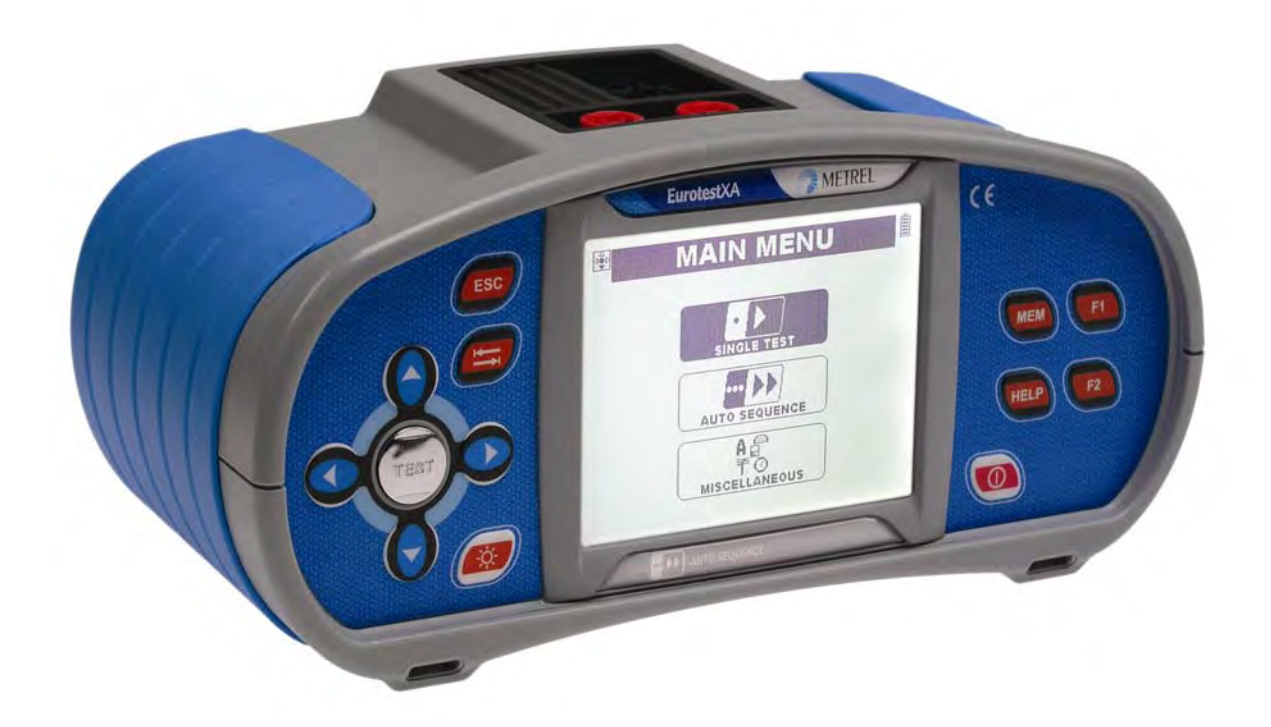

# **EurotestXA**  MI 3105 **Benutzerhandbuch**  *Version 5.2, Code-Nr. 20 751 841*

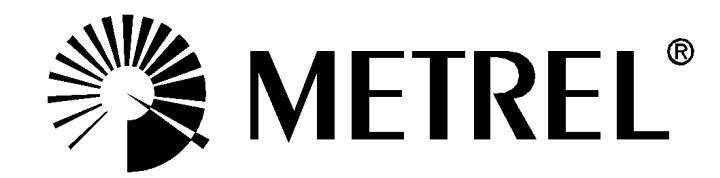

*Händler:* 

*Hersteller:* 

METREL d.d. Ljubljanska cesta 77 1354 Horjul Slowenien

Webseite: [http://www.metrel.si](http://www.metrel.si/) e-mail: [metrel@metrel.si](mailto:metrel@metrel.si)

€ Dieses Zeichen garantiert, dass das Gerät gemäß den Anforderungen der EU (European Union) bezüglich Vorschriften über Sicherheit und elektromagnetische Verträglichkeit hergestellt wurde.

© 2006…2010, 2011 METREL

HW 5.0

Kein Teil dieser Veröffentlichung darf in irgendeiner Form oder durch irgendein Mittel ohne schriftliche Erlaubnis von METREL reproduziert oder verwertet werden.

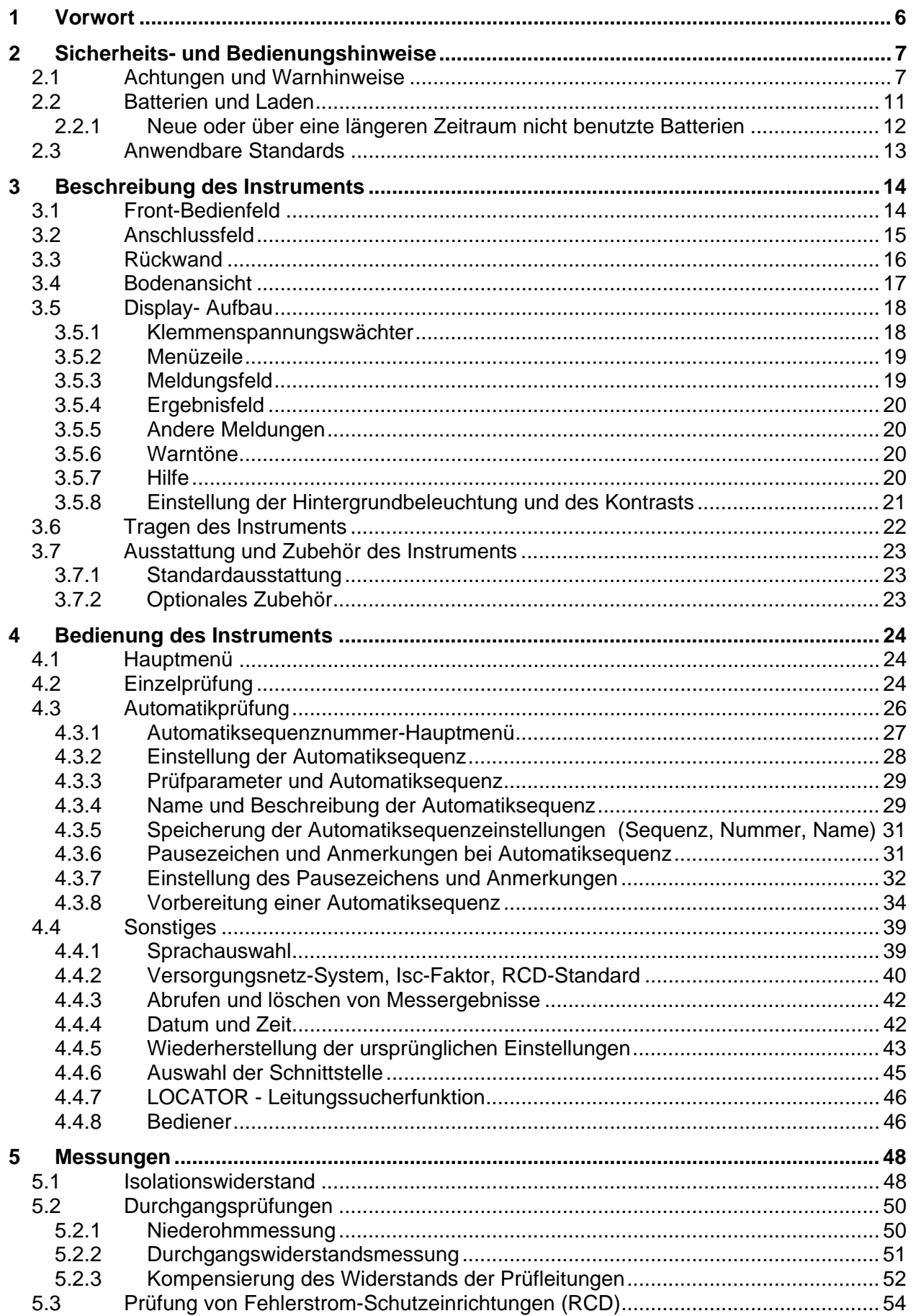

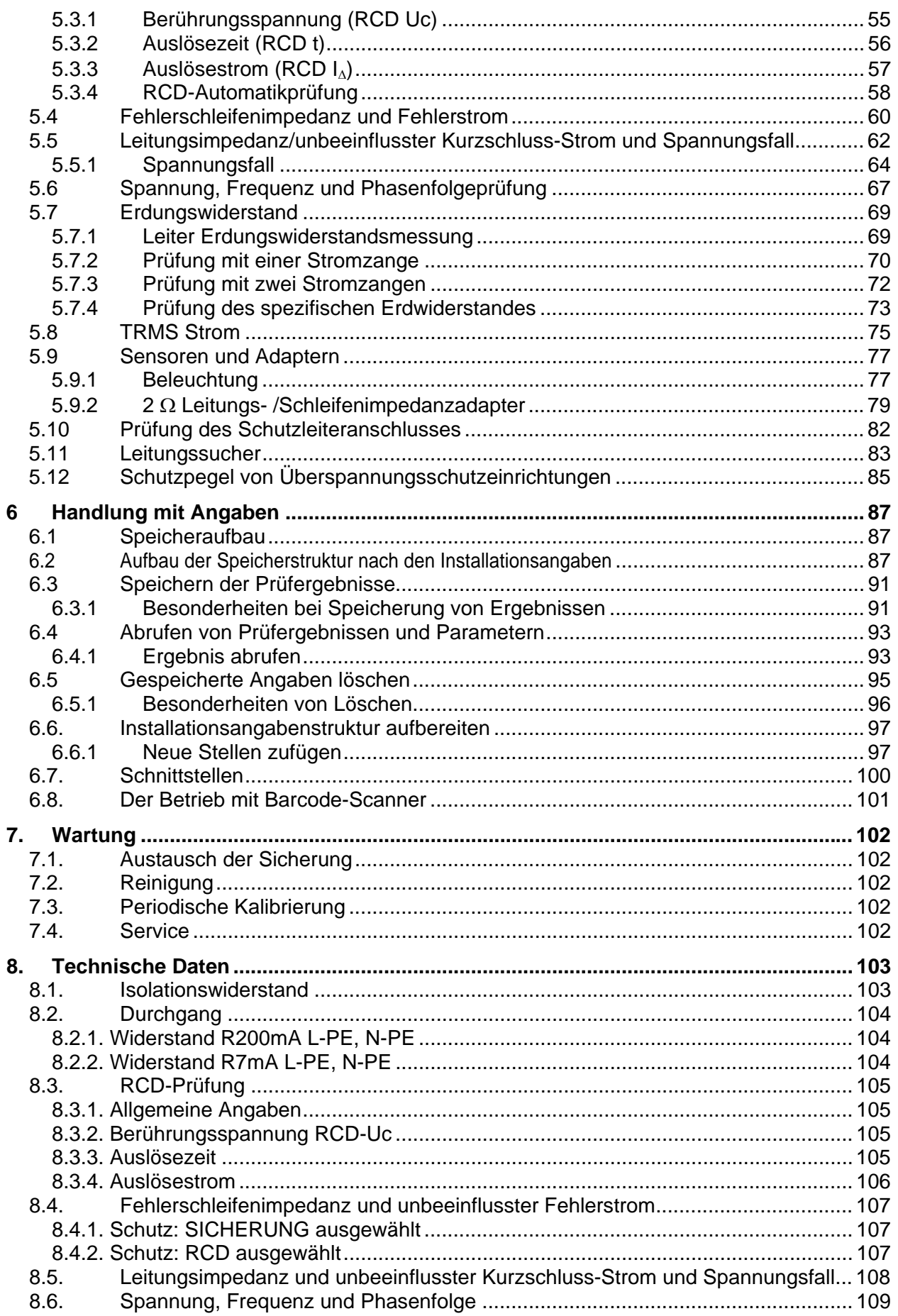

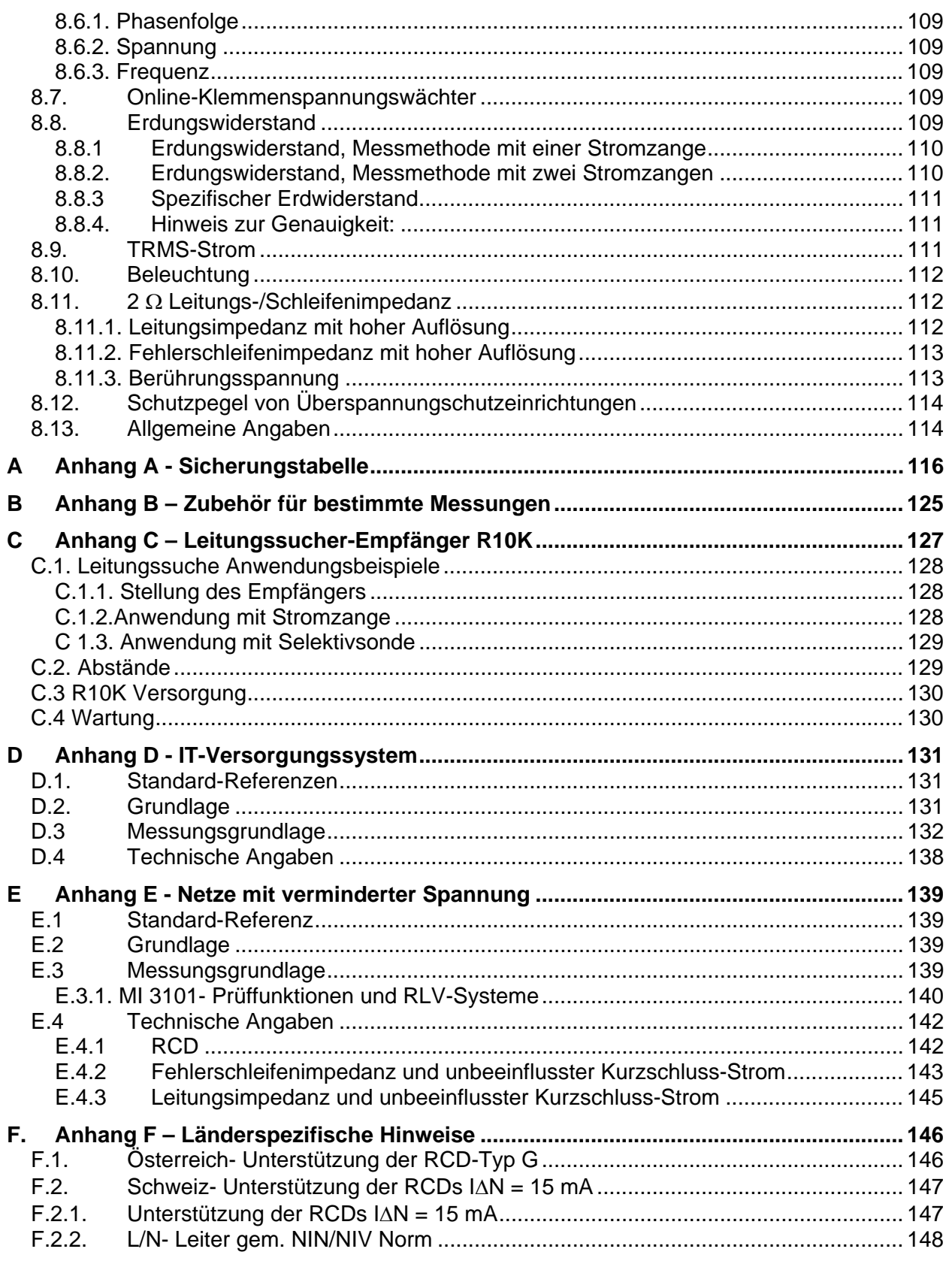

# <span id="page-5-0"></span>**1 Vorwort**

METREL beglückwünscht Sie zum Kauf dieses Prüfgeräts und seines Zubehörs. Das Gerät wurde auf der Basis eines reichen Erfahrungsschatzes entwickelt, der durch langjährige Aktivitäten auf dem Gebiet der Prüftechnik für elektrische Anlagen gesammelt wurde.

Das EurotestXA Gerät ist als multifunktionales, tragbares Prüfinstrument für die Durchführung aller Messungen zur umfassenden Inspektion elektrischer Anlagen in Gebäuden gedacht. Folgende Messungen und Prüfungen können durchgeführt werden:

- Spannung und Frequenz und Phasenfolge,
- Isolationswiderstand,
- Niederohmmessung und Durchgangsmessung,
- Leitungsimpedanz / Spannungsfall
- Schleifenimpedanz,
- RCD-Schutz,
- **E**rdungswiderstand,
- □ Spezifischer Erdwiderstand,
- Suchen von Leitungen und Sicherungen,
- Ableits- und Lastströme,
- Prüfung von Isolationsüberwachungsgeräten (IMDs),
- □ Fehlerstrom im Falle des ersten Fehlers,
- Beleuchtung,
- $\Box$  2  $\Omega$  Leitungs- / Schleifenimpedanz,
- Überspannungsschutzeinrichtungen

Die Prüfungen können an folgenden Versorgungssystemen durchgeführt werden:

- $\Box$  TN/TT.
- $\Box$ IT.
- □ 110 V mit verminderter Spannung (2 x 55 V), und
- 110 V mit verminderter Spannung (3 x 63 V).

Ein großes Matrix-Grafikdisplay mit Hintergrundbeleuchtung liefert einfach abzulesende Ergebnisse, Anzeigen, Messparameter und Meldungen. Die Bedienung ist einfach und eindeutig - der Bediener braucht zur Bedienung des Instruments keine spezielle Schulung (abgesehen von der Lektüre dieses Handbuchs).

Damit der Bediener ausreichende Kenntnis über Messungen für allgemeine und typische Anwendungen erlangt, empfehlen wir die Lektüre des Metrel-Handbuchs "*Measurements on electric installations in theory and practice" (Messungen an elektrischen Anlagen in Theorie und Praxis).*

Das Instrument ist mit allem notwendigen Zubehör für eine komfortable Prüfung ausgestattet. Es wird gemeinsam mit dem gesamten Zubehör in einer gepolsterten Tragetasche aufbewahrt.

# <span id="page-6-0"></span>**2 Sicherheits- und Bedienungshinweise**

# <span id="page-6-1"></span>**2.1 Achtungen und Warnhinweise**

Um ein hohes Maß an Bediensicherheit bei der Durchführung verschiedener Prüfungen und Messungen mit EurotestXA zu erreichen und um Schäden an der Prüfausrüstung zu vermeiden, müssen folgende allgemeine Warnhinweise beachtet werden:

- □ Das Symbol **4** am Instrument bedeutet: "Lesen Sie das Handbuch **besonders sorgfältig". Dieses Symbol erfordert eine Bedienungsmaßnahme.**
- **Wenn das Prüfgerät nicht in der in diesem Benutzerhandbuch vorgeschriebenen Art und Weise benutzt wird, kann der durch das Gerät bereitgestellte Schutz beeinträchtigt werden.**
- **Lesen Sie dieses Benutzerhandbuch sorgfältig durch, sonst kann die Benutzung des Instruments für den Bediener, das Gerät und für die zu prüfende Anlage gefährlich sein.**
- **Benutzen Sie das Gerät und das Zubehör nicht, wenn ein Schaden bemerkt wurde.**
- **Wenn eine Sicherung ausgelöst hat, diese gemäß Anleitungen in diesem Handbuch auswechseln.**
- **Beachten Sie alle allgemein bekannten Vorkehrungen, um während des Umgangs mit gefährlichen Spannungen das Risiko eines Stromschlags auszuschließen.**
- **Benutzen Sie das Gerät nicht bei Versorgungssystemen mit Spannungen über 550 V.**
- **Wartungseingriffe oder Einstellverfahren dürfen nur von kompetenten und befugten Personen durchgeführt werden.**
- **Verwenden Sie nur standardmäßiges oder optionales Prüfzubehör, welches von Ihrem Händler geliefert wurde.**
- **Beachten Sie, dass ältere und einige neue, optionale Prüfzubehörkomponenten, die mit diesem Instrument kompatibel sind, zur Überspannungskategorie CAT III / 300 V gehören. Dies bedeutet, dass die maximal zulässige Spannung zwischen den Prüfklemmen und Erde nur 300 V beträgt.**
- **Das Instrument enthält wiederaufladbare NiCd- oder NiMh-Batterien. Die Batterien dürfen nur mit dem gleichen Typ ausgetauscht werden, wie an Batterie-Informationsschild vorgeschrieben. Verwenden Sie keine Standard-Batterien während das Ladegerät angeschlossen ist, da Gefahr einer Explosion besteht!**
- **Im Inneren des Instruments gibt es gefährliche Spannungen. Klemmen Sie vor dem Öffnen der Abdeckung des Batteriefachs alle Prüfleitungen ab, entfernen Sie das Versorgungskabel und schalten Sie das Instrument aus.**
- **Beachten Sie alle allgemeine Vorkehrungen, um das Risiko eines Stromschlags während der Arbeit mit elektrischen Installationen zu vermeiden!**

**A** Warnhinweise bezüglich Messfunktionen: **Isolationswiderstand** 

- **Berühren Sie während der Messung bzw. vor der vollständigen Entladung das Prüfobjekt nicht. Es besteht die Gefahr eines Stromschlags!**
- **Wenn eine Isolationswiderstandsmessung an einem kapazitiven Objekt durchgeführt wurde, kann möglicherweise eine automatische Entladung**  nicht sofort erfolgen. Das Warnsymbol **Mund die tatsächliche Spannung wird während der Entladung angezeigt, bis die Spannung unter 10 V abfällt.**

#### **Hinweise bezüglich Messfunktionen:**

### **Allgemein**

- Der Anzeiger **bedeutet, dass die ausgewählte Messung wegen ungültigen** Bedingungen an Eingangsklemmen nicht durchgeführt werden kann.
- Isolationswiderstand-, Überspannungsschutzeinrichtung-, Durchgangsfunktionen- und Erdungswiderstandsmessungen sollen an stromlosen Anlagen durchgeführt werden, d.h. dass die Spannung zwischen den Prüfklemmen unter 10 V liegen sollte!
- BESTANDEN- / NICHT BESTANDEN- Meldung ist möglich, wenn die Grenze an EIN eingestellt wird. Anwenden Sie entsprechenden Grenzwert zur Überprüfung des Messergebnisses.
- Wenn zur Prüfung der elektrischen Installation nur zwei bzw. drei Leitungen angeschlossen werden, wird nur die Spannung zwischen diesen zwei Leitungen berücksichtigt.

#### **Isolationswiderstand**

- Bei der Messung des Isolationswiderstands zwischen Installationsleiter müssen alle Lasten abgeklemmt sein und Schalter geschlossen sein.
- Die geprüften Anlagen werden nach der beendeten Messung durch das Instrument automatisch entladet.
- Halten Sie die TEST-Taste gedrückt zur kontinuierlichen Messung.

## **Durchgangsfunktionen**

- Parallele Widerstände und vorhandene Ströme in gemessener Schaltung beeinflussen das Prüfergebnis!
- Kompensieren Sie, falls notwendig, den Widerstand der Prüfleitungen, bevor Sie die Durchgangsmessung durchführen, sehen Sie *5.2.3.*
- Eine Widerstandsmessung von induktiven Bestandteilen, z.B. Transformatoren oder Elektromotor-Wicklungen ist wegen großem Einfluss der Induktivität nur bei kontinuierlicher Funktion (**R7mA**) möglich.

## **RCD-Funktionen**

- Die Parametereinstellungen werden bei den anderen RCD Funktionen beibehalten.
- Die Messung der Berührungsspannung löst normalerweise die Fehlerstrom-Schutzeinrichtung nicht aus. Allerdings kann die Auslösegrenze infolge von Leckströmen überschritten werden, die zum PE-Schutzleiter oder über die kapazitive Verbindung zwischen den Leitern L und PE fließen.
- Die RCD- Auslösestrom und Auslösezeit-Prüfungen werden nur nach einer erfolgreich bestandener Berührungsspannung-Vorprüfung durchgeführt.
- L- und N- Prüfklemmen werden, je nach der festgestellten Klemmenspannung, im Instrument automatisch umgedreht.

### **Fehlerschleifenimpedanz**

- Fehlerschleifenimpedanzmessung (**Schutz: SICHERUNG**) löst die Fehlerstrom-Schutzeinrichtung aus. Verwenden Sie die Option **Schutz: RCD**, um die Auslösung zu verhindern.
- Die **Fehlerschleifenimpedanz-Schutz: RCD** Funktion dauert länger, ist aber wesentlich genauer als das R<sub>L</sub>-Unterergebnis in **RCD**: Uc-Funktion.
- Die angegebene Genauigkeit der geprüften Parameter ist nur gültig, wenn die Netzspannung während der Messung stabil ist.
- L- und N-Prüfklemmen werden, je nach der festgestellten Klemmenspannung, richtig angeschlossen.

### **Leitungsimpedanz / Spannungsfall**

- □ Messungen von Z<sub>L-L</sub> mit den zusammengeschlossenen PE- und N-Prüfspitzen löst Warnhinweise über gefährliche PE-Spannung, wenn die **TEST**-Taste betätigt wird, aber die Messung wird nicht verhindert.
- Die angegebene Genauigkeit der geprüften Parameter ist nur gültig, wenn die Netzspannung während der Messung stabil ist.
- L- und N-Prüfklemmen werden, je nach der festgestellten Klemmenspannung, richtig angeschlossen.

#### **Erdungswiderstand**

- Hohe vorhandene Störströme und Störspannungen können die Messergebnisse beeinflussen.
- Zu hoher Widerstand der S (Sonde) und H (Hilfserder) -Messsonden (>100\*RE oder > 50kΩ) könnte die Messergebnisse beeinflussen. In diesem Fall erscheinen die Rp- und Rc- Anzeiger ohne der Meldung bestanden / nicht bestanden.
- Der Widerstand der E (Erder)- Messleitung wird dem Messergebnis des Erdungswiderstands zugefügt. Verwenden Sie nur Standard- Prüfzubehör ohne Verlängerungen für die E (Erder)-Sonde. Der Kontaktwiderstand der E (Erder)- Sonde muss ebenfalls beachtet werden!
- Bei der Prüfung mit zwei Stromzangen soll der Abstand zwischen den Zangen mindestens 30 cm betragen (sehen Sie Abb. *5.34)*.
- Bei der Prüfung mit einer Stromzange nimmt die Genauigkeit ab während das Verhältnis R / Re zunimmt!

## **Leitungssucher**

- Der R10K-Empfänger sollte während der Arbeit mit dem Instrument immer in IND Modus eingestellt sein.
- Bei der Arbeit mit komplizierten Installationen, empfehlen wir, die unnötige Teile der Installation abzuschalten. Im anderen Fall breitet sich das Prüfsignal über die ganze Installation aus, und die Selektivität kann auf eine untragbare Ebene fallen.

# <span id="page-10-0"></span>**2.2 Batterien und Laden**

Das Instrument benutzt sechs (Größe AA) alkalische oder wiederaufladbare Ni-MH-Batteriezellen. Die Nennbetriebsstunden sind für Zellen mit einer Nennkapazität von 2100 mAh angegeben.

Batteriezustand wird bei eingeschaltetem Instrument immer am Display angezeigt. Bei einer entleerten Batterie wird dies angezeigt, wie im Abbildung 2.1 dargestellt. Diese Meldung wird für ein paar Sekunden angeblendet, dann wird das Instrument ausgeschaltet.

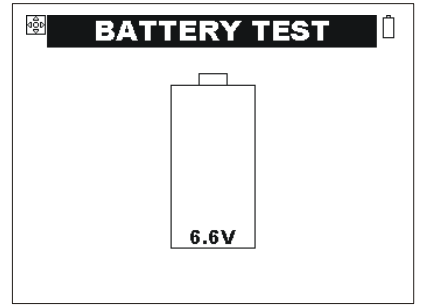

*Abb. 2.1: Anzeige bei entleerten Batterien* 

Die Batterien werden immer dann geladen, wenn das Ladegerät an das Instrument angeschlossen ist. Eingebaute Schutzstromkreise steuern den Ladevorgang und gewährleisten die maximale Lebensdauer der Batterien. Die Polarität der Ladebüchse ist in Abb. 2.2 dargestellt.

$$
\frac{1}{\sqrt{2}}\left(1-\frac{1}{2}\right)
$$

*Abb. 2.2: Polarität der Ladebüchse* 

Das Instrument erkennt das Ladegerät automatisch und startet den Ladevorgang an.

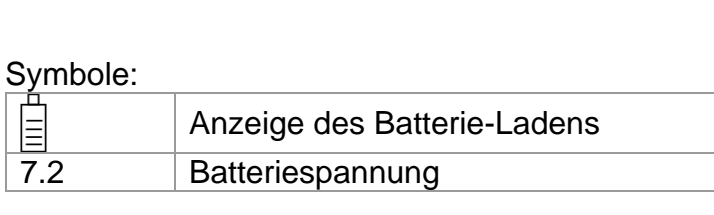

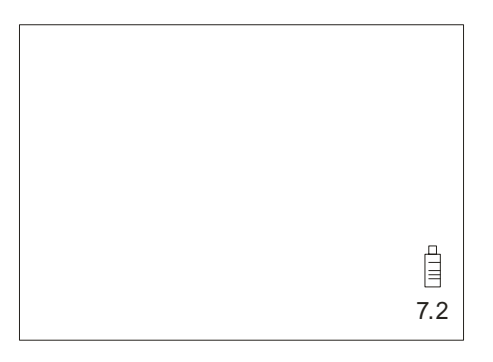

*Abb. 2.3: Laden-Anzeige* 

- □ △ Vor Öffnen der Abdeckung des Batterie-/Sicherungsfachs das gesamte Messzubehör abklemmen und das Instrument ausschalten, da sonst im Inneren gefährliche Spannung anliegt.
- Legen Sie die Zellen richtig ein, sonst funktioniert das Instrument nicht und die Batterien können entladen werden.
- Entfernen Sie das Batteriefach, wenn das Instrument über einen längeren Zeitraum nicht benutzt wird.
- Laden Sie Alkalbatterien nicht wieder auf!
- Beachten Sie die Handhabung-, Wartung- und Recycling-Vorschriften, die durch bezügliche Gesetzgebung und den Hersteller von alkalischen oder wiederaufladbaren Batterien festgelegt werden!
- Benutzten Sie nur das Ladegerät, das von dem Hersteller oder Händler des Prüfgerätes geliefert wird, um eventuellen Feuer oder Stromschlag zu vermeiden!

#### <span id="page-11-0"></span>**2.2.1 Neue oder über eine längeren Zeitraum nicht benutzte Batterien**

Während des Ladens neuer Batterien oder von Batterien, die über eine längere Zeit (länger als 3 Monate) nicht benutzt wurden, können unvorhersehbare chemische Prozesse auftreten. Ni-MH- und Ni-Cd-Batterien sind unterschiedlich betroffen (dieser Effekt wird manchmal Memory-Effekt genannt). Infolgedessen kann die Betriebszeit des Instruments bei den ersten Lade-/Entlade-Zyklen wesentlich verkürzt sein.

Folgendes wird empfohlen:

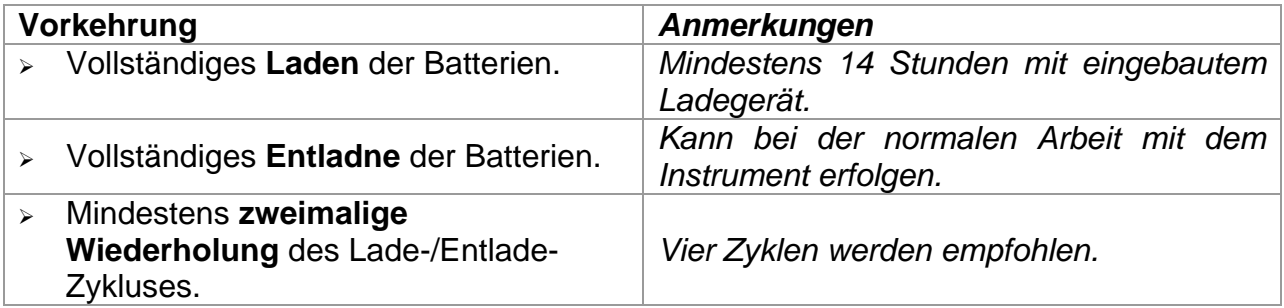

Bei der Verwendung externer, intelligenter Batterieladegeräte werden die Entlade- /Lade-Zykluse automatisch durchgeführt.

#### **Hinweise:**

- Das Ladegerät im Instrument ist ein so genanntes Zellenpack-Ladegerät. Das bedeutet, dass die Batterien während des Ladens in Reihe geschaltet sind. Daher müssen alle Batterien in ähnlichem Zustand vorliegen (ähnlicher Ladezustand, gleicher Typ und gleiches Alter).
- Eine einzige Batterie im schlechten Zustand (oder eine von einem anderen Typ) kann eine untaugliche Ladung des gesamten Batteriepacks bewirken (Erwärmung des Batteriepacks, wesentlich verkürzte Betriebszeit).
- Wenn nach Durchführung mehrerer Lade-/ Entladezyklen keine Verbesserung erreicht wird, sollte der Zustand der einzelnen Batterien bestimmt werden (durch Vergleich der Batteriespannungen, deren Überprüfung in einem Zellenladegerät usw.). Es ist sehr wahrscheinlich, dass sich nur einige der Batterien verschlechtert haben.
- Die oben beschriebenen Effekte dürfen nicht mit der normalen Minderung der Batteriekapazität über die Zeit verwechselt werden. Alle aufladbaren Batterien verlieren durch wiederholte Ladung/Entladung einiges an ihrer Kapazität. Die tatsächliche Kapazitätsverminderung als Funktion der Ladezyklen hängt vom Batterietyp ab und wird in den technischen Daten des Batterieherstellers angegeben.

# <span id="page-12-0"></span>**2.3 Anwendbare Standards**

Das Instrument wird in Übereinstimmung mit folgenden Vorschriften hergestellt und geprüft.

*Elektromagnetische Verträglichkeit (EMC)* 

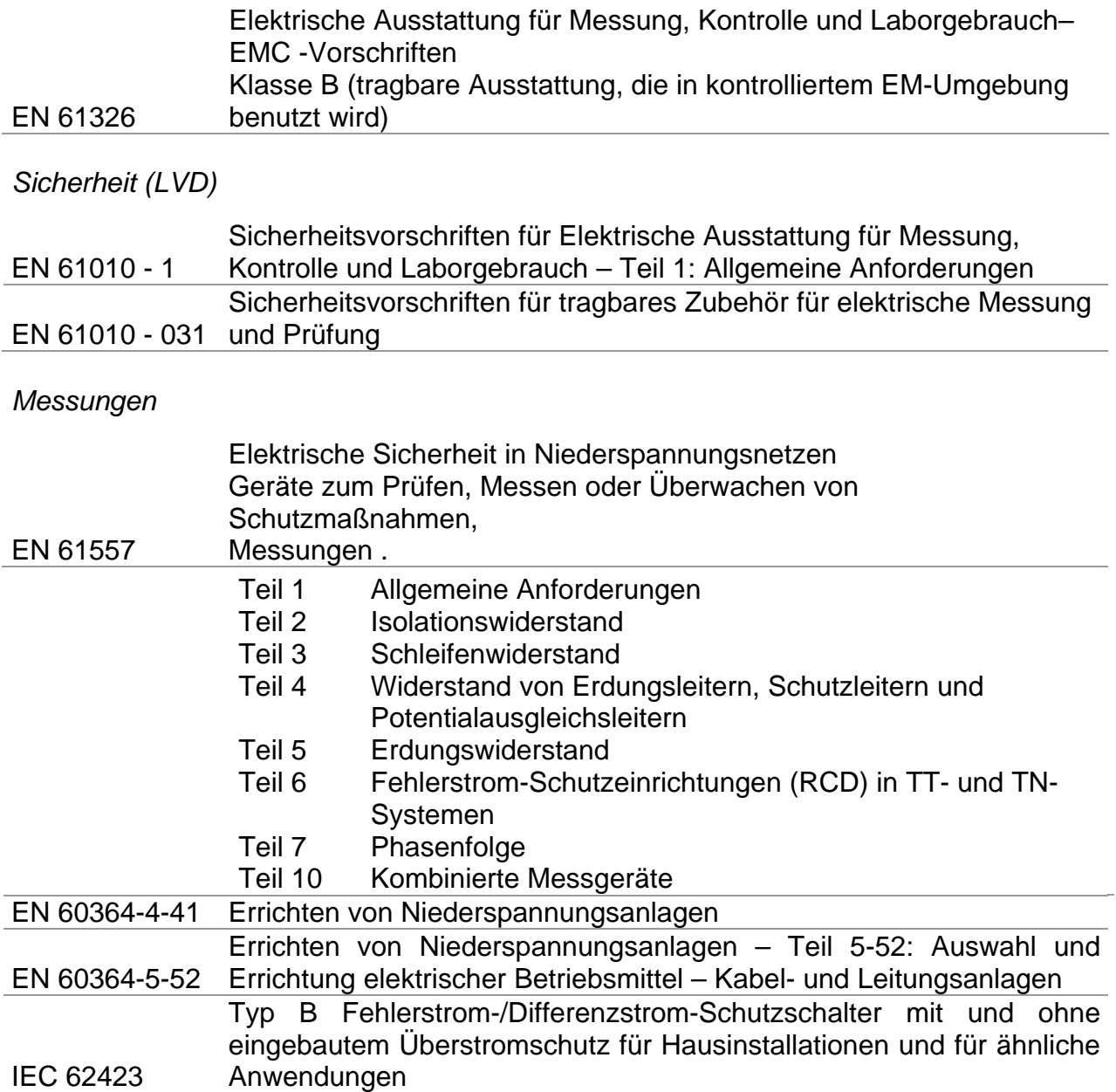

## **Hinweis über EN und IEC Standards:**

Dieses Benutzerhandbuch bezieht sich auf europäische Standards. Jeder Standard der EN 6xxxx (e.g. EN 61010)-Serie entspricht dem IEC-Standard mit der gleichen Nummer (z.B. IEC 61010) und unterscheidet sich nur in ergänzten Teilen, die von der Europäischen Harmonisierung erforderlich werden.

# <span id="page-13-0"></span>**3 Beschreibung des Instruments**

# <span id="page-13-1"></span>**3.1 Front-Bedienfeld**

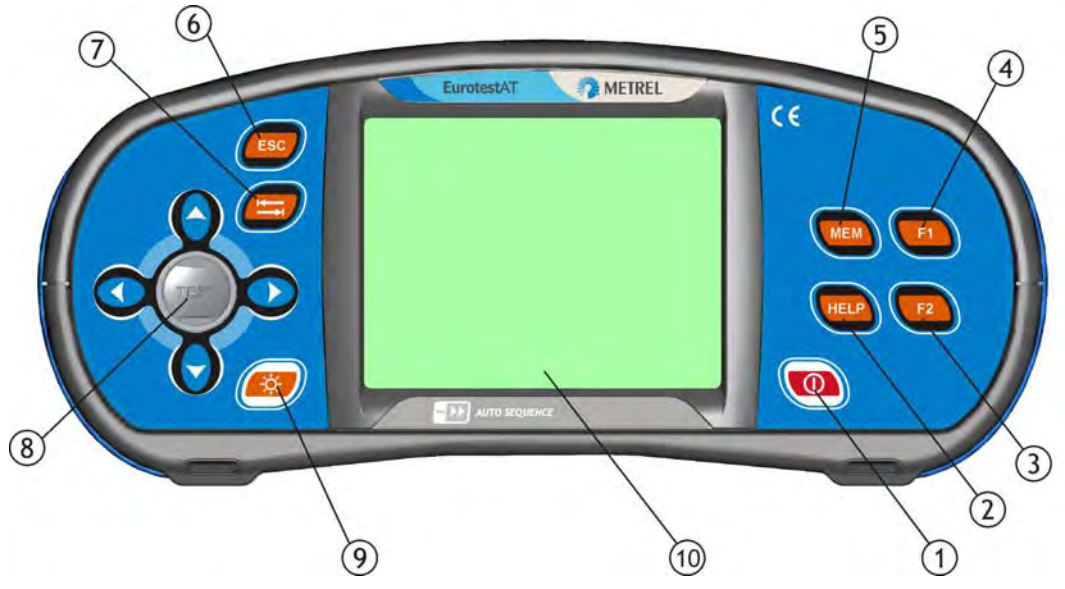

*Abb. 3.1: Front-Bedienfeld* 

Legende:

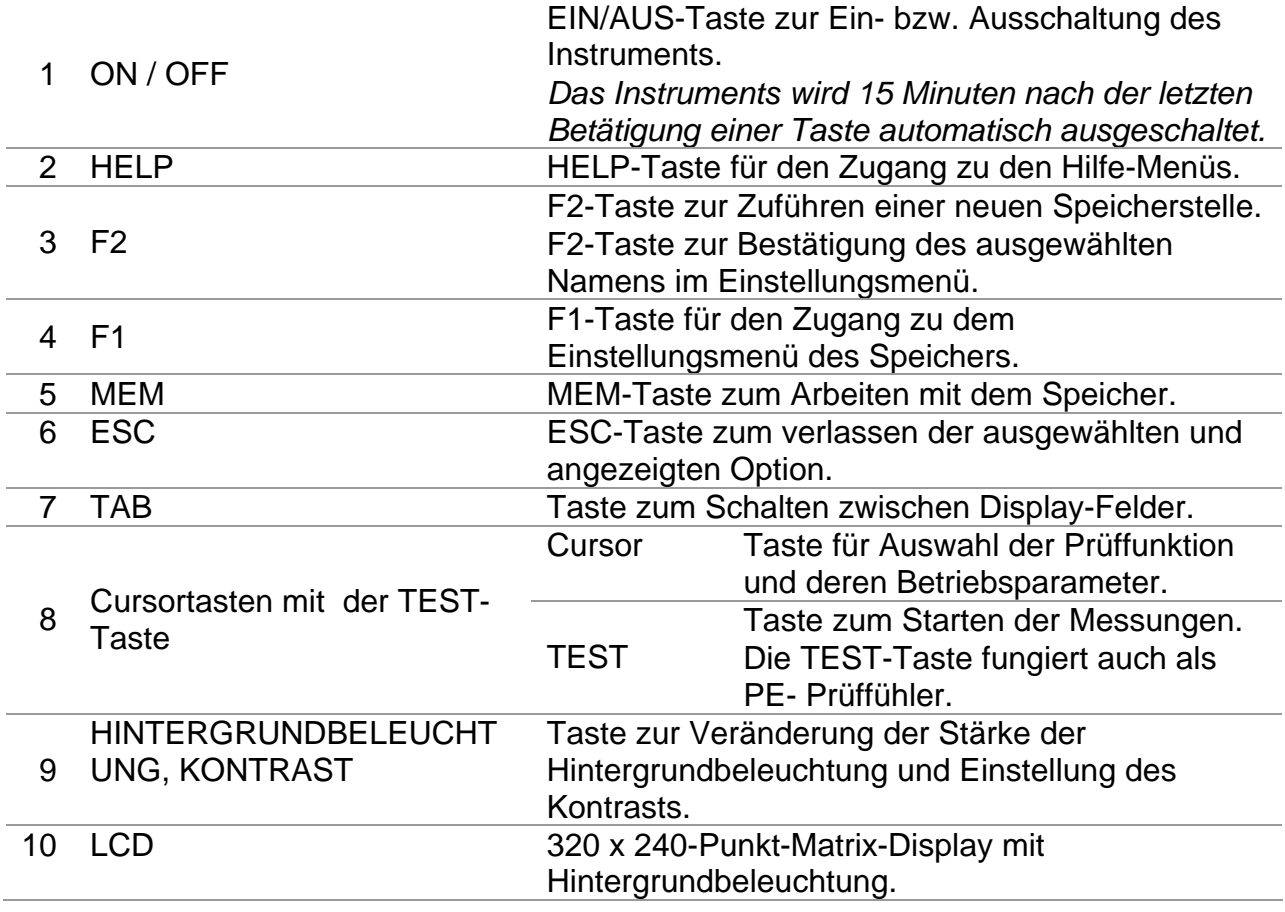

# <span id="page-14-0"></span>**3.2 Anschlussfeld**

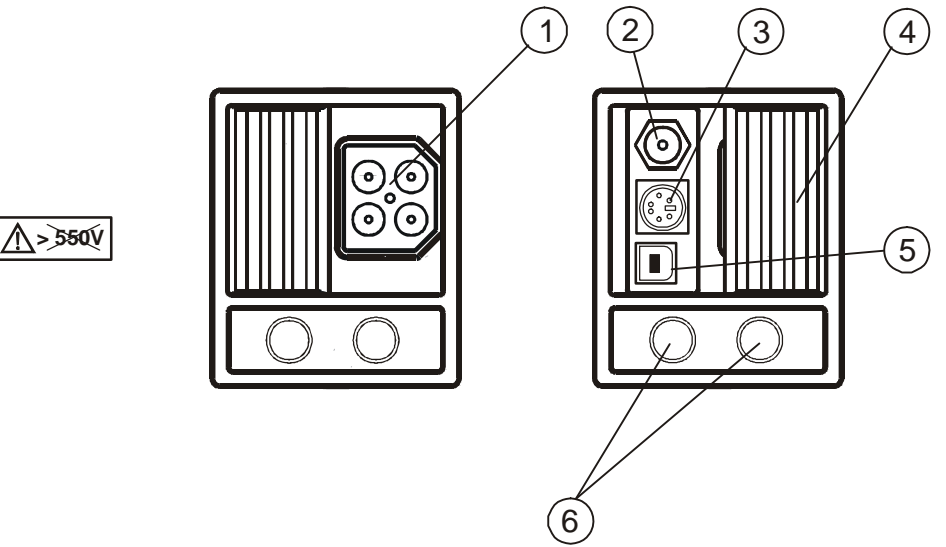

*Abb. 3.2: Anschlussfeld* 

Legende:

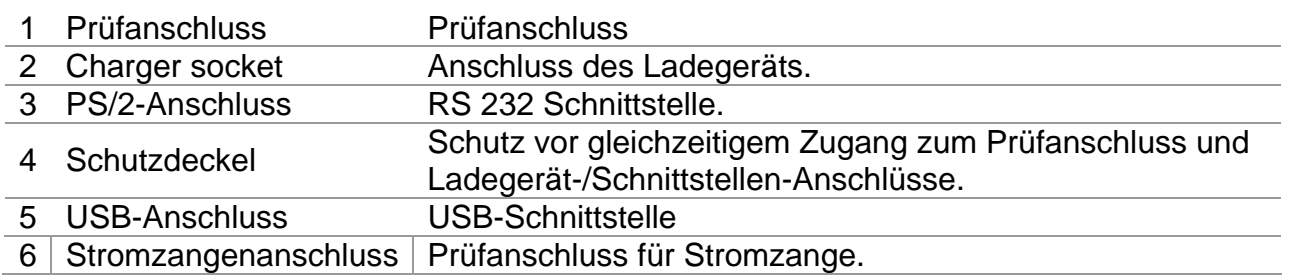

#### **Warnungen!**

- **Die maximal zulässige Spannung zwischen irgendeine Prüfklemme und Erde beträgt 600 V!**
- **Die maximal zulässige Spannung zwischen Prüfklemmen beträgt 550 V!**
- **Die maximal zulässige kurzfristige Spannung des externen Ladegeräts beträgt 14 V!**
- **Keine Spannung an den Stromzangenanschluss stecken. Der maximal zulässige dauerliche Strom an dem Anschluss beträgt 30mA!**

# <span id="page-15-0"></span>**3.3 Rückwand**

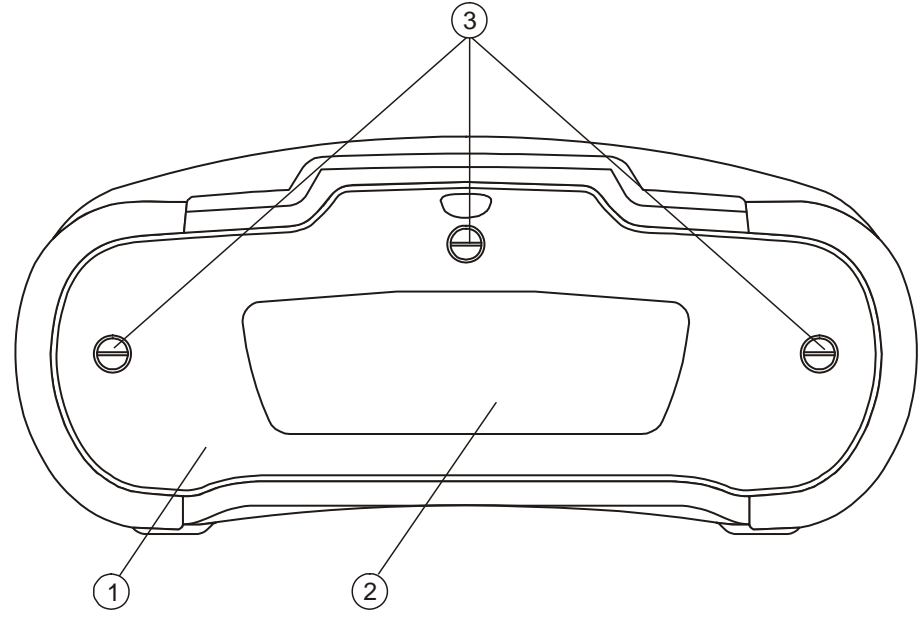

*Abb. 3.3: Rückwand* 

Legende:

- 1 Abdeckung des Batterie- / Sicherungsfachs
- 2 Rückwand-Informationsschild
- 3 Befestigungsschrauben für die Abdeckung des Batterie- / Sicherungsfachs

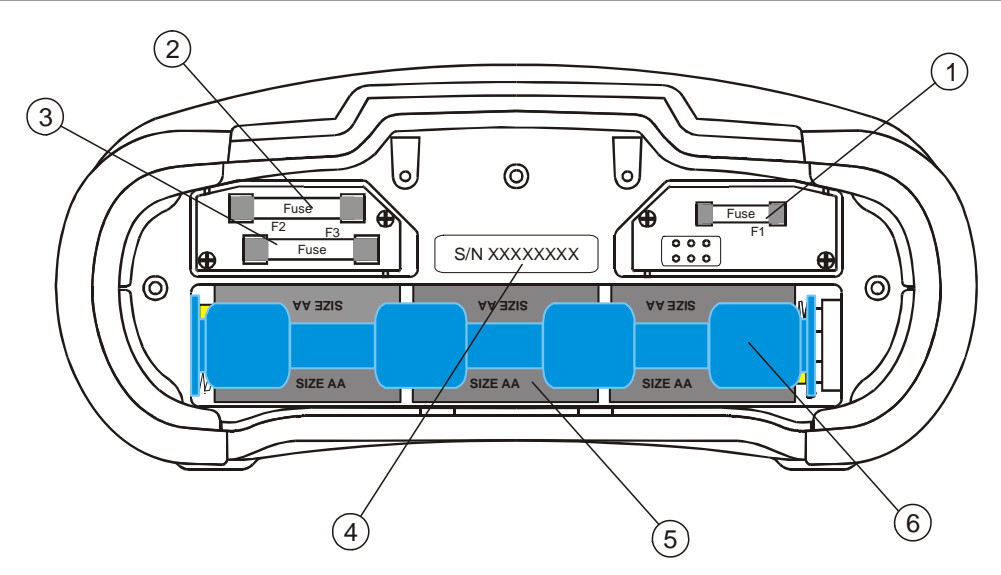

*Abb 3.4:Batterien- und Sicherungsfach* 

Legende:

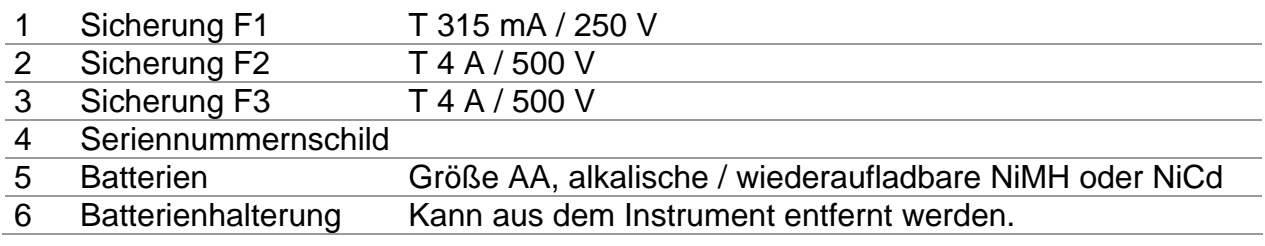

# <span id="page-16-0"></span>**3.4 Bodenansicht**

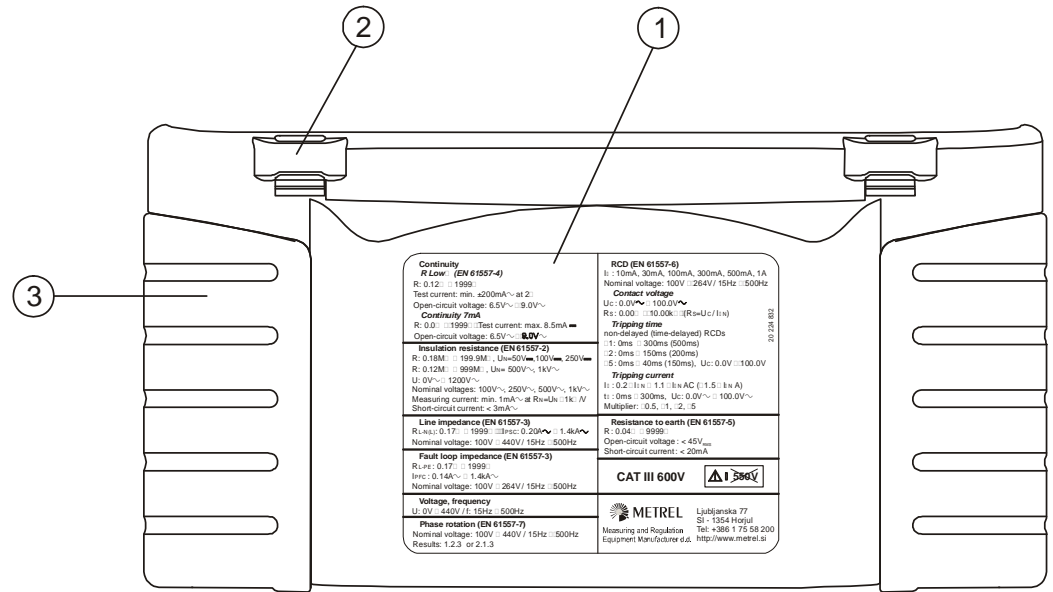

*Abb. 3.5: Bodenansicht* 

Legende:

- 1 Boden-Informationsschild<br>2 Tragriemenöffnungen
- 2 Tragriemenöffnungen<br>3 Schraube (unter Seiter
- Schraube (unter Seitenbedeckung)

**0837 | Menuzeile** 

# <span id="page-17-0"></span>**3.5 Display- Aufbau**

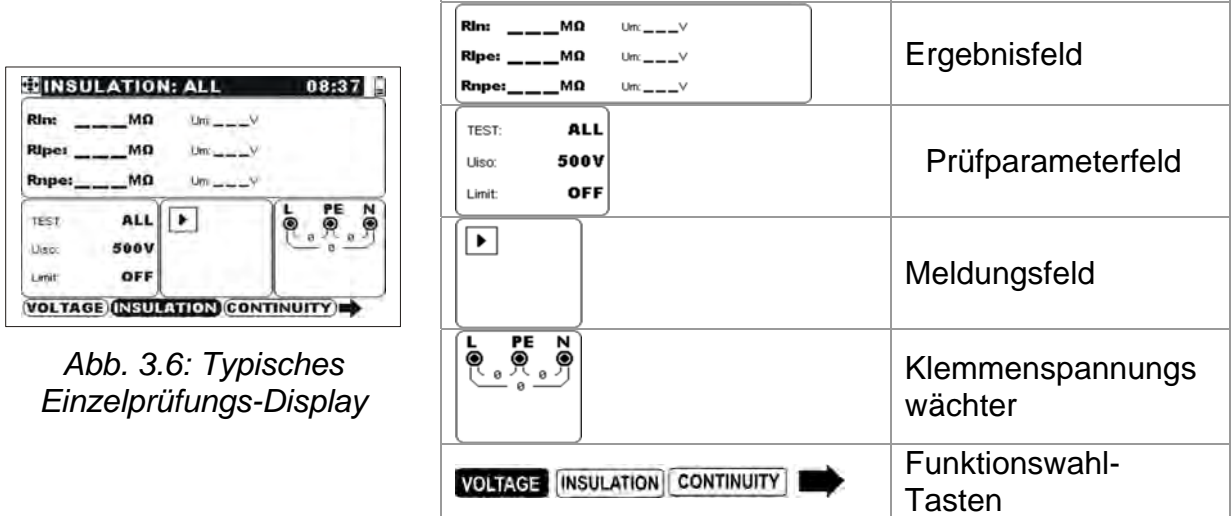

**ENNSULATION: ALL** 

#### <span id="page-17-1"></span>**3.5.1 Klemmenspannungswächter**

Der Klemmenspannungswächter zeigt die aktuellen Spannungen an Prüfklemmen. Im unteren Teil werden die Meldungen über gemessene Spannungen und ausgewähltes Spannungssystem angezeigt (siehe *4.4.2 Einstellungen*).

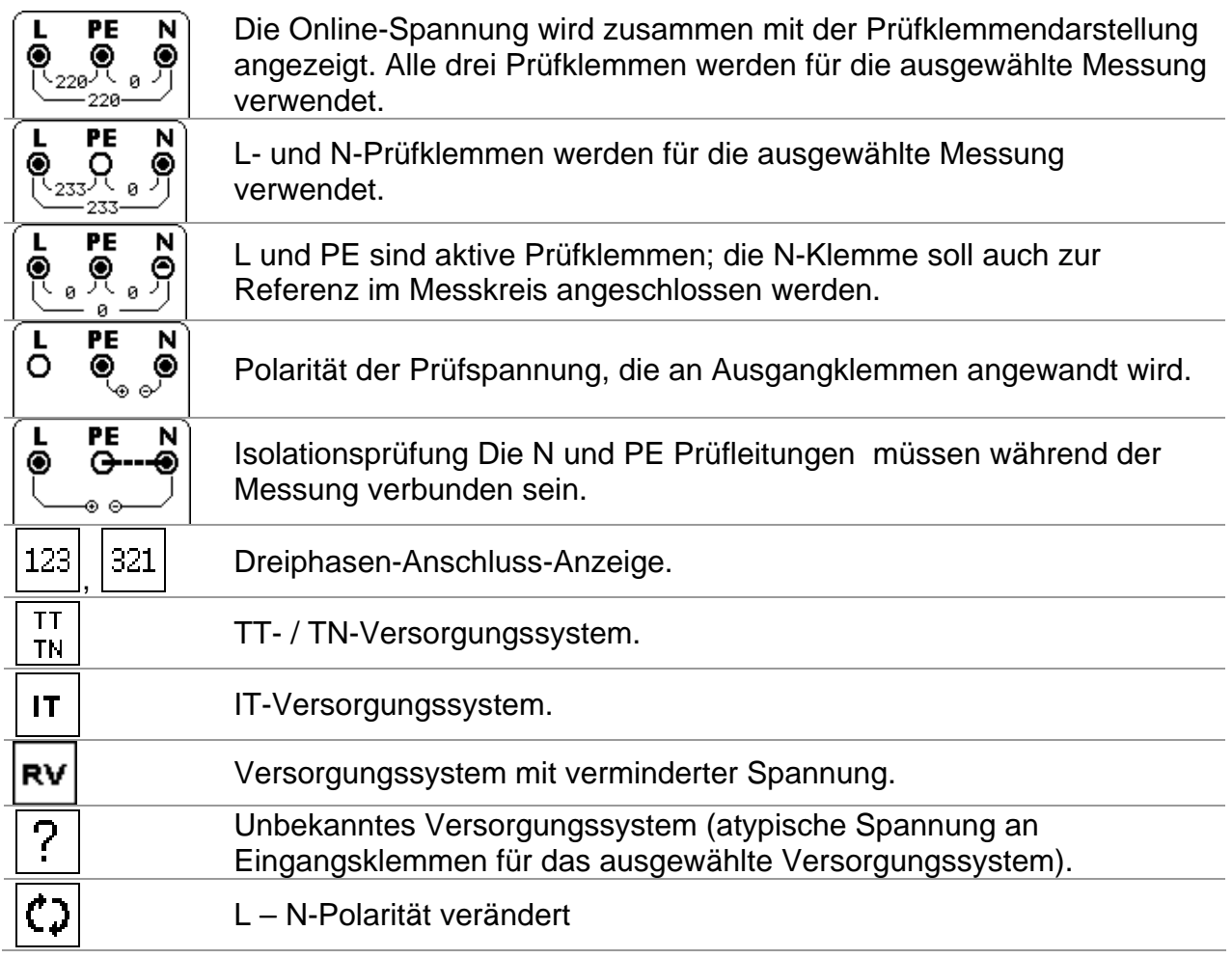

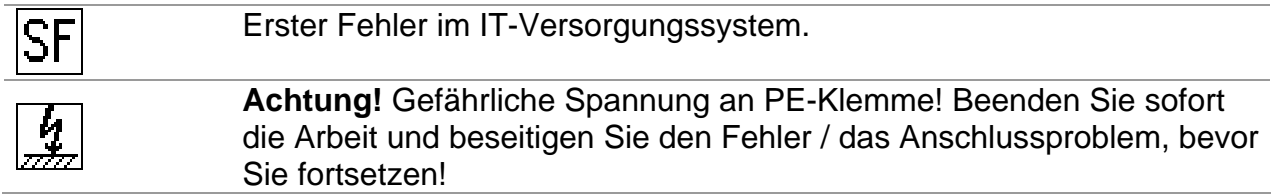

#### <span id="page-18-0"></span>**3.5.2 Menüzeile**

In der Menüzeile wird der Name der ausgewählten Funktion angezeigt. Es werden auch weiter Informationen über aktive Cursor / TEST-Tasten und Batteriezustand angeblendet.

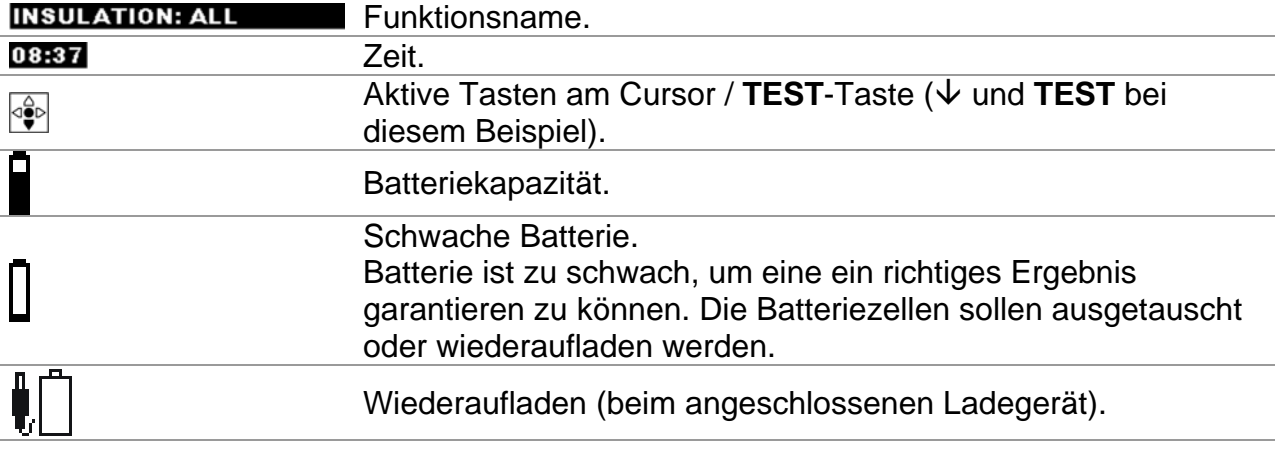

### <span id="page-18-1"></span>**3.5.3 Meldungsfeld**

Im Meldungsfeld werden verschiedene Warnhinweise und Meldungen angezeigt.

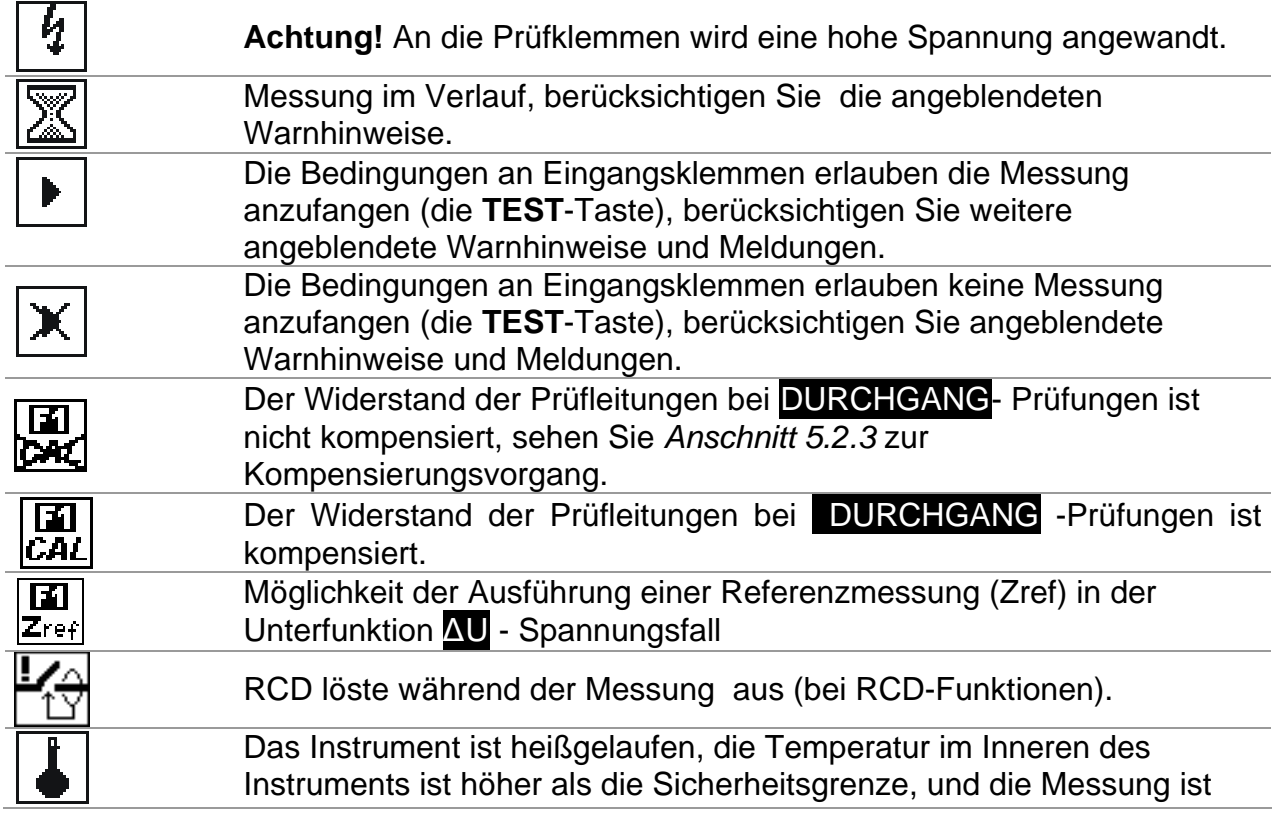

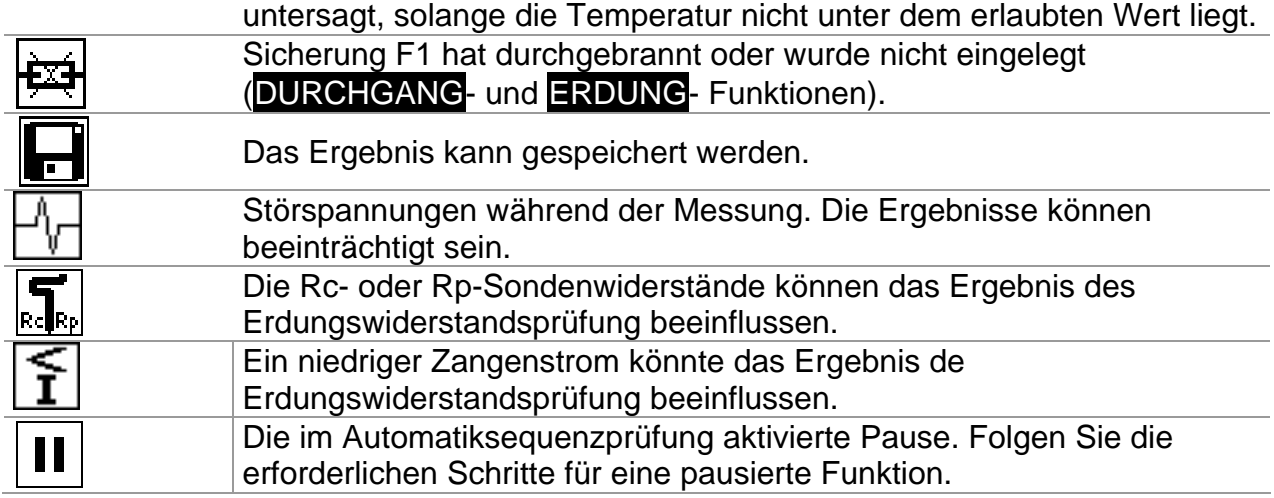

#### <span id="page-19-0"></span>**3.5.4 Ergebnisfeld**

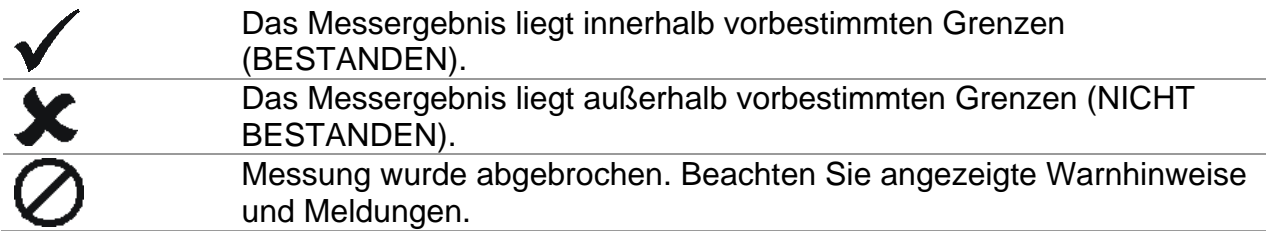

#### <span id="page-19-1"></span>**3.5.5 Andere Meldungen**

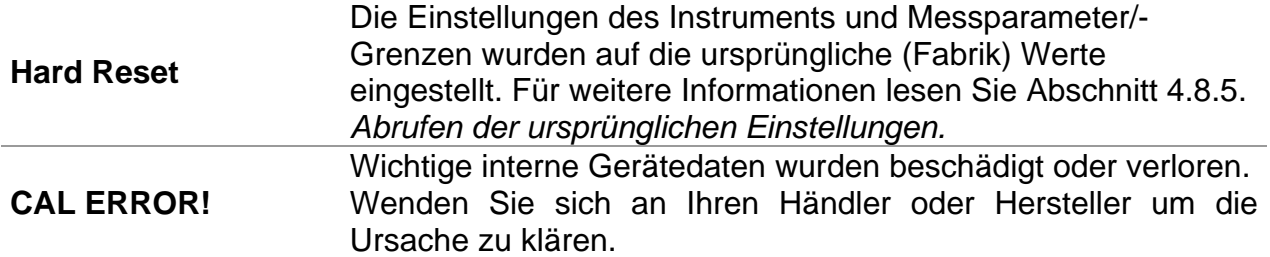

### <span id="page-19-2"></span>**3.5.6 Warntöne**

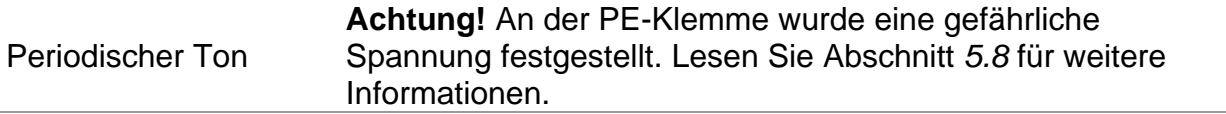

#### <span id="page-19-3"></span>**3.5.7 Hilfe**

Taste:

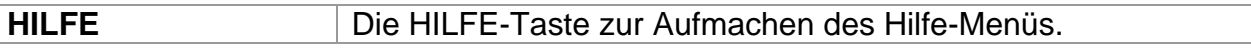

Im Hilfemenü befinden sich Anschlussdiagrame, die die empfohlene Anschlüsse des Instruments an die elektrische Installation darstellen, und Informationen über das Instrument liefern.

Betätigung der **HILFE**-Taste öffnet das Hilfemenü für die ausgewählte Einzelprüfungs-Funktion, wobei in anderen Betriebsmenüs zuerst die Spannungssystem-Hilfe angezeigt wird.

Tasten Im Hilfe-Menü:

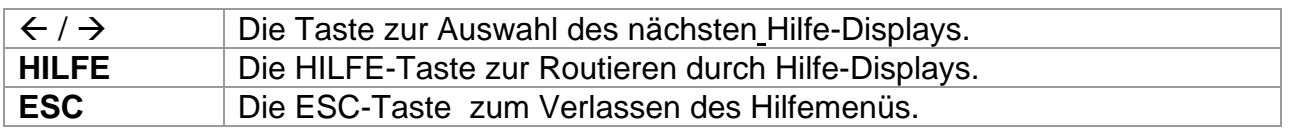

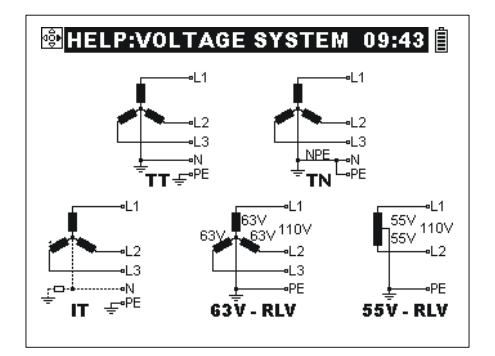

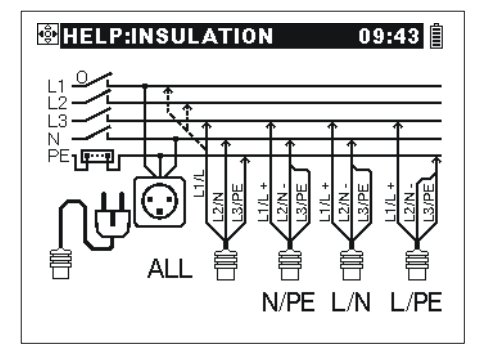

*Abb. 3.7: Beispiele des Hilfe-Displays* 

## <span id="page-20-0"></span>**3.5.8 Einstellung der Hintergrundbeleuchtung und des Kontrasts**

Die **BACKLIGHT-**Taste dient zur Einstellung der Hintergrundbeleuchtung und des Kontrasts.

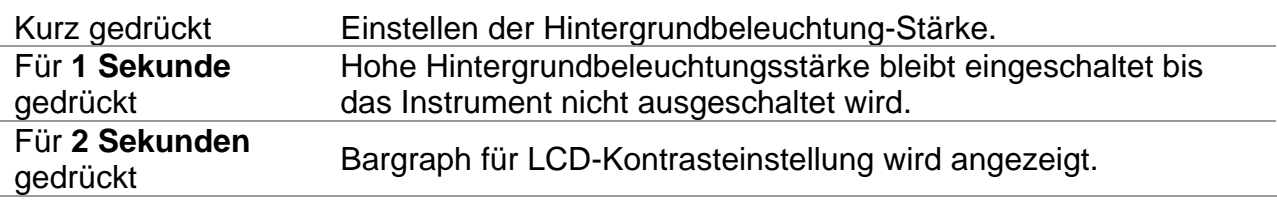

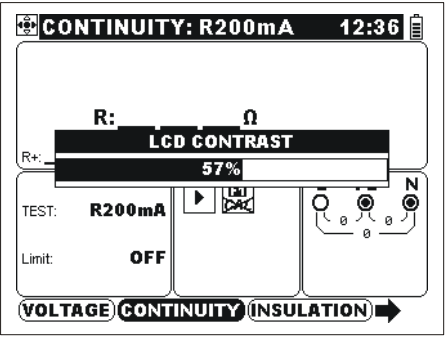

*Abb. 3.8:Kontrasteinstellungsmenü* 

Tasten zur Einstellung des Kontrasts:

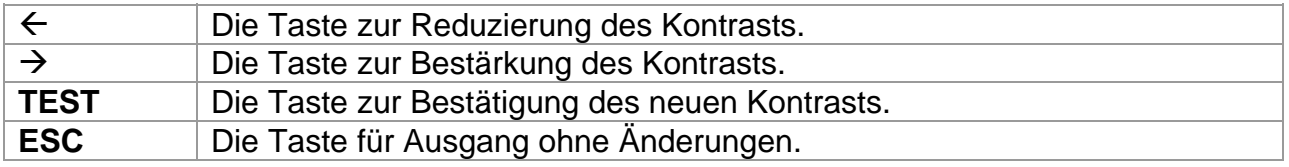

# <span id="page-21-0"></span>**3.6 Tragen des Instruments**

Mit dem standardmäßig mitgelieferten Tragriemen kann das Instrument auf unterschiedliche Weise getragen werden. Der Bediener kann sich die für seine Tätigkeit geeignete Form aussuchen, siehe folgende Beispiele:

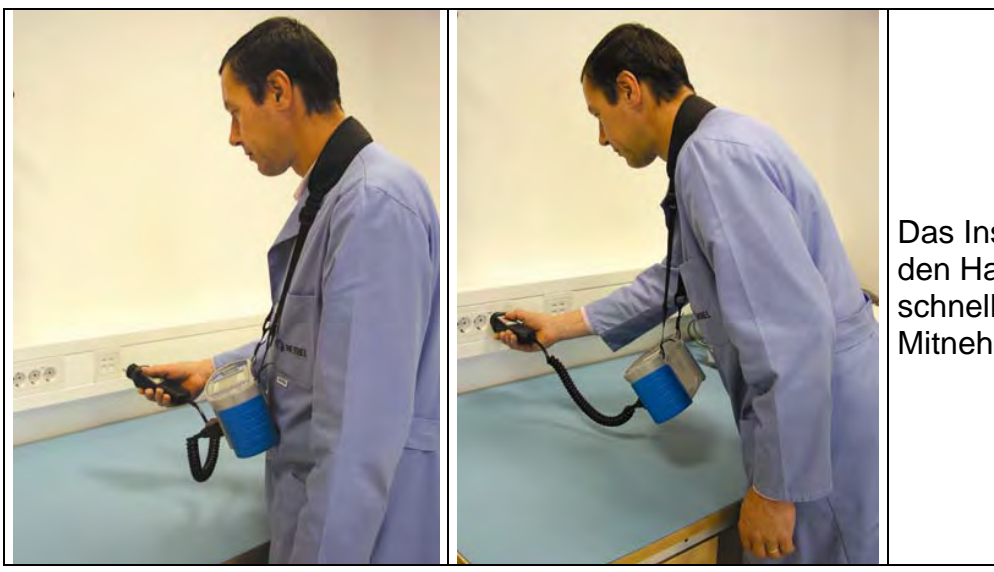

Das Instrument hängt um den Hals des Bedieners schnelles Aufstellen und Mitnehmen.

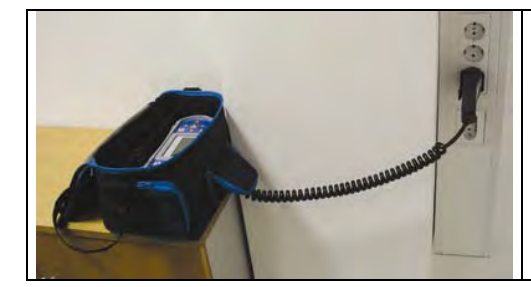

Das Instrument kann sogar in der gepolsterten Tragetasche benutzt werden - das Prüfkabel wird durch die Öffnung vorn angeschlossen.

# <span id="page-22-0"></span>**3.7 Ausstattung und Zubehör des Instruments**

## <span id="page-22-1"></span>**3.7.1 Standardausstattung**

- o Instrument
- Gepolsterte Tragetasche
- Benutzerhandbuch
- Produktprüfdaten
- Garantieerklärung
- Konformitätserklärung
- Universalprüfkabel
- Drei Prüfspitzen
- □ Schuko-Prüfkabel
- Drei Krokodilklemmen
- □ Ladegerät
- CD mit Benutzerhandbuch, das Handbuch *Measurements on electric installations in theory and practice (Messungen an elektrischen Anlagen in Theorie und Praxis)*, PC-Software
- □ USB Kabel
- RS232 Kabel

# <span id="page-22-2"></span>**3.7.2 Optionales Zubehör**

Eine Aufstellung des auf Anfrage von Ihrem Händler erhältlichen optionalen Zubehörs finden Sie auf dem Beilageblatt.

# <span id="page-23-0"></span>**4 Bedienung des Instruments**

# <span id="page-23-1"></span>**4.1 Hauptmenü**

Im Hauptmenü ist es möglich, verschiedene Funktionen des Instruments einzustellen.

- Einzelprüfungs-Menü (siehe *4.2*),
- Automatiksequenzmenü (siehe *4.3*),
- Sonstiges (siehe *4.4)*.

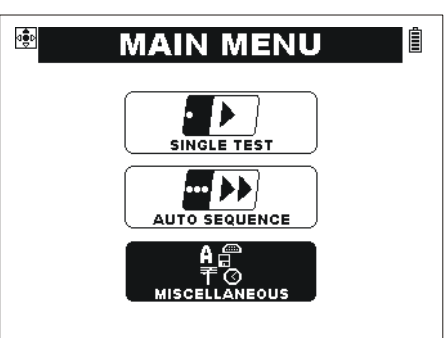

*Abb. 4.1: Hauptmenü* 

Tasten:

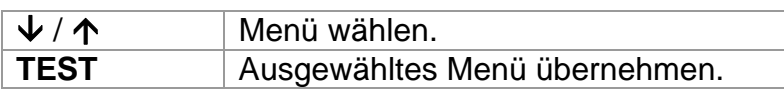

# <span id="page-23-2"></span>**4.2 Einzelprüfung**

I) dient zur Durchführung der Einzelprüfung / Messfunktionen.

| 图VOLTAGE                                  |              | 07:38                                         |
|-------------------------------------------|--------------|-----------------------------------------------|
| Uln: $232v$<br>$U _{\text{pe}}$ : 232 $V$ | $+50.00 + z$ |                                               |
| 1v<br>Unpe:                               |              |                                               |
|                                           |              | $\frac{1}{2}$<br>PЕ<br>$\frac{1}{232}$<br>232 |
|                                           | $\mathbf{F}$ | TΝ                                            |
| <b>VOLTAGE (INSULATION) CONTINUITY)</b>   |              |                                               |

*Abb. 4.2: Beispiel eines typischen Einzelprüfungs-Displays* 

## Tasten im **Hauptfeld des Einzelprüfungs-**Display:

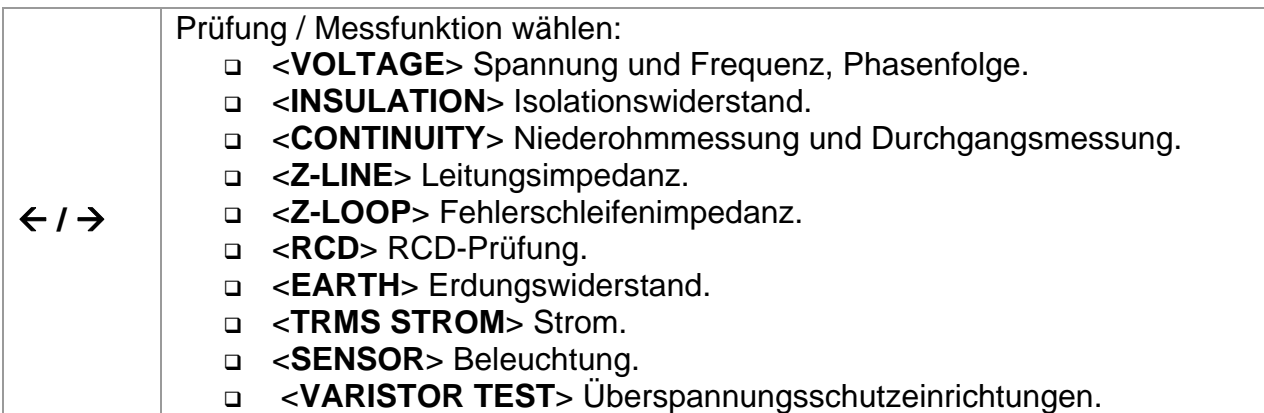

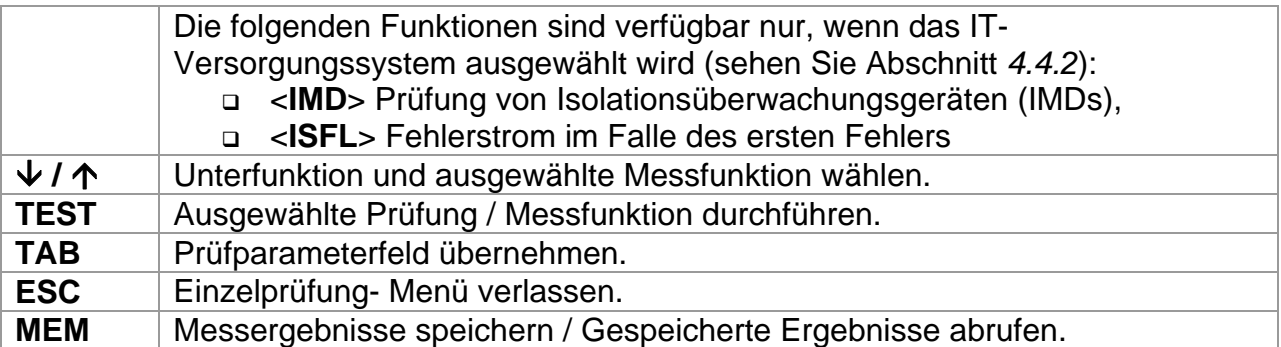

#### Tasten im **Prüfparameterfeld**:

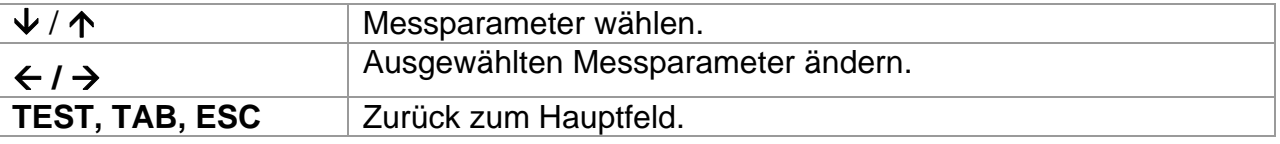

Allgemeinregel zum Ermöglichen der **Grenzwerten** für Abwerten der Messung / Prüfungsergebnisse:

**AUS** Kein Vergleich mit Grenzwert

Limit Grenzwert **EIN** – Vergleich möglich **EIN** Grenzwert **Wert** – minimaler / maximaler Grenzwert\*

\* Die Art des Grenzwerts hängt von bestimmten Funktionen ab.

Weitere Informationen über die Bedienung des Instruments bei Einzelprüfungs-Funktionen erhalten Sie im Abschnitt 5.

# <span id="page-25-0"></span>**4.3 Automatikprüfung**

```
▥▸
AUTO SEQUENCE
```
dient zur automatischen Durchführung der vorbestimmten Messungen.

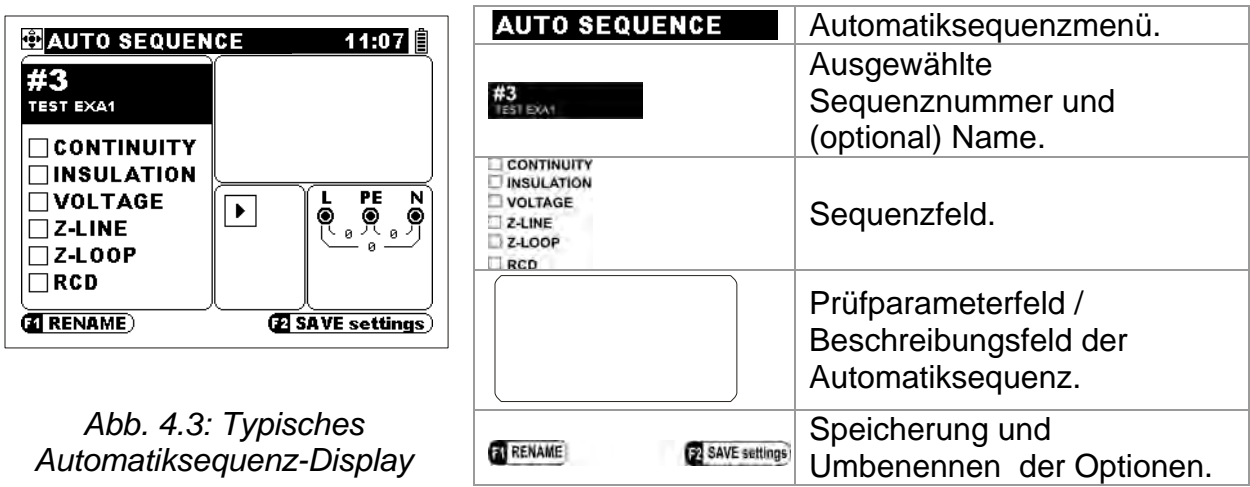

#### **So wird Automatiksequenz durchgeführt:**

- Wählen Sie Automatiksequenz (siehe *4.3.2*).
- Schließen Sie das Instrument an die zu prüfende Anlage an wie für die erste Messung der Sequenz erforderlich.
- Drücken Sie die TEST-Taste.
- □ Das Instrument stoppt vor mit dem Pausezeichen III gekennzeichneten Funktionen. Wenn die Bedingungen an den Eingangsklemmen gültig sind, wird die Prüfung mit der TEST-Taste fortgesetzt.
- Anmerkungen bezüglich gehaltene Funktion werden angezeigt (optional).
	- ♦ Drücken Sie die TAB-Taste zum Schalten zwischen dem Anmerkungsmenü und Automatiksequenzmenü.
	- ♦ Wenn die Bedingungen an den Eingangsklemmen gültig sind, wird die Prüfung mit der TEST-Taste fortgesetzt.
	- ♦ Drücken Sie die F1-Taste, um die gehaltene Funktion auszulassen. Die Prüfung wird mit der nächsten Prüfung fortgesetzt (falls eine) oder wird beendet.
	- ♦ Drücken Sie die ESC-Taste, um die restlichen Funktionen auszulassen und die Automatiksequenz zu beenden.
- Die Messungen werden hintereinander durchgeführt, solange die Bedingungen an den Eingangsklemmen für jede einzelne Prüfung gültig sind. Anderenfalls bleibt das Instrument stehen (Summerton). Die Automatiksequez wird fortgesetzt:
	- ♦ Nach der Zurückerstattung der entsprechenden Bedingungen an den Eingangsklemmen (z.B. mit Wiedereinschalten des Hauptschalters, RCD-s).
	- ♦ Falls die F1-Taste betätig wird, wird diese Funktion ausgelassen werden.
	- ♦ Mit der Betätigung der ESC-Taste, um die restlichen Funktionen auszulassen und die Automatiksequenz zu beenden.
- Die Ergebnisse der beendeten Automatiksequenz können angesehen und gespeichert werden. Weitere Informationen erhalten Sie im Abschnitt 6.

Messungen nach der beendeten Prüfung sind mit einem der folgenden Symbole gekennzeichnet.

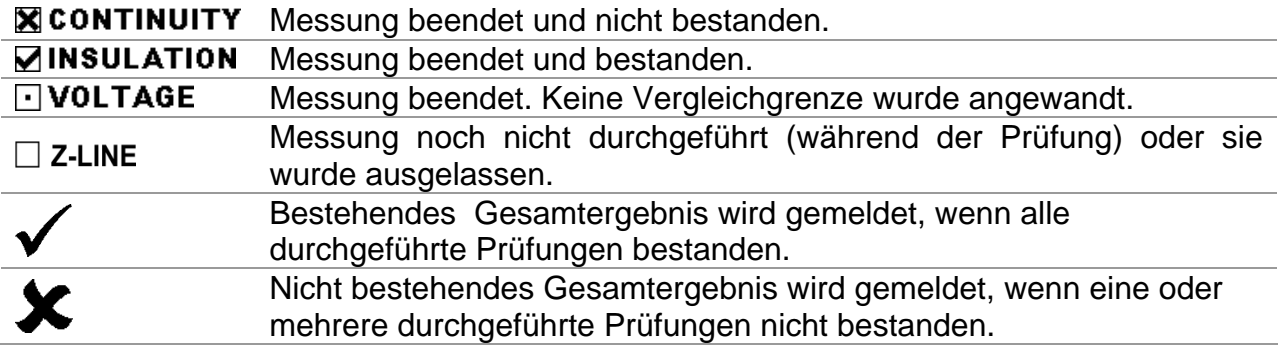

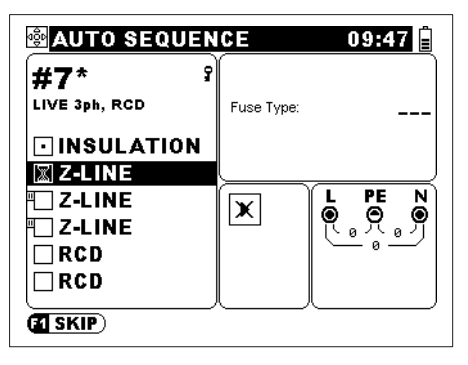

*Abb. 4.4: Warten auf gültige Bedingungen an den Eingangsklemmen* 

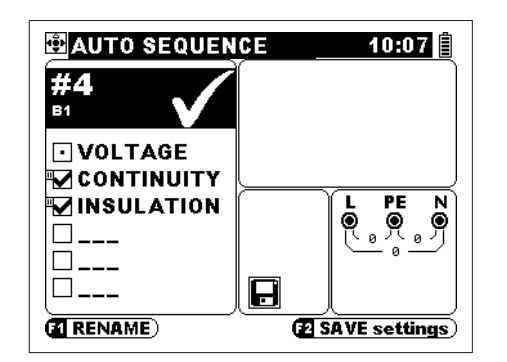

*Abb. 4.5: Beispiel eines bestehenden Gesamtergebnisses*

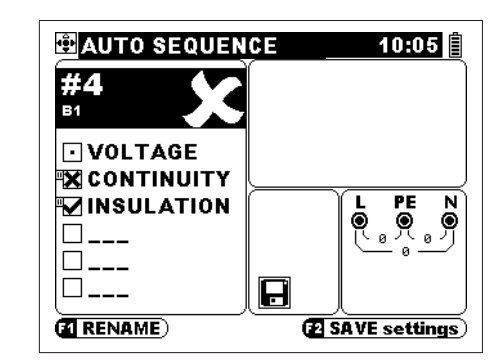

*Abb. 4.6: Beispiel eines nicht bestehenden Gesamtergebnisses* 

## <span id="page-26-0"></span>**4.3.1 Automatiksequenznummer-Hauptmenü**

Im Instrument können bis zu 99 Automatiksequenzen gespeichert werden.

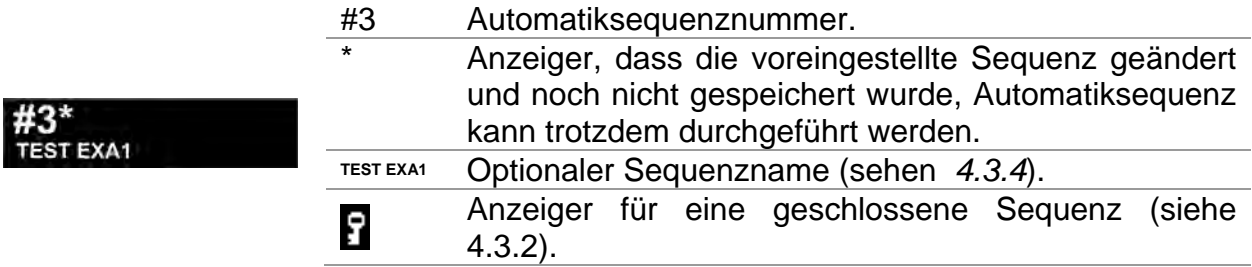

### <span id="page-27-0"></span>**4.3.2 Einstellung der Automatiksequenz**

Tasten im Hauptmenü der Automatiksequenz:

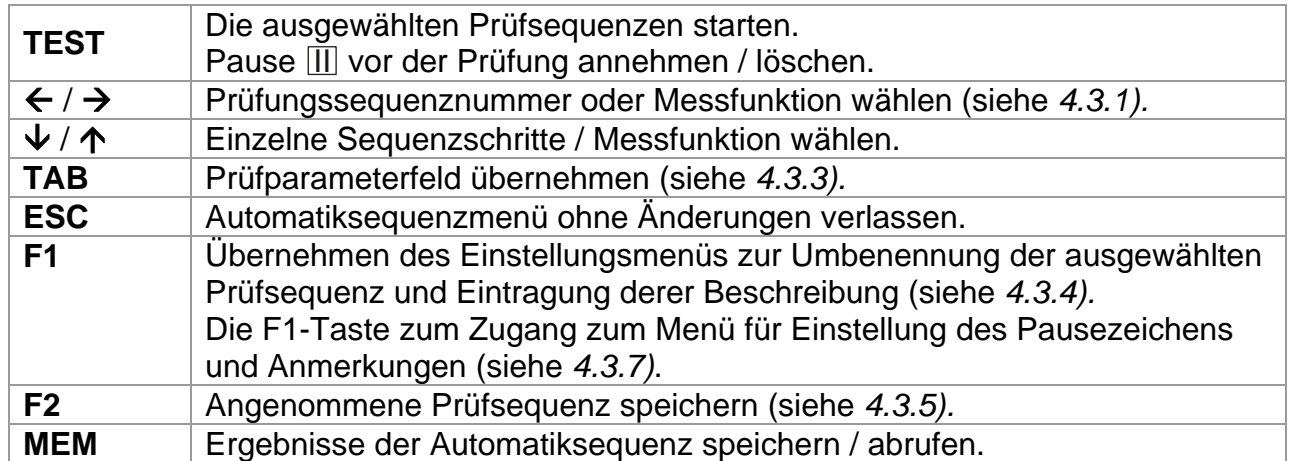

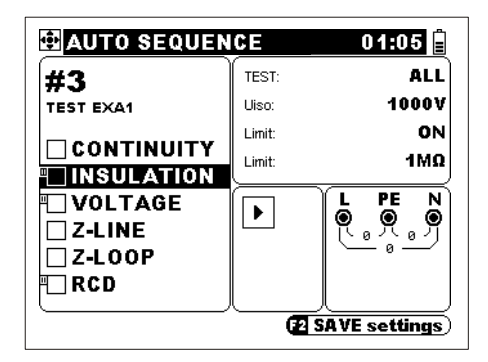

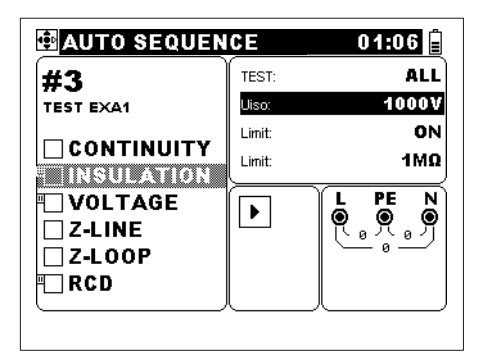

*Funktionsauswahl Parameterauswahl* 

*Abb. 4.7: Beispiel der Einstellung der Automatiksequenz* 

Für jeden der 6 vorbestimmten Sequenzschritte kann jede der folgenden Messfunktionen gewählt werden: Spannung, Durchgang, Isolation, Leitungsimpedanz, Fehlerschleifenimpedanz, Erdung und RCD. Das Feld kann auch leer gelassen werden (*- - -*).

Die Prüfparameter werden so wie bei Einzelprüfung einzelnen Messungen angewandt. Das Prüfparametermenü der ausgewählten Messung ist an der Rechtseite des Displays verfügbar.

Bei vorhandenem Pausezeichen III stoppt die Automatiksequenz, bis die Fortsetzung mit der **TEST**-Taste nicht bestätigt wird. Es ist ratsam diese Funktion zu benutzen, wenn vor der nächsten Messung eine Änderung des Anschlusses durchzuführen ist.

Die Schlüssel-Ikone weist auf eine geschlossene Sequenz hin. Es ist möglich, die geschlossenen Sequenzen zu modifizieren und sie zu starten. Die Modifizierungen können jedoch nicht gespeichert werden.

### <span id="page-28-0"></span>**4.3.3 Prüfparameter und Automatiksequenz**

Tasten im Prüfparametermenü (bei Automatiksequenz):

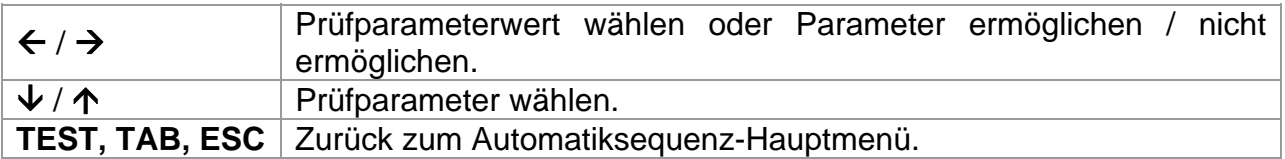

Immer wenn eine neue Funktion für Automatiksequenz gewählt wird, sollen die Prüfparameter überprüft und zu entsprechenden Werte geändert werden.

#### **Verbinden von Prüfparameter**

Wenn die vorbereitete Sequenz aus dem *Abschnitt 4.3.2* mindestens zwei Impedanzoder RCD- Prüfungen enthält, ist es möglich, die Prüfparameter einer Funktion an die anderen der genannten in der selben Sequenz zu verbinden.

Die verbindene Parameter beziehen sich auf:

- Sicherungsangaben, und
- RCD-Angaben, außer der Anfangspolarität des Prüfstroms.

Zusätzliche Taste:

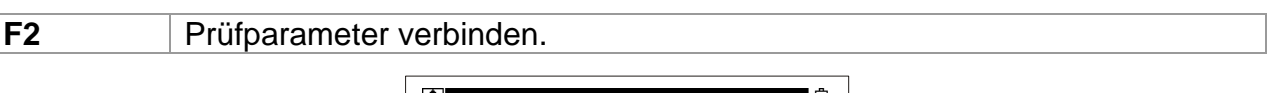

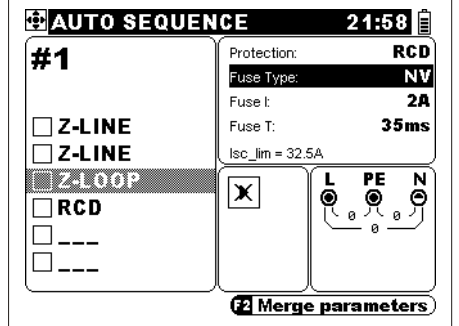

*Abb.4.8: Verbinden von Prüfparameter* 

#### <span id="page-28-1"></span>**4.3.4 Name und Beschreibung der Automatiksequenz**

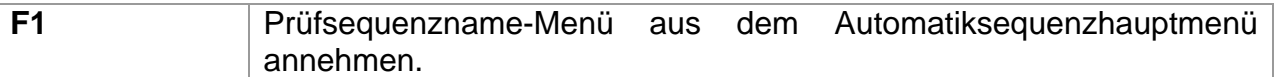

In diesem, aus zwei Ebenen bestehenden Menu, können der Name und die Beschreibung der ausgewählten Automatiksequenz zugefügt oder geändert werden.

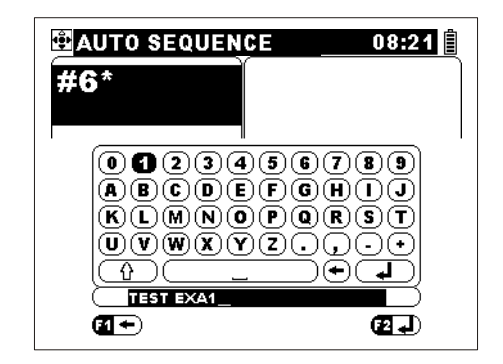

*Abb. 4.9: Automatiksequenznamemenü* 

#### Tasten für die 1. Ebene:

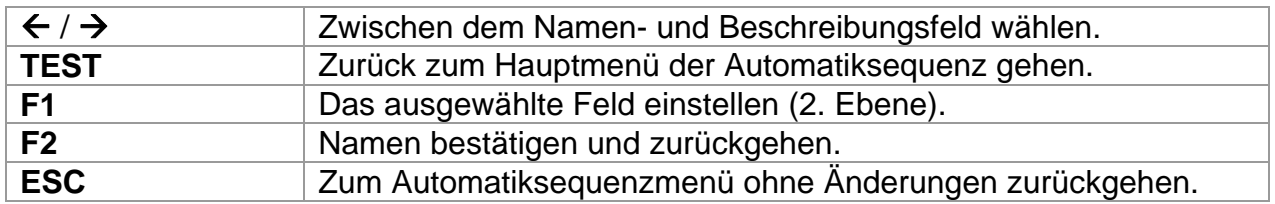

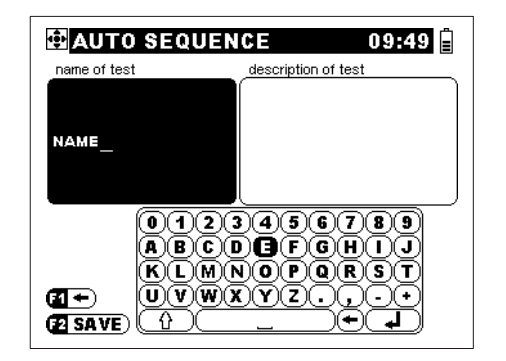

*Abb. 4.10: Einstellungsmenü für den Automatiksequenznamen* 

Tasten für die 2. Ebene:

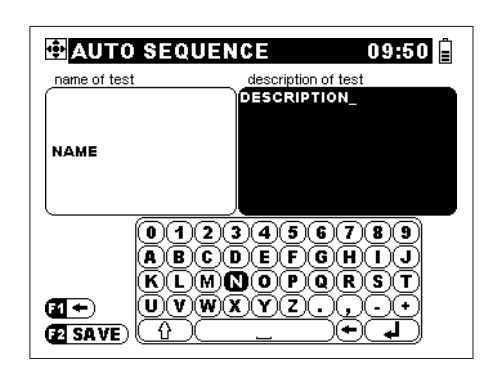

*Abb. 4.11: Einstellungsmenü für die Beschreibung der Automatiksequenz*

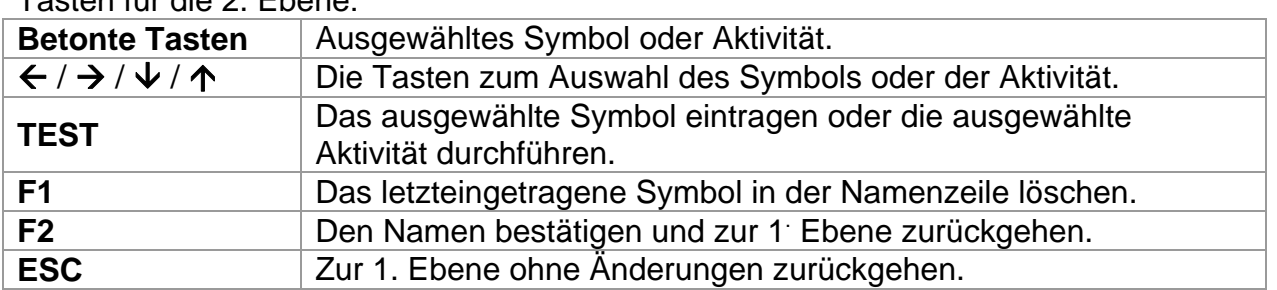

Die Beschreibung einer Automatiksequenz kann am meisten aus 100 Zeichen bestehen.

#### <span id="page-30-0"></span>**4.3.5 Speicherung der Automatiksequenzeinstellungen (Sequenz, Nummer, Name)**

**F2** Dialog-Fenster zum Speicherung der Automatiksequenzeinstellungen im Automatiksequenzhauptmenü öffnen.

Das Dialog-Fenster ermöglicht Speicherung der bestehenden Automatiksequenzeinstellungen an eine andere Stelle oder die bestehende Stelle zu überschreiben.

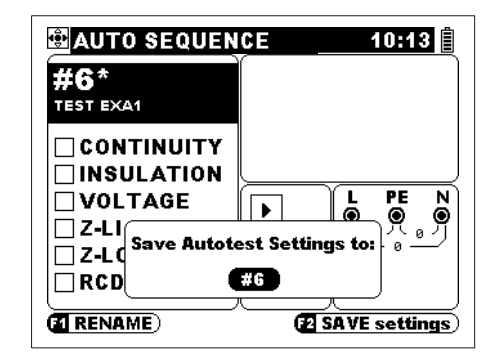

*Abb. 4.12: Das Dialog-Fenster*

Tasten:

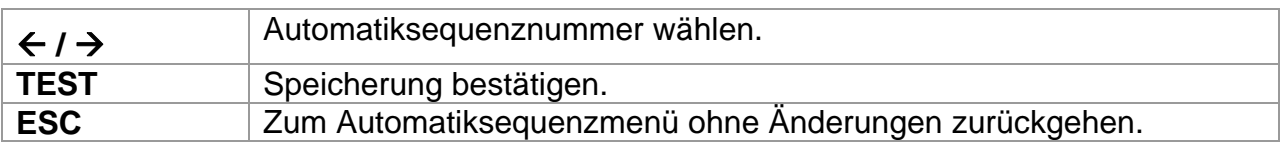

Die Automatiksequenzeinstellungen sind in einem FLASH-Speicher gespeichert. Die Automatiksequenzvorgängen bleiben gespeichert, solange sie von dem Benutzer nicht geändert werden.

Es ist nicht möglich, eine Automatiksequenz an geschlossenen Stellen zu speichern. Die geschlossene Automatiksequenz kann an eine geöffnete Stelle kopiert werden. In diesem Fall wird die Sequenz geöffnet werden.

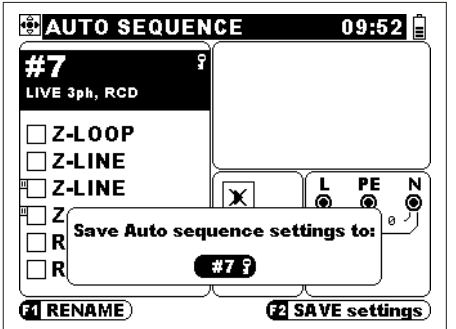

*Abb. 4.13: Das Speicherungs-Dialog für geschlossene Sequenz Abb. 4.14: Speicherung nicht bestanden* 

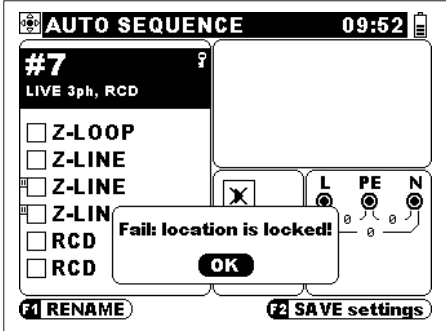

Falls es notwendig wird, ist es möglich, alle geschlossene Sequenzen zu öffnen (für weitere Informationen sehen Sie *4.4.5*).

## <span id="page-30-1"></span>**4.3.6 Pausezeichen und Anmerkungen bei Automatiksequenz**

Die Automatiksequenz wird gehalten, wenn mit der Messung das Pausezeichen und die vorbestimmte Anmerkung angeblendet werden. Wenn die Eingangsbedingungen gültig sind, kann die Automatiksequenz mit Betätigung der **TEST**-Taste fortgesetzt werden.

**TERRIP CEST CONTINUE** 

**En Main Screen** 

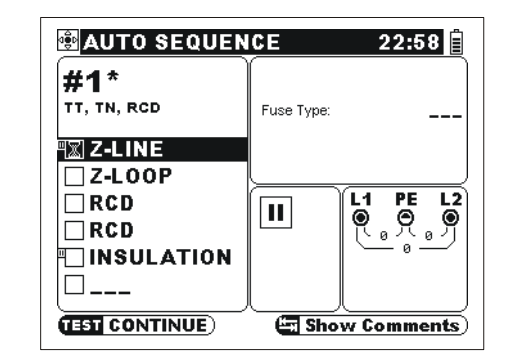

*Abb. 4.15: Anmerkung, die mit der Pause angeblendet wird* 

*Abb. 4.16: Blinkende Pausezeichen im Haupt-Display*

*Abb. 4.15/4.16: Beispiele für Displays in der Pause der Automatiksequenz* 

Tasten:

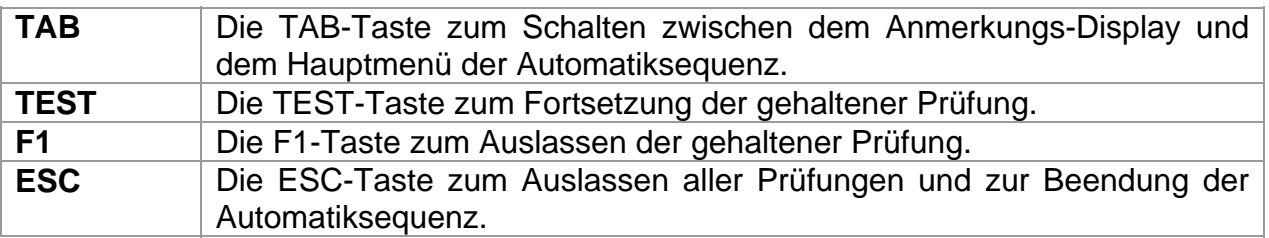

### <span id="page-31-0"></span>**4.3.7 Einstellung des Pausezeichens und Anmerkungen**

Der Bediener des Instruments kann Anmerkungen bezüglich Messungen vorbereiten. Warnhinweise, Anschlusshinweise oder andere nützliche Anmerkungen bezüglich Prüfungssequenz können an diese Weise angewandt werden.

**F1** Die F1-Taste zur Eintragung des Pauseeinstellungs- und Anmerkungs-Menüs für die ausgewählte Funktion im Hauptmenü der Automatiksequenz.

Einstellung der Anmerkung ist möglich, wenn das Pausezeichen an EIN eingestellt wird.

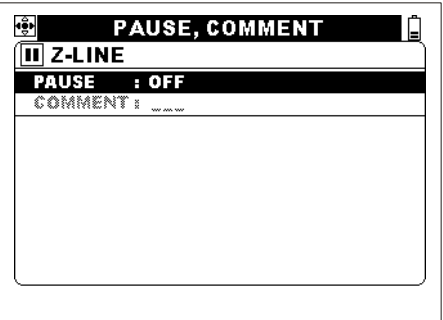

*Abb. 4.17: Pause-Einstellungsmenű*

Tasten:

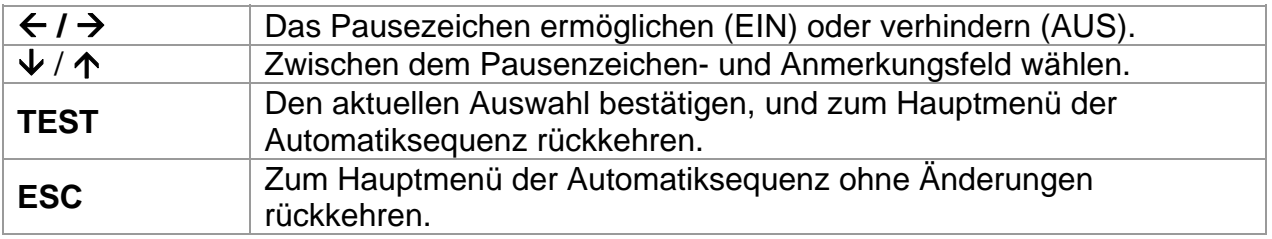

Einstellungsmenü für Anmerkungen ermöglicht den Auswahl und Einstellung der Pausenanmerkung.

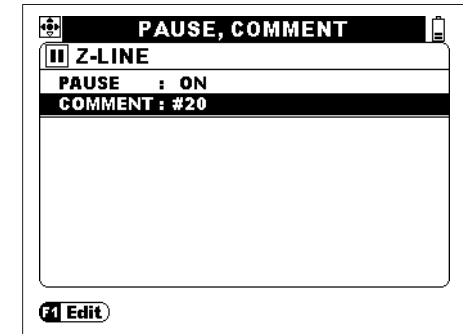

*Abb. 4.18: Einstellungsmenü für Anmerkungen*

Tasten:

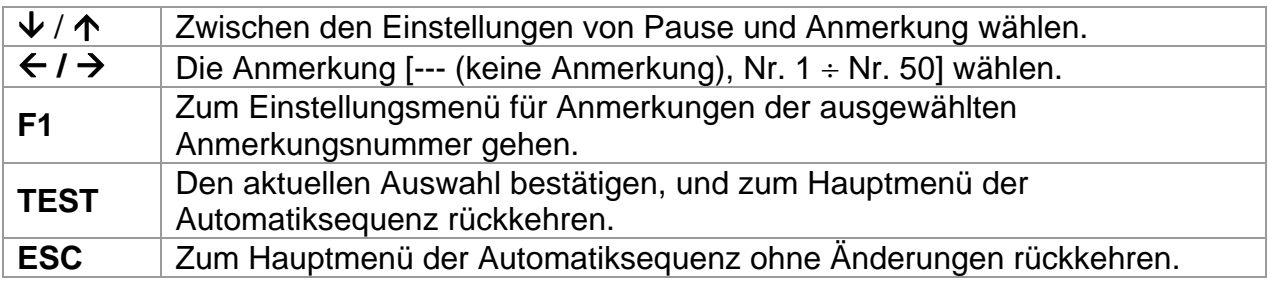

Im Einstellungsmenü für Anmerkungen können die Anmerkungen eingestellt werden.

Max. Anmerkungslänge: 250 Zeichen (inklusiv Freiraum und neue Zeilenzeichen)

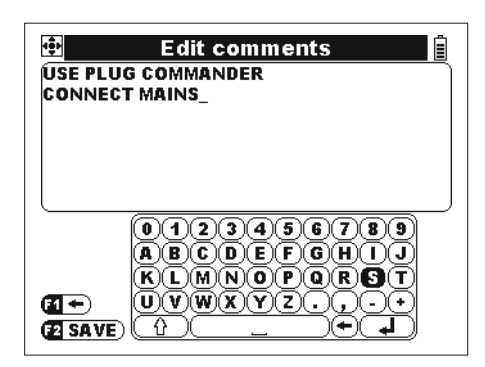

*Abb. 4.19: Einstellungsmenü für Anmerkungen* 

## Tasten:

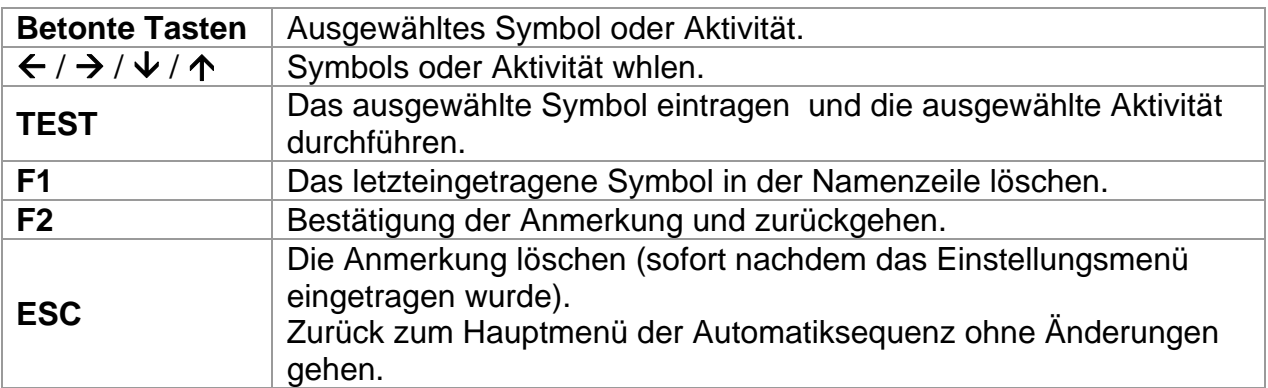

#### **Hinweis:**

 Es ist nicht möglich, die an geschlossene Automatiksequenzen angewandte Anmerkungen zu überschreiben.

Speichern der Anmerkung unter den angewandten Speicherplatz.

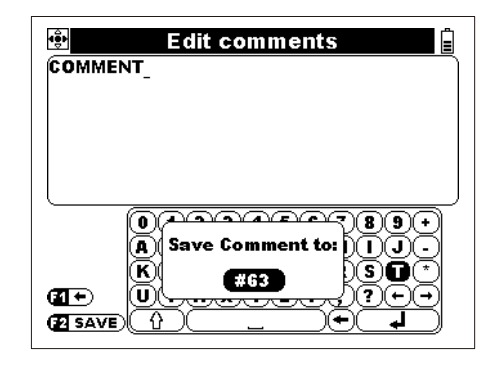

*Figure 4.20 Speichern der Anmerkung* 

Tasten:

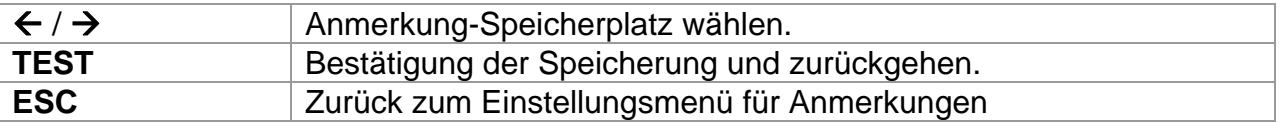

#### <span id="page-33-0"></span>**4.3.8 Vorbereitung einer Automatiksequenz**

Das Instrument unterstützt bis zu 50 Automatiksequenzen, die jede aus bis zu 6 Schritten besteht. Es ist nicht notwendig, dass alle Schritte benutzt sind. Die Automatiksequenz kann folgender Weise vorbereitet werden:

- Durch Speicherung der bestehenden Automatiksequenz unter einer neuen Automatiksequenznummer (siehe *4.3.5*),
- Durch Änderung der bestehenden Automatiksequenz und dessen Speicherung mit dem selben Namen und unter der selben Automatiksequenznummer (nicht möglich für eine geschlossene Automatiksequenz),
- Durch Errichtung einer neuen Automatiksequenz.

#### **So wird eine neue Automatiksequenz errichtet**

- Wählen Sie im Hauptmenü (siehe *4.1*) **Automatiksequenz**.
- Drücken Sie die **TEST-Taste**.
- Wählen Sie die **Automatiksequenznummer** (siehe *4.3.1*).
- Wiederholen Sie, solange nicht beendet (maximal 6 Schritte):
	- ♦ Wählen Sie den **Automatiksequenzschritt** (siehe *4.3.2*).
	- ♦ Wählen Sie die **Automatiksequenz-Funktion** (siehe *4.3.2*).
	- ♦ Wählen Sie die **Automatiksequenz-Prüfparameter** der Funktion (siehe *4.3.3*).
	- ◆ Stellen- Sie das Pause-Zeichen III falls notwendig ein und wählen oder herstellen Sie neue Anmerkung (siehe *4.3.7*).
- Nennen (oder umbenennen) Sie die Automatiksequenz und tragen Sie deren Beschreibung ein (siehe *4.3.4*).
- Speichern Sie die vorbereitete Automatiksequenz (siehe *4.3.5*).

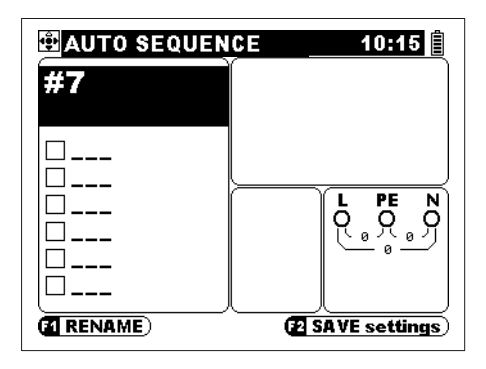

*Abb. 4.20: Leere Automatiksequenz* 

### **Beispiel einer Automatiksequenzerrichtung**

Eine Steckdose in Hausinstallation, die mit Sicherung (Typ gG, In = 6 A, td = 5 s) und RCD (Typ AC,  $I_{AN}$  = 30 mA) geschützt ist, soll geprüft werden. Die folgenden Messungen müssen durchgeführt werden:

- Niederohmmessung zwischen PE Kontakt an der Steckdose und
	- Hauptpotentialausgleicher. ( $R \le 0.1 \Omega$ ),
	- $\Box$  Isolationswiderstand zwischen L N, L PE und N PE (U = 500 V, R ≥ 1 MΩ),
	- □ Spannungen an der Dose,
	- **Leitungsimpedanz,**
	- **RCD Auslösezeit bei Nennstrom (1 x**  $I_{\Delta N}$ **).**,
	- **RCD Auslösezeit beim 5-fachen Nennstrom (5 x**  $I_{AN}$ **).**

Der Name der Prüfsequenz Nummer 10 ist "Dose. 6A / 30mA(AC)". Beschreibung der Prüfungssequenz lautet: "Überprüfung der Steckdose, die mit einer Sicherung und RCD geschützt wird".

Für die Messung sollen die folgenden Bedingungen angewandt werden:

- Niederohmmessung und Isolationswiderstandsmessung müssen an nicht unter Spannung stehenden Steckdosen durchgeführt werden;
- Niederohmmessung und Isolationswiderstandsprüfung sollten mit Schuko-Kabel oder Taster-Stecker (siehe Abb. *5.2* und *5.3*) durchgeführt werden;
- Andere Prüfungen müssen an unter Spannung stehenden Prüfsteckdosen mit dem Schuko-Kabel oder Taster-Stecker durchgeführt werden (siehe Abb. *5.12*, *5.22* und *5.26*).

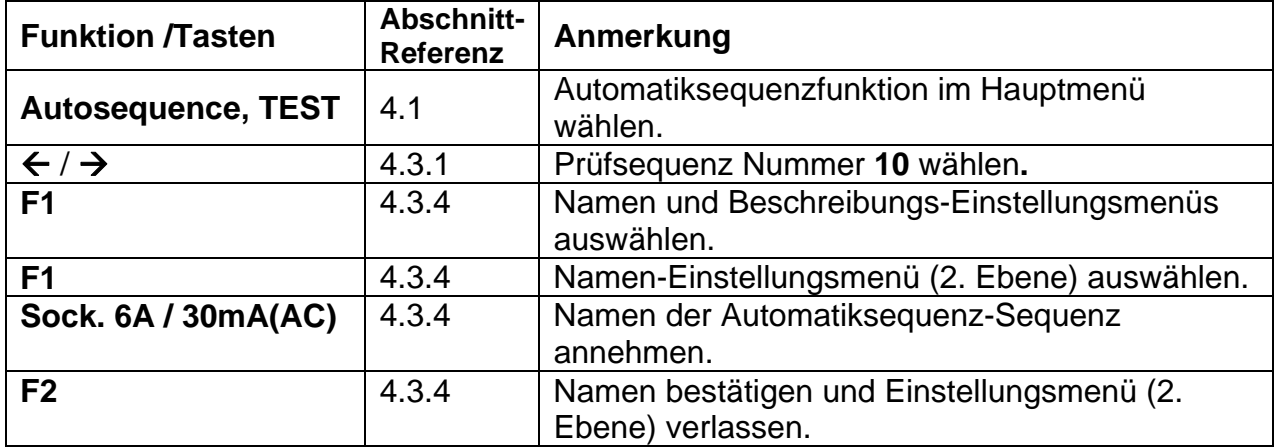

Beispiel:

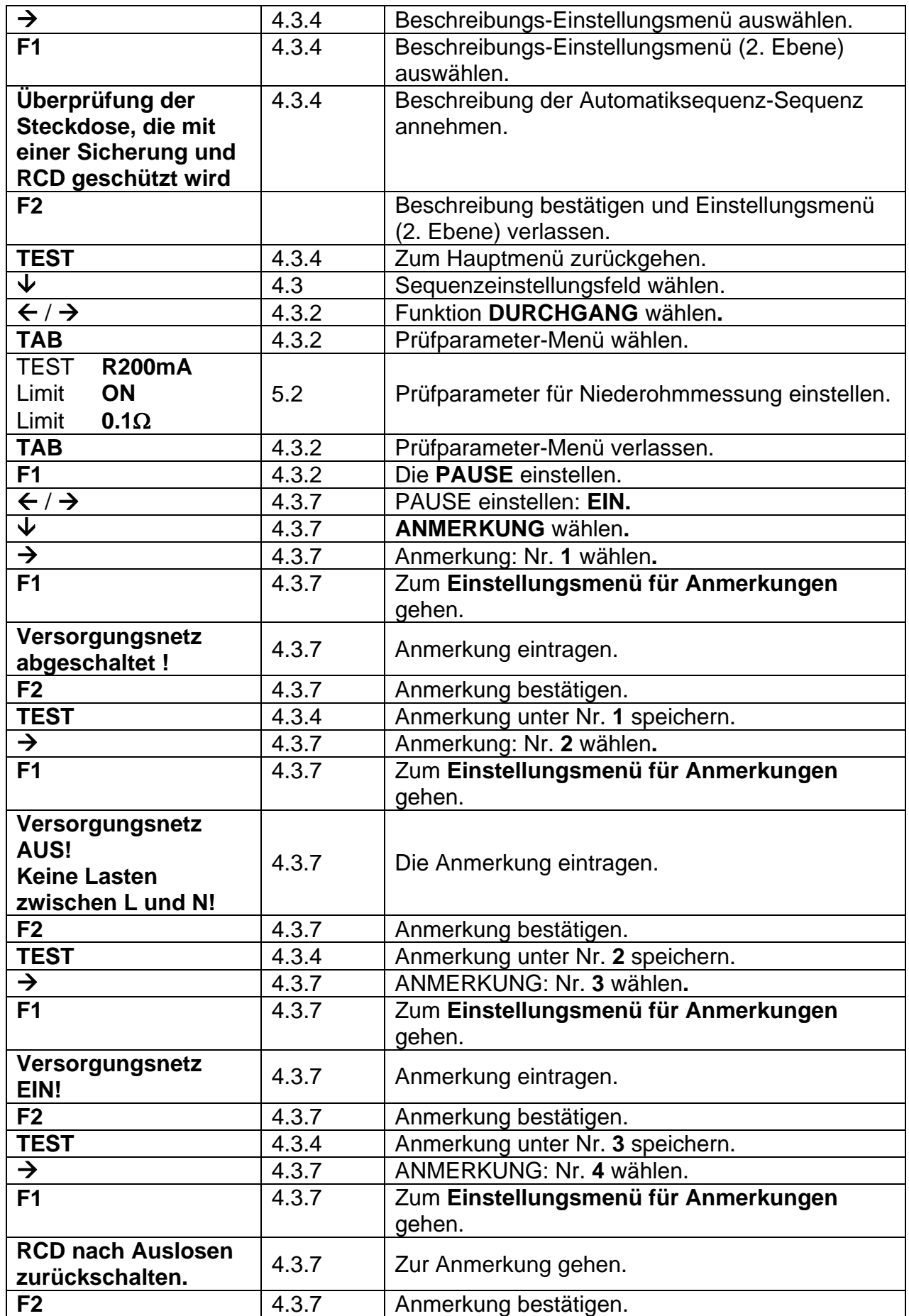
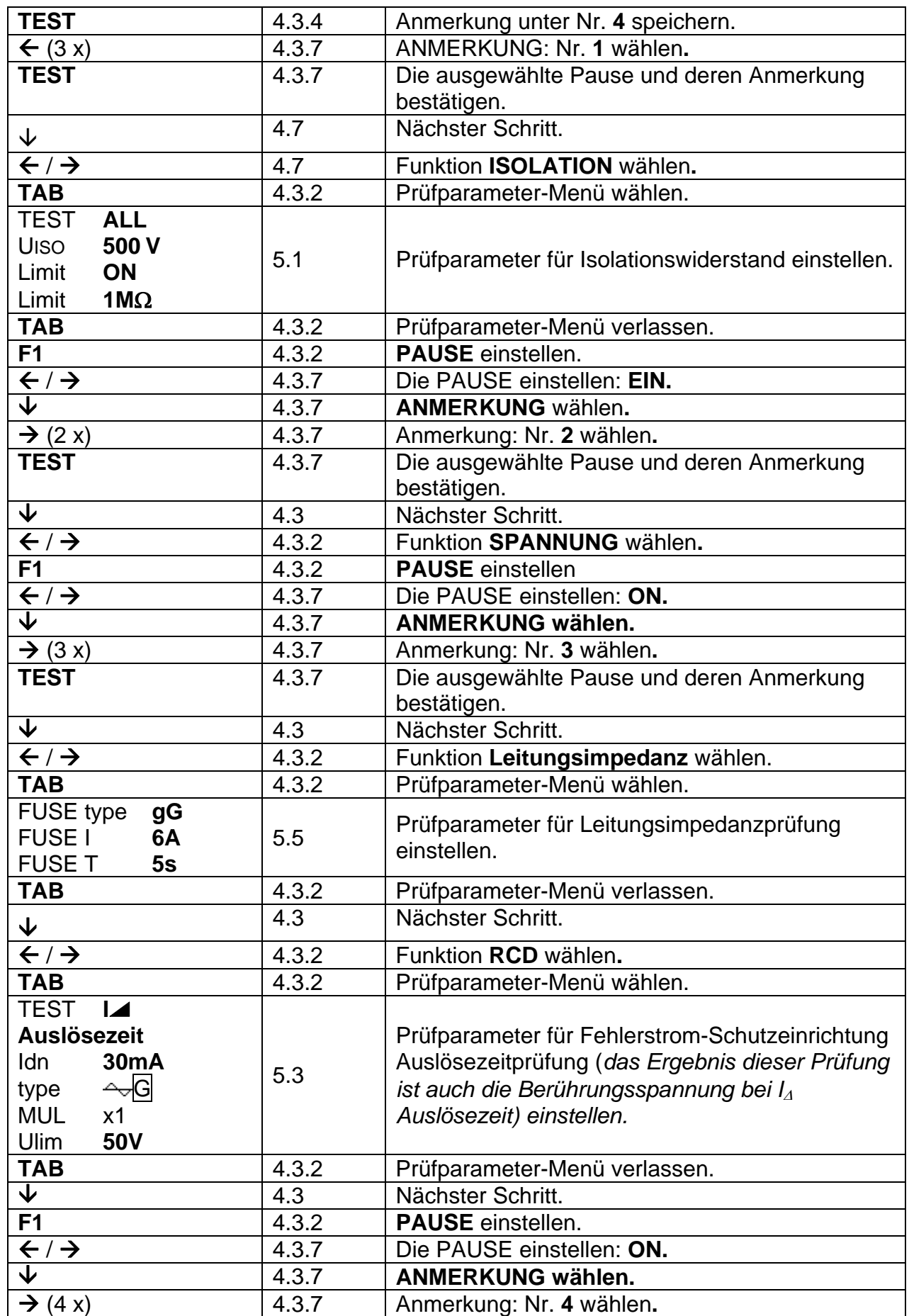

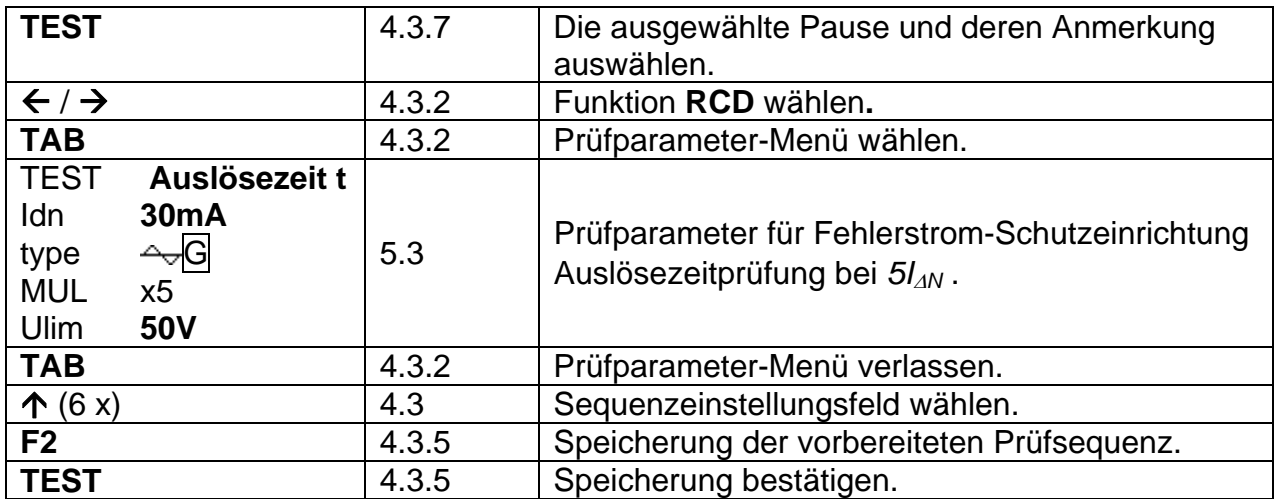

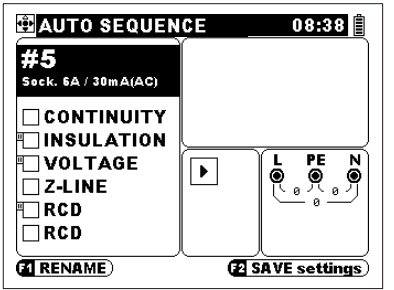

*Abb. 4.21: Automatiksequenzdisplay des oberen Beispiels* 

Der Automatiksequenzname kann am meisten aus 20 Zeichen bestehen.

# **4.4 Sonstiges**

Im Muscullaneous Menü können verschiedene Instrumentsoptionen eingestellt werden.

Optionen:

- □ Sprache wählen,
- u Versorgungsnetz-System wählen,
- Gespeicherte Ergebnisse abrufen und löschen,
- Datum und Zeit einstellen,
- □ Schnittstelle auswählen,
- Das Instrument auf die ursprünglichen Werte einstellen,
- □ Leitungssucherfunktion einschalten.
- Den Bediener auswählen

Tasten:

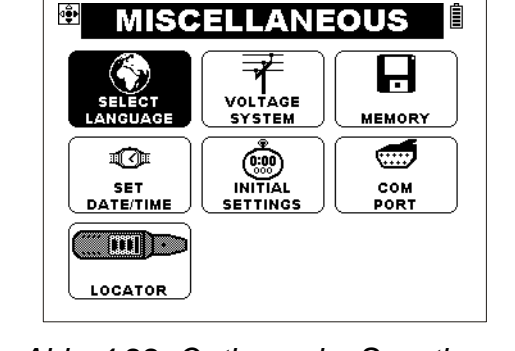

*Abb. 4.22: Optionen im Sonstiges-Menü* 

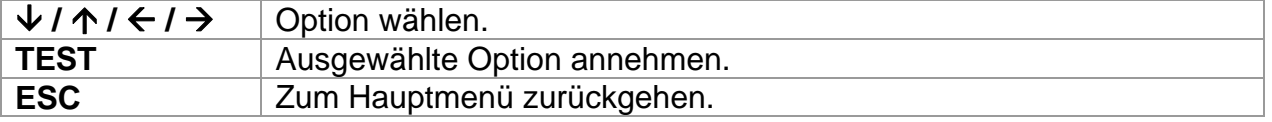

### **4.4.1 Sprachauswahl**

Das Instrument unterstützt verschiedene Sprachen.

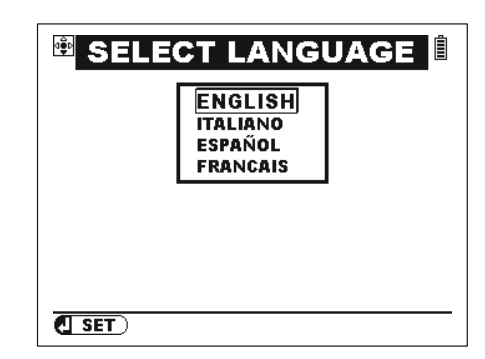

*Abb. 4.23: Sprachauswahl* 

Tasten:

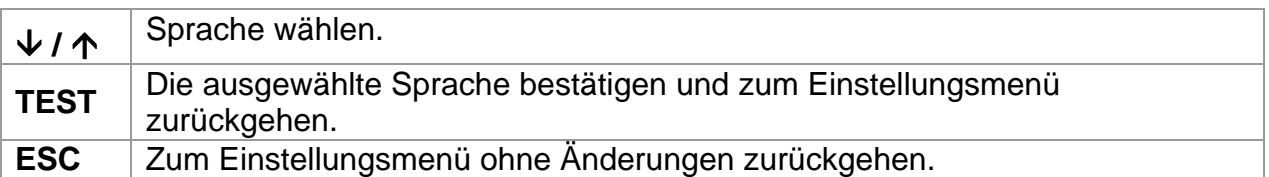

# **4.4.2 Versorgungsnetz-System, Isc-Faktor, RCD-Standard**

Im Versorgungsnetzmenü können die folgenden Parameter ausgewählt werden:

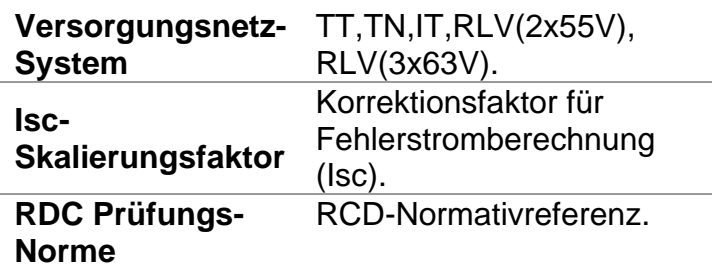

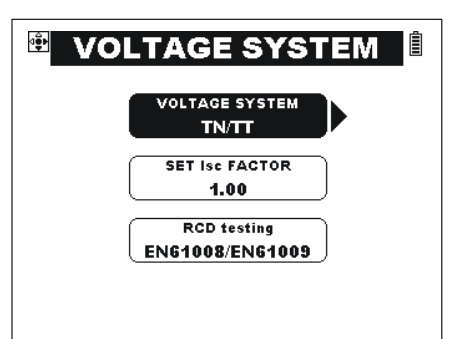

*Abb. 4.24 Systemparameter* 

Tasten:

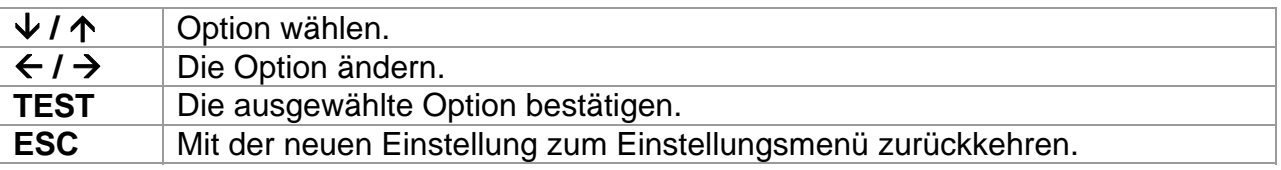

### **Versorgungsnetz-System**

Die folgenden Versorgungsnetz -Systeme werden unterstützt:

- □ TT / TN (geerdete Systeme),
- □ IT (gegen Erde isoliertes System),
- 110V Netz mit verminderter Spannung  $(2\times55 V)$
- 110V Netz mit verminderter Spannung  $(3\times63$  V)

TN, TT und IT Systeme sind im EN 60364-1 Standard bestimmt. Die 110 V Netze mit verminderter Spannung sind im BS 7671 bestimmt.

Sehen Sie *Anhang D* für besondere Merkmale der IT-System- Messungen und für Merkmale des Instruments.

Sehen Sie *Anhang E* für besondere Merkmale des 110 V Netzen mit verminderter Spannung und für Merkmale des Instruments.

### **Isc-Faktor**

Der Isc- Kurzschlussstrom im Versorgungssystem ist wichtig, um die Sicherungen und Schutzeinrichtungen auszuwählen oder nachprüfen.

Der ursprüngliche ksc- Wert beträgt 1.00. Ändern Sie den Wert gemäß den Vorschriften Ihres Landes.

Einstellungsbereich von ksc beträgt  $0.20 \div 3.00$ .

### **RCD-Normativreferenzen**

Die maximalen RCD- Auslösezeiten unterscheiden sich in verschiedenen Standards. Die in einzelnen Standards bestimmten Auslösezeiten werden unten aufgelistet.

#### Auslösezeiten nach EN 61008 / EN 61009:

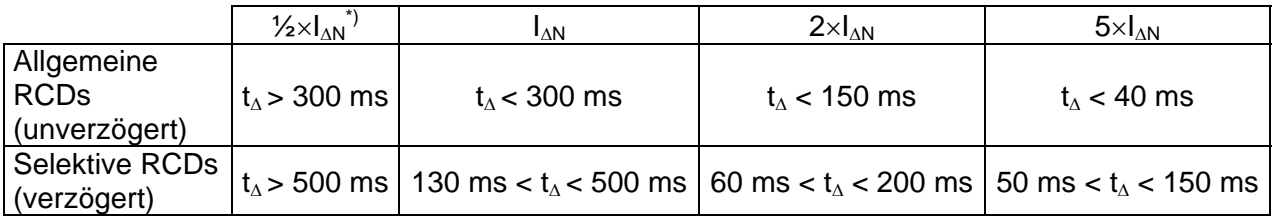

### Auslösezeiten nach EN 60364-4-41:

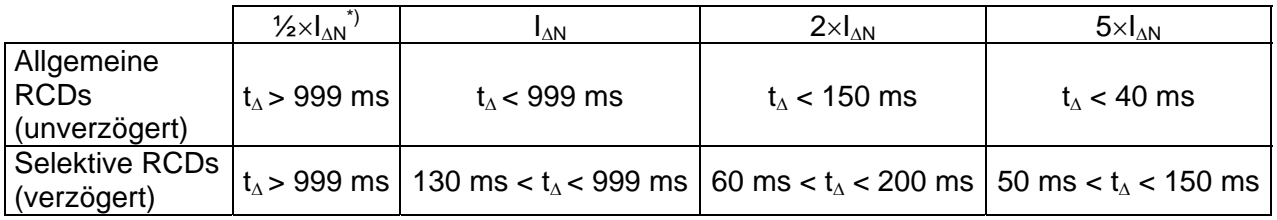

### Auslösezeiten nach BS 7671:

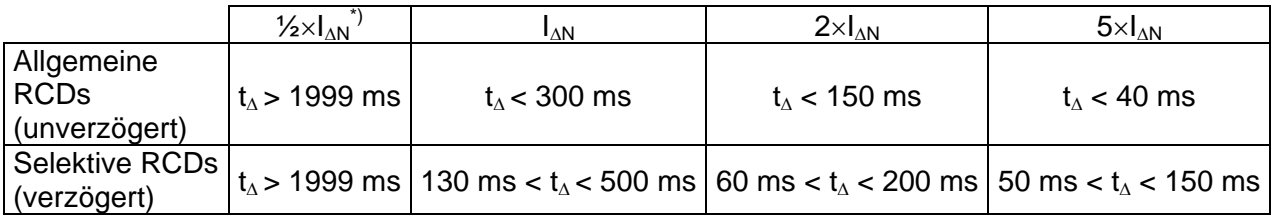

# **4.4.3 Abrufen und löschen von Messergebnisse**

In diesem Menü können die gespeicherten Daten abgerufen, angeschaut und gelöscht werden. Weitere Informationen erhalten Sie im Abschnitt *6 Handlungen mit Angaben.*

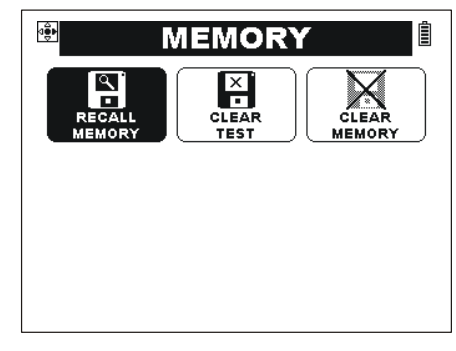

*Abb. 4.25: Speicheroptionen* 

Tasten:

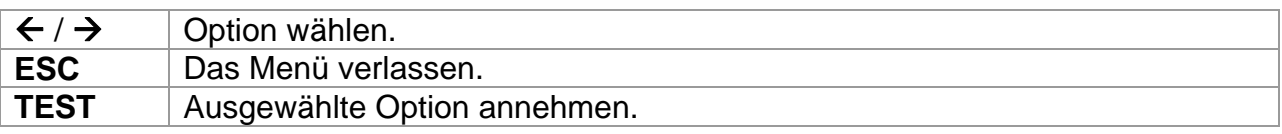

#### **4.4.4 Datum und Zeit**

In diesem Menü können Datum und Zeit eingestellt werden.

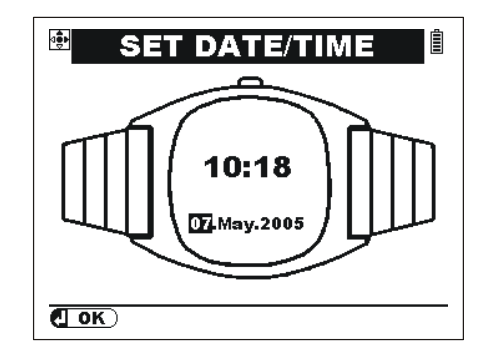

*Abb. 4.26: Datum und Zeit einstellen* 

Tasten:

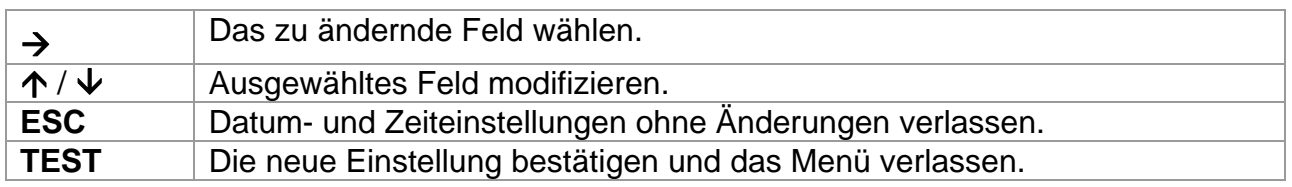

# **4.4.5 Wiederherstellung der ursprünglichen Einstellungen**

Einstellungen des Instruments und Messungsparameter/Grenzen werden in diesem Menü auf die ursprünglichen (Fabrik) Werte eingestellt.

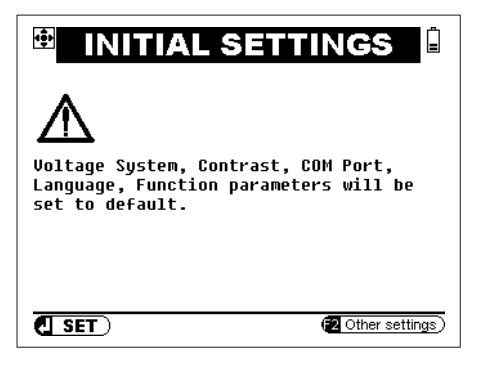

*Abb. 4.27: Ursprüngliche Einstellungen* 

Tasten:

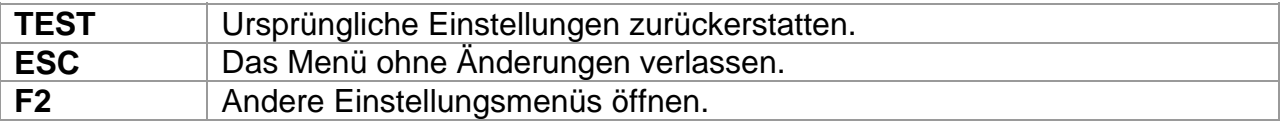

#### *Achtung:*

 Manuelle angefertigte Einstellungen werden verloren, wenn diese Option genutzt wird!

Die ursprünglichen Einstellungen sind unten aufgelistet:

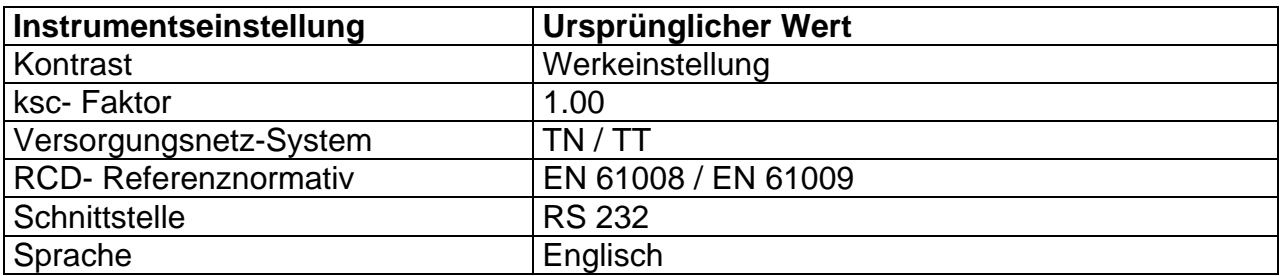

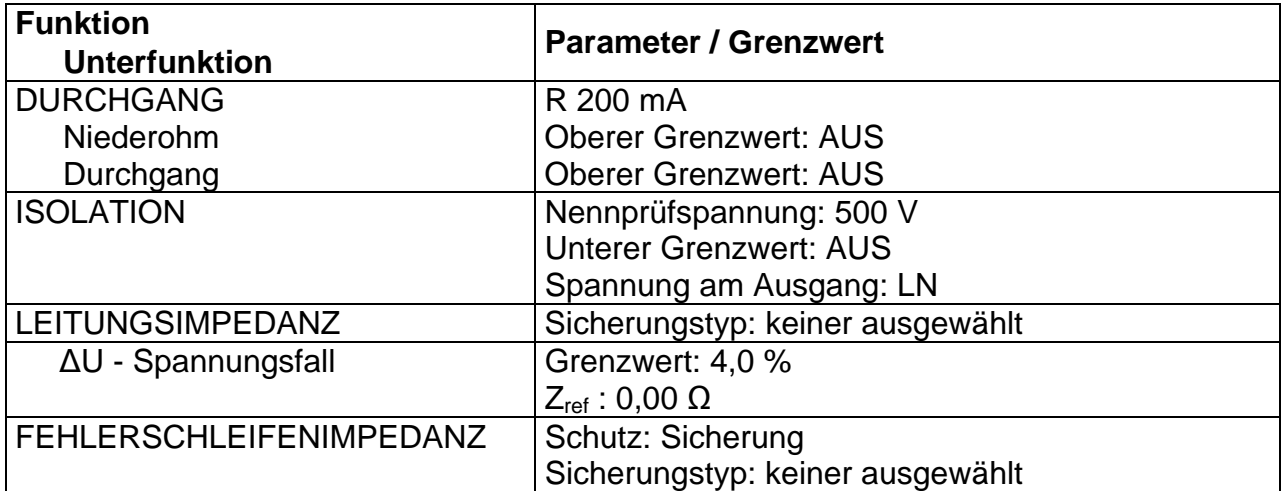

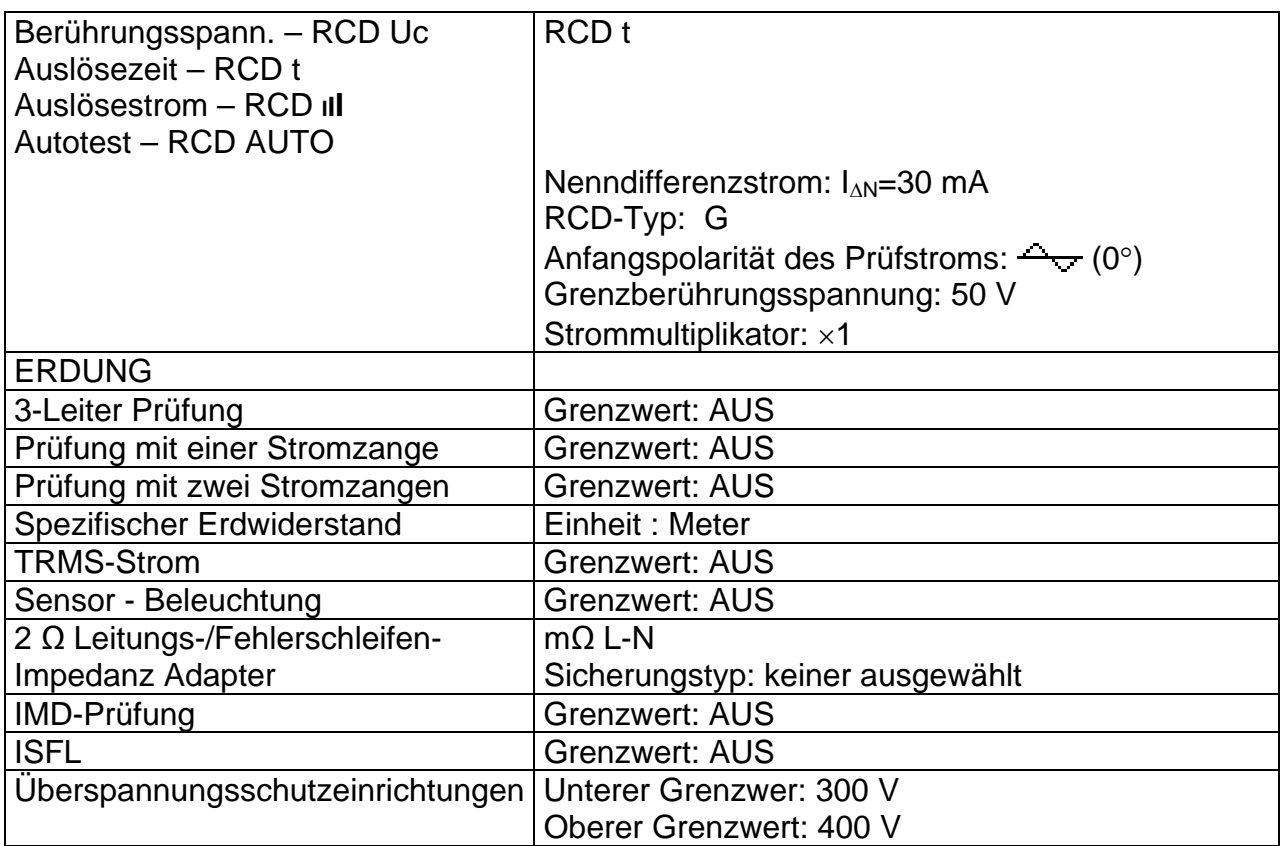

# **Weitere Einstellungen**

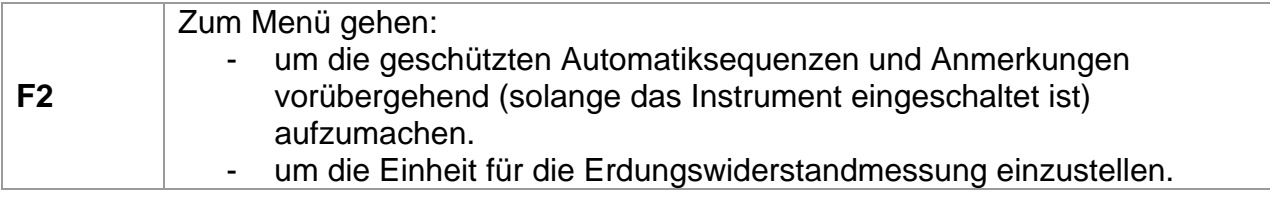

Weitere Einstellungen-Menü.

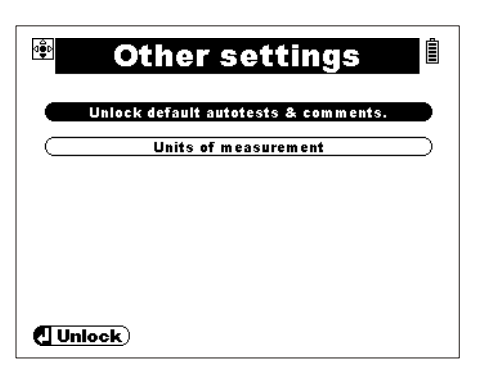

#### *Abb. 4.28: Das Menü 'Weitere Einstellungen'*

Tasten:

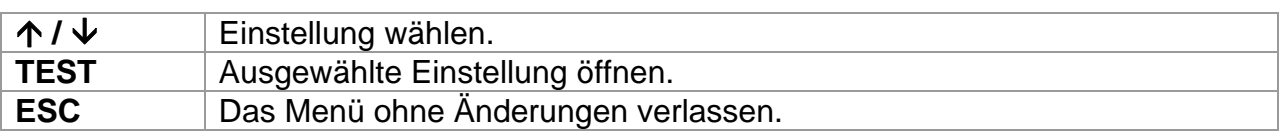

#### **Aufmachen des Shutzes für Sequenzen/ Anmerkungen**

Der Schutz für alle ursprüngliche Automatikprüfung-Sequenzen und dazugehörende Anmerkungen wird vorübergehend aufgemacht. (Schlüsselzeichen wird gelöscht).

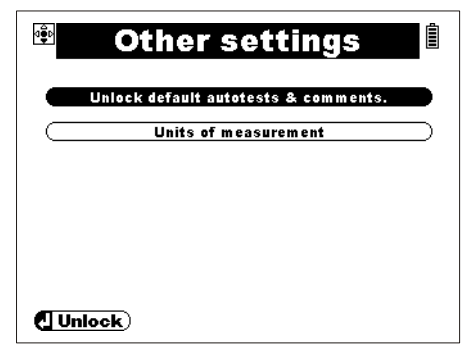

*Figure 4.29: Other settings dialogue* 

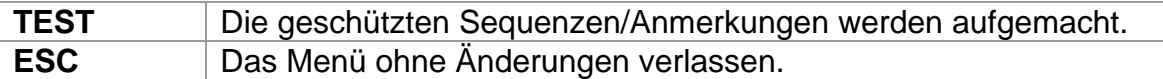

#### **Einstellung der Einheit**

Die Einheit für Erdungswiderstand wird eingestellt.

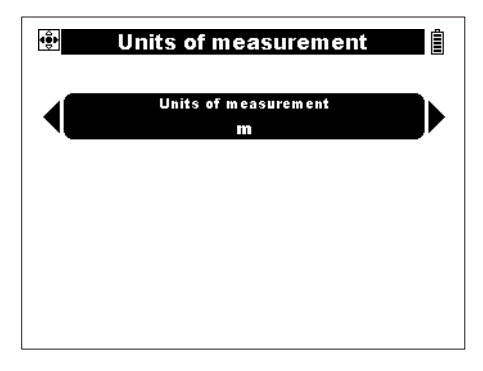

*Figure 4.30: Other settings dialogue* 

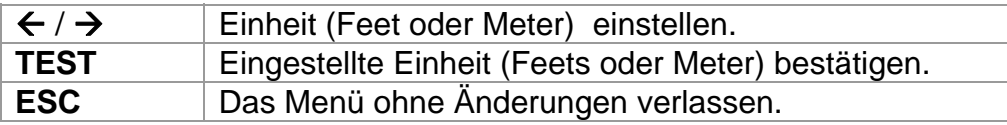

#### **4.4.6 Auswahl der Schnittstelle**

In diesem Menü kann die entsprechende Schnittstelle (RS232 oder USB) ausgewählt werden.

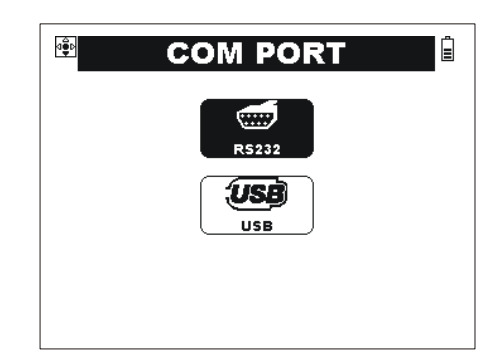

*Abb. 4.31: Auswahl der Schnittestelle* 

Tasten:

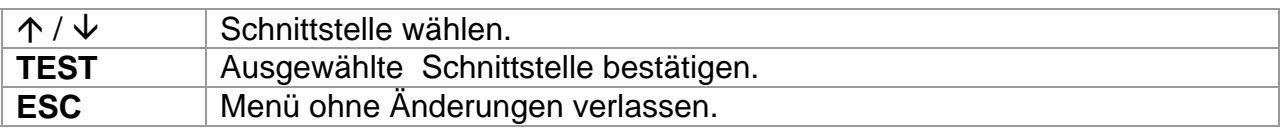

#### **Hinweis**:

Nur eine Schnittstelle kann gleichzeitig aktiv sein.

# **4.4.7 LOCATOR - Leitungssucherfunktion**

Diese Funktion ermöglicht Verfolgung von Leitungen und Suchen von Sicherungen.

Tasten:

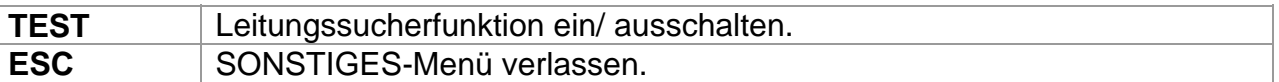

Weitere Informationen über diese Funktion erhalten Sie im Abschnitt *5.9 Leitungssucherfunktion*.

### **4.4.8 Bediener**

Im diesem Menü kann der Bediener des Instruments registriert werden. Der ausgewählte Name des Bedieners wird unten am LCD angezeigt, während das Instrument eingeschaltet wird. Der Name wird auch zu gespeicherten Ergebnissen zugefügt. Es können bis zu 5 Bedienernamen bestimmt werden.

| $\frac{1}{2}$ | <b>Operator</b>                                 | ╘     |
|---------------|-------------------------------------------------|-------|
|               | User1<br><b>JANE</b><br>User3<br>User4<br>User5 |       |
| <b>SET</b>    |                                                 | Edit. |

*Abb. 4.32: Bediener-Menü* 

Tasten:

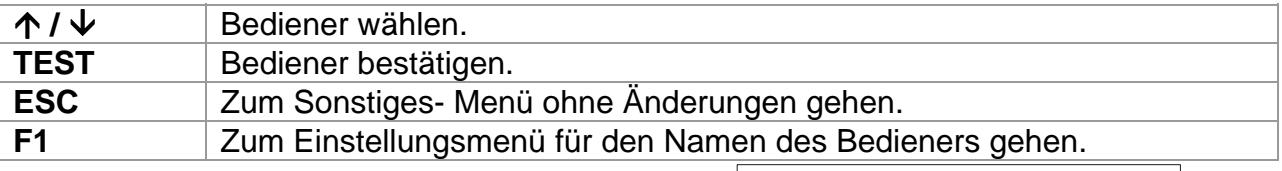

Der Bedienername kann eingetragen oder geändert werden.

Der Bedienername kann am meisten aus 15 Zeichen bestehen.

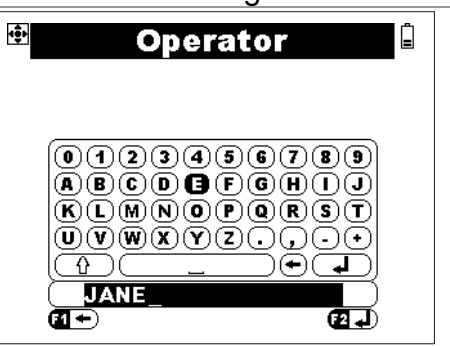

*Abb. 4.33: Einstellungsmenü für den Namen des Bedieners* 

# Tasten:

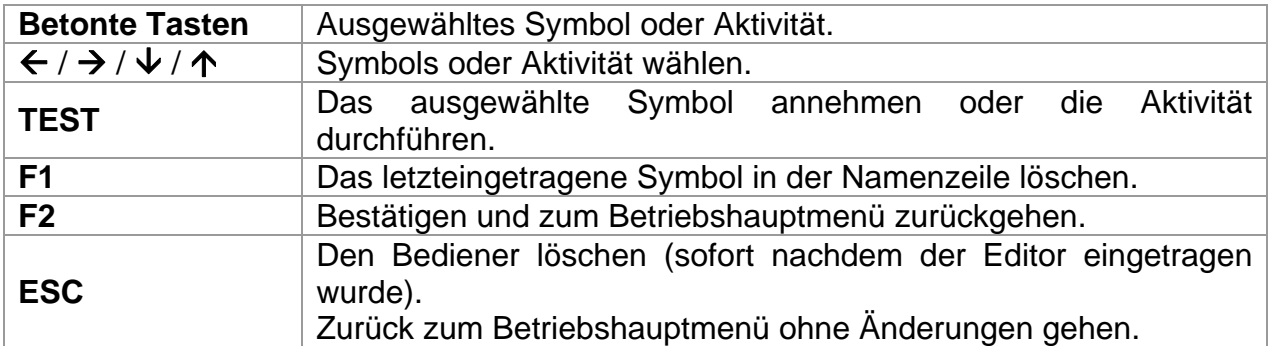

# **5 Messungen**

# **5.1 Isolationswiderstand**

Isolationswiderstandsmessung wird durchgeführt, um die Sicherheit gegen elektrischen Schlag durch Isolation zu gewährleisten. Die Forderungen für Isolations-Prüfgeräte sind im EN 61557-2 Standard bestimmt. Typische Anwendungen sind:

- Isolationswiderstand zwischen Leitern der Anlage
- Isolationswiderstand nicht leitender Bereiche (Wände und Fußböden)
- Widerstand von antistatischen Fußböden

Informationen über die Funktion der Tasten erhalten Sie im Abschnitt *4.2 Einzelprüfung*.

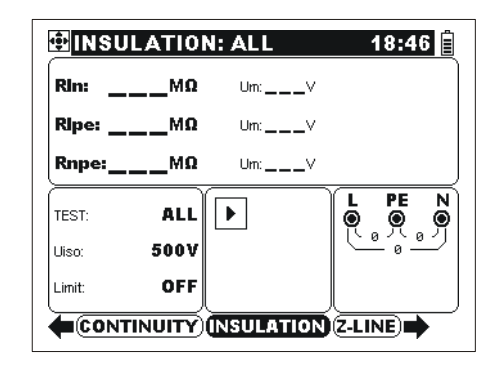

*Abb. 5.1: Isolationswiderstand* 

# **Prüfparameter für Isolationswiderstandsmessung**

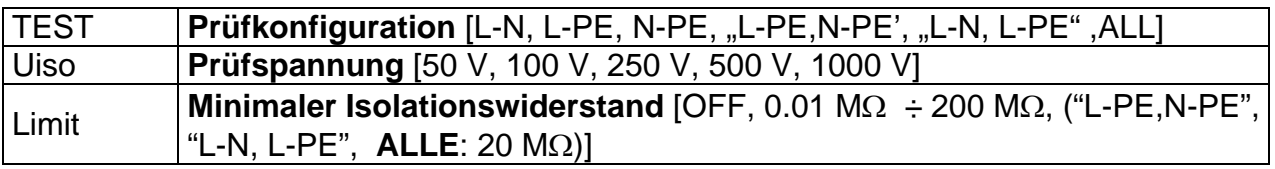

# **Anschlusspläne**

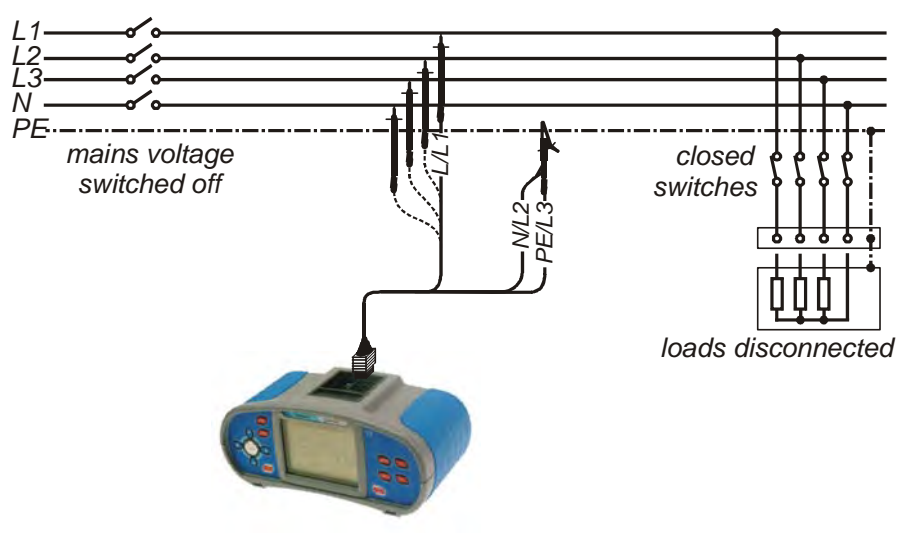

*Abb. 5.2: Anschluss des Universalprüfkabels für die Messung des allgemeinen Isolationswiderstands (TEST: L-PE)* 

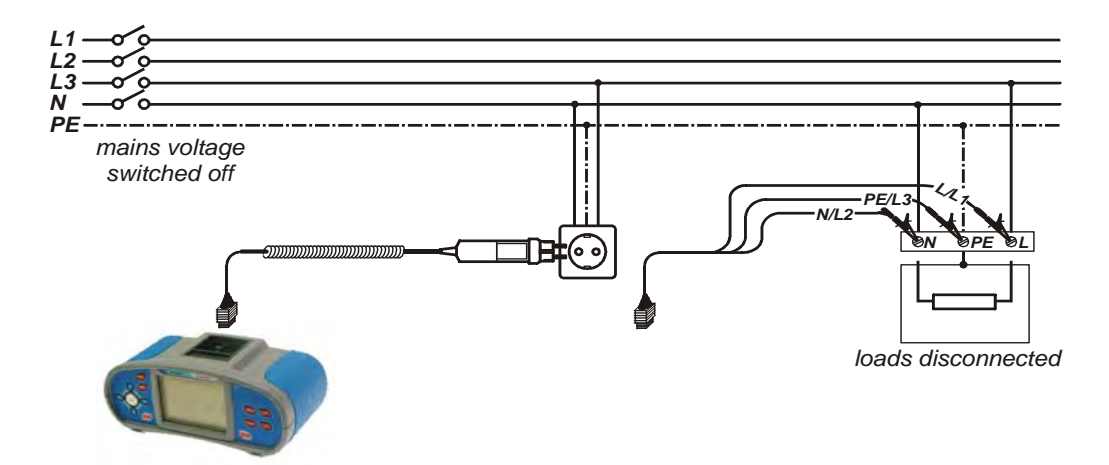

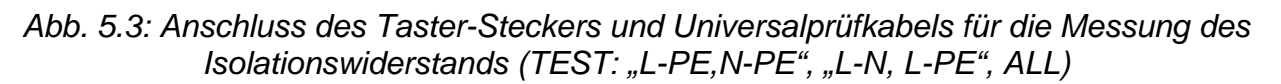

#### **So wird der Isolationswiderstand gemessen**

- Wählen Sie die **ISOLATION** Funktion.
- Stellen Sie **Prüfparameter** ein.
- Ermöglichen und stellen Sie den **Grenzwert** ein (optional).
- Schalten Sie die zu prüfende Installation von dem Netz ab
- Schließen Sie das Prüfkabel an das Instrument und an die zu prüfende Anlage an (siehe Abb. 5.2 und 5.3).
- Drücken Sie die **TEST-Taste** zur Messung (drücken Sie weiter zur kontinuierlichen Messung).
- Nach der durchgeführten Messung, warten Sie bis die zu prüfende Anlage entladen wird.
- □ Speichern Sie das Ergebnis (optional).

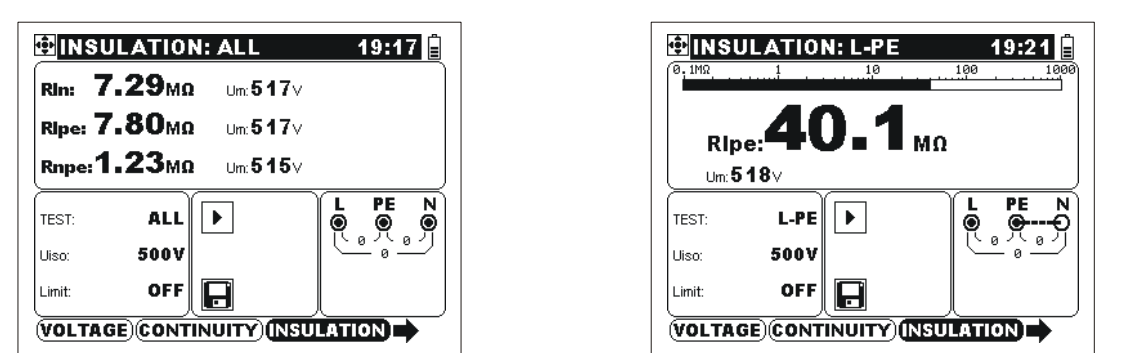

*Abb. 5.4: Beispiel eines Ergebnisses der Messungen des Isolationswiderstands* 

 Angezeigte Ergebnisse: Rln ..........Isolationswiderstand zwischen L (+) und N (-). Rlpe ........Isolationswiderstand zwischen L (+) und PE (-). Rnpe.......Isolationswiderstand zwischen N (+) und PE (-). Um..........Wert der Prüfspannung(en)

#### **Hinweis:**

 Befolgen Sie die entsprechende Prüfschaltung, wie im Spannungs- / Ausgangsklemmenwächter angezeigt, wenn die bestimmte Isolationsprüfung ausgewählt wird.

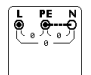

# **5.2 Durchgangsprüfungen**

Die Durchgangsprüfungen werden durchgeführt, um sicherzustellen, dass die Schutzmassnahmen gegen elektrischen Schlag durch Schutz-, Erdungs- und Potentialausgleichleitern wirksam sind. Vier Unterfunktionen stehen zur Verfügung:

- Niederohmmessung nach EN 61557-4 (zwischen N-Terminal und PE -Terminal) Prüfstrom >200 mA),
- Niederohmmessung nach EN 61557-4 (zwischen L-Terminal und PE -Terminal) Prüfstrom >200 mA),
- Durchgangswiderstandsmessung mit niedrigem Prüfstrom (ca 7 mA, zwischen N-Terminal und PE -Terminal),
- Durchgangswiderstandsmessung mit niedrigem Prüfstrom (ca 7 mA, zwischen L-Terminal und PE -Terminal)

Informationen über die Funktion der Tasten erhalten Sie im Abschnitt *4.2 Einzelprüfung*.

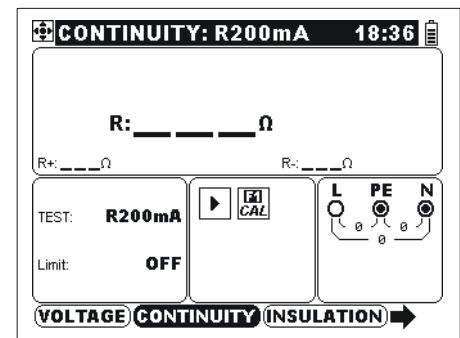

*Abb. 5.5: Durchgangsprüfung* 

# **Prüfparameter für Widerstandsmessung**

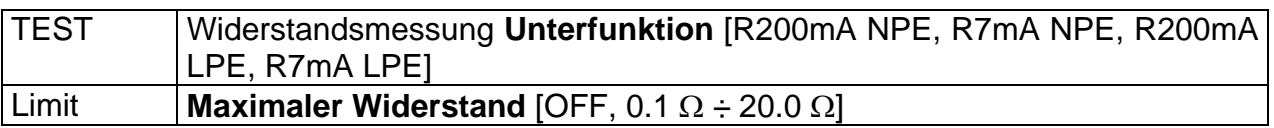

# **5.2.1 Niederohmmessung**

Die Messung wird mit automatischer Umpolung der Prüfspannung durchgeführt.

# **Anschlussplan**

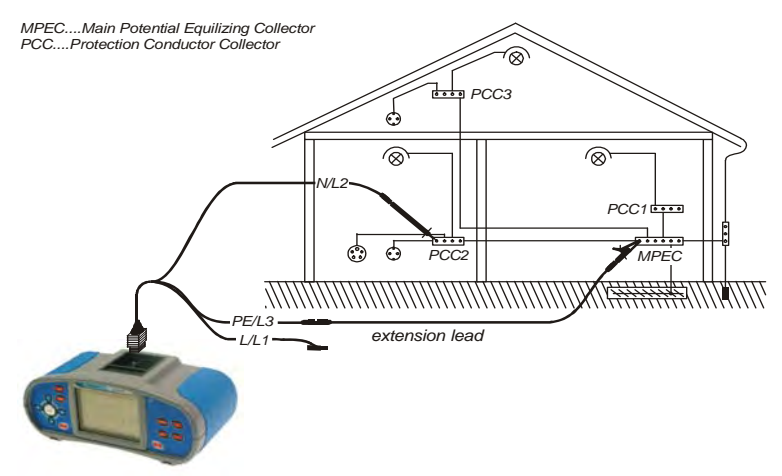

*Abb. 5.6: Anschluss des Universalkabels und der optionalen Verlängerungsleitung* 

# **So wird die Niederohm- Prüfung durchgeführt**

- Wählen Sie die **DURCHGANG** Funktion.
- Stellen Sie die entsprechende Unterfunktion **R200mA** ein (L-PE oder N-PE).
- Ermöglichen und stellen Sie den **Grenzwert** ein (optional).
- Schließen Sie das Prüfkabel an das Instrument.
- Kompensieren Sie den Widerstand der Prüfleitungen (falls notwendig).
- Schließen Sie die Prüfleitungen an die zu prüfende PE-Leitung an (siehe *Abb. 5.6*).
- Drücken Sie die **TEST**-Taste zur Messung.
- □ Speichern Sie das Ergebnis (optional).

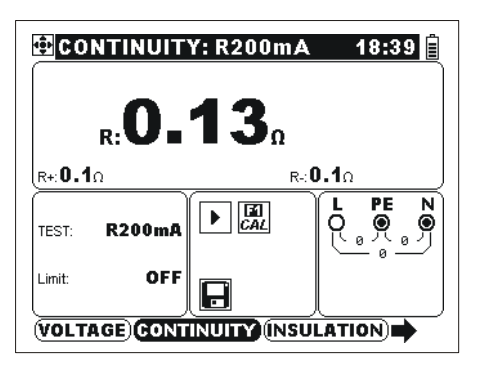

*Abb. 5.7: Beispiel des Niederohm-Ergebnisses* 

Angezeigte Ergebnisse:

R..............R200mA-Hauptwiderstand (Durchschnitt von Resultaten R+ und R-), R+ ...........R200mA Widerstand mit Positivspannung am N-Terminal,

R- ............R200mA Widerstand mit Positivspannung am PE-Terminal.

### **5.2.2 Durchgangswiderstandsmessung**

Allgemein dient diese Funktion als Standard- $\Omega$ -Meter mit niedrigem Prüfstrom. Es gibt keine Umpolung während der Messung. Die Funktion ist auch zur Messung des Durchgangs von induktiven Bestandteilen geeignet.

### **Anschlussplan**

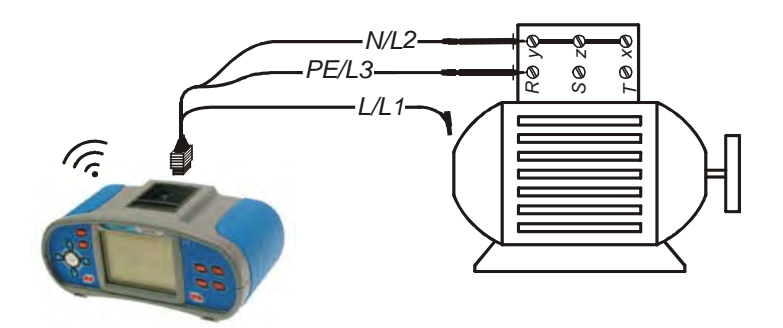

*Abb. 5.8: Anschluss des Universalprüfkabels* 

#### **So wird der Durchgangswiderstand gemessen**

- Wählen Sie die **DURCHGANG** -Funktion.
- Stellen Sie die entsprechende Unterfunktion **R 7mA** ein (L-PE oder N-PE).
- Ermöglichen und stellen Sie den **Grenzwert** ein (optional).
- Schließen Sie das Prüfkabel an das Instrument.
- Kompensieren Sie den Widerstand der Prüfleitungen (falls notwendig).
- Schließen Sie die Prüfleitungen an die zu prüfende Anlage an (siehe *Abb. 5.8*).
- Drücken Sie die **TEST**-Taste. Die Durchgangsprüfung wird kontinuierlich durchgeführt. Falls das Messergebnis unter dem eingestellten Grenzwert liegt, wird da akkustisch signalisiert.
- Drücken Sie die **TEST**-Taste um die Messung zu stoppen.
- Speichern Sie das Ergebnis (optional).

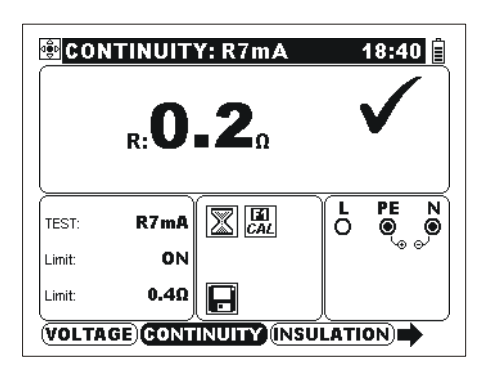

*Abb. 5.9: Beispiel der Durchgangswiderstandsmessung* 

Angezeigtes Ergebnis: R..............Widerstand.

### **5.2.3 Kompensierung des Widerstands der Prüfleitungen**

Die Kompensierung ist erforderlich, um den Einfluss der Prüfspitzen, Prüfleitungen und des internen Instrumentswiderstands auszuschließen. Die Kompensierung ist von großer Bedeutung, um das richtiges Ergebnis zu erhalten. Der Kompensierungsstatus

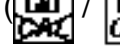

 $\left(\frac{[T]}{[CAL]}\right)$  wird im Meldungsfeld angezeigt.

Key:

**F1** Zugang zum Menü für Kompensierung des Widerstands der Prüfleitungen

Informationen über die aktiven Tasten erhalten Sie im Abschnitt 4.2 Einzelprüfung.

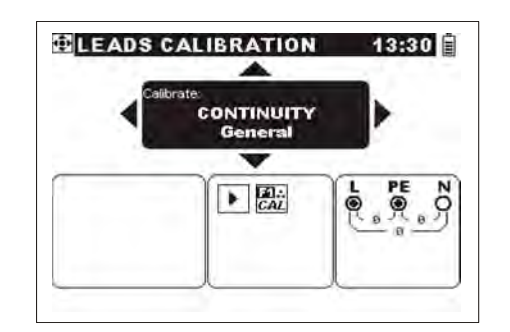

*Abb. 5.10: Kompensierung des Widerstands der Prüfleitungen*  Tasten:

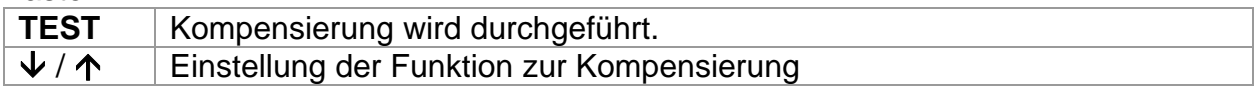

Das Prüfgerät kompensiert den Widerstand in folgenden Prüfungen:

#### **Durchgang NPE**<br>Gleichzeitige Kompensierung für 7 mA and 200 Kurzgeschlossene Prüfspitzen ान Gleichzeitige Kompensierung für 7 mA and 200 **CAL** mA Messungen. **Durchgang LPE** Kurzgeschlossene Prüfspitzen И. Gleichzeitige Kompensierung für 7 mA and 200 |CAL L und PE. mA Messungen.

### **Hinweise:**

Beide Kompensierungen sind untereinander unabhängig !

# **Anschlussplan zur Kompensierung des Widerstands der Prüfleitungen**

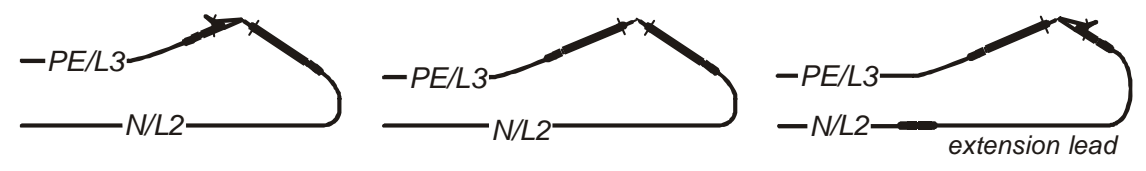

*Abb. 5.11: Kurzgeschlossene Prüfspitzen – Beispiel Durchgang NPE* 

# **So wird der Prüfspitzenwiderstand kompensiert**

- Wählen Sie (irgendeine) **DURCHGANG** -Funktion.
	- Schließen Sie das Prüfkabel an das Instrument an und schließen Sie die NPE (siehe *Abb. 5.10*) oder LPE Prüfleitungen kurz.
- Drücken Sie die F1-Taste um in das Kompensierungs-Menü zu gelangen.
- Wählen Sie die entschprechende Kompensierungsfunktion.
- Drücken Sie die **TEST**-Taste um die Kompensierung anzuhnemen.
- Nach der durchgeführten Kompensierung drücken Sie **ESC**.

### **Hinweis:**

Der Grenzwert zur Kompensierung des Prüfspitzenwiderstands beträgt 20  $\Omega$ .

# **5.3 Prüfung von Fehlerstrom-Schutzeinrichtungen (RCD)**

Bei der Prüfung von Fehlerstrom-Schutzeinrichtungen können folgende Unterfunktionen durchgeführt werden:

- Berührungsspannungsmessung
- Auslösezeitmessung
- Auslösestrommessung
- Messung des Fehlerschleifenwiderstands
- Fehlerstrom-Automatikprüfung

Die Messungen sind im EN 61557-6 Standard bestimmt.

Informationen über die Funktionen der Tasten erhalten Sie im Abschnitt *4.2 Einzelprüfung*.

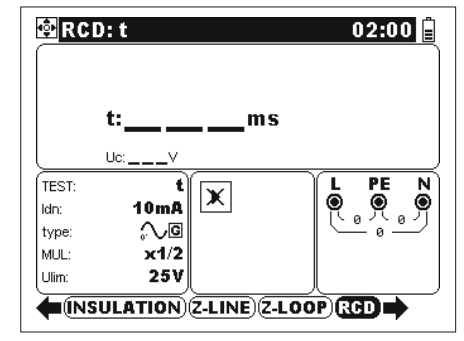

*Abb. 5.12: RCD-Prüfung* 

# **Prüfparameter für RCD-Prüfung und Messung**

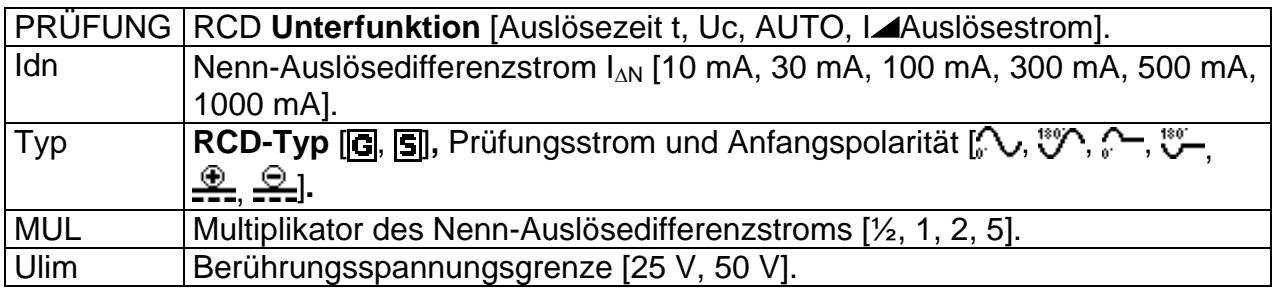

Das Instrument dient zur Prüfung von Generellen (unverzögerten) und S elektiven (verzögerten) Fehlerstrom-Schutzeinrichtungen, die geeignet sind für:

- $\Box$  Fehlerwechselstrom (Typ AC, gekennzeichnet mit dem Symbol  $\rightarrow$ )
- **Pulsierenden Fehlergleichstrom (Typ A, gekennzeichnet mit dem Symbol**  $\sim$ **)**
- Fehlergleichstrom (Typ B, gekennzeichnet mit dem Symbol )

Der Prüfstrom kann mit der positiven Halbwelle bei 0° oder mit der negativen Halbwelle bei 180° gestartet werden.

Selektive Fehlerstrom-Schutzeinrichtungen zeigen eine verzögerte Ansprechcharakteristik. Die Auslöseleistung wird aufgrund der Vorladung während der Berührungsspannungsmessung beeinflusst. Um die Vorladung zu eliminieren, wird eine Verzögerungszeit von 30 s vor Durchführung der Auslöseprüfung eingefügt.

#### **Anschlussplan für die RCD-Prüfung**

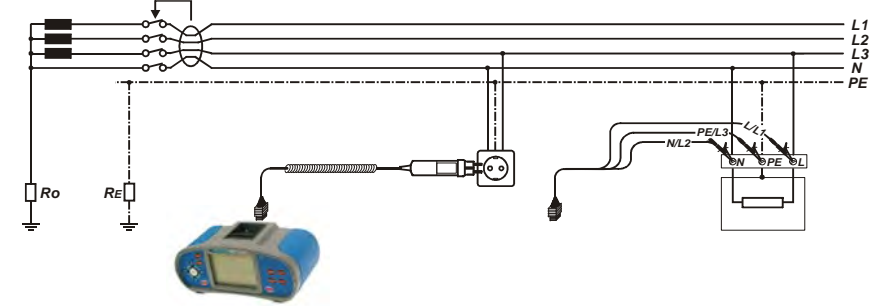

*Abb. 5.13: Anschluss des Taster-Steckers und Universalprüfkabels* 

# **5.3.1 Berührungsspannung (RCD Uc)**

Leck und Fehlerströme in die PE-Klemmen verursachen einen Spannungsfall auf dem Erdungswiderstand, d.h. einen Spannungsunterschied zwischen mit PE verbundenen Elementen und Erde. Dieser Spannungsunterschied wird Berührungsspannung genannt. Die Berührungsspannung soll immer niedriger als die übliche Sicherheitsgrenzspannung liegen. Um die RCD-Auslösung während der Prüfung zu vermeiden, wird die Berührungsspannung mit einem Strom gemessen, der niedriger als  $\frac{1}{2}$   $I_{AN}$  ist.

#### **So wird die Berührungsspannung gemessen**

- Wählen Sie die **RCD**-Funktion.
- Stellen Sie die Unterfunktion **Uc** ein.
- Stellen Sie **Prüfparameter** (falls notwendig) ein.
- Schließen Sie das Prüfkabel an das Instrument.
- Schließen Sie die Prüfleitungen an die zu prüfende Anlage an (siehe *Abb. 5.12*).
- Drücken Sie die **TEST**-Taste.
- □ Speichern Sie das Ergebnis (optional).

Die angezeigte Berührungsspannung bezieht sich auf den Nenndifferenzstrom der Fehlerstrom-Schutzeinrichtung und wird aus Sicherheitsgründen mit einem Faktor multipliziert. Tabelle 5.1 beschreibt die Berechnung der Berührungsspannung. Der übliche Faktor von 1.05 wird angewandt, um die eventuelle negative Toleranz des Messergebnisses zu vermeiden.

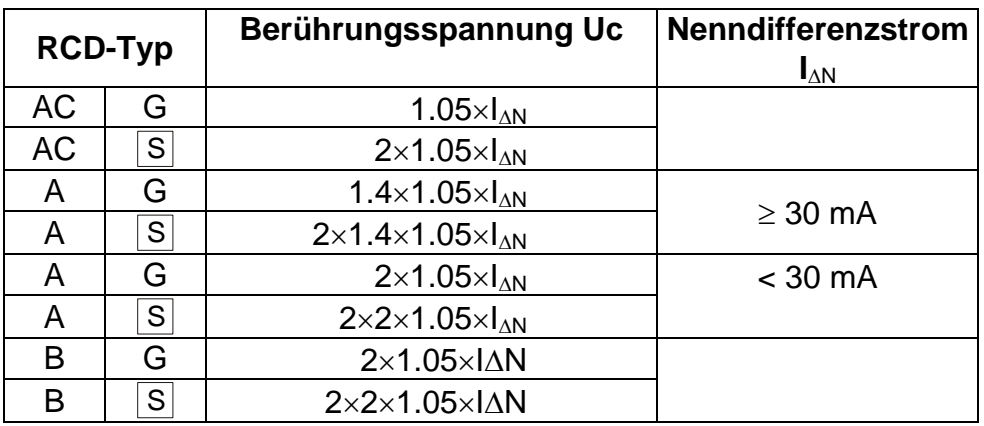

*Tabelle 5.14: Beziehung zwischen Uc und I*<sub>*NN</sub>*</sub>

Fehlerschleifenwiderstand wird auf der Grundlage von Uc- Ergebnis (ohne zusätzlichen proportionalen Faktoren) wie folgt berechnet: *<sup>L</sup> I C*  $R_i = \frac{U_c}{I}$ .

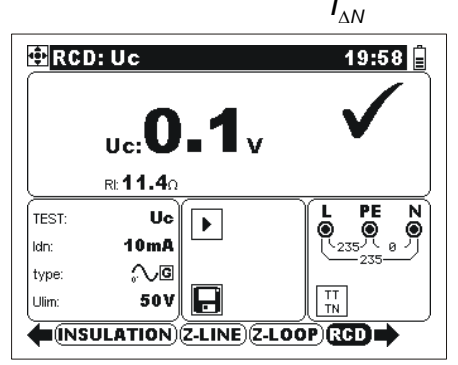

*Abb. 5.15: Beispiel eines Ergebnisses der Berührungsspannungsmessung* 

Angezeigte Ergebnisse: Uc........Berührungsspannung. Rl.........Fehlerschleifenwiderstand.

# **5.3.2 Auslösezeit (RCD t)**

Die Messung der Auslösezeit wird zur Überprüfung der Wirksamkeit der Fehlerstrom-Schutzeinrichtung benutzt. Dies wird durch eine Prüfung erreicht, die einen entsprechenden Fehlerstrom simuliert.

# **So wird die Auslösezeit gemessen**

- Wählen Sie die **RCD**-Funktion.
- Stellen Sie Unterfunktion **t** ein.
- Stellen Sie die **Prüfparameter** (falls notwendig).
- Schließen Sie das Prüfkabel an das Instrument.
- Schließen Sie die Prüfleitungen an die zu prüfende Anlage an (siehe *Abb. 5.12*).
- Drücken Sie die **TEST**-Taste.
- □ Speichern Sie das Ergebnis (optional).

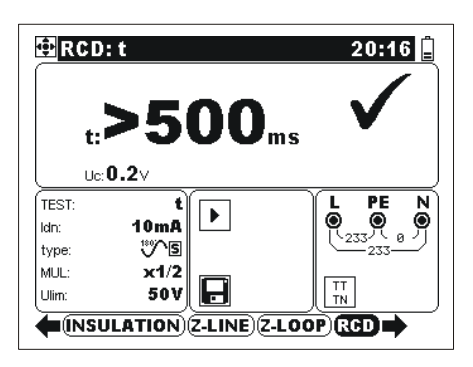

*Abb. 5.16: Beispiel eines Ergebnisses der Auslösezeitmessung* 

Angezeigte Ergebnisse: t ...........Auslösezeit, Uc........Berührungsspannung

#### **Hinweis:**

 Zur Auswahl des entsprechenden Standard-Normativ sehen Sie *4.4.2 RCD Normativreferenzen*.

# **5.3.3 Auslösestrom (RCD I)**

Bei der Bewertung der Fehlerstrom-Schutzeinrichtung wird ein stetig ansteigender Fehlerstrom für die Messung benutzt. Nach Beginn der Messung erhöht sich der durch das Gerät erzeugte Prüfstrom stetig beginnend bei 0,2 $\times$ I<sub>AN</sub> bis 1,1 $\times$ I<sub>AN</sub> (bzw. bis 1,5 $\times$ I<sub>AN</sub> bei pulsierenden Gleichströmen als Fehlerstrom), bis die Fehlerstrom-Schutzeinrichtung auslöst.

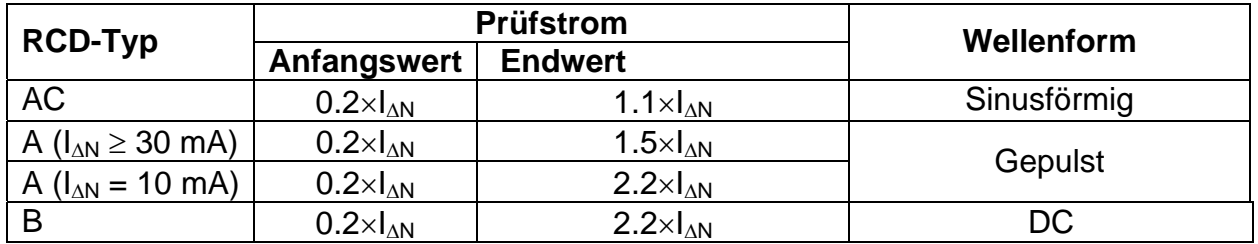

Der max. Prüfstrom beträgt  $I_A$  (Auslösestrom) oder Endwert (im Falle keiner Auslösung der Fehlerstrom-Schutzeinrichtung).

#### **So wird der Auslösestrom gemessen**

- Wählen Sie die **RCD**-Funktion.
- Stellen Sie Unterfunktion **I** ein**.**
- Stellen Sie die **Prüfparameter** (falls notwendig).
- Schließen Sie das Prüfkabel an das Instrument.
- Schließen Sie die Prüfleitungen an die zu prüfende Anlage an (siehe *Abb. 5.12*).
- Drűcken Sie die **TEST**-Taste.
- □ Speichern Sie das Ergebnis (optional).
- Schalten Sied die Fehlerstrom-Schutzeinrichtung (falls ausgelöst) wieder ein.

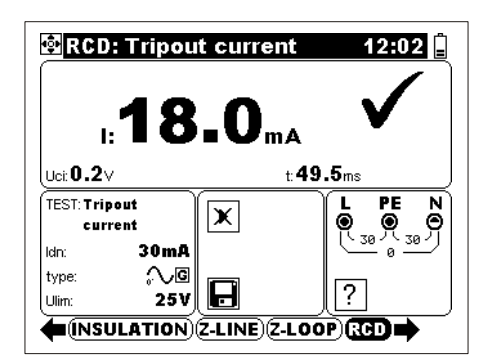

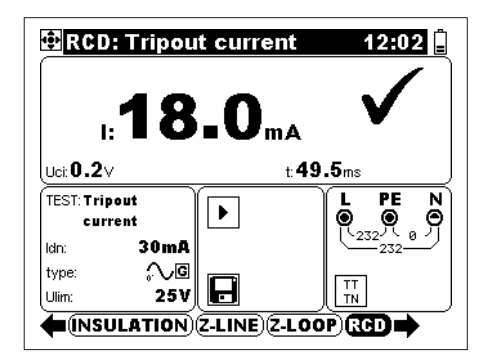

*Auslösung Nach erneutem Einschalten des RCDs* 

*Abb. 5.17: Beispiel eines Ergebnisses der Auslösestrommessung* 

Angezeigte Ergebnisse:

I ...........Auslösestrom,

- Uci... ...Berührungsspannung bei Auslösestrom I oder Endwert bei keiner Auslösung von RCD,
- t ...........Auslösezeit.

# **5.3.4 RCD-Automatikprüfung**

Zweck dieser Funktion ist die Durchführung einer vollständigen Prüfung der Fehlerstrom-Schutzeinrichtung und die Messung dazugehöriger Parameter (Berührungsspannung, Fehlerschleifenwiderstand und Auslösezeit bei verschiedenen Fehlerströmen) mit einer vom Instrument gesteuerten Abfolge automatischer Prüfungen. Wenn ein falscher Parameter während der automatischen Prüfung bemerkt wird, muss die Einzelprüfung des Parameters zur weiteren Untersuchung benutzt werden.

# **RCD-Automatikprüfung**

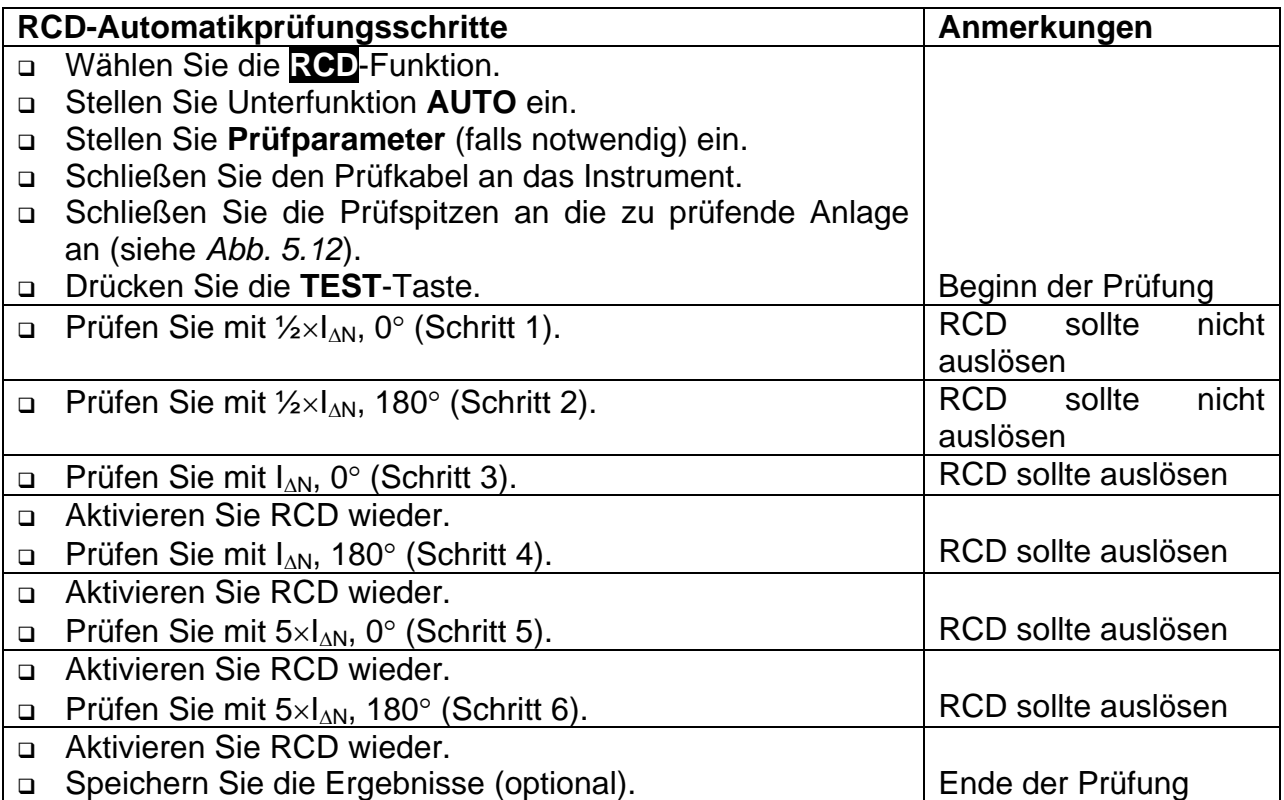

Beispiele der Ergebnisse:

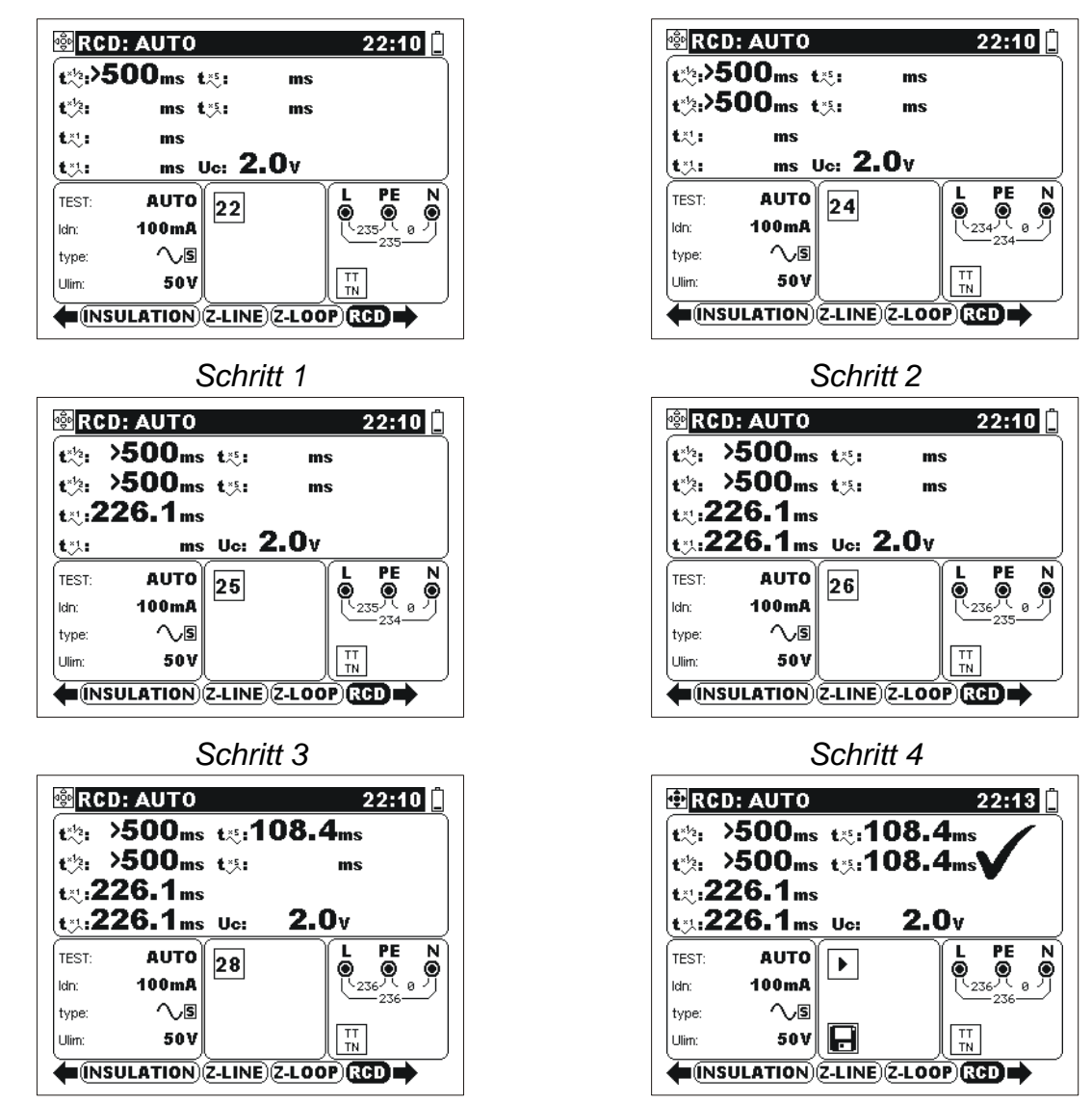

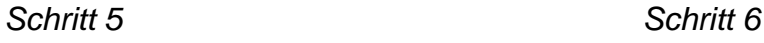

*Abb. 5.18: Einzelne Schritte bei RCD-Automatikprüfung* 

Angezeigte Ergebnisse:

- $\mathbf{t}_{\sim}^{*\! \chi_2}$  .....Schritt 1 Auslösezeit (½×l∆N, 0°),
- $\mathbf{t}^{*k_2}_{\sim}$  .....Schritt 2 Auslösezeit (1/2×I $\Delta$ N, 180°),
- t.<sup>x1</sup>:....Schritt 3 Auslösezeit (IAN, 0<sup>o</sup>),
- t.<sup>\*</sup>....Schritt 4 Auslösezeit (I∆N, 180<sup>o</sup>),
- $\overline{\mathbf{t}}$ ...Schritt 5 Auslösezeit (5×I $\Delta$ N, 0º),
- $\overline{\mathbf{t}}$ ...Schritt 6 Auslösezeit (5×I $\Delta$ N, 180<sup>o</sup>),

Uc........Berührungsspannung.

# **Hinweis:**

 Die Automatikprüfungssequenz wird sofort beendet falls nicht entsprechende Bedingungen festgestellt werden, z.B. zu hohe Uc oder Auslösezeit außer Grenzen.

# **5.4 Fehlerschleifenimpedanz und Fehlerstrom**

Die Fehlerschleife ist eine aus der Netzquelle, Phasenleiter und Schutzleiter/ Erdungswiderstand bestehende Schleife. Der Fehlerstrom ist der Strom innerhalb der Fehlerschleife, wenn ein Kurzschluss zwischen Phasenleiter und Schutzleiter auftritt. Das Instrument ist imstande, die Impedanz der genannten Schleife zu messen und den Fehlerstrom der zu berechnen. Die Messung wird gemäß EN 61557-3 Standard durchgeführt.

Informationen über die aktiven Tasten erhalten Sie im Abschnitt *4.2 Einzelprüfung*.

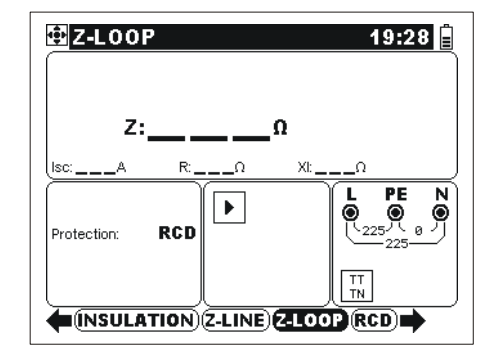

*Abb. 5.19: Fehlerschleifenimpedanz* 

# **Prüfparameter für Fehlerschleifenimpedanzmessung**

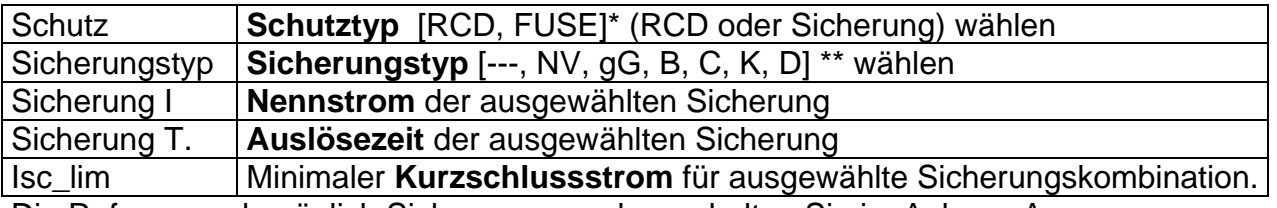

Die Referenzen bezüglich Sicherungsangaben erhalten Sie im Anhang A.

\* Wählen Sie RCD um Auslösung von RCD zu vermeiden.

\*\* --- Keine Sicherung wurde ausgewählt.

### **Anschlussplan für Fehlerschleifenimpedanzmessung**

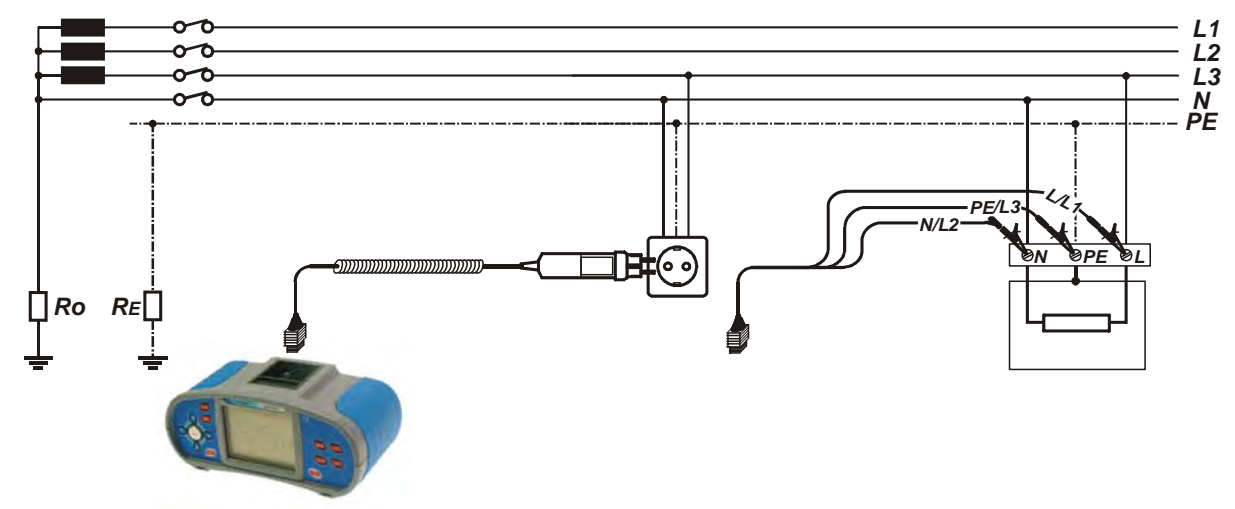

*Abb. 5.20: Anschluss des Taster-Steckers und Universalprüfkabels* 

# **So wird die Fehlerschleifenimpedanz gemessen**

- Wählen Sie die **ZS (L-PE)**-Funktion.
- Wählen Sie **Prüfparameter** (optional).
- Schließen Sie das Prüfkabel an das Instrument.
- Schließen Sie die Prüfleitungen an die zu prüfende Anlage an (siehe *Abb. 5.19*).
- Drücken Sie die **TEST**-Taste.
- □ Speichern Sie das Ergebnis (optional).

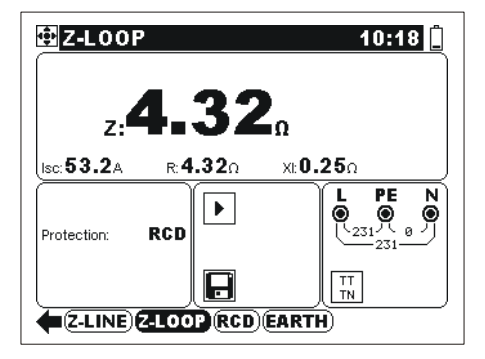

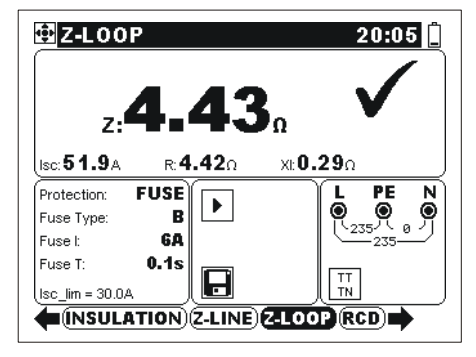

*Abb. 5.21: Beispiele für Ergebnisse der Schleifenimpedanzmessung* 

Angezeigte Ergebnisse:

Z..............Fehlerschleifenimpedanz,

ISC............Unbeeinflusster Fehlerstrom,

R..............Wirk Widerstandsanteil,

Xl.............Blind Widerstandsanteil.

Unbeeinflusster Fehlerstrom  $I_{SC}$  wird auf der Grundlage der ausgemessener Impedanz wie folgt berechnet:

$$
I_{SC} = \frac{Un \times k_{SC}}{Z}
$$

mit:

Un........Nenn- UL-PE -Spannung (siehe die untere Tabelle), ksc .......Strom-Skalierungsfaktor für Isc (siehe Abschnitt *4.4.2*).

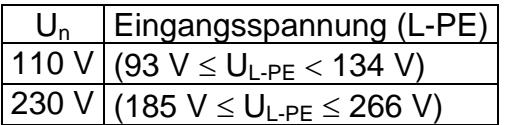

# **Hinweis:**

- Hohe Schwankungen der Netzspannung beeinflussen das Messergebnis. In solchem Fall wird im Meldungsfeld das Störungszeichen  $\frac{1}{1}$  angezeigt. Wiederholen Sie die Messung.
- □ Isc wird nicht berechnet, wenn der Klemmenspannungswächter keinen dem ausgewählten Versorgungssystem entsprechenden Spannungsstand entdeckt, Anzeiger ?
- Diese Messung löst RCD in RCD-geschüzten elektrischen Installationen aus, wenn als Schutztyp SICHERUNG anstatt RCD ausgewählt wird.

# **5.5 Leitungsimpedanz/unbeeinflusster Kurzschluss-Strom und Spannungsfall**

Die Leitungsimpedanz wird in einer Schleife gemessen, die aus der Netzspannungsquelle und der Leitungsverdrahtung besteht. Die Messung wird durch die Anforderungen der Norm EN 61557-3 abgedeckt.

Mit der Unterfunktion des Spannungsfalls kann sichergestellt werden, dass eine Spannung in der Anlage oberhalb der zulässigen Werte bleibt, wenn der maximale Strom in der Schaltung fließt. Der maximale Strom ist als Nennstrom der Sicherung für die Schaltung definiert. Die Grenzwerte sind in der Norm EN 60364-5-52 beschrieben.

Unterfunktionen:

- Z-LINE Leitungsimpedanzmessung gemäß EN 61557-3,
- ΔU Spannungsfallmessung

Informationen über die Funktionen der Tasten erhalten Sie im Abschnitt *4.2 Einzelprüfung*.

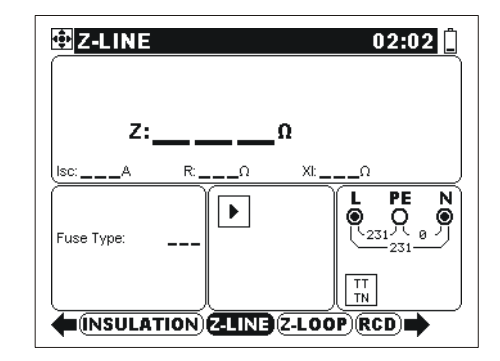

*Abb. 5.22/1: Leitungsimpedanz* 

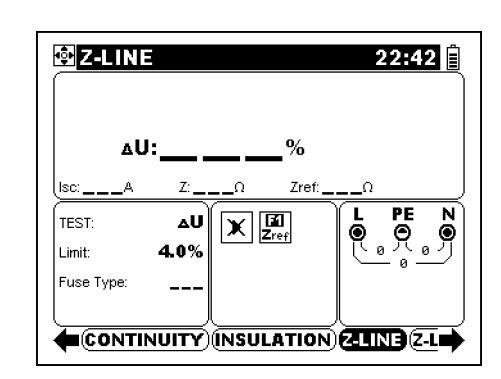

*Abb. 5.22/2: Spannungsfall* 

### **Prüfparameter für Leitungsimpedanzmessung**

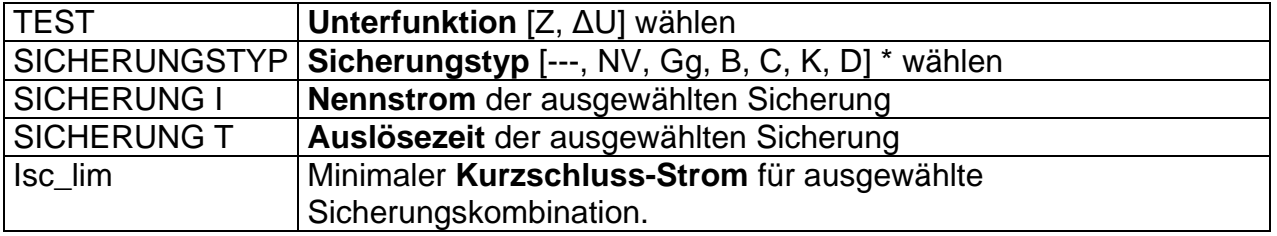

Siehe Anhang A für Sicherungsangaben.

\*--- Keine Sicherung wurde ausgewählt

Zusätzliche Prüfparameter für die Spannungsfallmessung

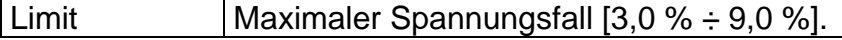

# **Leitungsimpedanz und unbeeinflusster Kurzschluss-Strom**

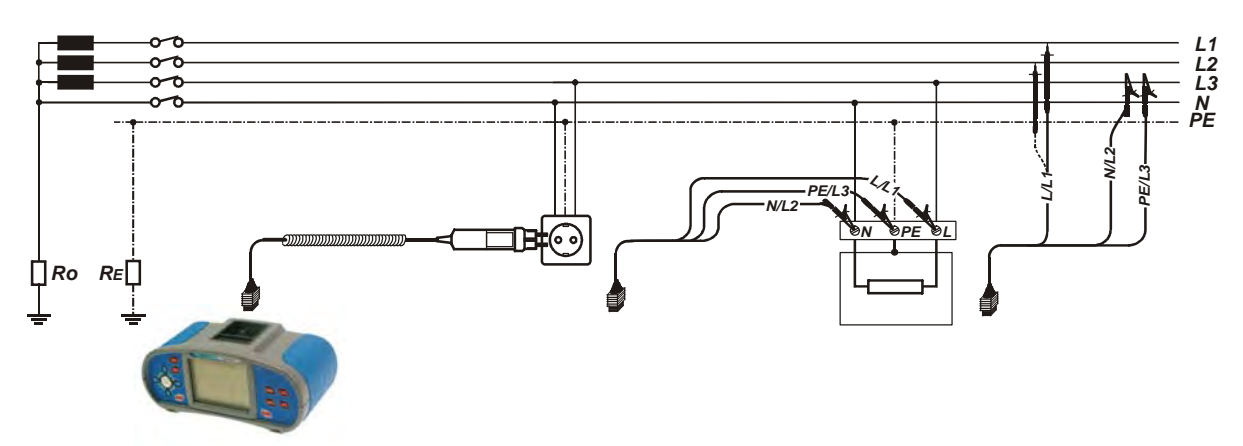

*Abb. 5.23: Messung des Phase-Neutral oder Phase-Phase Leitungswiderstands – Anschluss des Taster-Steckers und Universalprüfkabels* 

# **So wird die Leitungsimpedanz gemessen**

- **Wählen** Sie die **LEITUNGSIMPEDANZ** -Funktion.
- Wählen Sie die Unterfunktion **Z**.
- Wählen Sie die **Prüfparameter** (optional).
- Schließen Sie das Prüfkabel an das Instrument.
- Schließen Sie die Prüfleitungen an die zu prüfende Anlage an (siehe *Abb. 5.23*).
- Drücken Sie die **TEST**-Taste.
- □ Speichern Sie das Ergebnis (optional).

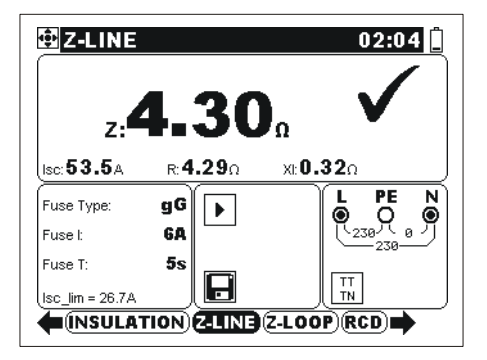

*Phase- Neutral Phase-Phase* 

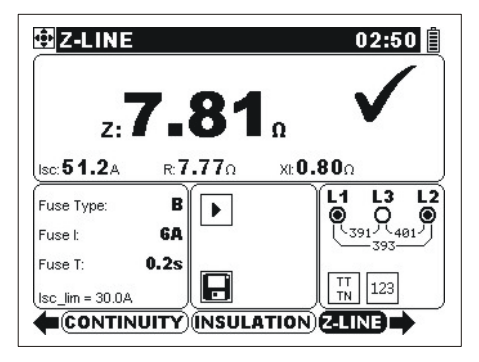

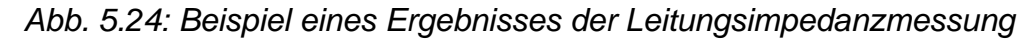

Angezeigte Ergebnisse: Z..............Leitungsimpedanz, ISC............Unbeeinflusster Kurzschluss-Strom, R..............Wirk Widerstandsanteil, XL............Blind Widerstandsanteil.

Unbeeinflusster Kurzschluss-Strom wird wie folgt berechnet:

$$
I_{SC} = \frac{Un \times k_{SC}}{Z}
$$

mit:

Un........Nenn- L-N oder L1-L2 Spannung (siehe untere Tabelle), ksc .......Strom-Skalierungsfaktor (siehe Abschnitt *4.4.2*).

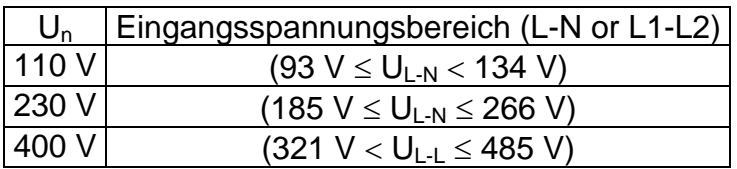

### **Hinweise:**

- Hohe Schwankungen der Netzspannung beeinflussen das Messergebnis. In solchem Fall wird im Meldungsfeld das Störungszeichen  $\frac{1}{1}$  angezeigt. Wiederholen Sie die Messung.
- Isc wird nicht berechnet, wenn der Klemmenspannungswächter keinen dem ausgewählten Versorgungssystem entsprechenden Spannungsstand entdeckt, Anzeiger  $[?]$

# **5.5.1 Spannungsfall**

Der Spannungsfall wird anhand der Differenz zwischen der Leitungsimpedanz an den Anschlussstellen (Steckdosen) und der Leitungsimpedanz an der Referenzstelle (in der Regel die Impedanz an der Zentrale) berechnet.

# **Anschlussplan für die Spannungsfallmessung**

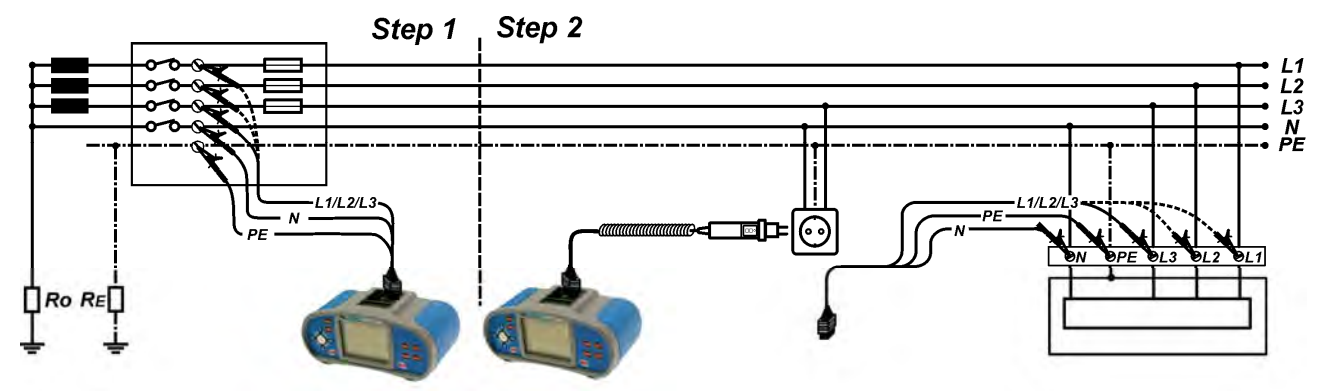

*Abb. 5.1: Messung des Phase-Neutral oder Phase-Phase Spannungsfalls – Anschluss des Taster-Steckers und 3-Leiter-Prüfkabels* 

# **So wird der Spannungsfall gemessen**

Schritt 1: Messung der Impedanz Zref an der Quelle der elektrischen Anlage

- Wählen Sie die **LEITUNGSIMPEDANZ**-Funktion.
- Wählen Sie die Unterfunktion **ΔU**.
- Wählen Sie die **Prüfparameter** (optional).
- Schließen Sie das Prüfkabel an das Instrument an.
- Schließen Sie die Prüfleitungen an die Quelle der elektrischen Anlage an (siehe Abb. 5.25).
- Drücken Sie die Taste **F1**, um die Messung von Zref auszuführen.

# Schritt 2: Messung des Spannungsfalls

- Lassen Sie die Unterfunktion **ΔU** ausgewählt.
- Wählen Sie die **Prüfparameter** (Wahl des Sicherungstyps obligatorisch).
- Schließen Sie das Prüfkabel oder den Taster-Stecker an das Instrument an.
- Schließen Sie die Prüfleitungen an die Prüfstellen an (siehe Abb. 5.25).
- Drücken Sie die **TEST**-Taste, um die Messung vorzunehmen.
- **Speichern** Sie das Ergebnis nach Abschluss der Messung (optional).

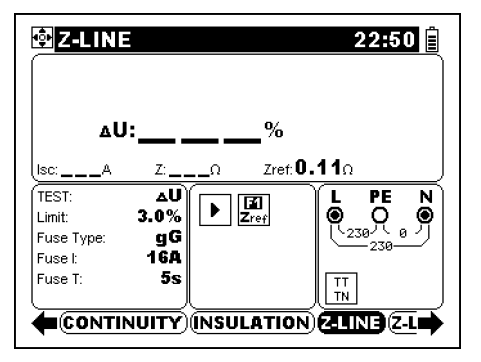

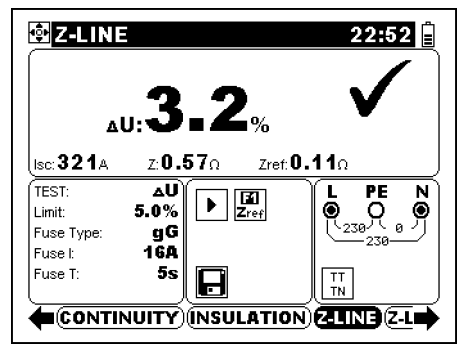

*Schritt 1 – Zref Schritt 2 – Spannungsfall* 

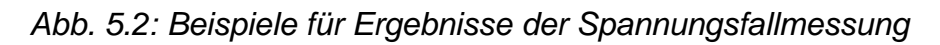

Angezeigte Ergebnisse: ΔU ...........Spannungsfall, I<sub>SC</sub>............Unbeeinflusster Kurzschluss-Strom, Z..............Leitungsimpedanz an der gemessenen Stelle, Zref..........Referenzimpedanz

Der Spannungsfall wird wie folgt berechnet:

$$
\Delta U\big[\% \big] = \frac{(Z - Z_{\text{REF}}) \cdot I_N}{U_N} \cdot 100
$$

mit:

ΔU........errechneter Spannungsfall

Z ..........Impedanz an Prüfstelle

Z<sub>RFF</sub>......Impedanz an Referenzstelle

IN..........Nennstrom der gewählten Sicherung

U<sub>N</sub> ........ Nennspannung (siehe nachstehende Tabelle)

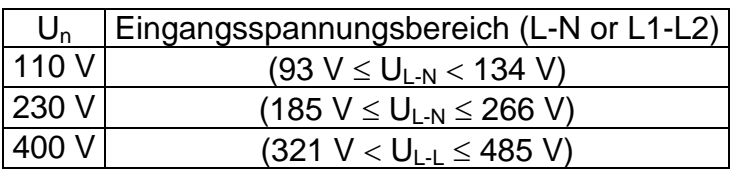

# **Hinweise:**

- Wenn die Referenzimpedanz nicht eingestellt wird, wird für Zref vom Wert 0,00 Ω ausgegangen.
- Zref wird gelöscht (auf 0,00 Ω eingestellt), wenn die Taste F1 gedrückt wird und am Instrument keine Spannung angelegt ist.
- $\Box$  I<sub>SC</sub> wird wie in Kapitel 5.5.1 zu Leitungsimpedanz und unbeeinflusstem Kurzschluss-Strom beschrieben berechnet.
- Wenn die gemessene Spannung außerhalb der Bereiche in der obenstehenden Tabelle liegt, wird das Ergebnis von ΔU nicht berechnet.
- Hohe Schwankungen der Netzspannung können die Messergebnisse beeinflussen (das Störungszeichen wird im Meldungsfeld angezeigt). In diesem Fall wird empfohlen, einige Messungen zu wiederholen, um zu überprüfen, ob die Anzeigen stabil sind.

# **5.6 Spannung, Frequenz und Phasenfolgeprüfung**

Spannungs- und Frequenzmessung sind im Klemmenspannungswächter immer aktiv. Im speziellen Spannungsmenü können die gemessene Spannung und Frequenz sowie auch die Angaben über festgestellten Dreiphasenanschluss gespeichert werden. Phasensequenzmessungen entsprechen dem EN 61557-7 Standard.

Informationen über die Funktion der Tasten erhalten Sie im Abschnitt *4.2 Einzelprüfungen.* 

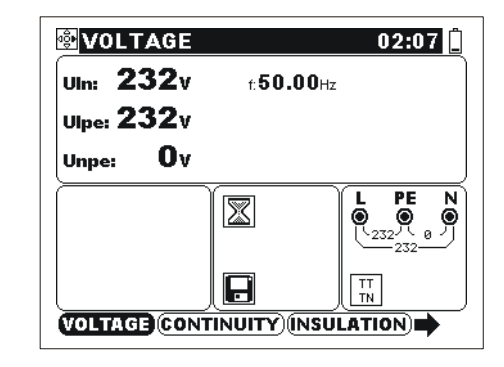

*Abb. 5.27: Spannung im Einzelphasen-System* 

# **Prüfparameter für Spannungsmessung**

Keine Parameter.

# **Anschlussplan für Spannungsmessung**

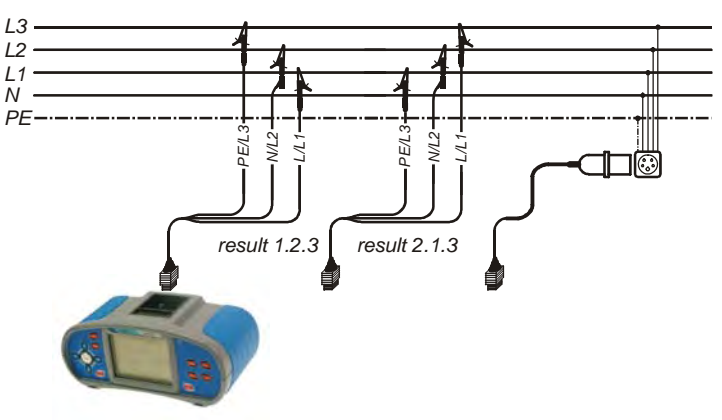

*Abb. 5.28: Anschluss des Universalprüfkabels und des optionalen Adapters im Dreiphasen-System* 

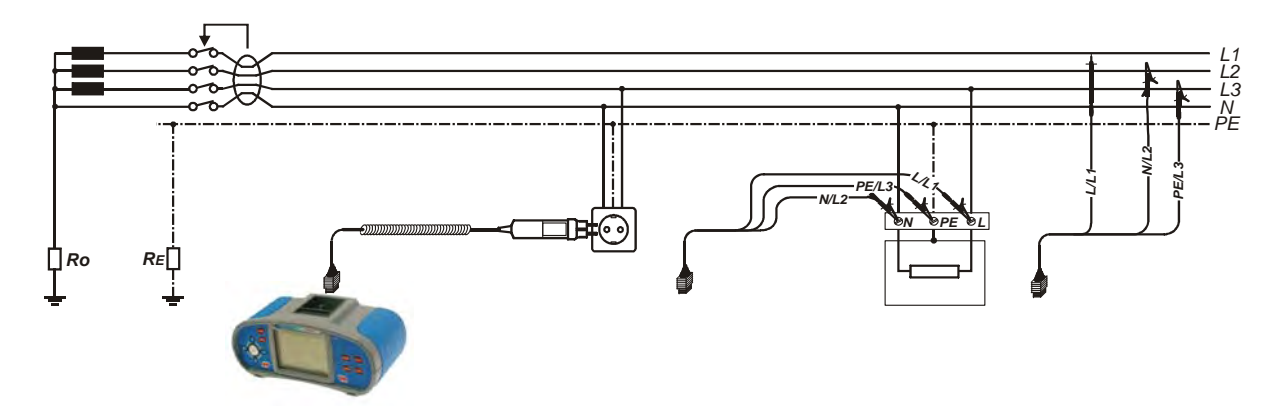

*Abb. 5.29: Anschluss des Taster-Steckers und Universalprüfkabels im Einzelphasen-System* 

#### **So wird die Spannung gemessen**

- Wählen Sie die **SPANNUNG**-Funktion.
- Schließen Sie das Prüfkabel an das Instrument.
- Schließen Sie die Prüfleitungen an die zu prüfende Anlage an (siehe *Abb. 5.28 und 5.29*).
- □ Speichern Sie das Ergebnis (optional).

Die Messung wird durchgeführt, sofort nachdem die **SPANNUNG** -Funktion ausgewählt wird.

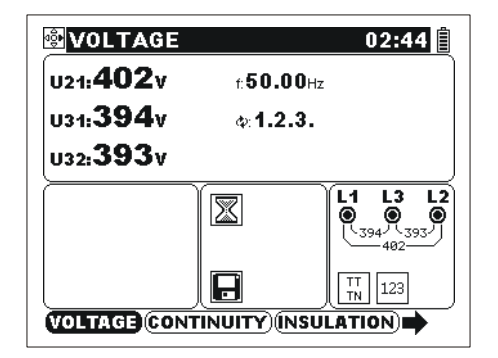

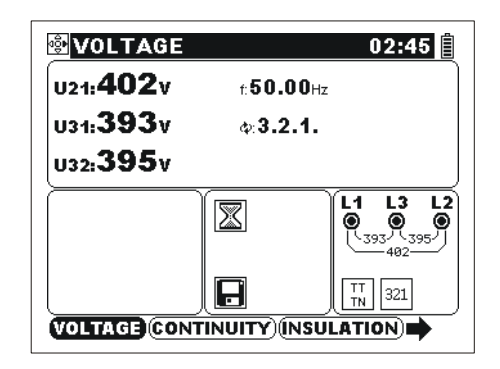

*Abb. 5.30: Beispiel der Spannungsmessung im Dreiphasen-System* 

Angezeigte Ergebnisse:

**Ul-n** ................Spannung zwischen Phasen- und Neutralleitern,

**Ul-pe** ..............Spannung zwischen Phasen- und Schutzleitern,

**Un-pe**.............Spannung zwischen Neutral- und Schutzleitern.

Bei der Prüfung eines Dreiphasennetzes werden folgende Ergebnisse angezeigt:

**U1-2** ...............Spannung zwischen den Phasen L1 und L2,

**U1-3** ...............Spannung zwischen den Phasen L1 und L3,

**U2-3** ...............Spannung zwischen den Phasen L2 und L3,

- **1.2.3** ........Richtige Verbindung CW Rotationssequenz,
- **3.2.1** ........Falsche Verbindung– CCW Rotationssequenz.
- **2.3.1**.........Falscher Anschluss.

# **5.7 Erdungswiderstand**

Der Erdungswiderstand ist wichtig für den Schutz gegen elektrische Schläge. Zweck dieser Prüfung ist es, die System-Erdungssonde der Installation und andere Erdungen, z.B. das Blitzableitersystem zu überprüfen. Die Messungen werden gemäß den EN 61557-5 Standards durchgeführt.

Vier Erdungswiderstand-Unterfunktionen sind verfügbar:

- Die Standard-3-Leiter Prüfung, zur Standard-Erdungswiderstandsmessung.
- Prüfung mit einer Stromzange, zur Messung des Erdungswiderstands von einzelnen Erdungssonden.
- Prüfung mit zwei Stromzangen (auch empfohlen im IEC 60364-6 für Stadtzonen), zur Messung des Erdungswiderstands von einzelnen Erdungssonden und Verbindungen).
- Die Prüfung des spezifischen Erdwiderstandes kann mit einem optionalen Adapter durchgeführt werden.

Informationen über die Funktion der Tasten erhalten Sie im Abschnitt *4.2 Einzelprüfung*.

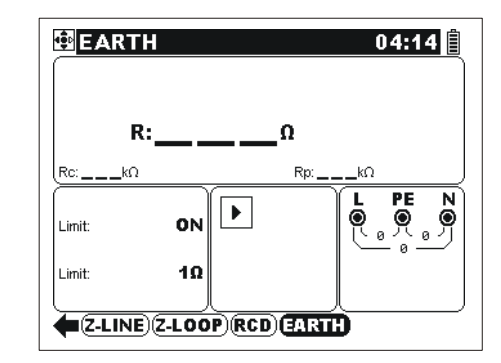

*Abb. 5.31: Erdungswiderstand* 

### **Parameter für Erdungswiderstandsmessung**

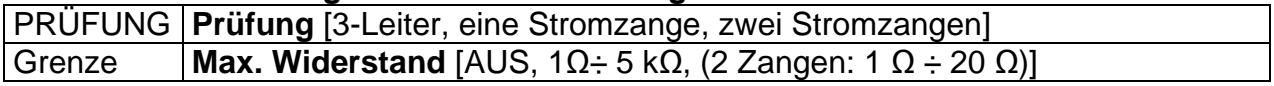

### **5.7.1 Leiter Erdungswiderstandsmessung**

### **Anschlussplan für die 3-Leiter-Erdungswiderstandsmessung**

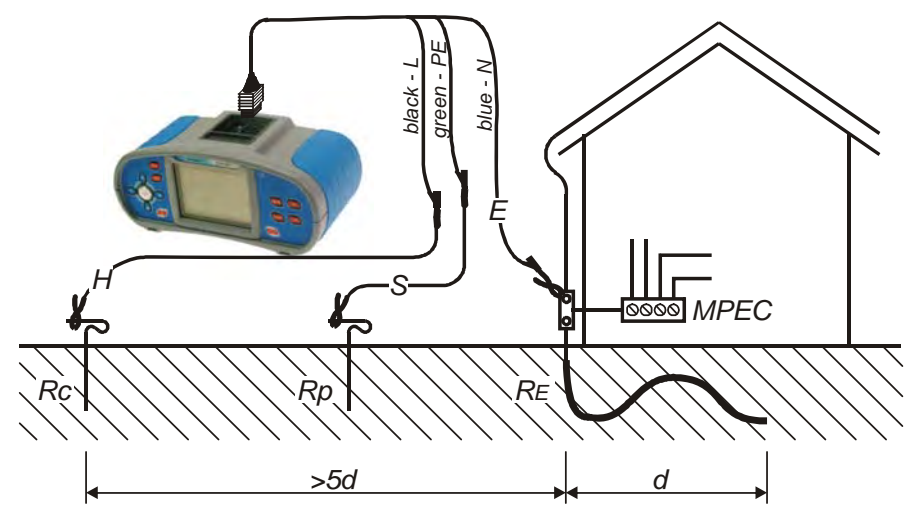

*Abb. 5.32: Erdungswiderstandsmessung (3 Leiter) – System-Erdungswiderstand* 

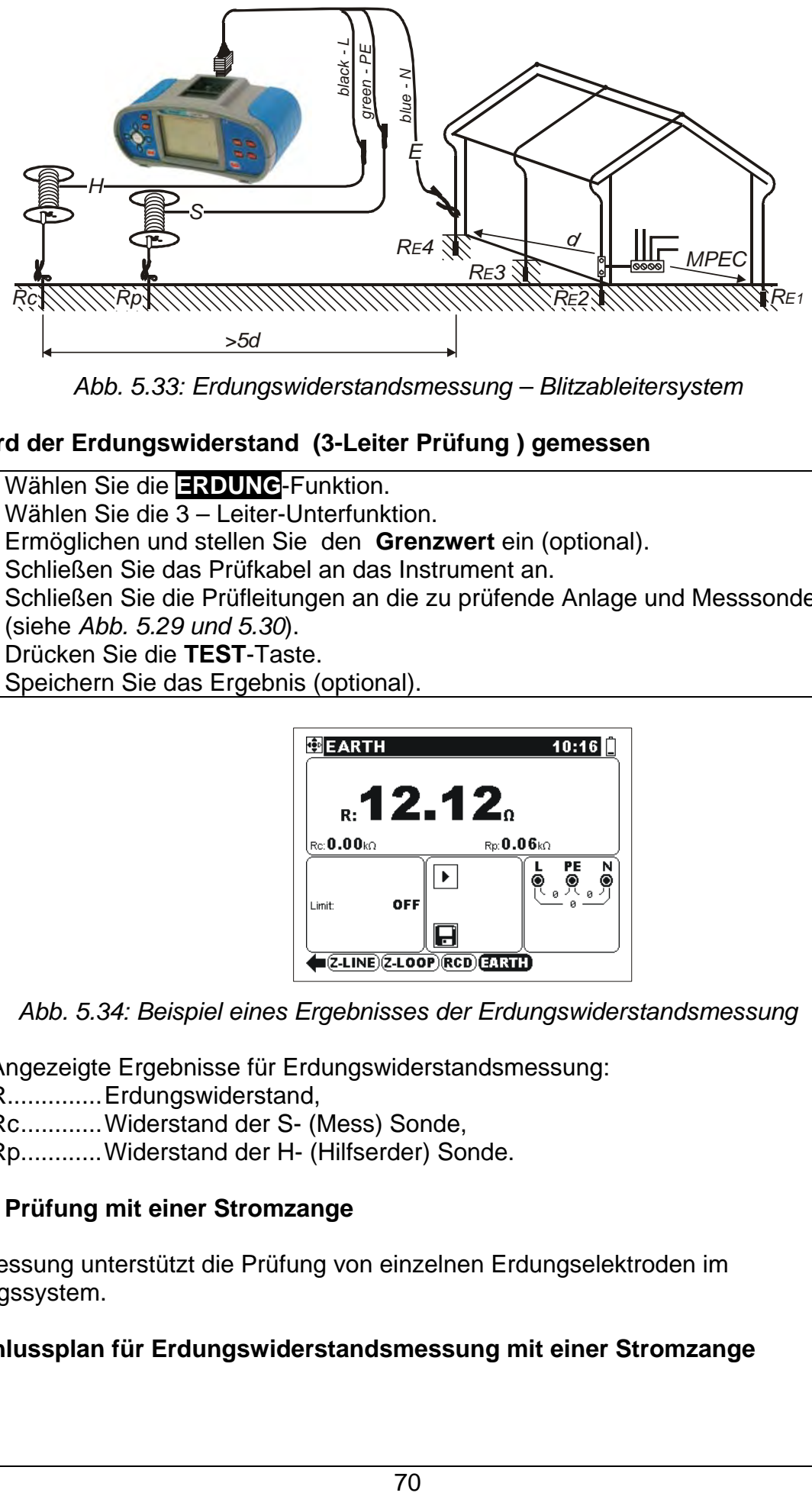

*Abb. 5.33: Erdungswiderstandsmessung – Blitzableitersystem* 

# **So wird der Erdungswiderstand (3-Leiter Prüfung ) gemessen**

- Wählen Sie die **ERDUNG**-Funktion.
- Wählen Sie die 3 Leiter-Unterfunktion.
- Ermöglichen und stellen Sie den **Grenzwert** ein (optional).
- Schließen Sie das Prüfkabel an das Instrument an.
- Schließen Sie die Prüfleitungen an die zu prüfende Anlage und Messsonden (siehe *Abb. 5.29 und 5.30*).
- Drücken Sie die **TEST**-Taste.
- Speichern Sie das Ergebnis (optional).

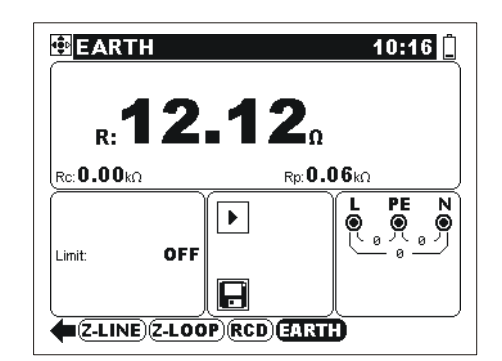

*Abb. 5.34: Beispiel eines Ergebnisses der Erdungswiderstandsmessung* 

Angezeigte Ergebnisse für Erdungswiderstandsmessung:

R..............Erdungswiderstand,

Rc............Widerstand der S- (Mess) Sonde,

Rp............Widerstand der H- (Hilfserder) Sonde.

# **5.7.2 Prüfung mit einer Stromzange**

Die Messung unterstützt die Prüfung von einzelnen Erdungselektroden im Erdungssystem.

# **Anschlussplan für Erdungswiderstandsmessung mit einer Stromzange**

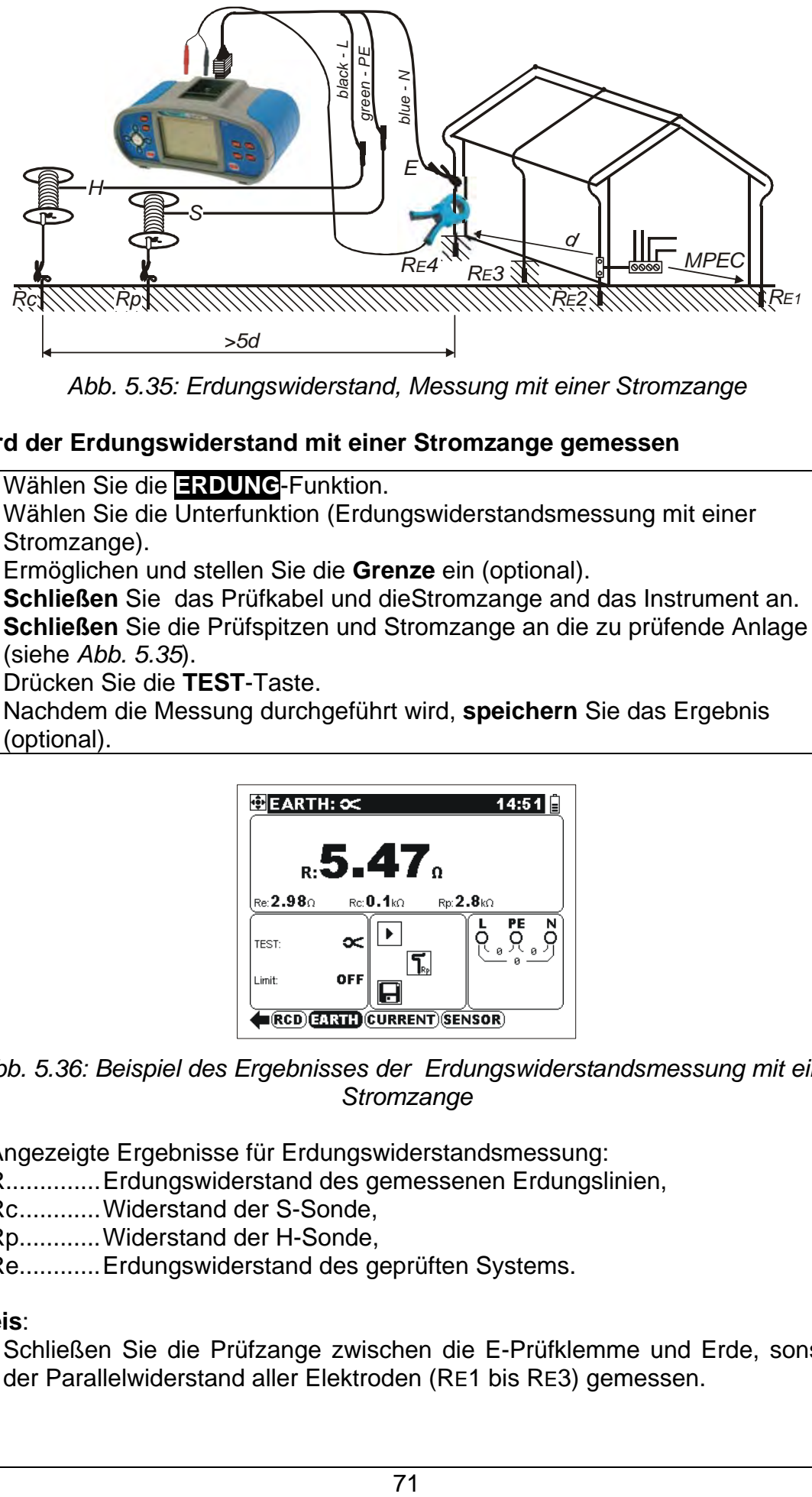

*Abb. 5.35: Erdungswiderstand, Messung mit einer Stromzange* 

### **So wird der Erdungswiderstand mit einer Stromzange gemessen**

- Wählen Sie die **ERDUNG**-Funktion.
- Wählen Sie die Unterfunktion (Erdungswiderstandsmessung mit einer Stromzange).
- Ermöglichen und stellen Sie die **Grenze** ein (optional).
- **Schließen** Sie das Prüfkabel und dieStromzange and das Instrument an.
- **Schließen** Sie die Prüfspitzen und Stromzange an die zu prüfende Anlage an (siehe *Abb. 5.35*).
- Drücken Sie die **TEST**-Taste.
- Nachdem die Messung durchgeführt wird, **speichern** Sie das Ergebnis (optional).

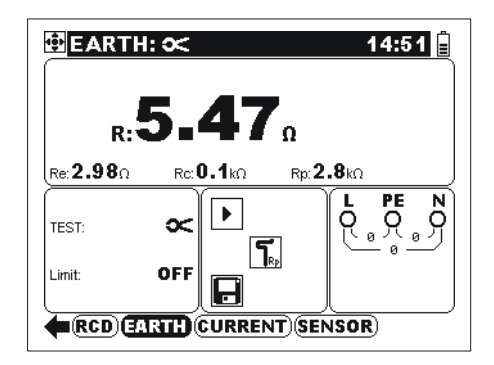

*Abb. 5.36: Beispiel des Ergebnisses der Erdungswiderstandsmessung mit eine Stromzange* 

Angezeigte Ergebnisse für Erdungswiderstandsmessung:

R..............Erdungswiderstand des gemessenen Erdungslinien,

Rc............Widerstand der S-Sonde,

Rp............Widerstand der H-Sonde,

Re............Erdungswiderstand des geprüften Systems.

#### **Hinweis**:

 Schließen Sie die Prüfzange zwischen die E-Prüfklemme und Erde, sonst wird der Parallelwiderstand aller Elektroden (RE1 bis RE3) gemessen.

# **5.7.3 Prüfung mit zwei Stromzangen**

Zweck dieser Messung ist die Prüfung der einzelnen Elektroden und Verbindungen im Erdungssystem, vor allem in Stadtzonen. Diese Messung wird auch von IEC 60364- 6:2006 erfordert.

### **Anschlussplan für Erdungswiderstandsmessung mit zwei Stromzangen**

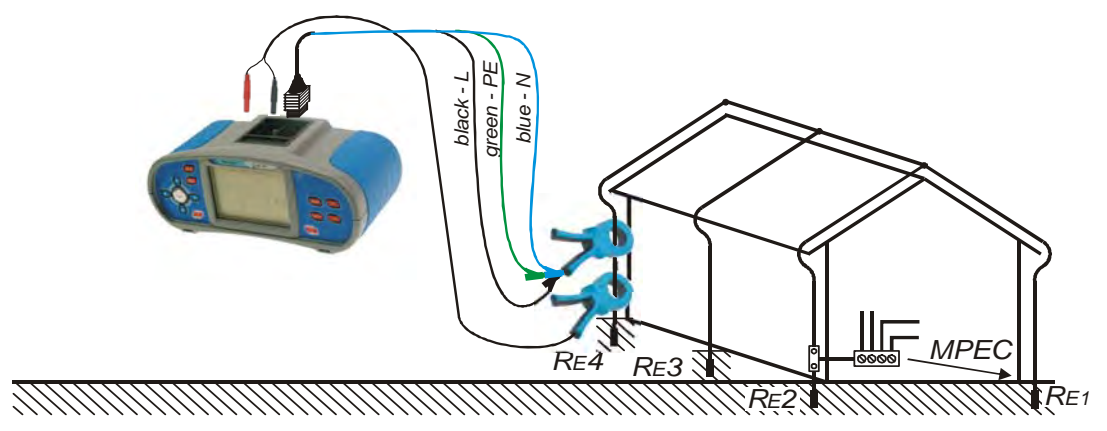

*Abb. 5.37: Erdungswiderstandmessung mit zwei Stromzangen* 

#### **So wird der Erdungswiderstand mit zwei Zangen gemessen**

- Wählen Sie die **ERDUNG**-Funktion.
- Wählen Sie die Unterfunktion (Erdungswiderstandsmessung mit zwei Stromzangen).
- Ermöglichen und stellen Sie die **Grenze** ein (optional).
- **Schließen** Sie beide Stromzangen an das Instrument an.
- **Schließen** Sie beide Stromzangen an die zu prüfende Anlage an (siehe *Abb. 5.33*).
- Drücken Sie die **TEST**-Taste.
- Nachdem die Messung durchgeführt wird, **speichern** Sie das Ergebnis (optional).

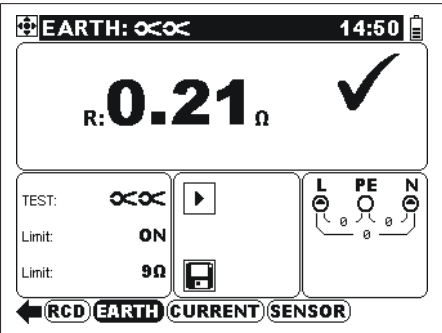

*Abb. 5.38: Beispiel des Ergebnisses der Erdungswiderstandsmessung mit zwei Stromzangen* 

Angezeigtes Ergebnis für Erdungswidertsandsmessung: R..............Erdungswiderstand.

#### **Hinweis**:

Der Abstand zwischen den Stromzangen soll mindestens 30 cm betragen.
#### **5.7.4 Prüfung des spezifischen Erdwiderstandes**

Als Ausgangsbasis für die richtige Dimensionierung und Berechnung des Erdungssystemes (erforderliche Länge und Oberflächen, sinnvolle Tiefe für die Tiefenerder usw.) ist der spezifische Erwiderstand an der betreffenden Stelle zu messen.

Die Prüfung des spezifischen Erdwiderstandes kann mit dem optionalen Adapter A1199 durchgeführt werden.

#### **Anschlussplan für die spezifischer Erdwiderstand-Prüfung**

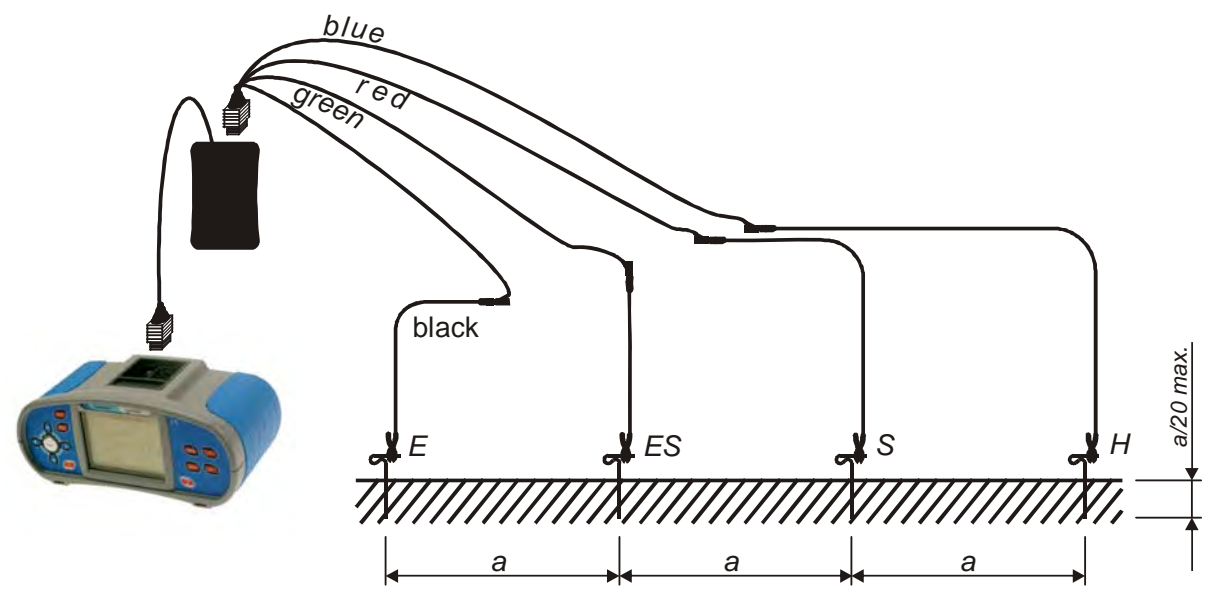

*Abb. 5.39: Spezifische Erdwiderstand- Prüfung mit dem -Adapter*

#### **So wird der spezifische Erdwiderstand gemessen**

- Wählen Sie die **ERDUNG** Funktion.
- **Schließen** Sie den **-Adapter** an das Prüfgerät an.
- Wählen Sie die Unterfunktion "**spezifischer Erdwiderstand"**.
- Wählen Sie die Länge-Einheit (optional).
- **Schließen** Sie den **-Adapter** an die Prüfsonden an (siehe Abb. *5.39*).
- Drücken Sie die **TEST**-Taste.
- Nachdem die Messung durchgeführt wird, **speichern** Sie das Ergebnis (optional).

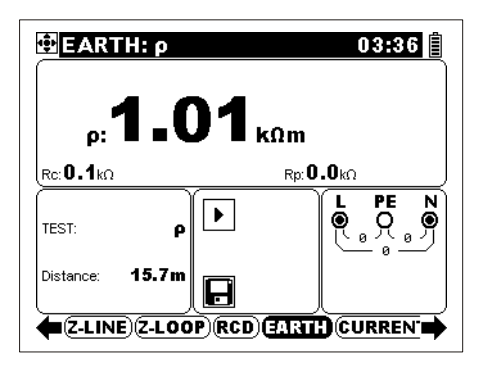

*Abb. 5.40: Beispiel des Ergebnisses der spezifischer Erdwiderstandsmessung* 

Angezeigte Ergebnisse

Spezifischer Erdwiderstand

Rc............Widerstand der S-Sonde,

Rp............Widerstand der H-Sonde.

 Die Länge-Einheit wird im Sonstiges/Ursprüngliche Einstellungen/Weitere Einstellungen Menü eingestellt, siehe *4.4.5*.

### **5.8 TRMS Strom**

Zweck dieser Funktion ist die Messung von Ableits-und Last- Ströme mit einer Stromzange.

Informationen über die Funktion der Tasten erhalten Sie im Abschnitt *4.2 Einzelprüfung*.

|        | <b>ENCURRENT: I</b> |    |                                             | 01:15            |  |
|--------|---------------------|----|---------------------------------------------|------------------|--|
|        | k i                 | mA |                                             |                  |  |
| Limit: | ON                  |    | L1<br>၉ ရက္                                 | PE <sub>L2</sub> |  |
| Limit: | 0.5 <sub>m</sub> A  |    |                                             |                  |  |
|        |                     |    | <b>E (Z-LOOP) RCD) EARTH) QURRENT =&gt;</b> |                  |  |

*Abb. 5.41: TRMS Strom* 

#### **Prüfparameter für die Messung mit Stromzangen**

Grenze **Max. Strom** [AUS, 0.1 mA ÷ 100 mA]

#### **Anschlussplan für Strommessungen**

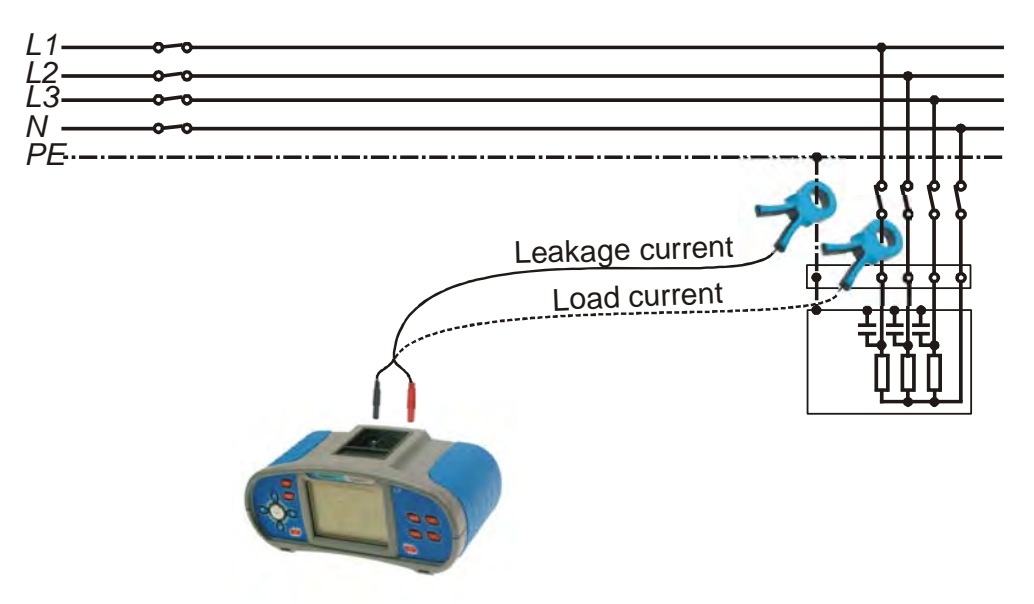

*Abb. 5.42: Messungen des Ableits- und Laststroms* 

#### **So wird der Strom gemessen**

- Wählen Sie die **STROM**-Funktion.
- Stellen Sie die **Prüfparameter** ein.
- Ermöglichen und stellen Sie den **Grenzwert** ein (optional).
- **Schließen** Sie die Stromzange an das Instrument und an die zu prüfende Anlage an (siehe Abb. *5.36*).
- Drücken Sie die **TEST**-Taste, um die Messung anzufangen.
- Drücken Sie erneut die **TEST**-Taste, um die Messung zu beenden.
- **Speichern** Sie das Ergebnis (optional).

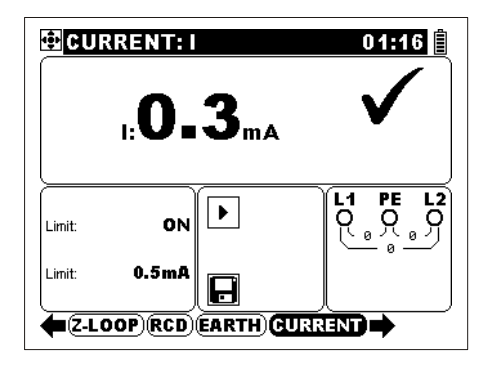

*Abb. 5.43: Beispiel eines Ergebnisses der Messung mit der Stromzange* 

Angezeigtes Ergebnis:

I ..............Strom.

#### **Hinweise:**

- Der angezeigte Strom stellt den r.m.s.-Wert für die Stromzange mit einem Verhältnis 1000:1.
- Verwenden Sie von METREL gelieferte Prüfzange oder eine andere mit ähnlichen Merkmalen (Stromausgang, Verhältnis 1000:1, entsprechender Messbereich; beachten Sie bei Bewertung von Messergebnissen den Fehler der Stromzange)!
- Die Stromzangen Metrel A 1074 und A 1019 sind geeignet für den Messbereich von 0.2  $A \div 20$  A. Unter 0.2 A können sie nur als Indikator verwendet werden. Sie sind nicht geeignet für Messungen des Ableitsstroms.
- Für Messungen des Ableitsstroms ist die METREL Stromzange A 1018 (1000 A/1 A) geeignet.

### **5.9 Sensoren und Adaptern**

Diese Funktion erweitert den Anwendungsbereich des Instruments durch die Verwendung der äußeren Sensoren und Adaptern von Metrel. Die Sonden werden an das Instrument über die RS 232-Schnittstelle angeschlossen.

Das Instrument erkennt eine angeschlossene Sonde automatisch.

#### **5.9.1 Beleuchtung**

Die Messung wird mit den Sonden LUX-Meter Typ B oder LUX-Meter Typ C durchgeführt, um die Beleuchtung zu prüfen und bestätigen.

Weitere Informationen über die Funktion der Tasten erhalten Sie im Abschnitt *4.2 Einzelprüfung*.

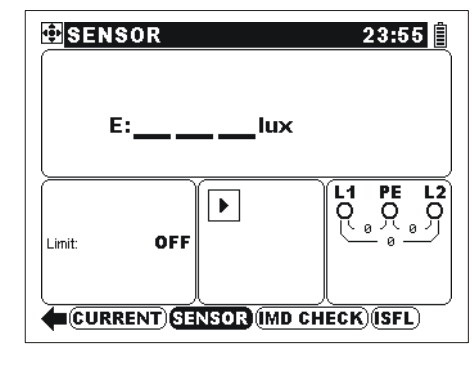

*Abb. 5.44: Beleuchtung* 

#### **Prüfparameter für die Beleuchtungsmessung**

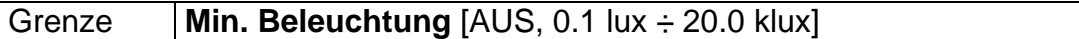

#### **Anschlussplan für Beleuchtungsmessung**

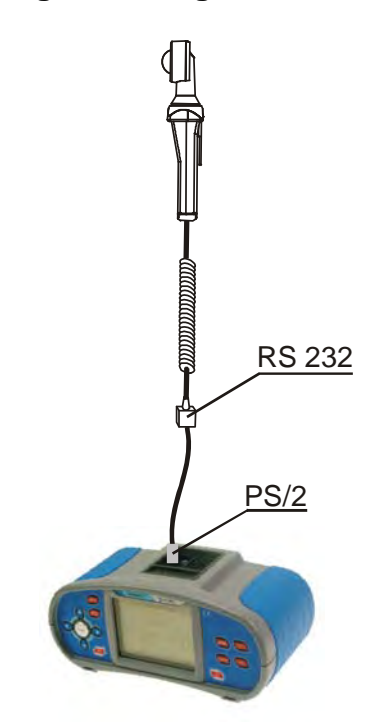

*Abb. 5.45: Anschluß der LUX-Sonde an das Instrument* 

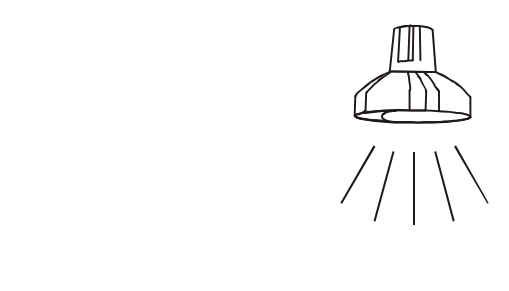

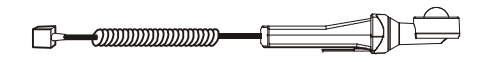

*Abb. 5.46: Position der LUX-Meter-Sonde* 

#### **So wird die Beleuchtung gedmessen**

- **Schließen** Sie die LUX- Sonde an das Instrument an (siehe Abb. 5.45).
- Wählen Sie die **SENSORS**-Funktion.
- Ermöglichen und stellen Sie den **Grenzwert** ein (optional).
- □ Schalten Sie die LUX-Sonde EIN (EIN/AUS-Taste, grüner LED leuchtet).
- Drücken Sie die **TEST**-Taste zur Messung.
- Drücken Sie die **TEST**-Taste, um die Messung zu beenden.
- □ Schalten Sie die LUX-Sonde AUS.
- **Speichern** Sie das Ergebnis (optional).

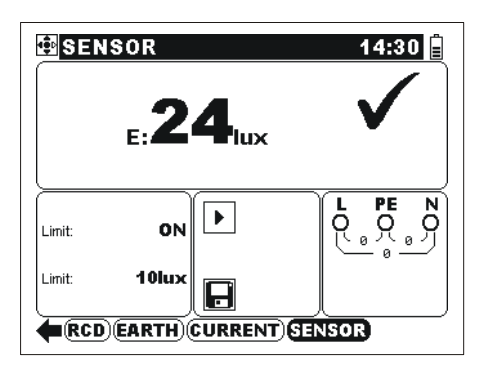

*Abb. 5.47: Bespiel eines Ergebnisses der Beleuchtungsmessung* 

 Angezeighte Ergebnisse: E .............Beleuchtung.

#### **Hinweise:**

- Beachten Sie die Position der LUX-Sonde.
- Für genaue Messungen sichern Sie, dass der Lichtsensor beleuchtet ist und nicht durch Hände, Körper oder andere störende Gegenstände überschatten wird.
- Es ist wichtig zu wissen, dass es dauert, bevor die volle Betriebskraft von künstlichen Beleuchtungsquellen hergestellt wird (sehen Sie die technischen Angaben für Beleuchtungsquellen). Deswegen sollen sie mindestens für den angegebenen Zeitraum vor der Prüfung eingeschaltet sein.

#### **5.9.2 2 Leitungs- /Schleifenimpedanzadapter**

Diese Messung wird mit dem Impedanzadapter A1143 durchgeführt. Er wird automatisch in beiden Impedanz-Funktionen erkannt. Mit diesem Adapter können sehr niedrige Impedanzen bis zu 1999 m $\Omega$  gemessen. Die Messung wird gemäß den Anforderungen von EN 61557-3 Standard durchgeführt.

Weitere Informationen über die Anwendung und technichen Angaben des Impedanzadapters erhalten Sie im A 1143 Benutzerhandbuch (20750859).

Weitere Informationen über die Funktion der Tasten erhalten Sie im Abschnitt *4.2 Einzelprüfung*.

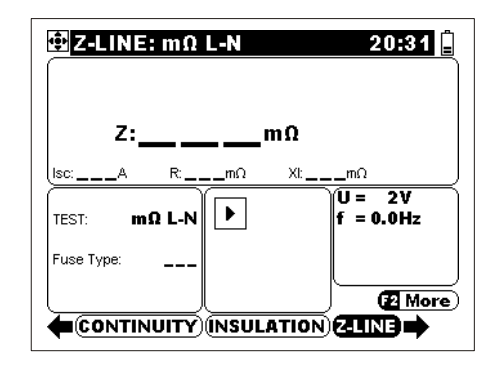

*Abb. 5.48: Impedanzmessung mit dem Adapter* 

#### **Prüfparameter für 2 Leitungs-/Schleifenimpedanzmessung**

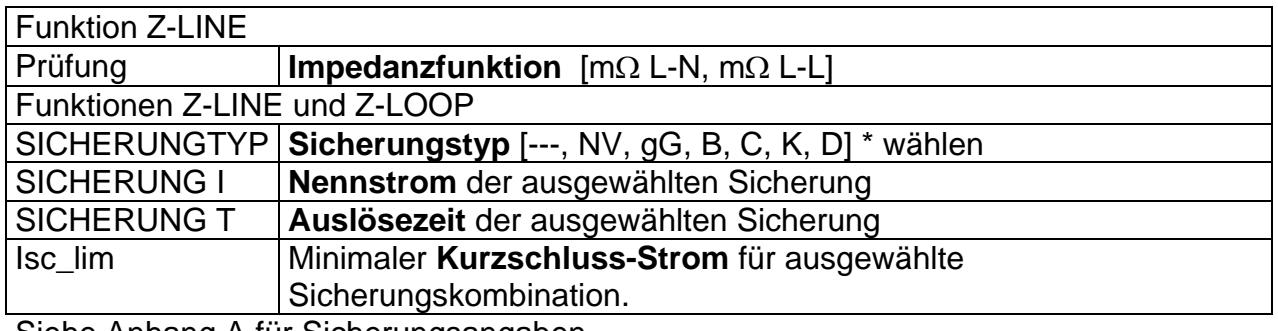

Siehe Anhang A für Sicherungsangaben.

\*--- Keine Sicherung wurde ausgewählt

Zusätzliche Taste:

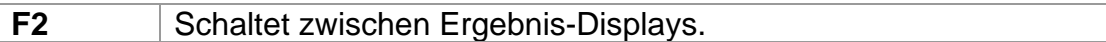

#### **Anschluss des Adapters**

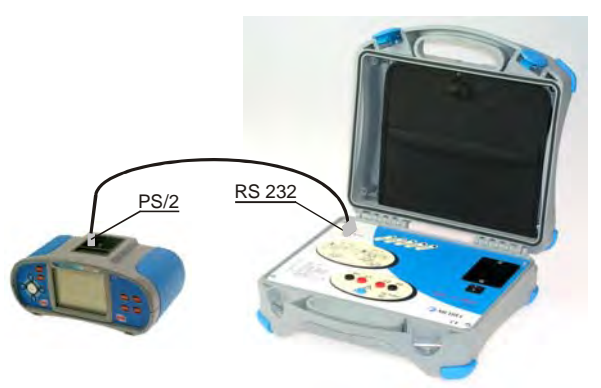

*Abb. 5.49:Anschluss des Impedanzadapters an das Instrument* 

#### **So wird die 2 Leitungs-/Schleifenimpedanz gemessen**

- **Schließen** Sie den Impedanzadapter an das Instrument an (siehe Abb. 5.49).
- Wählen Sie die Funktionen **Z-LINE** oder **Z-LOOP**.
- Ermöglichen und stellen Sie den **Grenzwert** ein (optional).
- Schalten Sie den Impedanzadapter **EIN** (EIN-/AUS-tASTE, green LED lits).
- **Schließen** Sie den Impedanzadapter an die zu prüfende Installation an.
- Drücken Sie die **TEST**-Taste zur Messung.
- **Speichern** Sie das Ergebnis (optional).

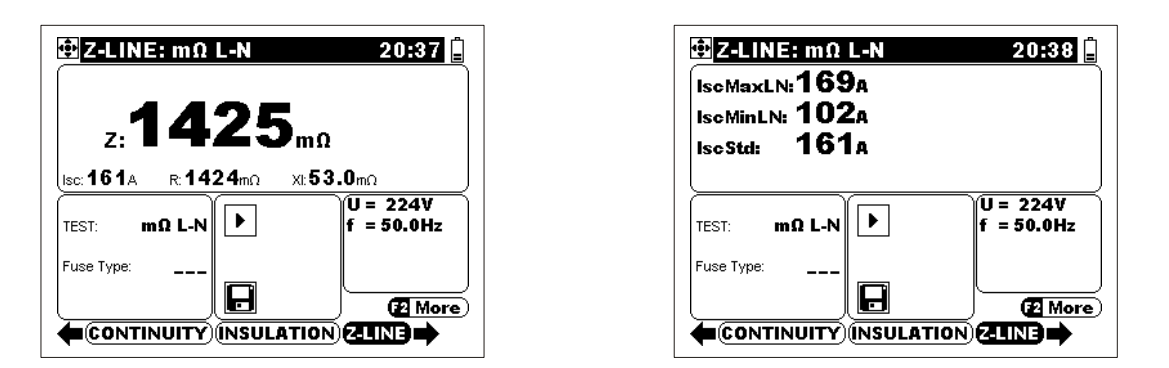

*Abb. 5.50: Beispiel eines Ergebnisses der 2 Leitungs-/Schleifenimpedanzmessung* 

Angezeigte Ergebnisse:

Z........................ Leitungs- / Schleifenimpedanz, ISC...................... Unbeeinflusster Kurzschluss-Strom, R.........................Wirk Widerstandsanteil, Xl........................Blind Widerstandsanteil.

Die folgenden Parameter werden im Unter-Display für die Messung der Einzelphasen-Leitungsimpedanz angezeigt:

IscMaxL-N ......... Max. unbeeinflusster Kurzschluss-Strom. IscMinL-N.......... Min. unbeeinflusster Kurzschluss-Strom.

IscStd ................ Standard unbeeinflusster Kurzschluss-Strom.

Bei der Prüfung der Phasen-Phasen-Leitungsimpedanz werden die folgenden Parameter in Unter-Display angezeigt:

IscMax3Ph ........ Max. 3-Phasen unbeeinflusster Kurzschluss-Strom. IscMin3Ph ......... Min. 3-Phasen unbeeinflusster Kurzschluss-Strom. IscMax2Ph ........ Max. 2-Phasen unbeeinflusster Kurzschluss-Strom. IscMin2Ph ......... Min. 2-Phasen unbeeinflusster Kurzschluss-Strom. IscStd ................ Standard unbeeinflusster Kurzschluss-Strom.

Die folgenden Parameter werden im Unter-Display für die Messung der Schleifenimpedanz angezeigt:

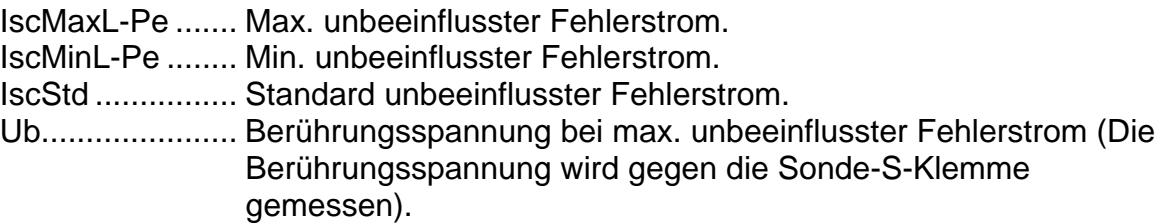

#### **Hinweise:**

- Die Messergebnisse können durch hohe Schwankungen der Netzspannung beeinflusst werden..
- Überprüfen Sie die Anzeigen am Adapter, falls nach dem Begin der Messung das Abbrechen-Symbol  $\oslash$  angeblendet wird.

### **5.10 Prüfung des Schutzleiteranschlusses**

Bei neuen oder angepassten Installationen kann es vorkommen, dass der Schutzleiter mit dem Phasenleiter vertauscht wurde - dies ist eine sehr gefährliche Situation! Darum ist es wichtig, auf Vorhandensein von Phasenspannung am Schutzleiteranschluss zu prüfen.

Diese Prüfung wird vor Prüfungen durchgeführt, bei denen die

Netzversorgungsspannung an die Schaltung des Instruments angelegt wird, bzw. bevor die Installation in Betrieb geht.

Mit Betätigung der **TEST**-Taste bei allen Funktionen, die eine Netzversorgung fordern, führt der Benutzer die Prüfung automatisch durch.

#### **Anwendungsbeispiele**

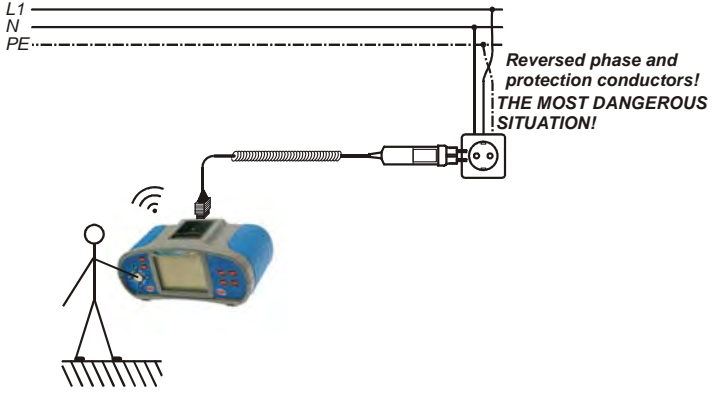

*Abb. 5.51: Anschluss des Taster-Steckers an die Netzsteckdose mit vertauschten Lund PE-Leitern* 

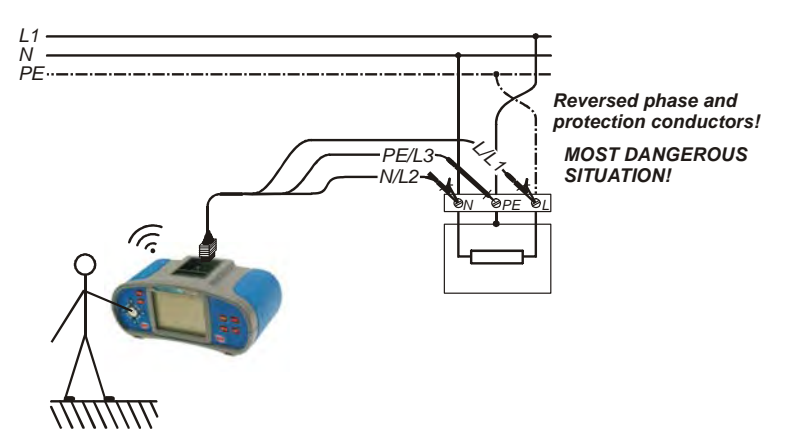

*Abb. 5.52: Anschluss des Universalprüfkabels an Lastanschlussklemmen mit vertauschten L- und PE-Leitern* 

#### **So wird der Schutzleiteranschluss geprüft**

- Schließen Sie das Prüfkabel an das Instrument.
- Schließen Sie die Prüfleitungen an die zu prüfende Anlage an (siehe *Abb. 5.51*  und *5.52*).
- Betätigen Sie den PE-Prüffühler (die **TEST**-Taste) für wenigstens eine Sekunde.
- Falls der PE- Anschluss zu Phasenspannung verbindet ist, wird ein Warnhinweis angezeigt, der Warnton wird aktiviert, und weitere Messungen in FEHLERSCHLEIFENIMPEDANZ und RCD-Funktionen werden gesperrt.

#### **Achtung:**

 Wenn an der geprüften PE-Klemme eine Leitungsspannung festgestellt wird, beenden Sie sofort alle Messungen, finden und beseitigen Sie den Fehler!

#### **Hinweise:**

- Im Haupt- und Sonstiges-Menüs wird die PE-Klemme nicht geprüft.
- PE-Prüffühler ist nicht funktionsfähig, falls der Körper der Bedienungsperson komplett von dem Boden oder den Wänden isoliert ist!

## **5.11 Leitungssucher**

Zweck dieser Funktion ist das Suchen und Verfolgen von Leitungen und Sicherungen.

Das Instrument generiert Prüfsignale, die mit dem Empfänger R10K detektiert werden können. Weitere Informationen erhalten Sie im Anhang *Leitungssucher*.

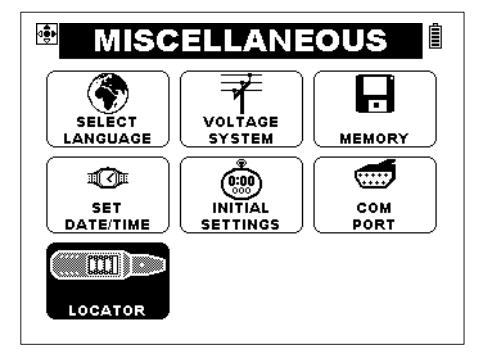

*Abb. 5.53: Leitungssucher* 

#### **Parameter für Leitungssucher**

Es gibt keine Parameter.

#### **Typische Anwendungen der Leitungssucher-Funktion**

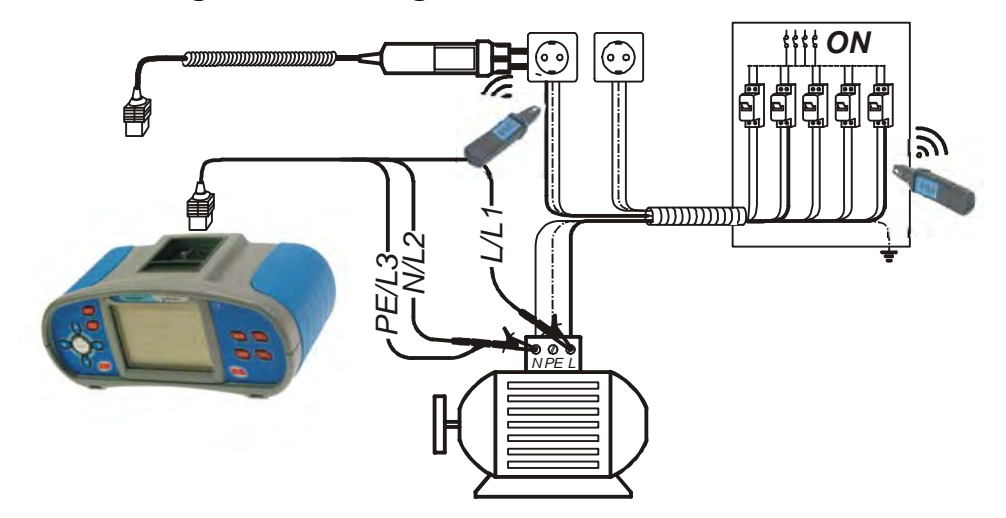

*Abb. 5.54: Verfolgung von Leitungen unter den Wänden und in Gehäusen* 

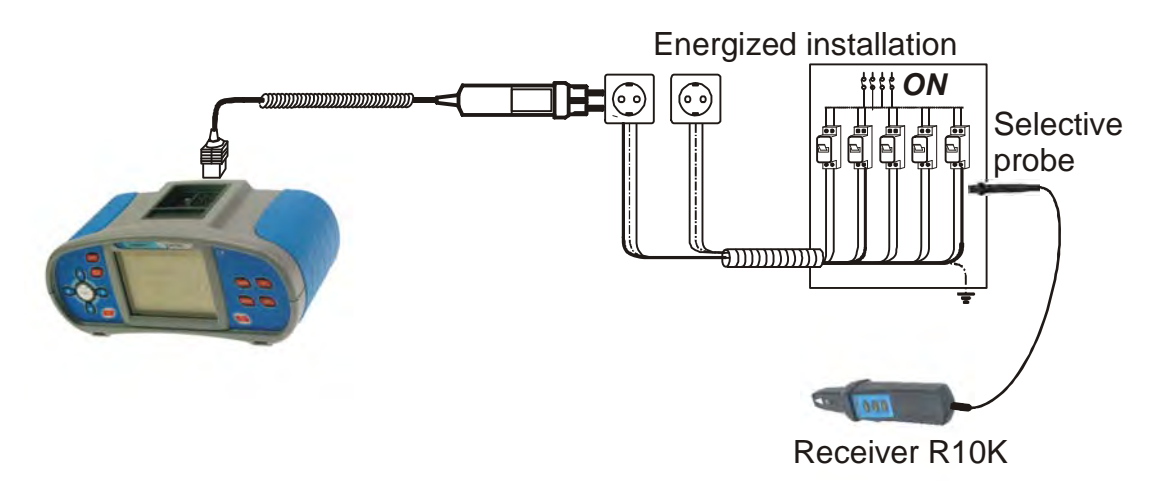

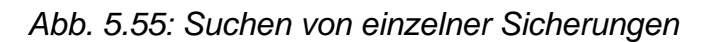

#### **So werden die Leitungen verfolgt**

- Wählen Sie die **LOKATOR**-Funktion im Sonstiges-Menü.
- Schließen Sie das Prüfkabel an das Instrument.
- Schließen Sie die Prüfleitungen an die zu prüfende Anlage an (siehe *Abb. 5.54 und 5.55*).
- Drücken Sie die **TEST**-Taste.
- Verfolgen Sie die Leitungen mit dem Empfänger (IND-Modus) oder dem Empfänger und dessen optionalen Zubehör.
- Drücken Sie die **ESC**-Taste, um die Leitungssuche zu beenden.

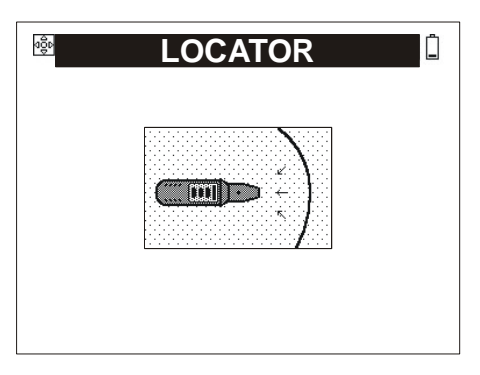

*Abb. 5.56: Leitungssuche aktiviert* 

## **5.12 Schutzpegel von Überspannungsschutzeinrichtungen**

Mit dem Test-Gerät kann der Schutzpegel von Überspannungsschutzeinrichtungen schnell und einfach gemessen werden. Die Messung erfolgt mit einer Spannungsrampe von 0..1000V bei einem Prüfstrom von 1mA.

Weitere Informationen über die Funktion der Tasten erhalten Sie im Abschnitt *4.2 Einzelprüfung*.

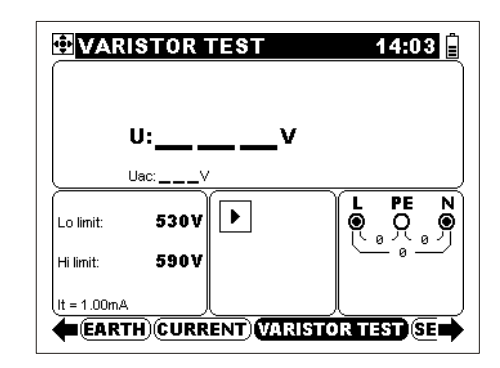

*Figure 5.57: Varistor test menu* 

#### **Prüfparameter**

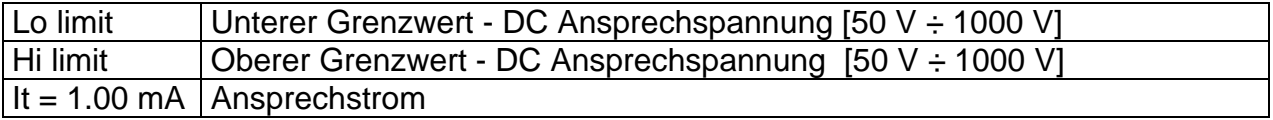

#### **Anschlussplan für Schutzpegelmessung**

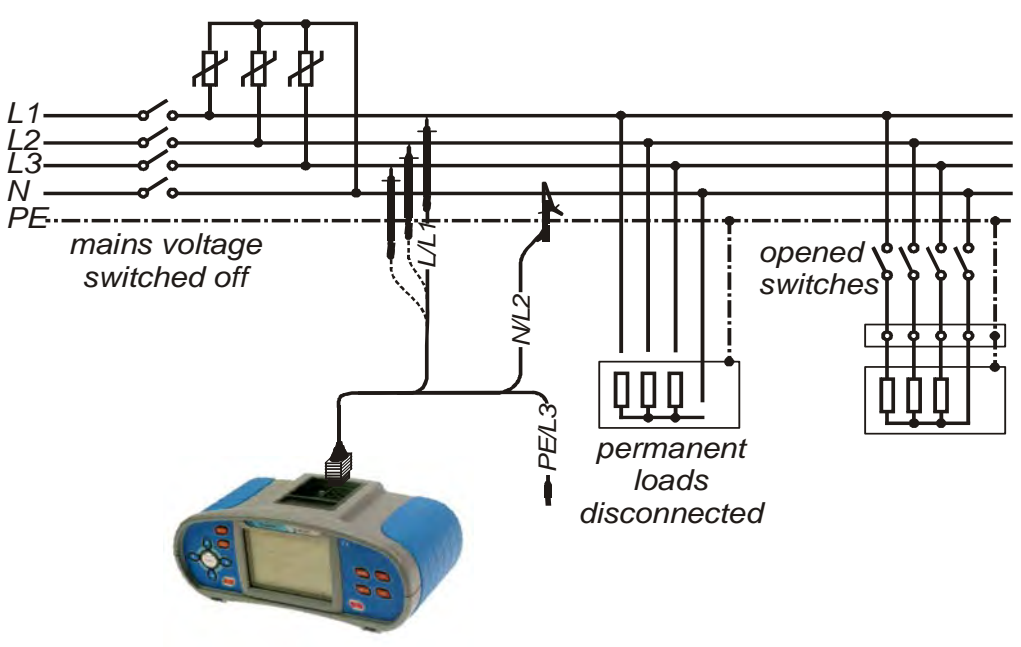

*Figure 5.58: Messung des Schutzpegels – Anschluss des Universalprüfkabels* 

#### **So wird der Schutzpegel von Überspannungsschutzeinrichtungen gemessen**

- Wählen Sie die **VARISTOR** Funktion.
- Stellen Sie **Prüfparameter** ein.
- Schalten Sie die zu prüfende Überspannungsschutzeinrichtung von dem Netz ab.
- Schließen Sie das Prüfkabel an das Instrument und an die zu prüfende Überspannungsschutzeinrichtung an (siehe Abb. 5.58).
- Drücken Sie die **TEST-Taste** zur Messung .
- Nach der durchgeführten Messung, warten Sie bis die zu prüfende Überspannungsschutzeinrichtung entladen wird.
- **Speichern** Sie das Ergebnis (optional).

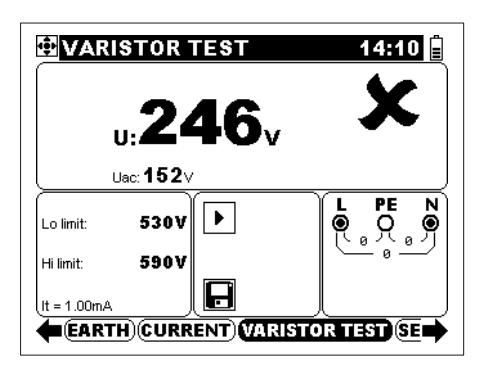

*Figure 5.59 Beispiel eines Ergebnisses der Schutzpegelmessung* 

Angezeigte Ergebnisse:

U.............Ansprechspannung bei It (1 mA).

Uac .........Nominale (AC) Spannung.

#### **Hinweise:**

o Überspannungsschutzeinrichtungen werden üblicherweise auf 15%...20% oberhalb des Scheitelwerts der Nennspannung des Netzes ausgelegt. Der Schutzpegel wird direkt als Gleichspannung oder als maximaler Effektivwert der Netzspannung (Uac) angezeigt.

Beispiel:

Nennspannung Un = 230V

Scheitelwert der Netznennspannung =  $230V·1,41 = 324V$ 

Ansprechspannung =  $(1.41 + 0.2)$ ·Un  $\approx$  Un·1.6 = 368V

o Das angezeigte Messergebnis (Uac) kann direkt mit dem angegebenen Wert auf der Überspannungsschutzeinrichtungen verglichen werden.

# **6 Handlung mit Angaben**

### **6.1 Speicheraufbau**

Die folgenden Angaben können im Speicher des Instruments gespeichert werden:

- Automatiksequenznamen, Sequenz, und Funktionsparameter,
- Automatiksequenz- und Einzelprüfergebnisse mit dazugehörenden Parametern,
- Installationsstruktur mit dazugehörenden Angaben.

Der Speicheraufbau des Instruments kann sich an die zu prüfende Installation anpassen. Die Messergebnisse können den entsprechenden Speicherstruktur-Elementen zugefügt werden.

### **6.2 Aufbau der Speicherstruktur nach den Installationsangaben**

Mit Hilfe dieser Funktion ist die Handlung mit Angaben leicht und effektiv. Der Speicheraufbau kann entsprechend der aktuellen Struktur der geprüften elektrischen Installation angefertigt werden.

Hauptvorteile sind:

- Prüfergebnisse können gleich wie die Struktur der geprüften elektrischen Installation strukturell organisiert und angeordnet werden. Wenn zur Überprüfung der elektrischen Installation ein Prüfplan vorbereitet wird, ist es möglich, die Angabenstruktur gemäß dem Plan aufzubauen. Jede zu prüfende Stelle z.B. ein Schaltschrank, Steckdose, Schalter usw. können als eigene Stelle im Speicher dargestellt werden.
- Einfaches browsing durch die Struktur und Ergebnisse.
- Prüfberichte können mit keiner oder wenig Modifizierung erstattet werden, nachdem die Ergebnisse an den PC übertragen werden.
- Prüfungen können in voraus am PC vorbereitet und an das Instrument übertragt werden.
- Am Instrument kann eine neue Installationsstruktur aufgebaut werden.
- Eine bestehende Struktur kann am Instrument aufgerüstet werden.
- Jeder Stelle kann ein Name zugefügt werden.

Die Angabenstruktur ist sowohl in jedem der drei Hauptmenüs des Speichers (Speichern, Abrufen, Löschen des Speichers) als auch mittels Baumstrukturansichts zugänglich und kann auf den neuesten Stand gebracht werden.

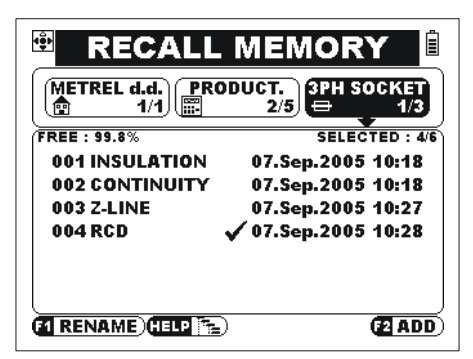

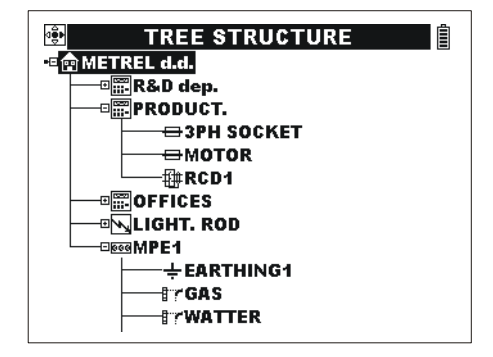

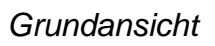

*Grundansicht Baumstrukturansicht* 

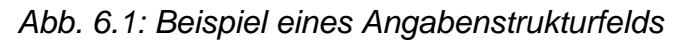

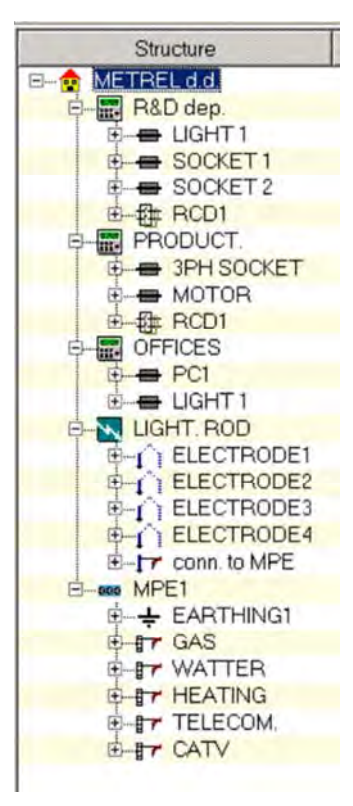

*Abb. 6.2: Beispiel einer Installationsstruktur wie am PC dargestellt* 

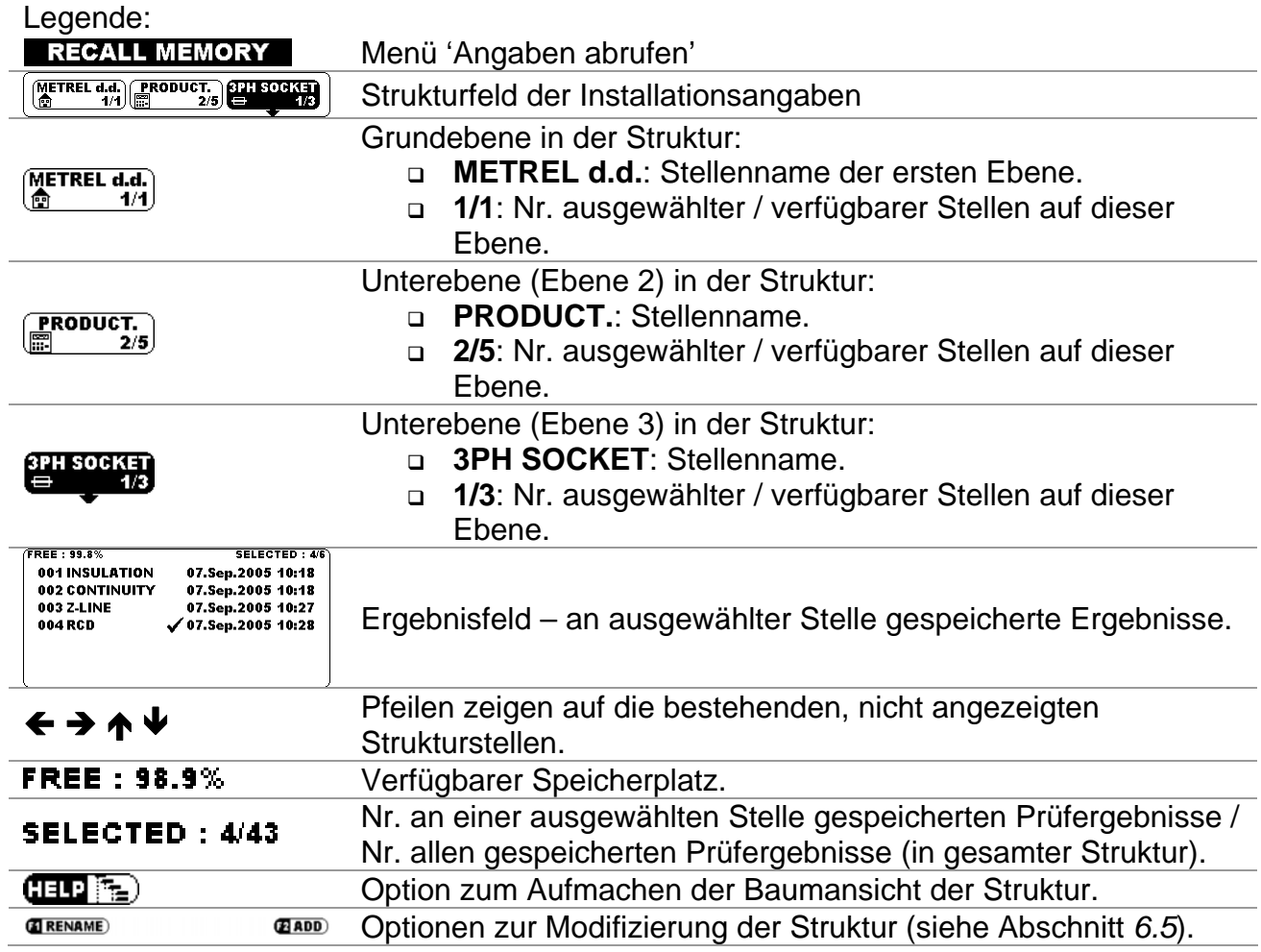

#### **Hinweis** :

□ Nur drei Stellen in der Struktur des Installationsangabenfeldes (horizontal gestellt) können in der Grundansicht gleichzeitig angezeigt werden.

#### Tasten:

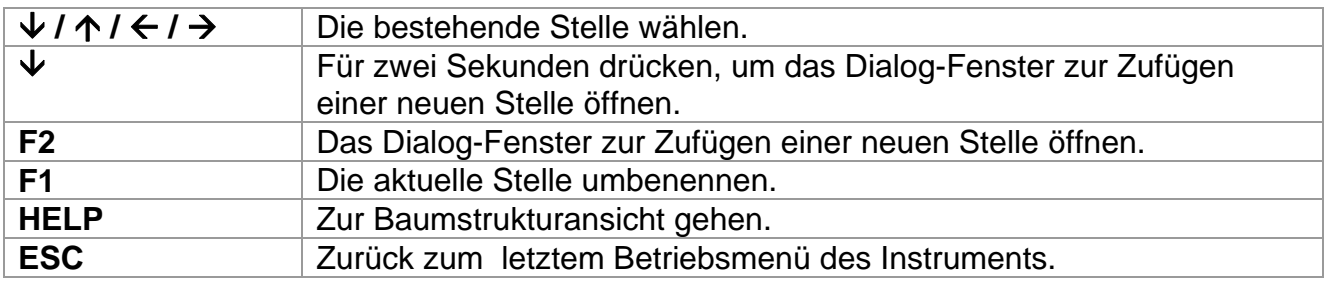

#### **Hinweis**:

 Die Baumstruktur ist auf 2000 Stellen mit 10 Ebenen in Tiefe begrenzt, sehen Sie *Abb. 6.3*.

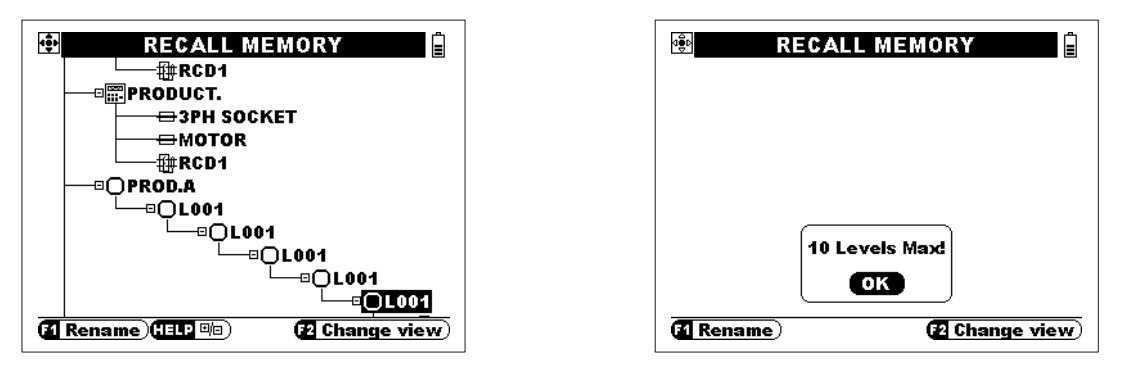

*Abb. 6.3: Aussicht einer Baumstruktur mit vielen Ebenen* 

Im Abb. 6.4 ist es dargestellt, wie einzelne Strukturelemente am Instrument angezeigt werden. Die Aussicht ist für alle drei Speichermenüs gleich.

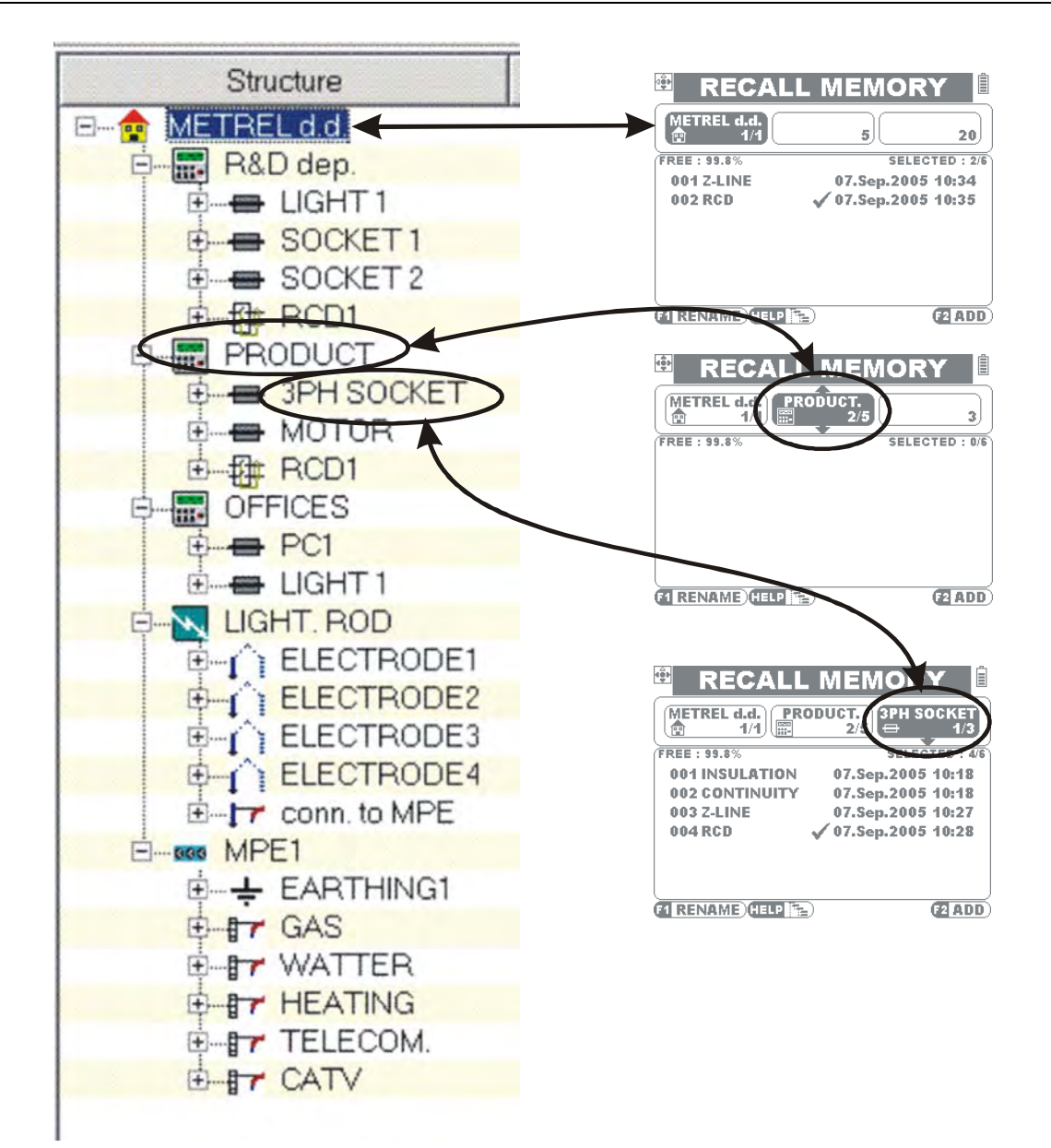

*Abb. 6.4: Angabenstrukturelemente* 

### **6.3 Speichern der Prüfergebnisse**

Nachdem die Einzelprüfung oder Automatiksequenz durchgeführt werden und die Ergebnisse und Parameter speicherbereit sind (im Angabenfeld wird die Ikone  $\blacksquare$ angezeigt), drücken Sie die **MEM**-Taste, um die Ergebnisse zu speichern.

Informationen über die Bestimmungen der angezeigten Felder erhalten Sie im *Abschnitt 6.2*.

|                            | <b>SAVE TEST</b><br>E                 |
|----------------------------|---------------------------------------|
| METREL d.d.) (<br>3/3<br>靊 | <b>PRODUCT.</b><br>ГЗРН SOCKET<br>2/6 |
| FREF: 99.7%                | SELECTED: 4/10                        |
| <b>001 INSULATION</b>      | 03.Mar.2006 07:37                     |
| 002 CONTINUITY             | 02.Mar.2006 14:19                     |
| 003 Z.LINE                 | 03.Mar.2006 07:38                     |
| 004 RCD                    | $\checkmark$ 03.Mar.2006 07:38        |
| 005                        |                                       |
|                            | hange view                            |

*Abb. 6.5:Menü 'Prüfung speichern'* 

Tasten im Menü 'Prüfung speichern – Strukturfeld der Installationsangaben:

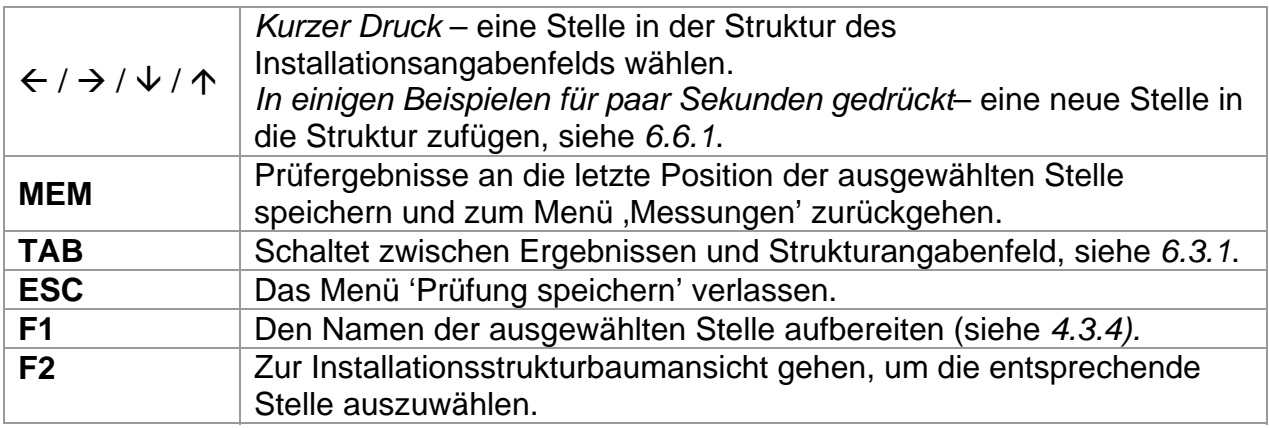

#### **Hinweise:**

 Drücken Sie schnell zweimal die **MEM-**Taste, um die Ergebnisse an die vorausgewählte Stelle zu speichern.

#### **6.3.1 Besonderheiten bei Speicherung von Ergebnissen**

Bei Speicherung neuer Ergebnisse ist es möglich, die bestehenden Ergebnisse zu überschreiben.

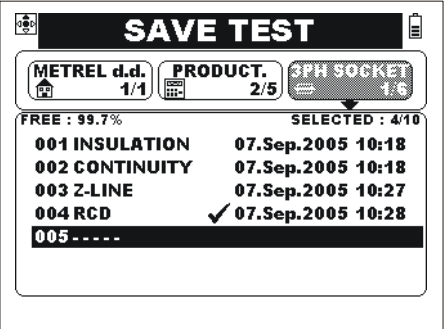

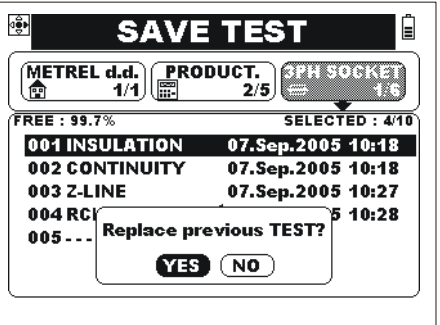

*Ein neues Ergebnis anbringen Überschreiben muss bestätigt werden Abb. 6.6: Speicherung im Ergebnisfeld* 

Tasten im Menü , Prüfung speichern' -Ergebnisfeld:

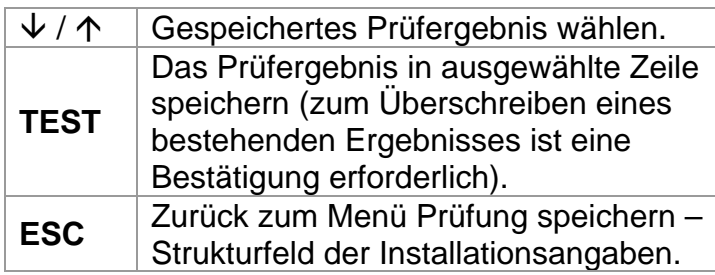

Tasten mit geöffnetem Dialog-Fenster:

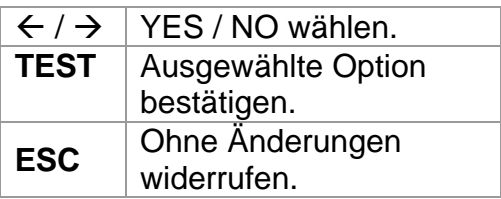

Informationen über die Speicherung an eine neue nicht bestehende Stelle erhalten Sie im Abschnitt *6.6.1*.

### **6.4 Abrufen von Prüfergebnissen und Parametern**

Drücken Sie die **MEM**-Taste im Einzel- oder Automatiksequenzmenü, wenn es kein Ergebnis zur Speicherung gibt, oder wählen Sie im **Sonstiges and Menü.** 

Informationen über die Bestimmungen des angezeigten Felder erhalten Sie *in Abb. 6.1*.

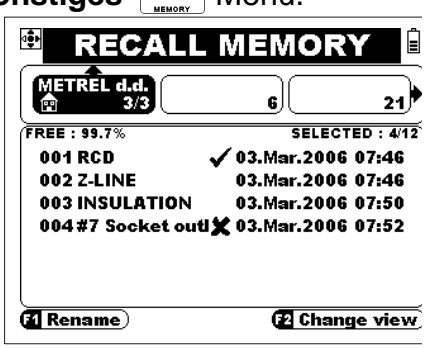

*Abb. 6.7: Hauptabrufmenü* 

#### Tasten im Hauptabrufmenü:

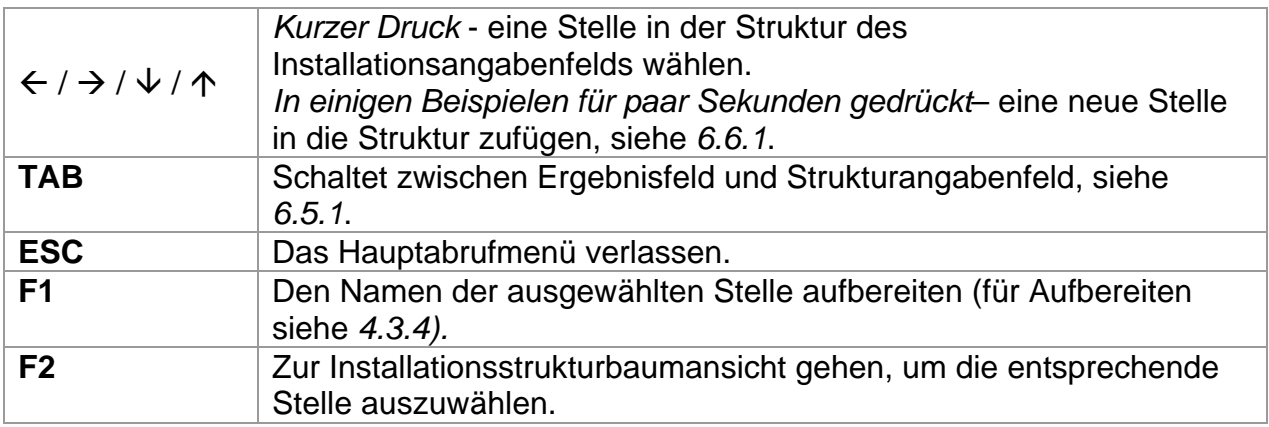

#### **6.4.1 Ergebnis abrufen**

Ergebnisfeld muss ausgewählt werden.

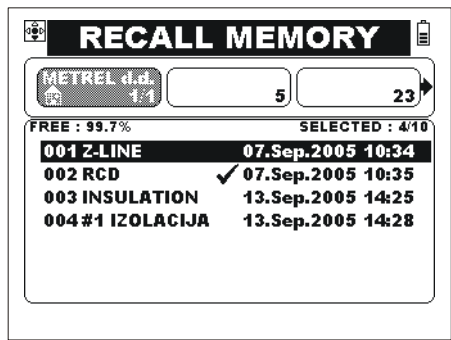

*Abb. 6.8: Menü 'Angaben abrufen'* 

Tasten im Ergebnisfeld:

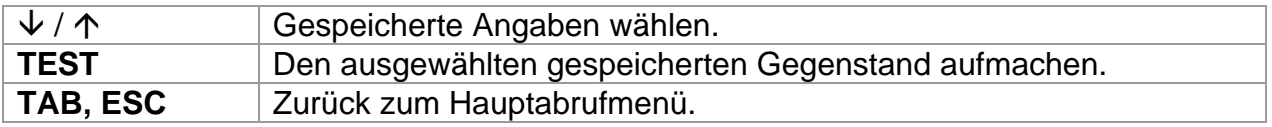

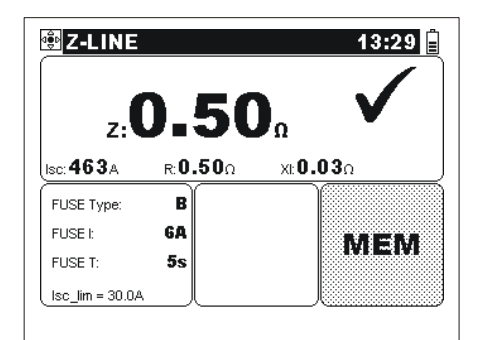

*Abb. 6.9: Beispiel einer gespeicherten Einzelprüfung* 

#### $00:24$ **ELAUTO SEQUENCE** (#1\* TEST:  $L-N$  $\overline{120}$ LACIJA 50V Uiso: **TINSULATION** Limit: OFF  $\Box$ --- $\Box$ ---□ ---<br>□ ---<br>□ CONTINUITY MEM  $\square_{---}$

#### Abb.6.10: Gespeichertes Beispiel *von Automatiksequenz*

Taste:

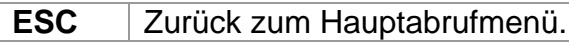

#### Tasten:

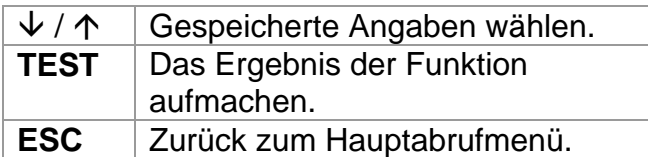

Taste im aufgemachtem Ergebnis der Funktion:

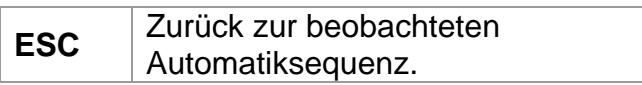

### **6.5 Gespeicherte Angaben löschen**

Wählen Sie die  $\boxed{\mathbf{E}}$  -Option im **Sonstiges**- Menü (siehe 4.4.3). In wählen Sie die **ENREVIEW**-Option, um den

gesamten Ergebnisfeldspeicher zu löschen.

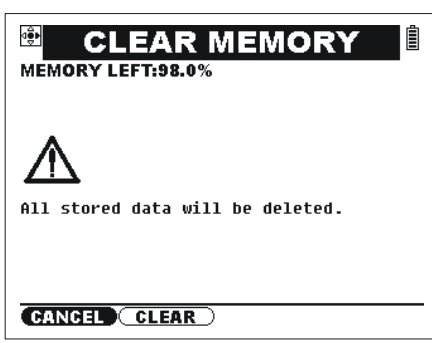

*Abb. 6.11: Speicher löschen* 

Tasten:

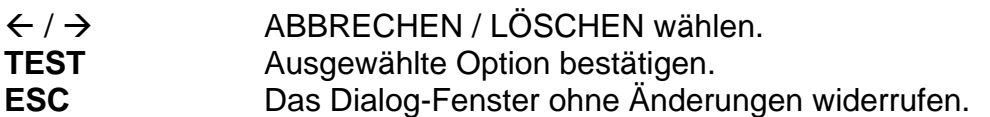

In  $\left[\begin{array}{c}\n\blacksquare \\
\blacksquare \\
\blacksquare\n\end{array}\right]$  wählen Sie die  $\left[\begin{array}{c}\n\blacksquare \\
\blacksquare \\
\blacksquare\n\end{array}\right]$ -Option, um bestimmte Ergebnisse zu löschen oder um Installationsstruktur zu modifizieren.

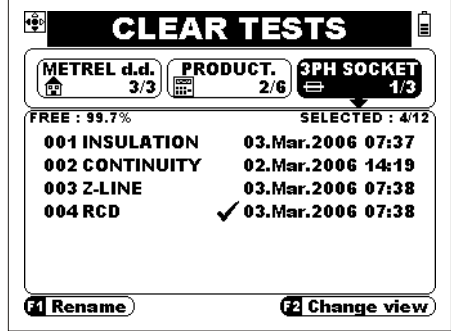

*Abb. 6.12: Prüfmenü löschen* 

Tasten:

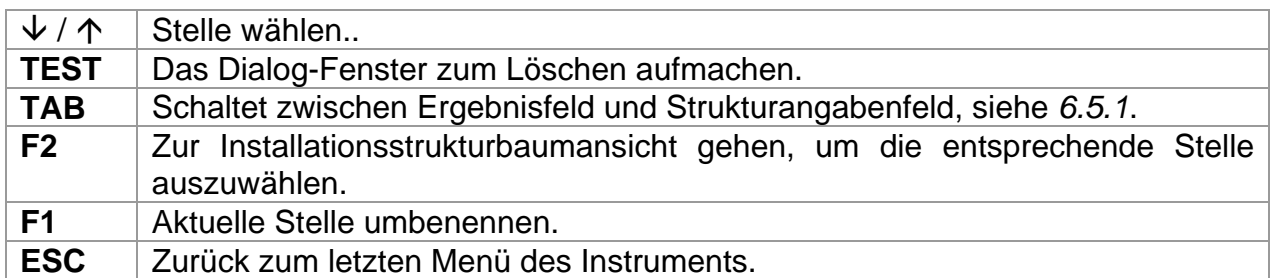

网络树

25. May . 1970 00:18

07.Sep.2005 10:18

07.Sep.2005 10:27

SELECTED : 4/10

.<br>10:28 10:28

圁

#### **6.5.1 Besonderheiten von Löschen**

Im Ergebnisfeld können die bestimmten gespeicherten Prüfergebnisse gelöscht werden.

⊲ệ⊧

恤

FREE : 99.7%

003 Z-LINE

004 RCD

001 INSULATION

002 CONTINUITY

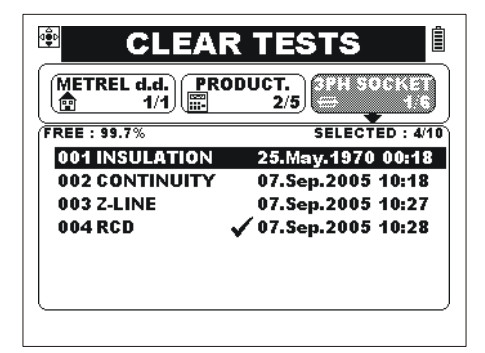

*Auswahl der zu löschenden Angaben Das Dialog-Fenster vor der Löschung* 

**CLEAR TEST YES** (NO)

**CLEAR TESTS** 

METREL d.d. PRODUCT.<br>  $\begin{bmatrix} 0 & 1/1 \end{bmatrix}$   $\begin{bmatrix} \mathbb{R} & 2/5 \end{bmatrix}$ 

*Abb. 6.13: Löschen einer bestimmten Prüfung* 

Tasten:

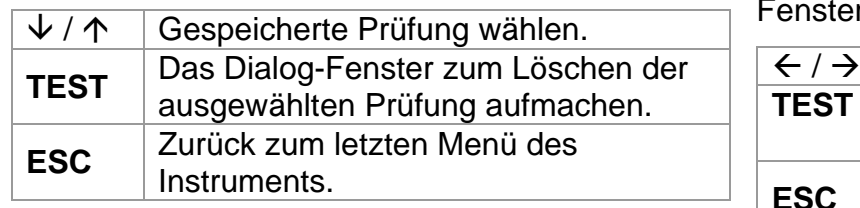

Tasten im geöffneten Dialogr:

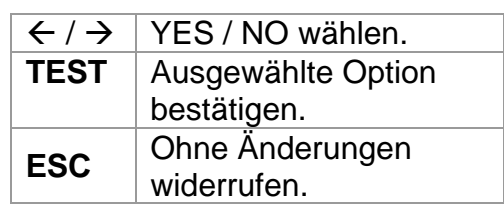

Legende für Löschen von Installations-Angabenstrukturstellen:

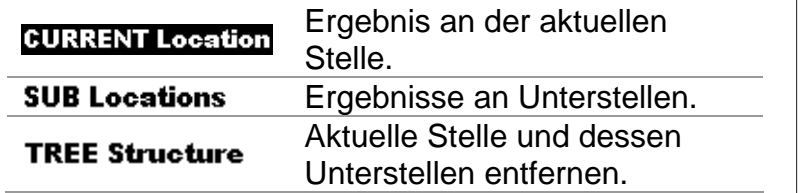

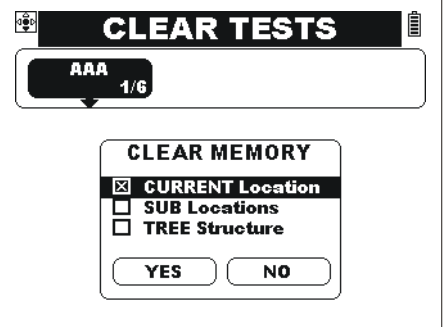

*Abb. 6.14: Löschen im Menü 'Installationsangabenstruktur'* 

#### Tasten:

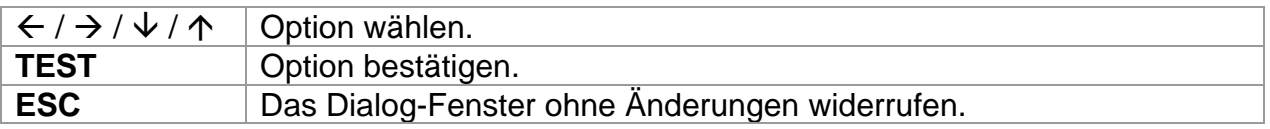

### **6.6. Installationsangabenstruktur aufbereiten**

Die im Instrument gespeicherte Installationsangabenstruktur kann auch durch das Instrument modifiziert werden. Möglichkeiten zum Aufbereiten sind:

- Eine neue Stelle in die Angabenstruktur zufügen– siehe *6.6.1*,
- Den Namen der ausgewählten Stelle modifizieren,
- Stelle / Baumstruktur löschen, siehe *6.5.1*.

Die Möglichkeiten sind im Speicherung-, Abrufen-, oder Löschungsmenü (teilweise) erreichbar.

#### **6.6.1 Neue Stellen zufügen**

#### **Hinweis**:

 Die Struktur kann zu 10 horizontalen Ebenen tief und mit maximal 2000 Speicherstellen ausgebreitet werden.

Tasten:

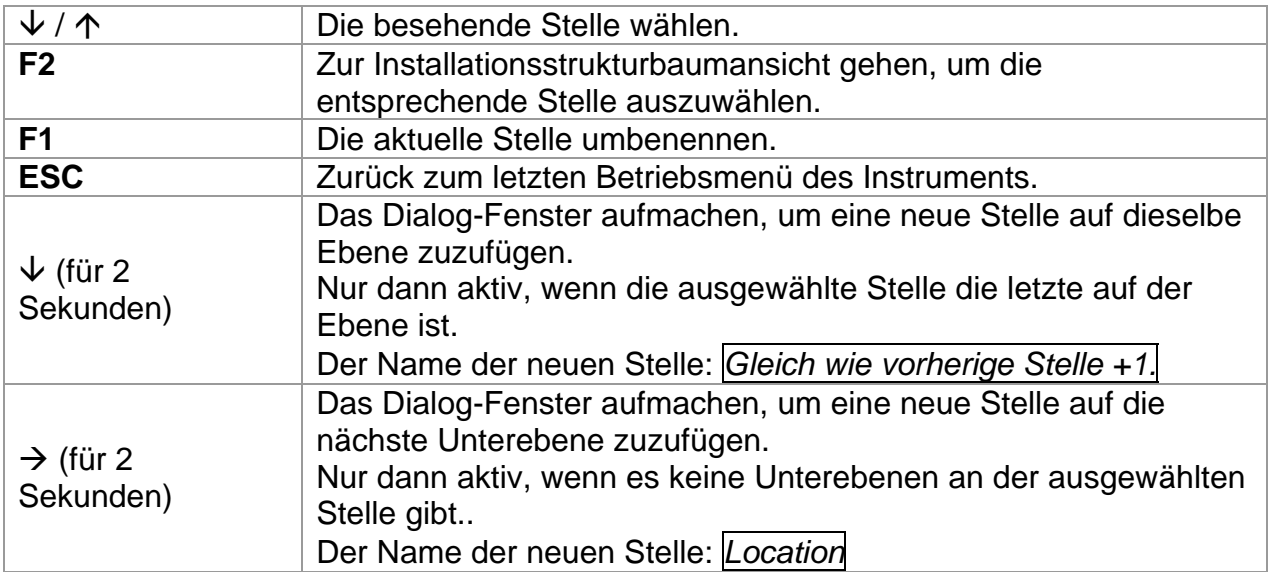

Tasten im geöffneten Dialog-Fenster:

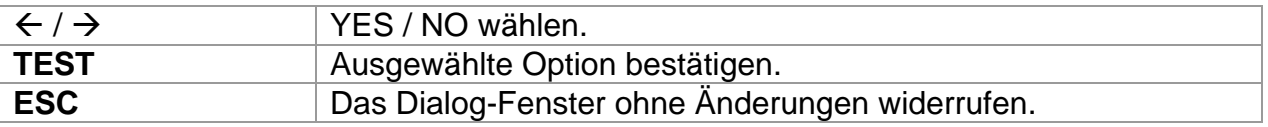

Das unten dargestellte Beispiel zeigt, wie eine neue Stelle aufgemacht und ein Prüfergebnis an die Stelle gespeichert wird.

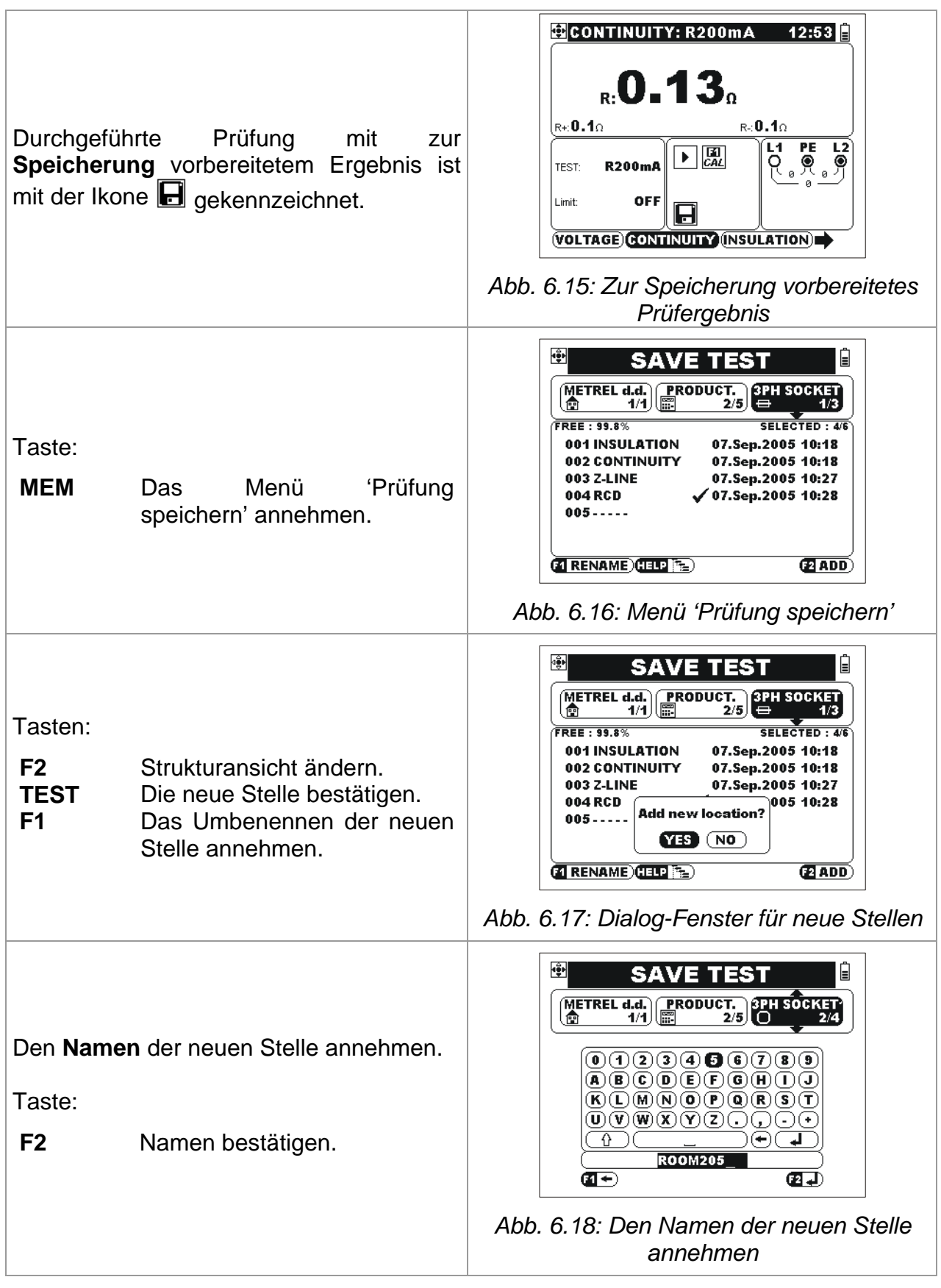

Taste:

**MEM** Ergebnis an die Stelle speichern.

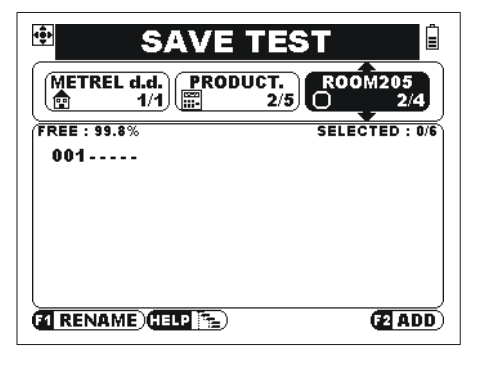

*Abb. 6.19: Stelle vorbereitet* 

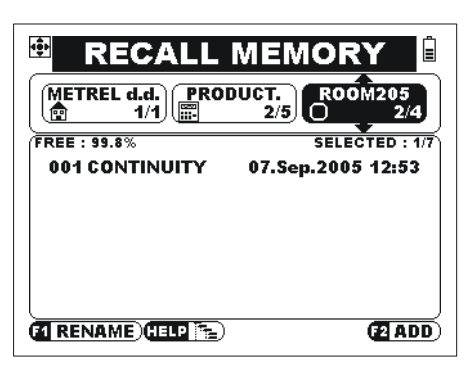

*Abb. 6.20: Gespeichertes Beispiel* 

### **6.7. Schnittstellen**

Gespeicherte Ergebnisse können an den PC übertragen werden. Das Eurolink PC Programm stellt das Instrument automatisch fest und ermöglicht Übertragung der Angaben zwischen dem Instrument und PC.

Das Instrument stellt zwei Schnittstellen zur Verfügung: USB oder RS 232 (zum Auswahl sehen Sie *4.4.6*).

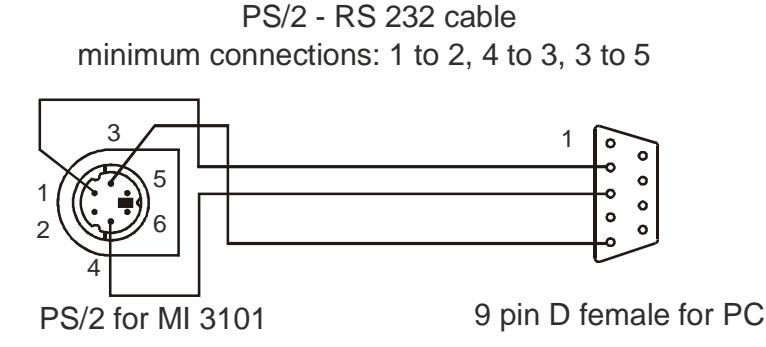

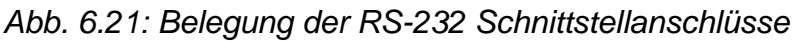

*So werden die gespeicherten Angaben übertragen:* 

□ In Sonstiges-Untermenü  $\frac{1}{2}$  wählen Sie die geeignete Schnittstele (USB / RS 232).

*- RS 232 ausgewählt: verbinden Sie das Instrument mit dem COM Ausgang am PC, indem Sie das PS/2 - RS232 Kabel verwenden;* 

*- USB ausgewählt: verbinden Sie das Instrument mit dem USB Ausgang am PC, indem Sie das USB Kabel verwenden;* 

- Schalten Sie den PC und das Instrument ein.
- Starten Sie das *Eurolink* Programm.
- Der PC und das Instrument erkennen sich automatisch.
- Das Programm am PC ermöglicht die folgenden Möglichkeiten:
- *Downloading Angaben;*
- *Bearbeitung von Angaben.*
- *Erstellung von Messberichten.*

*Exportieren von Angaben in Microsoft Excel und ähnliche PC Programme.* 

Das Programm *Eurolink* ist eine PC-Software, die für Windows 95/98, Windows NT, Windows 2000, Windows XP Windows Vista, Windows 7 geeignet ist. Zur Installierung und laufen des Programms lesen Sie README\_EuroLink.txt-Datei auf der CD für Anleitungen.

#### **Hinweis**:

 Zur Installierung des USB Drivers befolgen Sie die Anleitungen auf der Installierung CD.

### **6.8. Der Betrieb mit Barcode-Scanner**

Einige Instrumente (Hardware-Version HW 5 oder höher) unterstützen den Betrieb mit dem Barcode-Scanner. Mit dieser Anwendung können mit Barcode versehen Installations-Elemente identifiziert werden.

*Wie liest man die Daten mit dem Barcodescanner?* 

- Barcode-Scanner mit dem PS / 2 Port verbinden
- Im Menü "Prüfung speichern " (siehe Kapitel 6.6, siehe Abbildung 6.18) kann der Namen des Ortes nun alternativ mit dem Barcode-Leser eingelesen werden.

#### **Hinweis**:

- Der ordnungsgemäße Betrieb ist nur mit Barcode-Scannern von Hersteller METREL / ZEBEX / HGL gewährleistet.
- Die unterstützten Barcode-Format finden Sie im Handbuch des Barcode-Lesers
- Maximale Länge des Barcodes ist 10 Zeichen.
- in der PC SW EuroLINK PRO sieht man die Ausgelesene Werte von der Barcode als vierten- Betriebsmittelniveau.

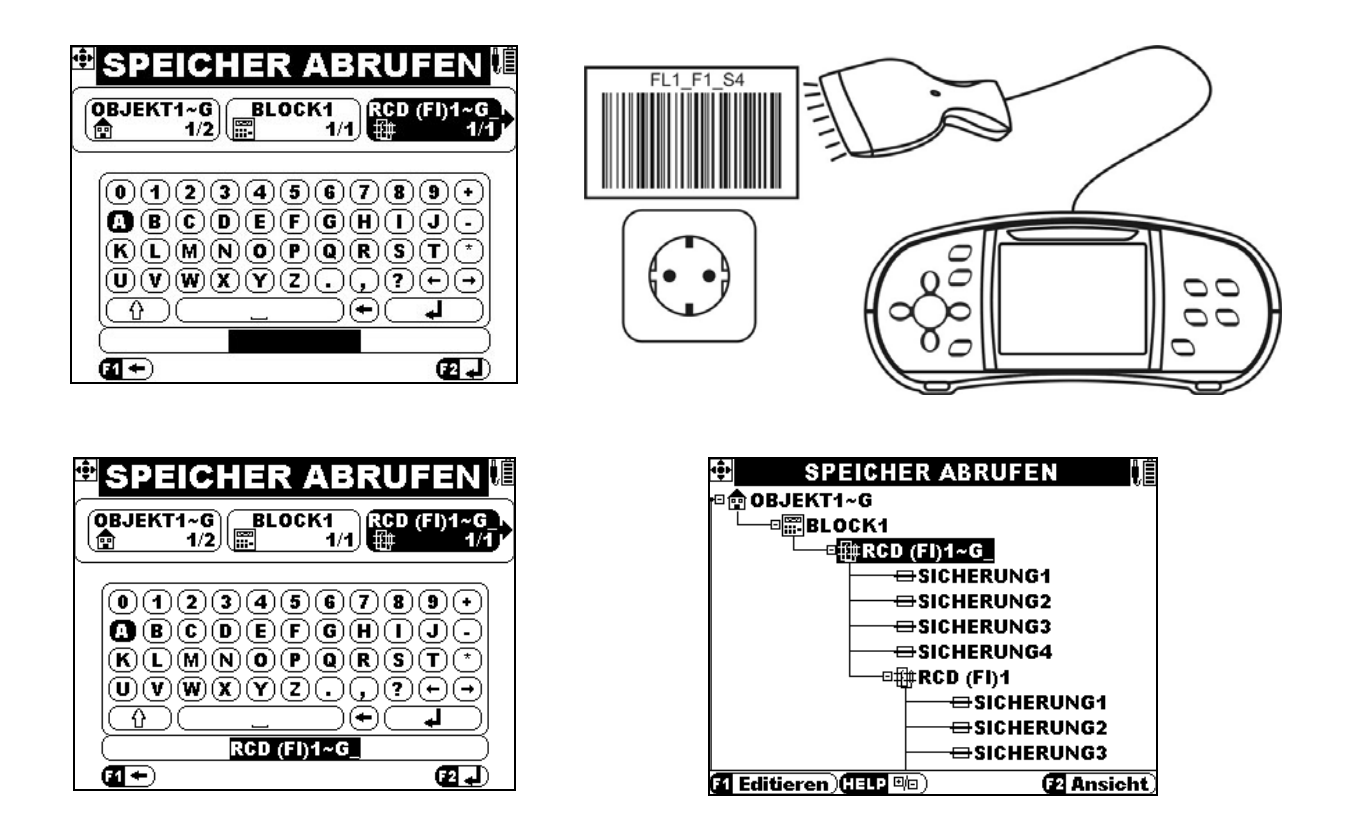

# **7. Wartung**

Unbefügten Personen ist es nicht gestattet, das EurotestXA-Instrument zu öffnen. Im Inneren des Instruments gibt es keine Komponenten, die vom Benutzer auszutauschen wären, außer drei Sicherungen und Batterien unter der Rückabdeckung.

### **7.1. Austausch der Sicherung**

Unter der rückseitigen Abdeckung des EurotestXA Instruments befinden sich drei Sicherungen.

 $D$ F1

M 0.315 A / 250 V, 20 $\times$ 5 mm

Diese Sicherung schützt die interne Schaltung der Niederohmfunktion, wenn Prüfsonden irrtümlich an Netzspannung angeschlossen werden.

- $\Box$  F<sub>2</sub>, F<sub>3</sub>
	- $F$  4 A / 500 V, 32 $\times$ 6.3 mm

Allgemeine Eingangsschutz-Sicherungen der Prüfklemmen L/L1 und N/L2.

#### **Achtung:**

- **A** Vor Öffnen der Abdeckung des Batterie-/Sicherungsfachs das gesamte Messzubehör abklemmen und das Instrument ausschalten, da sonst im Inneren gefährliche Spannung anliegt.
- Durchgebrannte Sicherungen nur durch Originalsicherungen ersetzen, da das Instrument sonst beschädigt und/oder die Sicherheit des Bedieners beeinträchtigt werden kann

Die Position der Sicherungen ist aus Abbildung 3.4 "Rückwand" im Abschnitt 3.3 ersichtlich.

## **7.2. Reinigung**

Für das Gehäuse ist keine spezielle Wartung erforderlich. Benutzen Sie zur Reinigung der Instrumentenoberfläche ein weiches Tuch, das leicht mit Seifenwasser oder Alkohol angefeuchtet ist. Danach das Instrument vor weiterer Benutzung vollständig abtrocknen lassen.

#### **Achtung:**

- Verwenden Sie keine Flüssigkeiten auf der Basis von Benzin oder Kohlenwasserstoffen.
- Schütten Sie keine Reinigungsflüssigkeit über das Instrument.

### **7.3. Periodische Kalibrierung**

Es ist wichtig, das Instrument regelmäßig zu kalibrieren, damit die in diesem Handbuch angegebenen technischen Daten garantiert werden. Wir empfehlen eine jährliche Kalibrierung. Die Kalibrierung darf nur durch einen autorisierten Techniker durchgeführt werden. Bitte wenden Sie sich für weitere Informationen an Ihren Händler.

### **7.4. Service**

Wenden Sie sich für Garantiereparaturen oder bei anderen Fragen jederzeit an Ihren Händler.

# **8. Technische Daten**

### **8.1. Isolationswiderstand**

#### **8.1.1. Isolation LN, LPE, NPE**

Isolationswiderstand (Nennspannungen 50  $V_{DC}$ , 100  $V_{DC}$  and 250  $V_{DC}$ ) Messbereich nach EN61557: 0.25 M $\Omega$  + 19.99 M $\Omega$ .

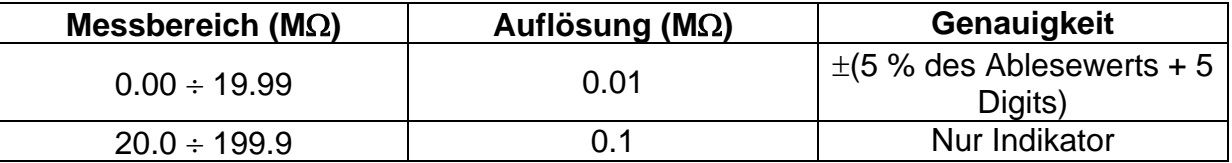

Isolationswiderstand (Nennspannung 500  $V_{DC}$  and 1000  $V_{DC}$ ) Messbereich nach EN61557  $\cdot$  0.15 MO  $\div$  1000 MO

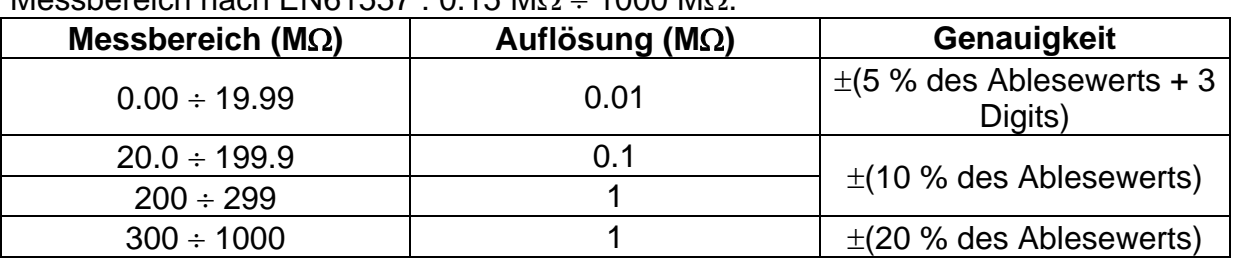

# **8.1.2. Isolation ALLE, 'L-PE,N-PE', 'L-N,L-PE'**

Isolationswiderstand (Nennspannung 50 V<sub>DC</sub>, 100 V<sub>DC</sub>, 250 V<sub>DC</sub>, 500 V<sub>DC</sub>, 1000 V<sub>DC</sub>) Messbereich nach EN61557: 0.34 M $\Omega$  ÷ 30.0 M $\Omega$ .

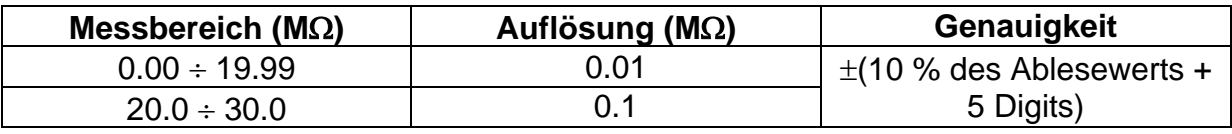

#### Spannung

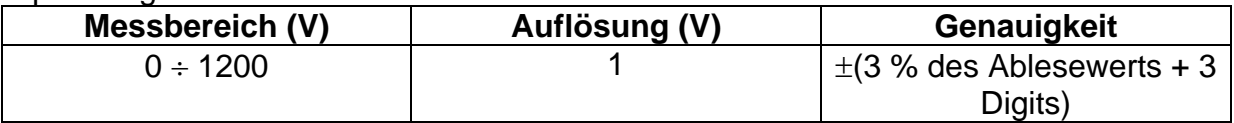

Nennspannungen .................................50 V<sub>DC</sub>, 100 V<sub>DC</sub>, 250 V<sub>DC</sub>, 500 V<sub>DC</sub>, 1000 V<sub>DC</sub> Leerlaufspannung..............................-0 % / + 20 % der Nennspannung Mess-Strom .......................................min. 1 mA bei RN=UN1 k/V Kurzschluss-Strom............................ max. 3 mA, typischer Wert 0.6 mA durch eine Foldback-Strombegrenzung

Die angegebene Genauigkeit gilt bei Einsatz des Universalprüfkabels. Bei Einsatz der Taster-Prüfspitze oder Taster-Steckers gilt sie bis 100 M $\Omega$ .

Die angegebene Genauigkeit gilt bis 100 M $\Omega$  bei einer relativen Luftfeuchte von > 85%. Wenn das Instrument feucht wird, könnten die Ergebnisse beeinträchtigt werden. In einem solchen Fall ist es ratsam, das Instrument und das Zubehör mindestens 24 Stunden abtrocknen zu lassen.

Der Fehler bei Betriebsbedingungen kann am meisten den Fehler für Referenzbedingungen (oben angegeben für jede Funktion)  $\pm 5$  % des Ablesewerts betragen.

Anzahl möglicher Prüfungen ............ > 1200, bei einem neuen Batteriensatz Automatische Entladung nach der Prüfung.

### **8.2. Durchgang**

#### **8.2.1. Widerstand R200mA L-PE, N-PE**

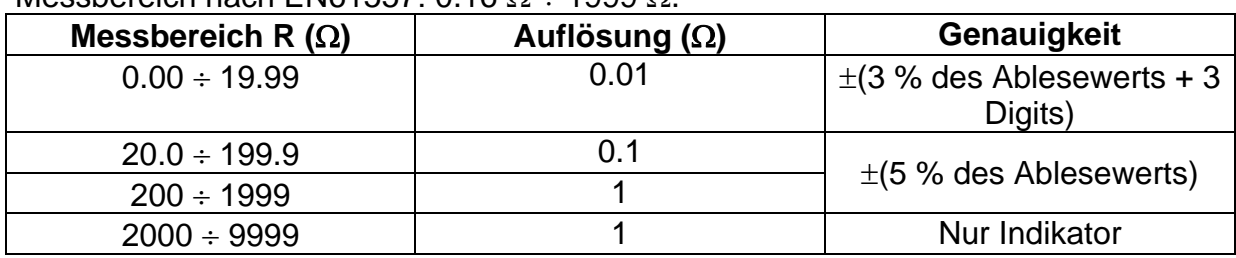

Mossboroich nach EN61557: 0.16  $\Omega$  : 1000  $\Omega$ 

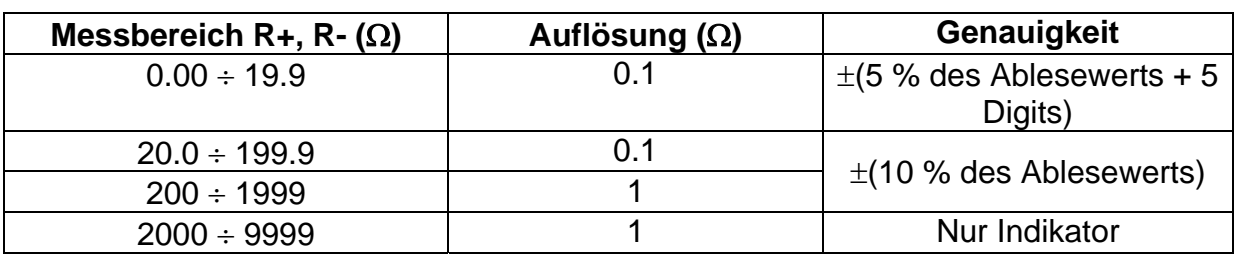

Leerlaufspannung..............................6.5 VDC 9 VDC Mess-Strom .......................................min. 200 mA in Leitungswiderstand von 2 Prüfleitungs-Kompensation.................bis zu 5  $\Omega$ Anzahl möglicher Prüfungen .............> 2000, bei einem neuen Batteriensatz. Automatische Umpolung der Prüfspannung.

#### **8.2.2. Widerstand R7mA L-PE, N-PE**

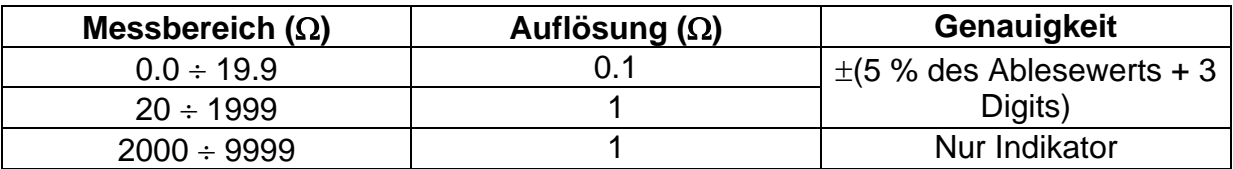

Leerlaufspannung..............................6.5 VDC 9 VDC Kurzschluss-Strom.............................max. 30 mA Prüfleitungs-Kompensation..................bis zu 20  $\Omega$ 

### **8.3. RCD-Prüfung**

#### **8.3.1. Allgemeine Angaben**

Nenndifferenzstrom (A,AC)................10 mA, 30 mA, 100 mA, 300 mA, 500 mA, 1000 mA Genauigkeit des Nenndifferenzstroms -0 / +0.1 $\cdot$ I $\Delta$ ; I $\Delta$  = I $\Delta$ N, 2 $\times$ I $\Delta$ N, 5 $\times$ I $\Delta$ N  $-0.1$  $\Delta / +0$ ;  $\Delta = 0.5 \times \Delta N$ AS / NZ ausgewählt: ± 5 % Prüfstrom-Form..................................sinusförmig (AC), gepulst (A), Gleichstrom (B) DC-Offset für gepulsten Prüfstrom.....6 mA (typisch) RCD-Typ............................................G (nicht verzögert), S (verzögert) Anfangspolarität des Prüfstroms....... 0 º oder 180 º Spannungsbereich.............................40 V 264 V (14 Hz 500 Hz) RCD Messstrom (20ms r.m.s.Wert ) - IEC 61009:  $\frac{1\Delta N \times 1}{2}$   $\frac{1\Delta N \times 1}{2}$   $\frac{1\Delta N \times 2}{2}$   $\frac{1\Delta N \times 5}{2}$  RCD I $\Delta$ I∆N (mA) | AC | A | B | AC | A | B | AC | A | B | AC | A | B | AC | A | B 10 |5 |3.5 |5 |10 |20 |20 |40 |40 |50 |100 |100 | $\checkmark$  | $\checkmark$  | $\checkmark$ 30 | 15 | 10.5 | 15 | 30 | 42 | 60 | 60 | 84 | 120 | 150 | 212 | 300 |  $\checkmark$  |  $\checkmark$  |  $\checkmark$  |  $\checkmark$ 100 |50 |35 |50 |100 |141 |200 |200 |282 |400 |500 |707 |1000 |✓ |✓ |✓

300 |150 |105 |150 |300 |424 |600 |600 |848 |n.a. |1500 |n.a. |n.a. |✓ |✓ |✓ 500 |250 |175 |250 |500 |707 |1000 |1000 |1410 |n.a. |2500 |n.a. |n.a. |✓ |✓ |✓ 1000 500 350 500 1000 1410 n.a. 2000 n.a. n.a. n.a. n.a. n.a. n.a.

### **8.3.2. Berührungsspannung RCD-Uc**

Messbereich nach EN61557 : 20.0 V  $\div$  31.0V bei Berührungsspannung 25V Messbereich nach EN61557: 20.0 V  $\div$  62.0V bei Berührungsspannung 50V

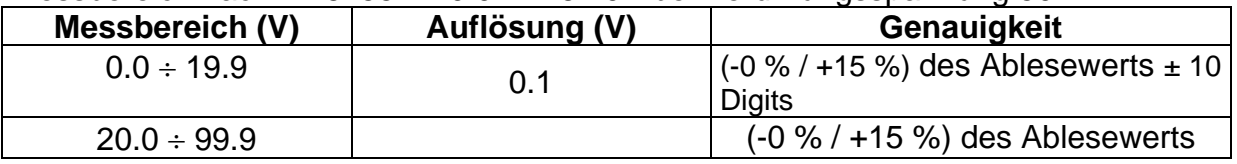

Die Genauigkeit gilt wenn Netzspannung während der Messung stabil ist. Prüfstrom .......................................... max. 0.5I<sup>N</sup> Grenzwert der Berührungsspannung 25 V, 50 V

#### **8.3.3. Auslösezeit**

Der gesamte Messbereich gemäß EN 61557 Vorschriften.

Max. Messzeit nach gewählten Referenzen für RCD-Prüfung gestellt.

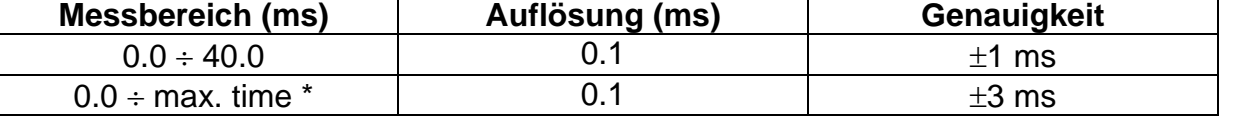

Für max. Zeit siehe Normativen-Referenzen im 4.4.2 - diese Angabe gilt für max. Zeit von >40 ms.

Prüfstrom .......................................... ½IN, IN, 2IN, 5I<sup>N</sup>

 $5 \times I_{\Delta N}$  nicht verfügbar für  $I_{\Delta N}=1000$  mA (RCD-Typ AC) oder  $I_{\Delta N} \geq 300$  mA (RCD-Typ A,B).  $2 \times I_{\Delta N}$  nicht verfügbar für  $I_{\Delta N}=1000$  mA (RCD-Typ A) oder  $I_{\Delta N} \geq 300$  mA (RCD Typ B).  $1 \times I_{\text{AN}}$  nicht verfügbar für  $I_{\text{AN}}$ =1000 mA (RCD Typ B).

Die spezifizierte Genauigkeit gilt für den gesamten Messbereich.

#### **8.3.4. Auslösestrom**

#### Auslösestrom

Der gesamte Messbereich gemäß EN 61557 Vorschriften.

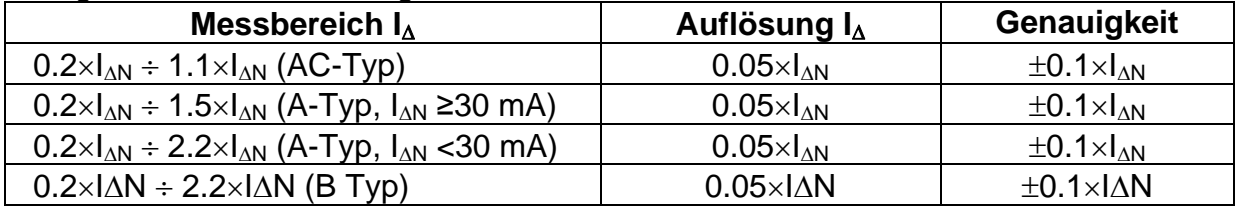

#### Auslösezeit

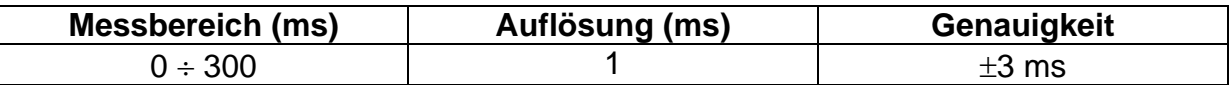

#### Berührungsspannung

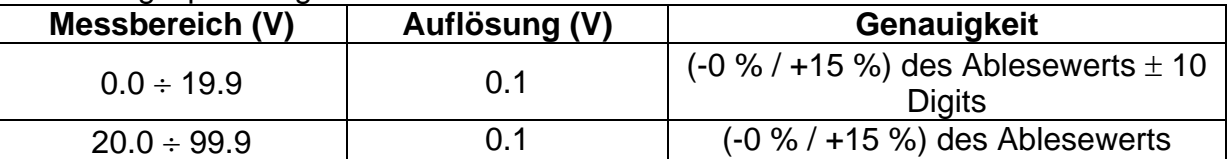

Die Genauigkeit gilt wenn Netzspannung während der Messung stabil ist.

Die Messung ist nicht verfügbar für  $I_{AN}=1000$  mA (RCD Typ B).

Die spezifizierte Genauigkeit gilt für den gesamten Messbereich.

### **8.4. Fehlerschleifenimpedanz und unbeeinflusster Fehlerstrom**

#### **8.4.1. Schutz: SICHERUNG ausgewählt**

Fehlerschleifenimpedanz

Messbereich nach EN61557: 0.25  $\Omega$   $\div$  19999  $\Omega$ 

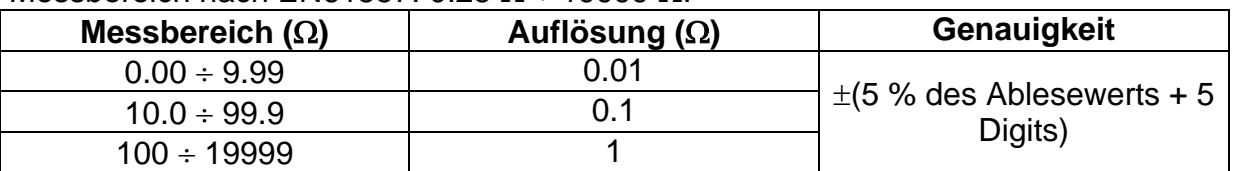

Unbeeinflusster Fehlerstrom (berechneter Wert)

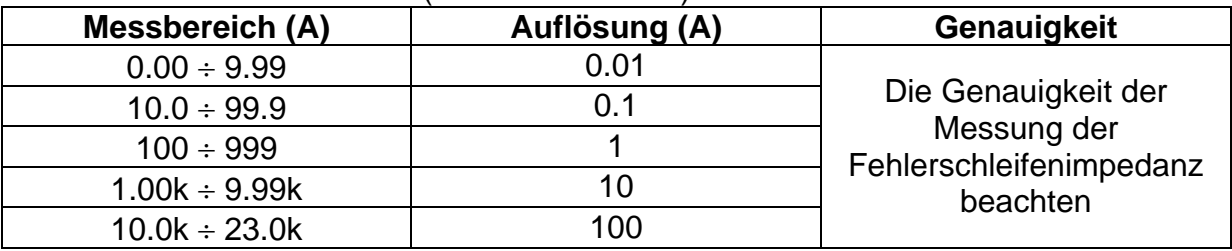

Die Genauigkeit gilt wenn Netzspannung während der Messung stabil ist.

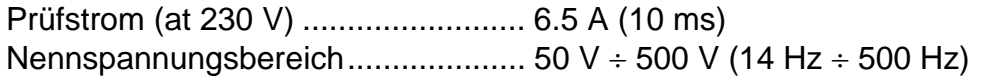

#### **8.4.2. Schutz: RCD ausgewählt**

Fehlerschleifenimpedanz

Messbereich nach EN61557: 0.46  $\Omega$  ÷ 19999  $\Omega$ .

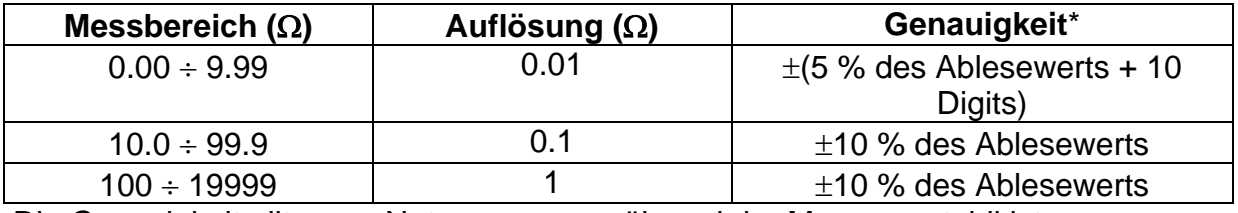

Die Genauigkeit gilt wenn Netzspannung während der Messung stabil ist.

Unbeeinflusster Fehlerstrom (berechneter Wert)

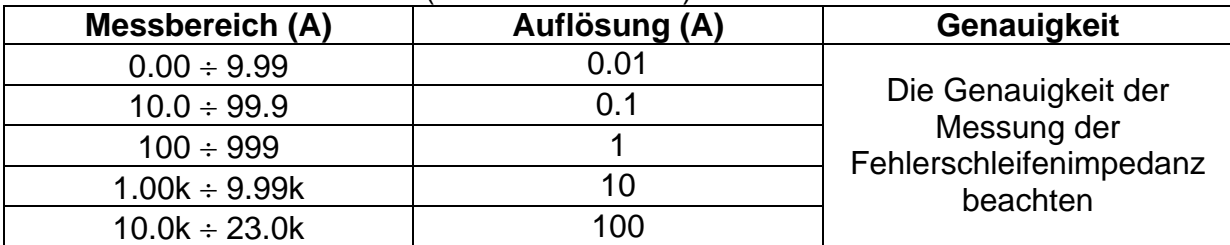

Nennspannungsbereich.................... 30 V 500 V (14 Hz 500 Hz) Keine Auslösung von RCD. R, XL Werte sind indikativ.

### **8.5. Leitungsimpedanz und unbeeinflusster Kurzschluss-Strom und Spannungsfall**

Leitungsimpedanz

Messbereich nach EN61557: 0.25  $\Omega$  ÷ 19.9 k $\Omega$ .

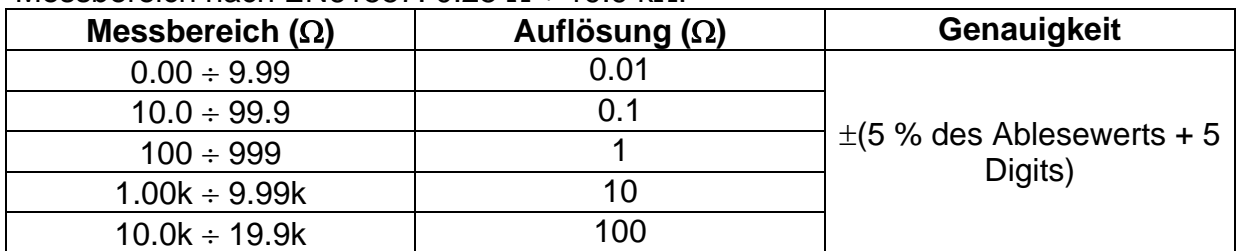

Unbeeinflusster Kurzschluss-Strom (berechneter Wert)

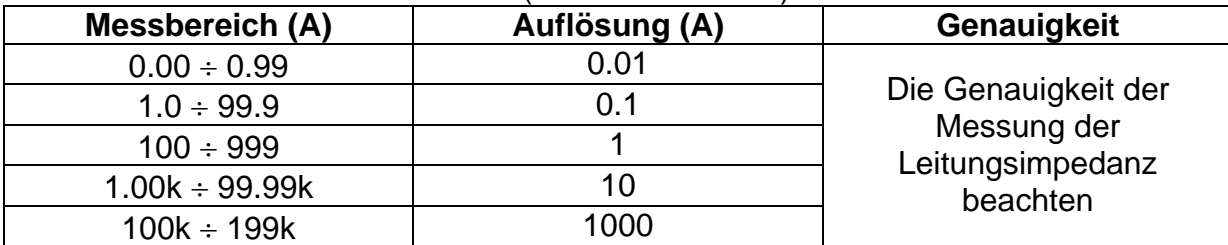

Prüfstrom (at 230 V) ......................... 6.5 A (10 ms) Nennspannungsbereich.................... 30 V 500 V (14 Hz 500 Hz) R, XL Werte sind indikativ.

Spannungsfall (errechneter Wert)

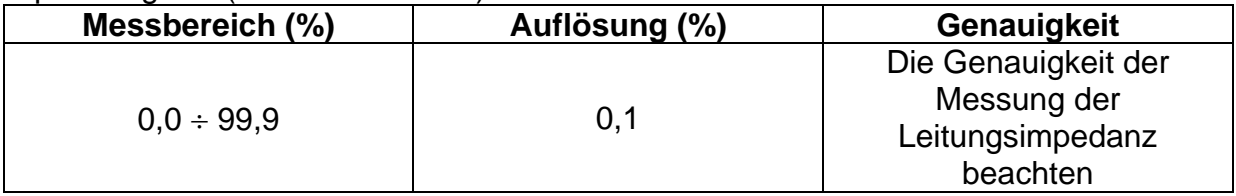

Messbereich für  $Z_{REF}$ ……………………… 0,00  $\Omega \div 20,0$   $\Omega$
### **8.6. Spannung, Frequenz und Phasenfolge**

#### **8.6.1. Phasenfolge**

Nenn-Netzspannungsbereich ............ 100  $V_{AC} \div 550 V_{AC}$ Nennfrequenzbereich ....................... 14 Hz 500 Hz Angezeigtes Ergebnis....................... 1.2.3 or 3.2.1

#### **8.6.2. Spannung**

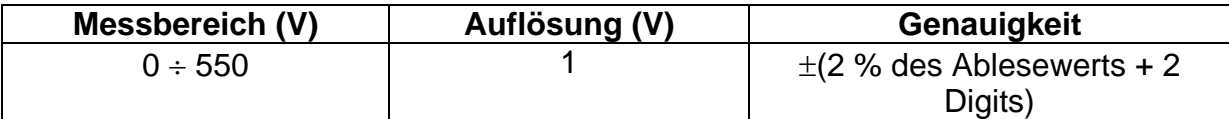

Messung .......................................... TRMS Nennfrequenzbereich ....................... 0 Hz, 14 Hz 500 Hz

#### **8.6.3. Frequenz**

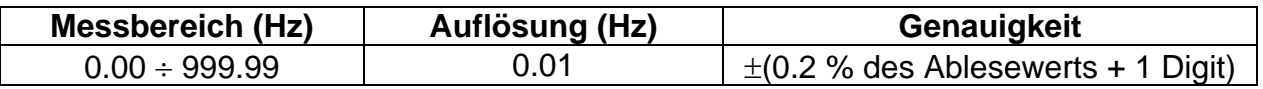

Nennspannungsbereich......................... 10  $V \div 550$  V

### **8.7. Online-Klemmenspannungswächter**

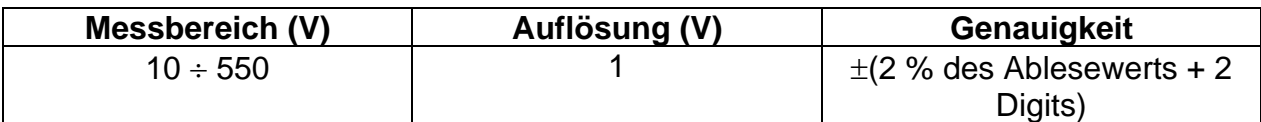

Messung .......................................... TRMS Nennfrequenzbereich ....................... 0 Hz, 14 Hz 500 Hz

### **8.8. Erdungswiderstand**

#### **Erdungswiderstand (Drei-Leiter-Methode)**

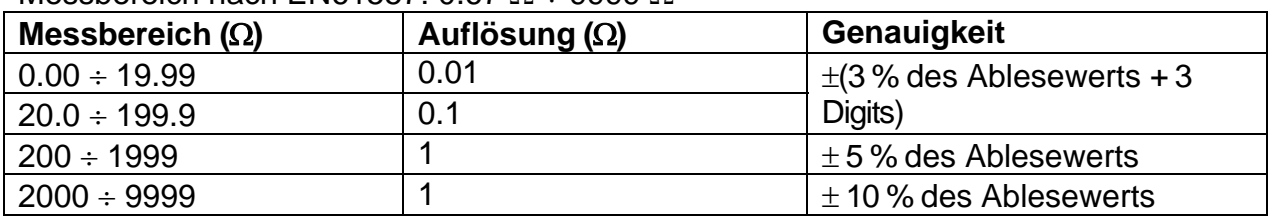

Messbereich nach EN61557: 0.67  $\Omega$   $\pm$  9999  $\Omega$ 

Zusätzlicher Messfehler falls

Rc max. oder Rp max. überstiegen sind

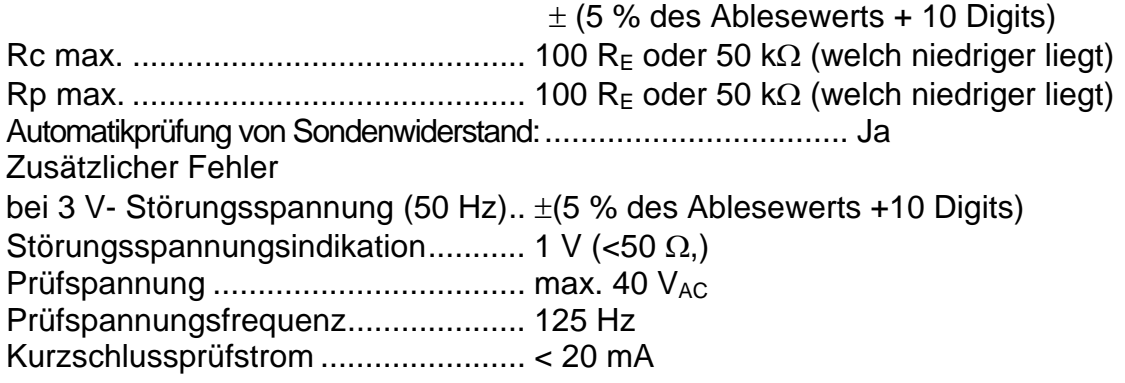

#### **8.8.1 Erdungswiderstand, Messmethode mit einer Stromzange**

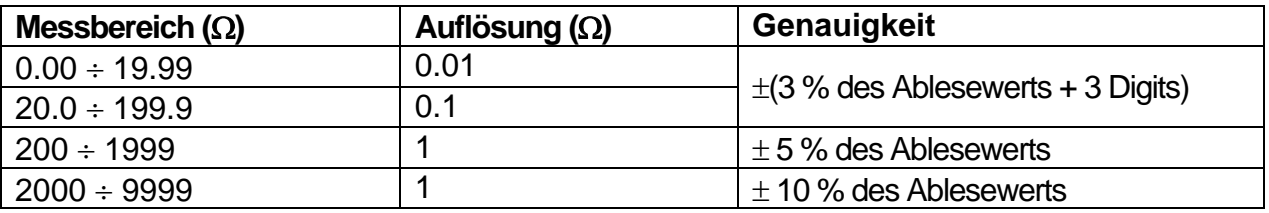

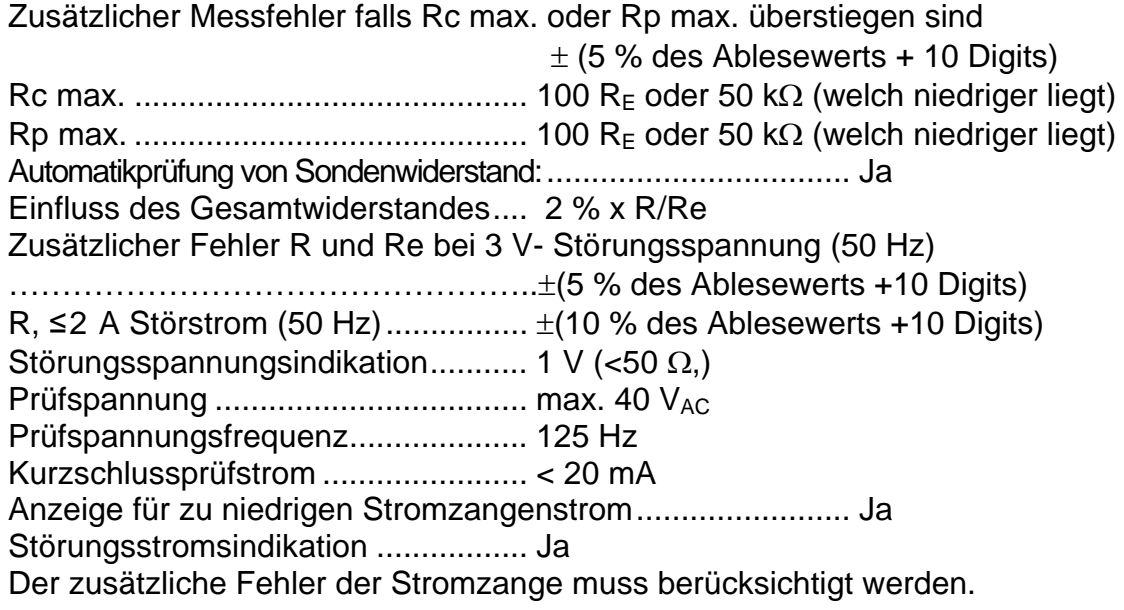

#### **8.8.2. Erdungswiderstand, Messmethode mit zwei Stromzangen**

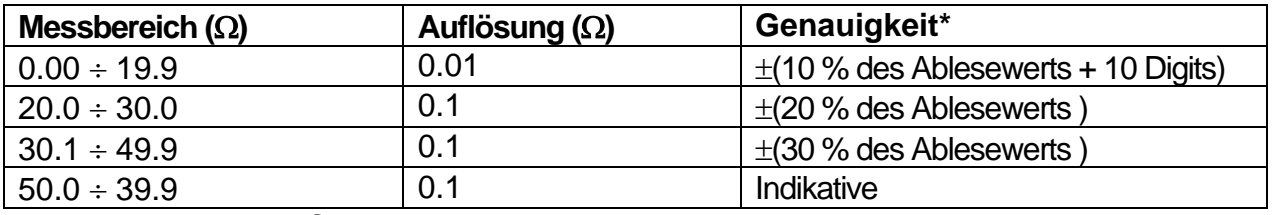

\* Abstand zwischen Stromzangen >30 cm.

Zusätzlicher Fehler bei 3 A / 50 Hz Rauschen in 1  $\Omega$ .......  $\pm$  (10 % des Ablesewerts) Prüfspannung-Frequenz................... 125 Hz Störungsstromsindikation ................. Ja Anzeige für zu niedrigen Stromzangenstrom........................ Ja Der zusätzliche Fehler der Stromzange muss berücksichtigt werden.

#### **8.8.3 Spezifischer Erdwiderstand**

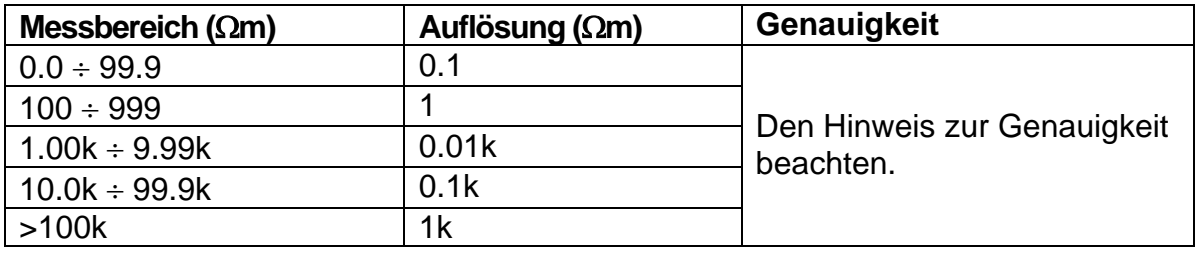

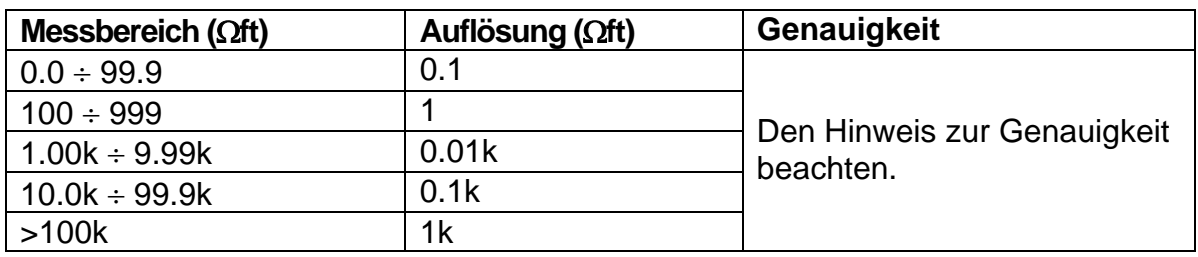

Messprinzip:

 $p = 2 \cdot \pi$ ·Abstand·Re, mit Re als gemessener Widerstand.

#### **8.8.4. Hinweis zur Genauigkeit:**

Die Genauigkeit wird mit dem gemessenem Widerstand Re definiert:

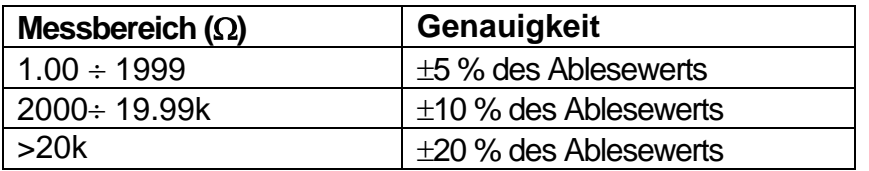

Zusätzliche Messfehlern: Siehe Erdungswiderstand, Drei-Leiter-Methode

### **8.9. TRMS-Strom**

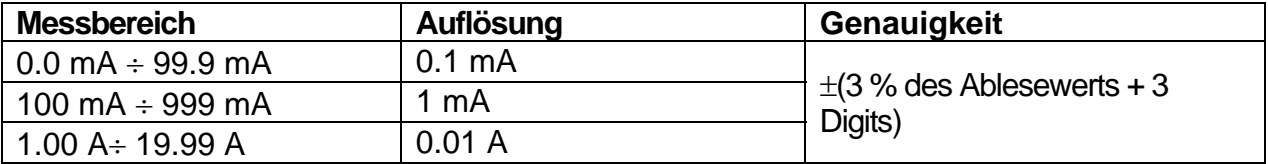

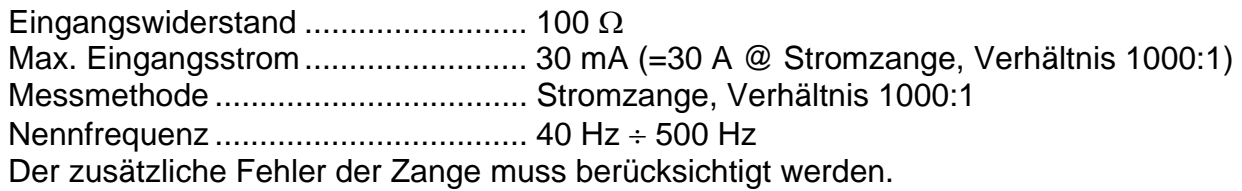

## **8.10. Beleuchtung**

#### **Beleuchtung (LUX-Meter Typ B)**

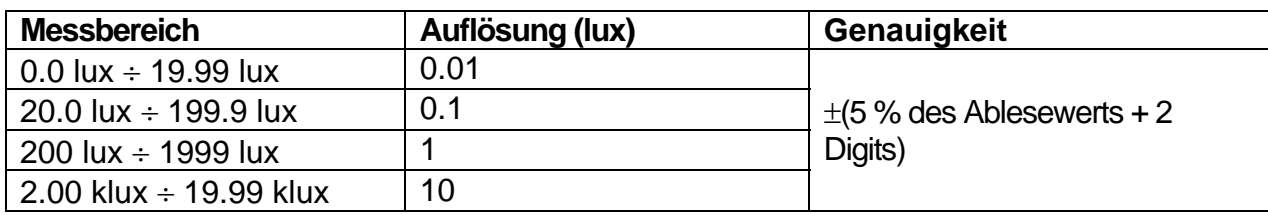

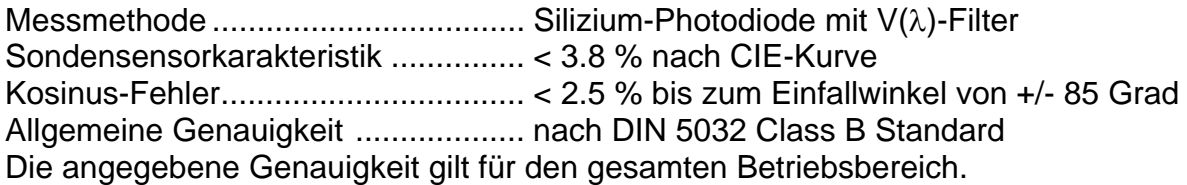

#### **Beleuchtung (LUX-Meter Typ C)**

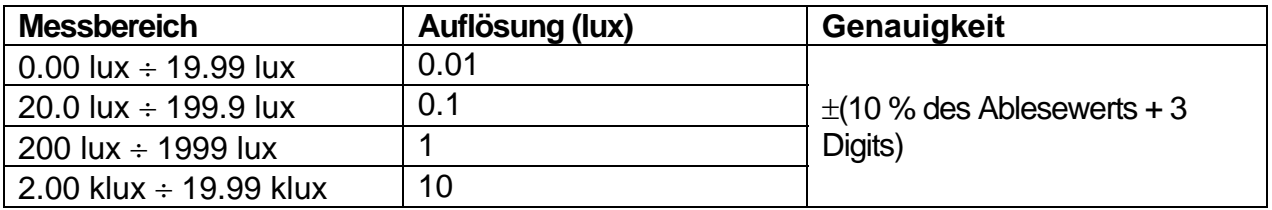

Messmethode ................................... Silizium-Photodiode Kosinus-Fehler.................................. < 3.0 % bis zum Einfallwinkel von +/- 85 Grad Allgemeine Genauigkeit.................... nach DIN 5032 Class C Standard Die angegebene Genauigkeit gilt für den gesamten Betriebsbereich.

## **8.11. 2 Leitungs-/Schleifenimpedanz**

#### **8.11.1. Leitungsimpedanz mit hoher Auflösung**

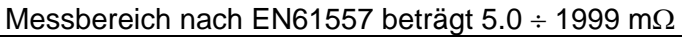

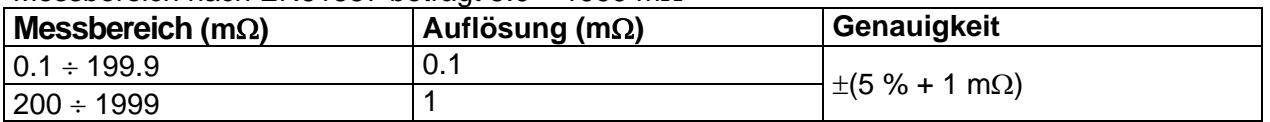

Nennspannungsbereich............................... 100 V ÷ 440 V Nennfrequenz ......................................... 50 Hz Max. Prüfstrom (bei 400V)...................... 267 A (10 ms)

Berechnung des unbeeinflussten Kurzschluss-Stroms (Standard Spannungswert):

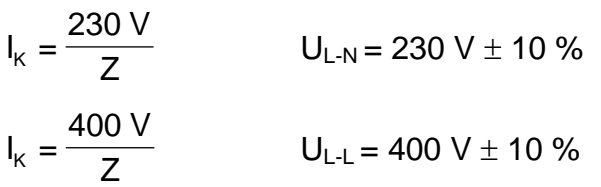

Berechnung des unbeeinflussten Kurzschluss-Stroms (nicht-Standard Spannungswert):

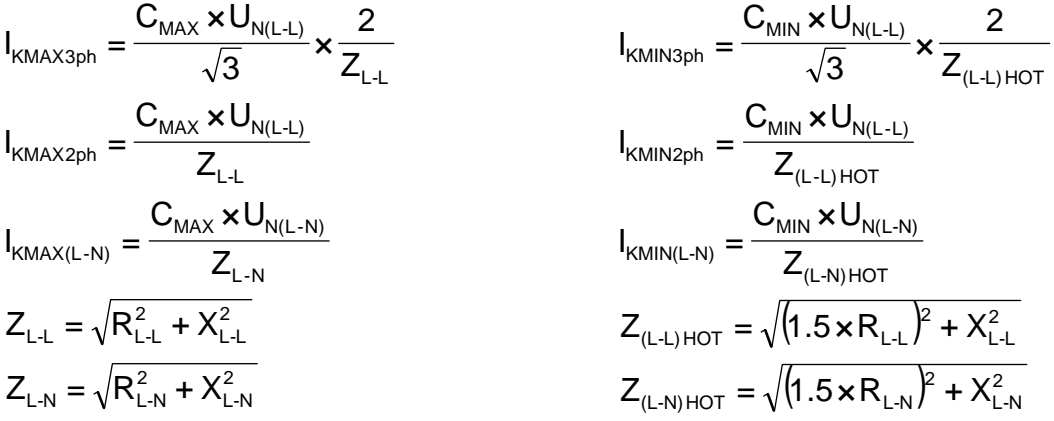

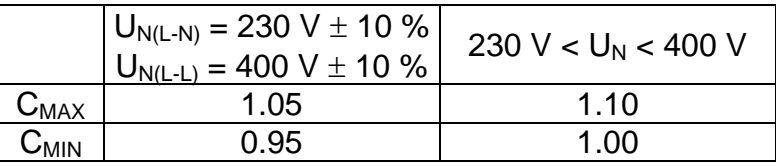

#### **8.11.2. Fehlerschleifenimpedanz mit hoher Auflösung**

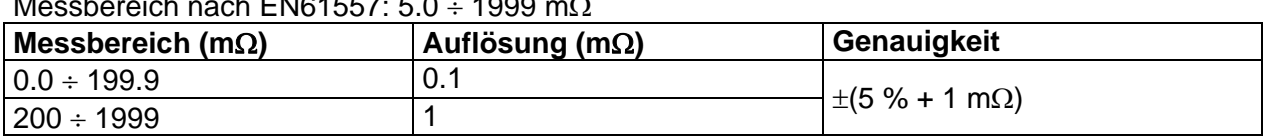

Nennspannungsbereich.......................... 100 V 440 V Nennfrequenz ......................................... 50 Hz Max. Prüfstrom (bei 230 V)..................... 154 A (10 ms)

Berechnung des unbeeinflussten Kurzschluss-Stroms (Standard Spannungswert):

$$
I_{K} = \frac{230 \text{ V}}{Z}
$$
 
$$
U_{L\text{-PE}} = 230 \text{ V} \pm 10 \text{ %}
$$

Berechnung des unbeeinflussten Kurzschluss-Stroms (nicht-Standard Spannungswert):

$$
I_{\text{KMAX(L-PE)}} = \frac{C_{\text{MAX}} \times U_{\text{N(L-PE)}}}{Z_{\text{L-PE}}} \qquad I_{\text{KMIN(L-PE)}} = \frac{C_{\text{MIN}} \times U_{\text{N(L-PE)}}}{Z_{\text{(L-PE)HOT}}} = \sqrt{R_{\text{L-PE}}^2 + X_{\text{L-PE}}^2}
$$
\n
$$
Z_{\text{(L-PE)HOT}} = \sqrt{(1.5 \times R_{\text{L-PE}})^2 + X_{\text{L-PE}}^2}
$$
\n
$$
\frac{U_{\text{N(L-PE)}}}{C_{\text{MAX}}} = \frac{230 \text{ V} \pm 10 \%}{1.05} = \frac{230 \text{ V} \times U_{\text{N}} \times 400 \text{ V}}{1.10}
$$
\n
$$
\frac{C_{\text{MAX}}}{C_{\text{MIN}}} = \frac{1.05}{1.00} = 1.00
$$

#### **8.11.3. Berührungsspannung**

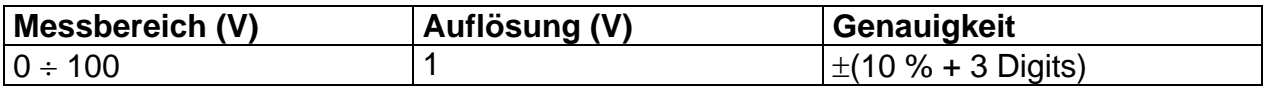

Messbereich nach EN61557:  $5.0 \cdot 1000 \text{ m}$ 

# **8.12. Schutzpegel von Überspannungschutzeinrichtungen**

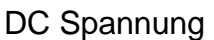

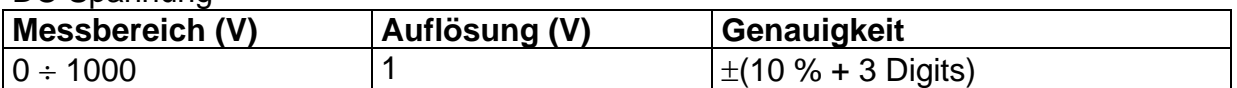

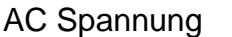

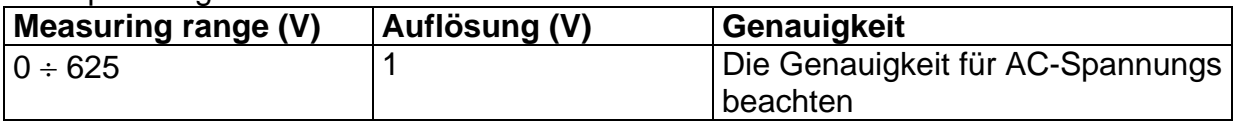

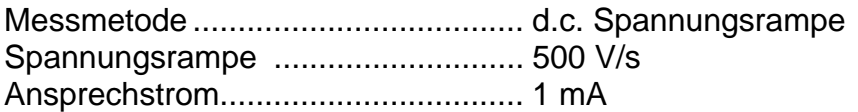

## **8.13. Allgemeine Angaben**

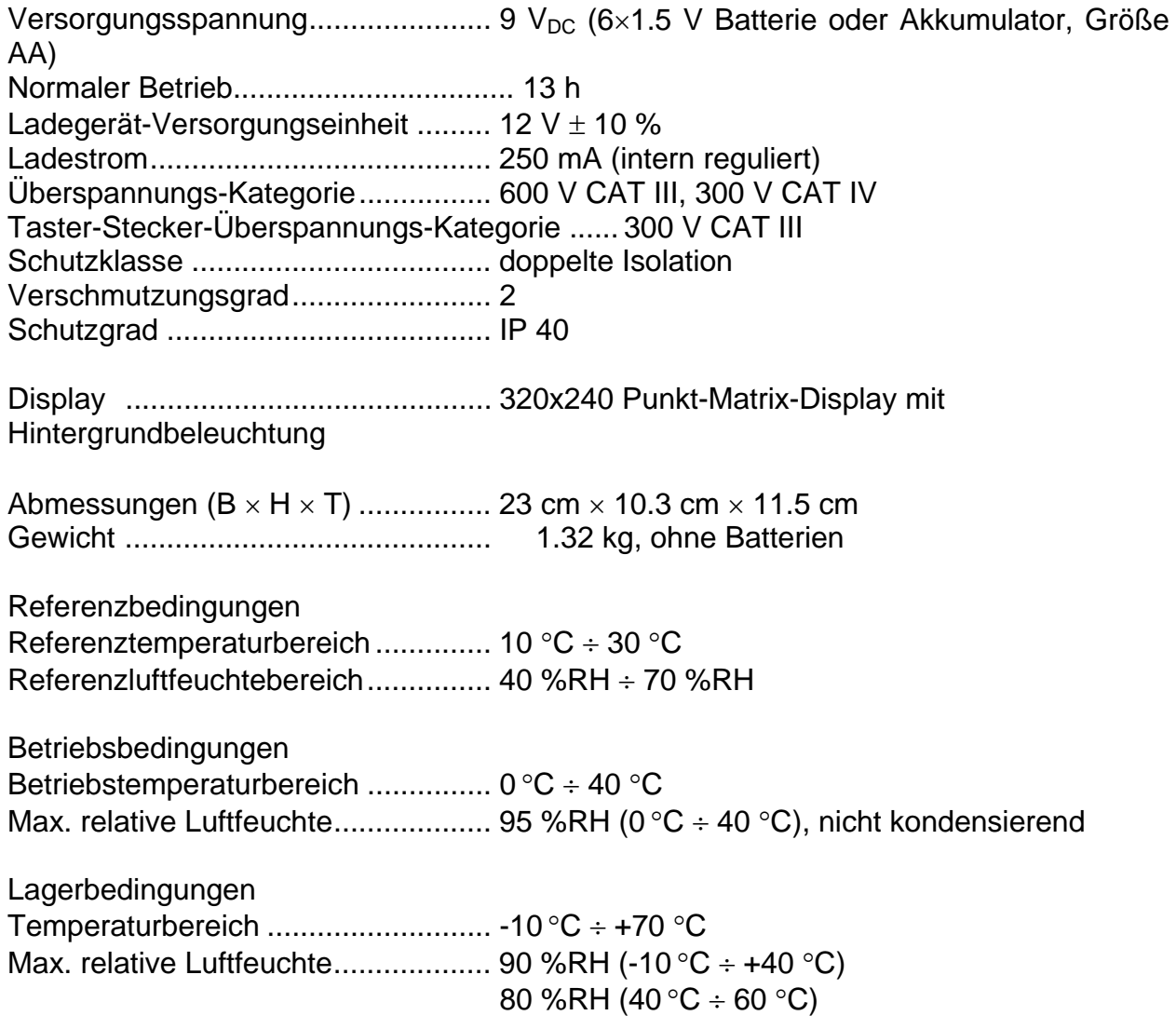

Leitungssucher ................................. Betriebsspannung bis zu 440 V

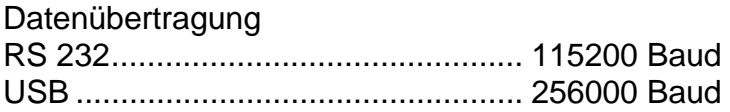

Der Fehler bei Betriebsbedingungen kann am meisten den Fehler für Referenzbedingungen (für jede Funktion in Betriebsanleitung angegeben) + 1 % des Ablesewerts + 1 Digit betragen.

# **A Anhang A - Sicherungstabelle**

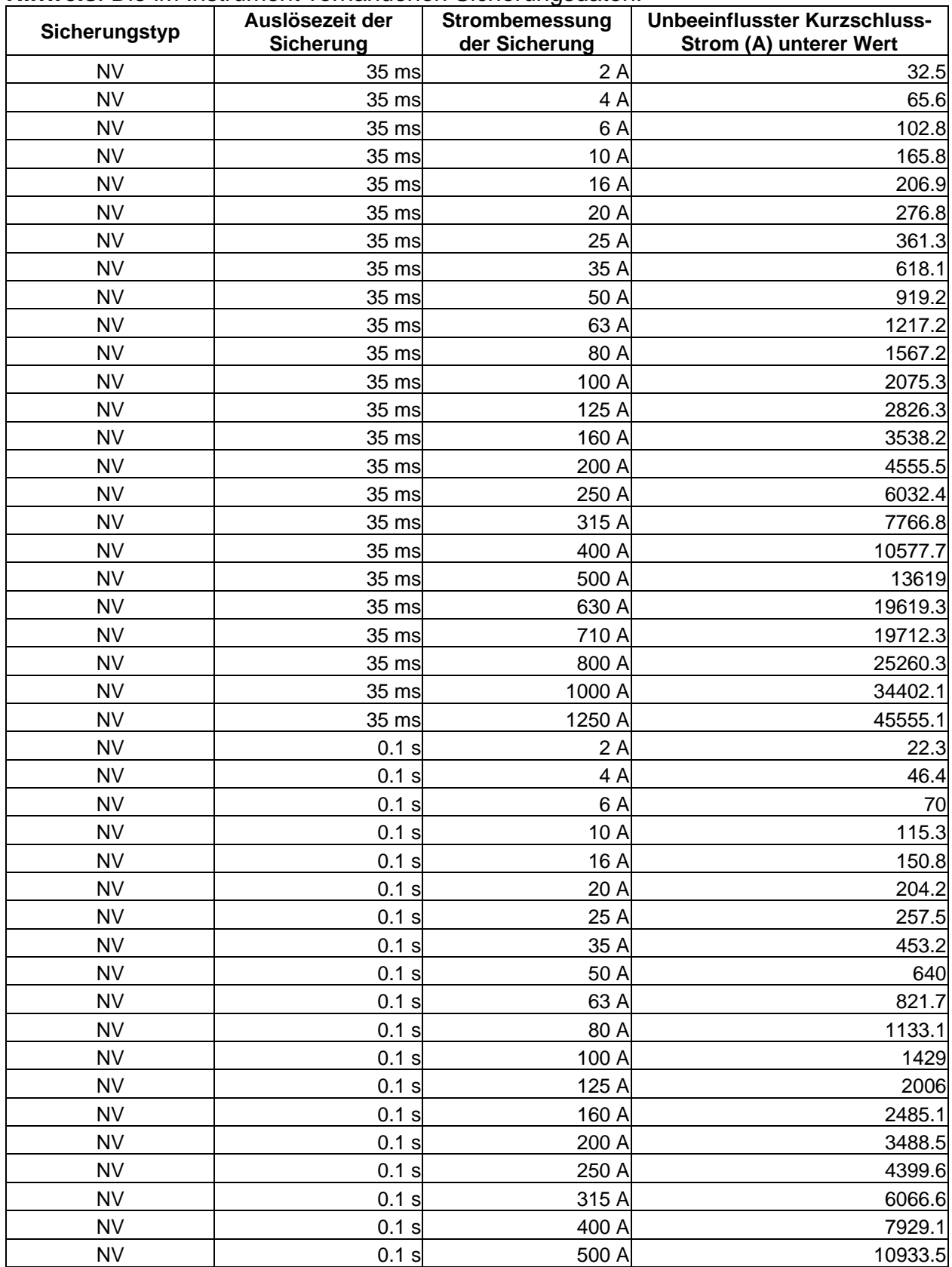

**Hinweis**: Die im Instrument vorhandenen Sicherungsdaten.

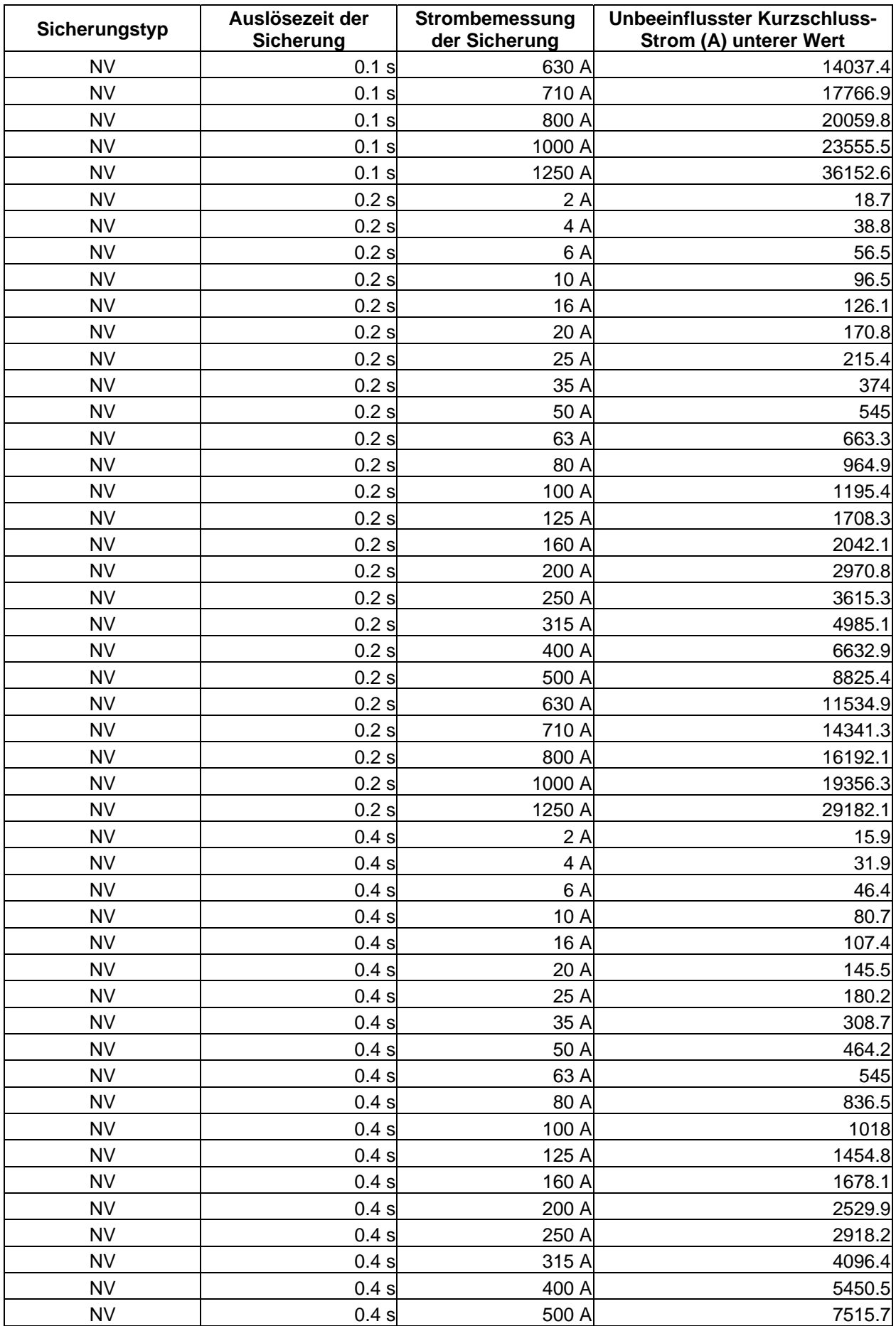

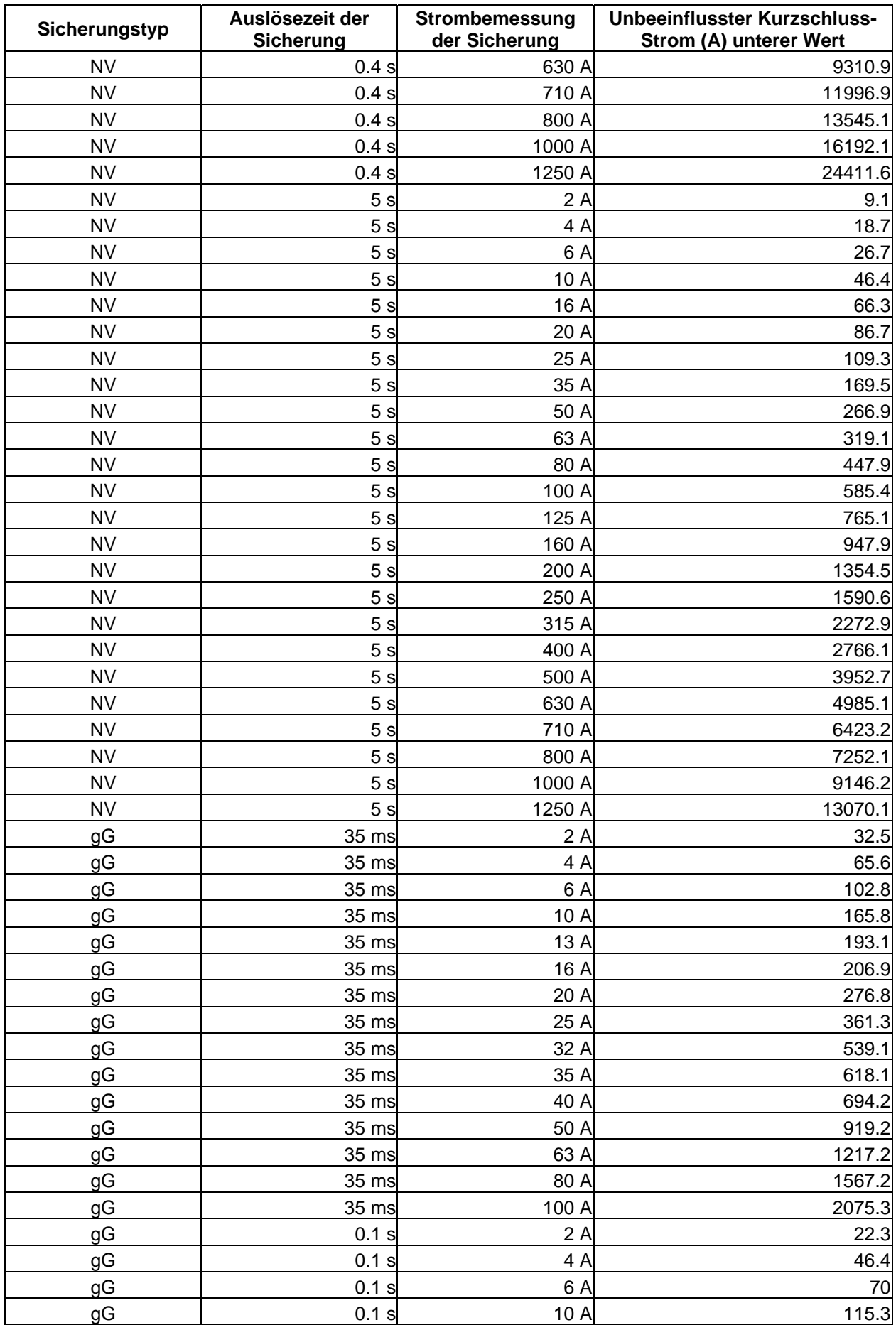

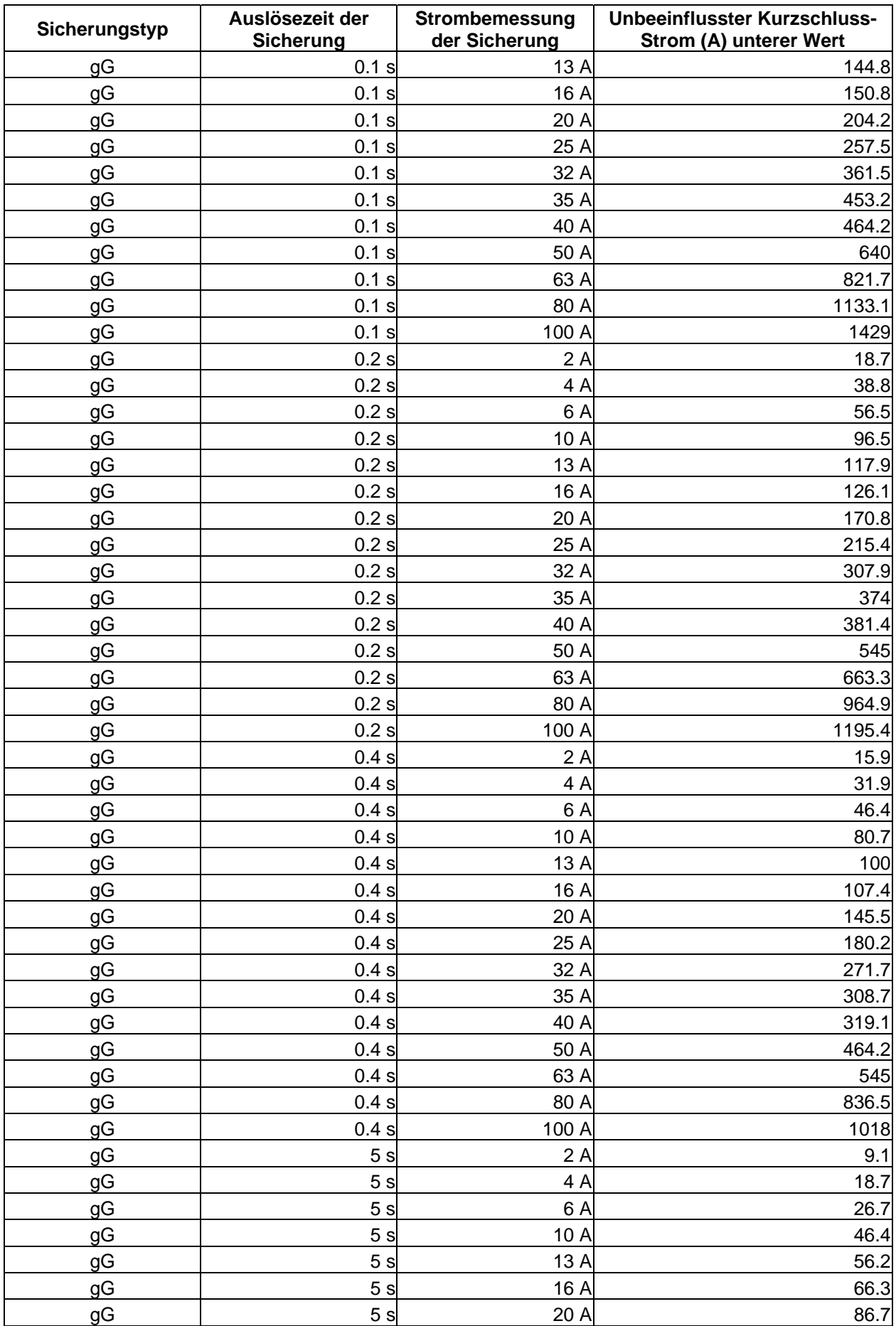

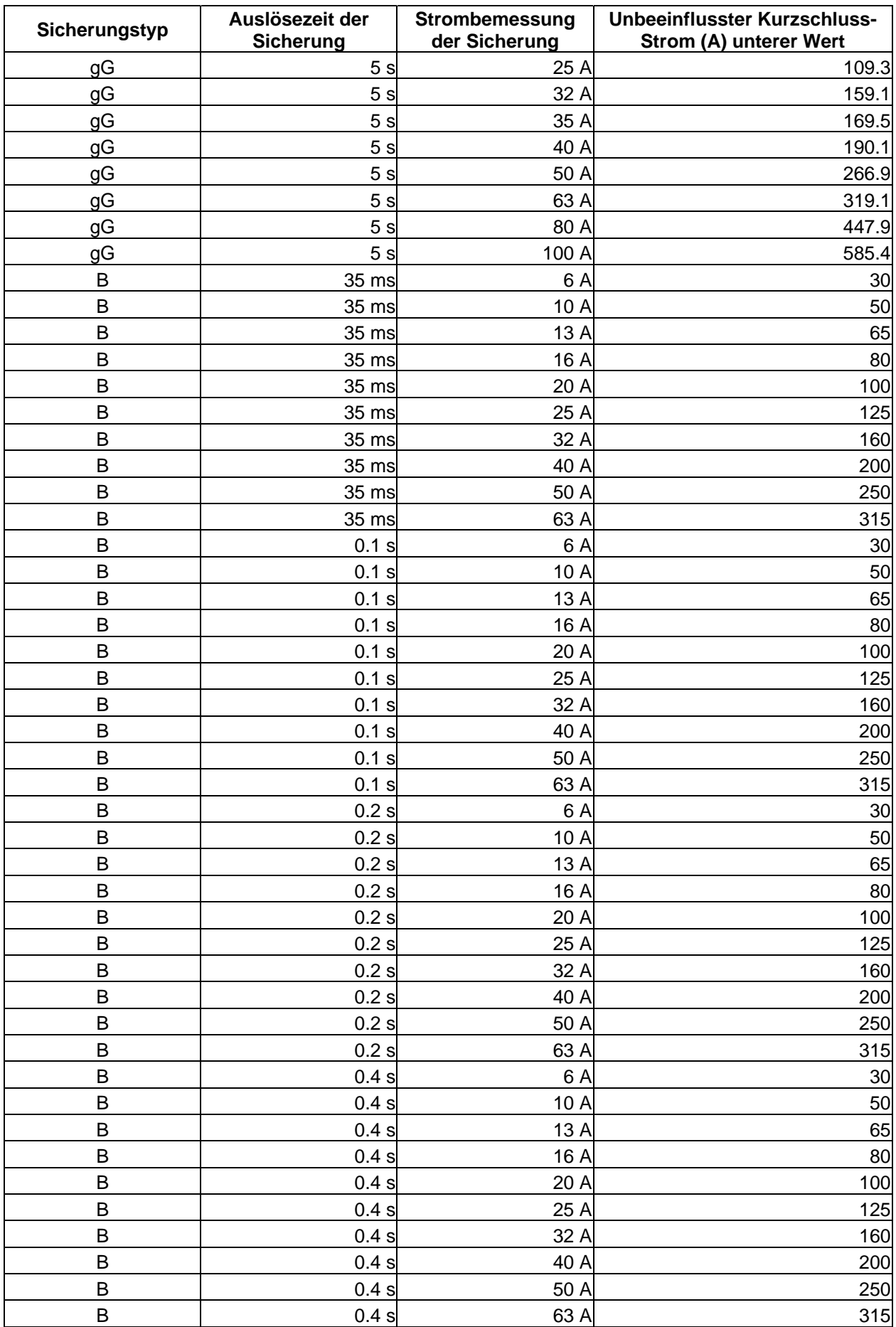

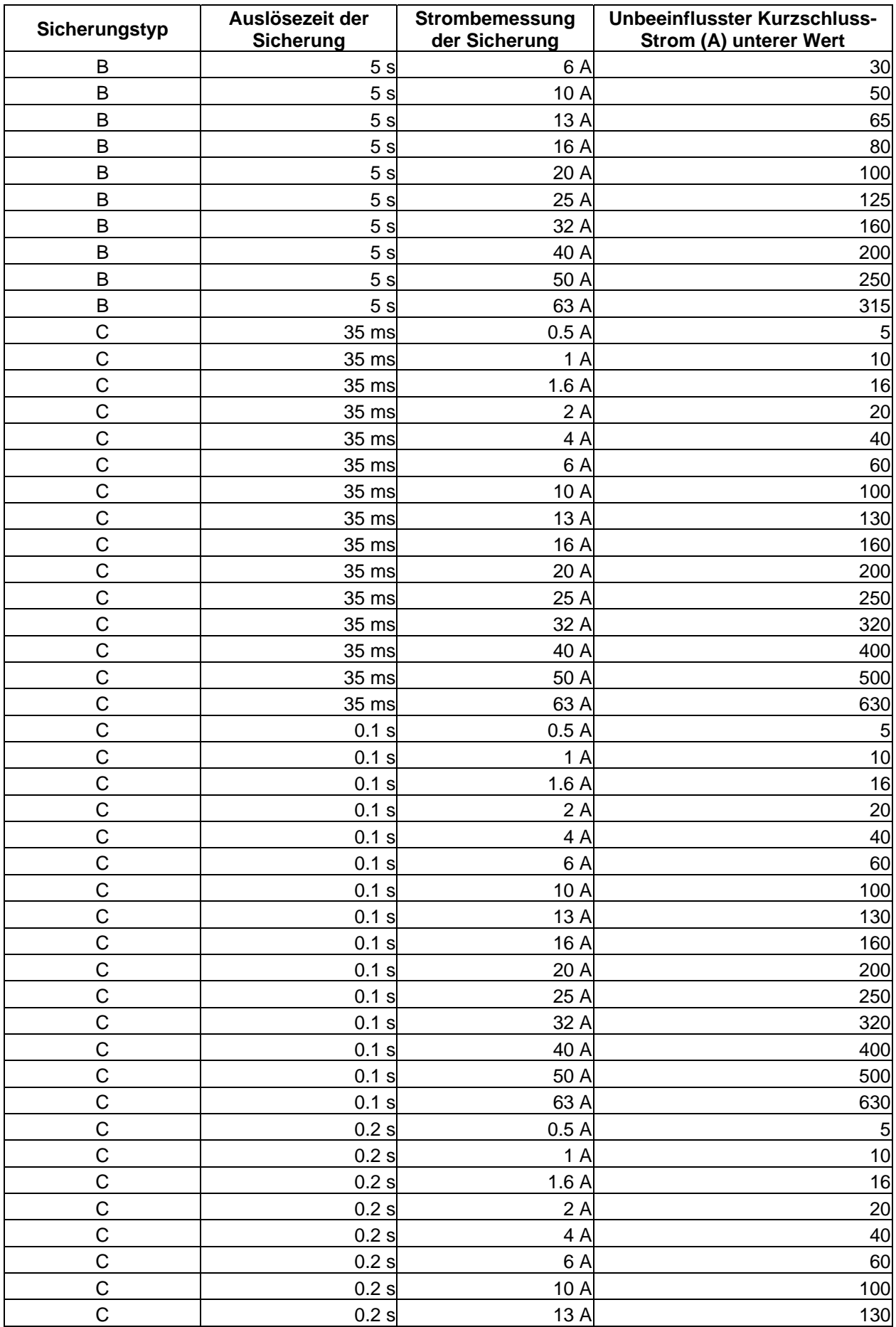

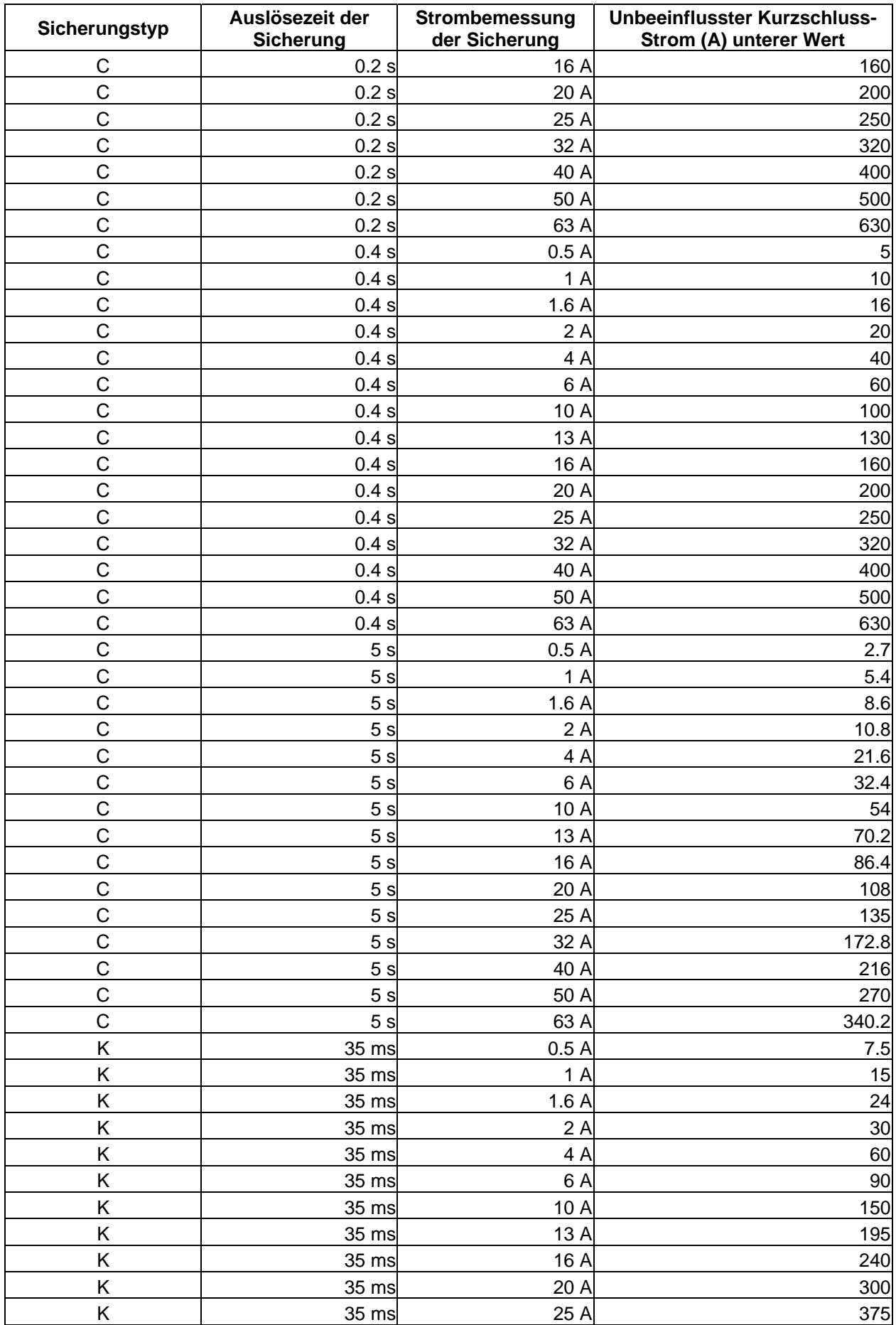

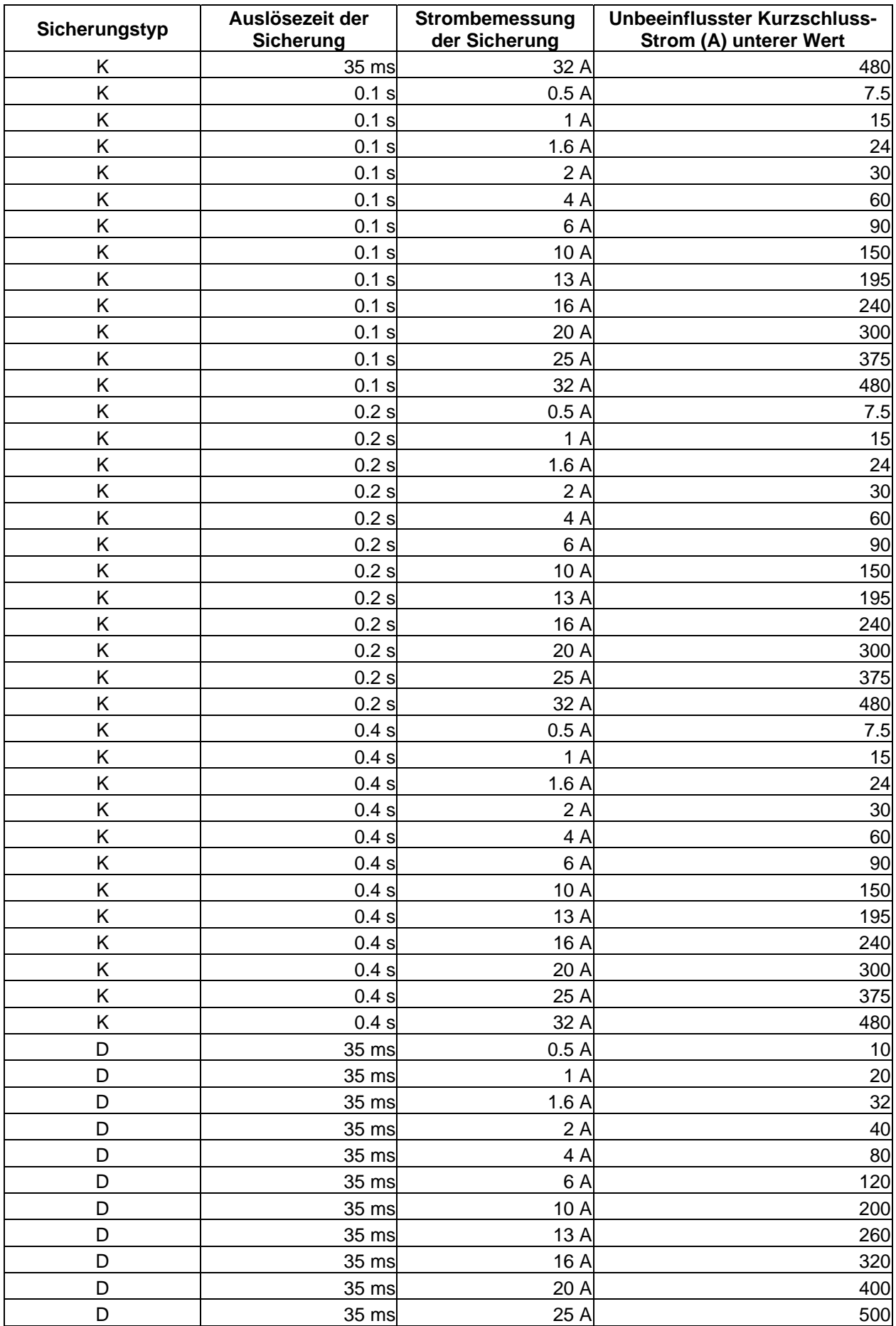

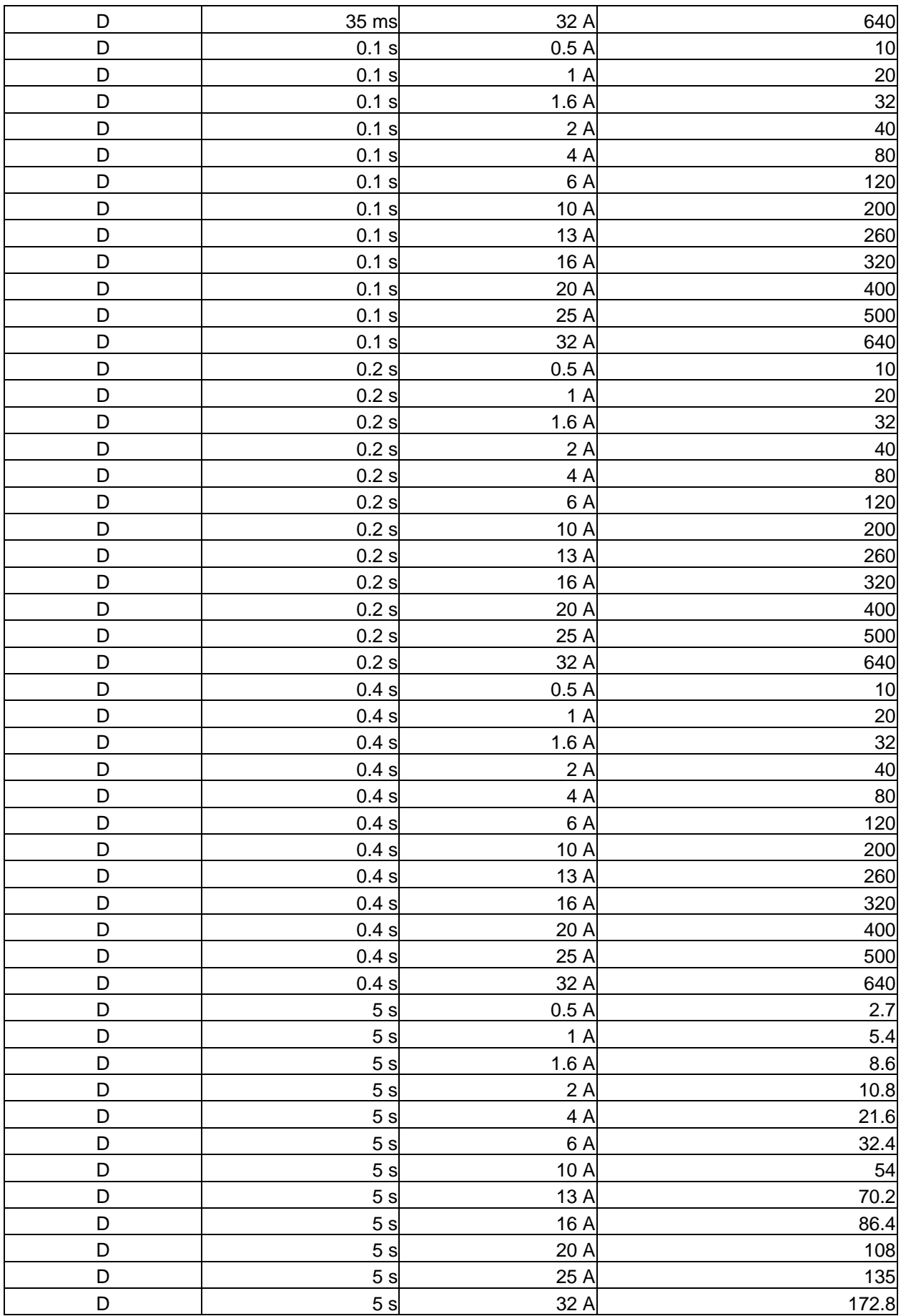

# **B Anhang B – Zubehör für bestimmte Messungen**

Die folgende Tabelle listet standardmäßige und optionale Zubehörteile für bestimmte Messungen auf. Die als optional gekennzeichnete Zubehörteile können bei einigen Ausführungen auch als standardmäßig betrachtet werden. Bitte sehen Sie die Auflistung der standardmäßigen Zubehörteile oder wenden Sie sich für weitere Informationen an Ihren Händler.

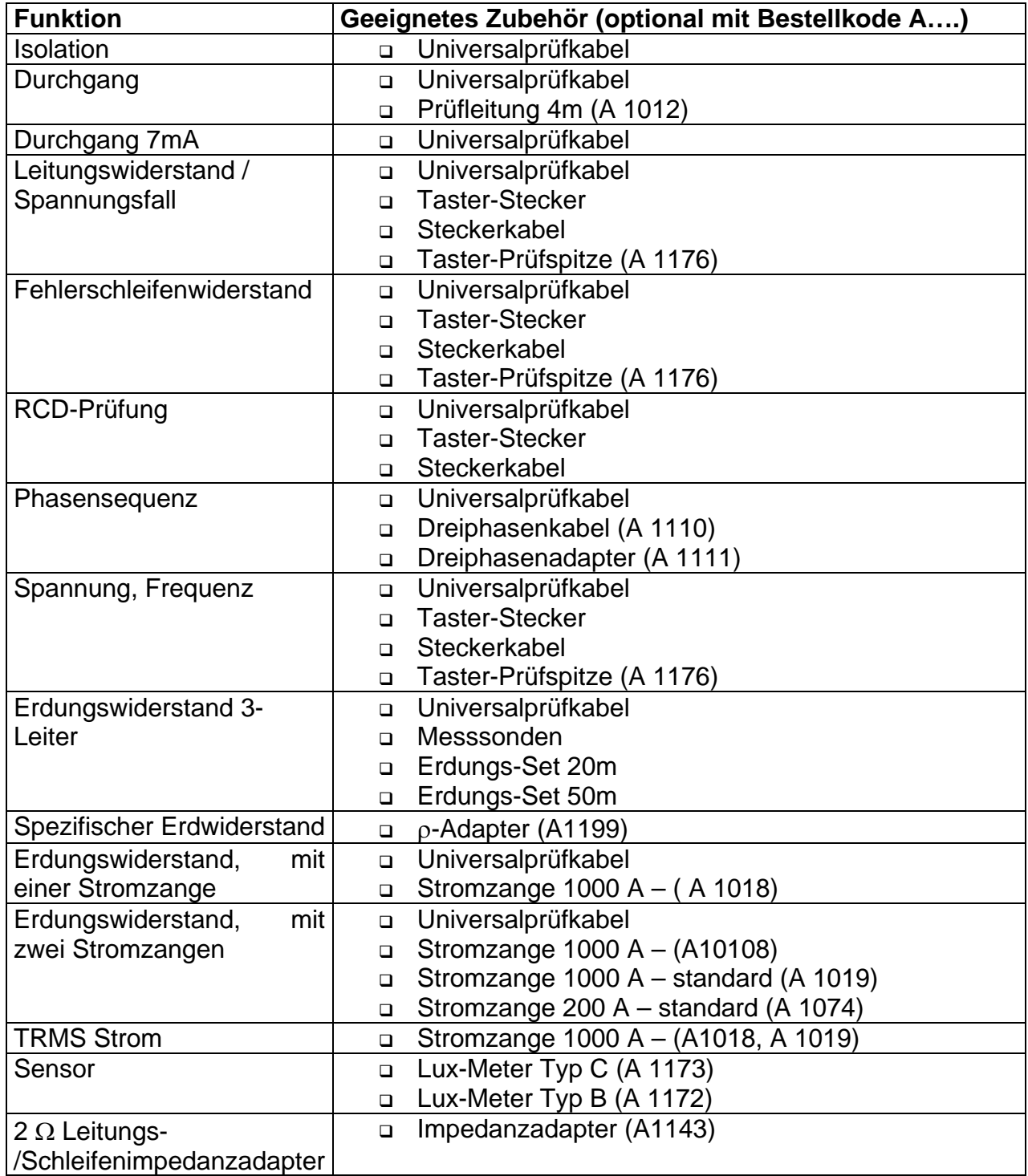

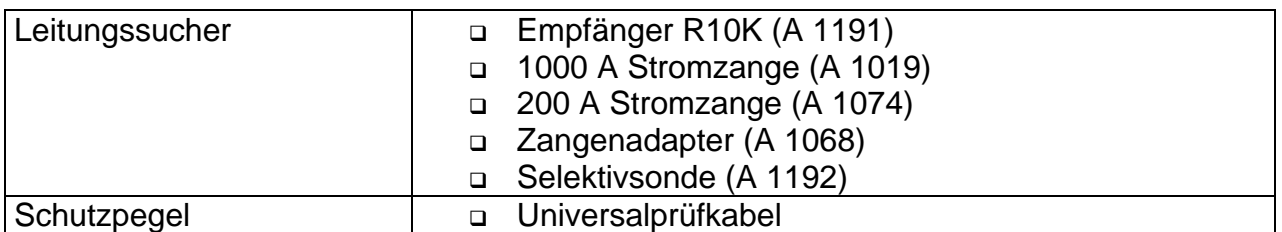

# **C Anhang C – Leitungssucher-Empfänger R10K**

Der tragbare hochempfindliche **Empfänger R10K** stellt die EM-Felder fest, die durch Ströme in Leitungen verursacht werden. Je nach der Stärke des Signals werden Summer- und LED Bargraph bewirkt. Der Betriebsmodusschalter soll immer auf IND (induktive) Modus eingestellt sein. Der CAP (kapazitive) Betriebsmodus ist geeignet für Bedienung in Kombination mit anderen Metrel-Messgeräten.

Der im Empfänger eingebaute Feldsdetektor liegt am Vorderende des Empfängers. Außendetektors können mittels eines Rückanschlusses verbunden werden. Während der Tätigkeit mit EurotestXA müssen die verfolgten Gegenstände unter Spannung stehen.

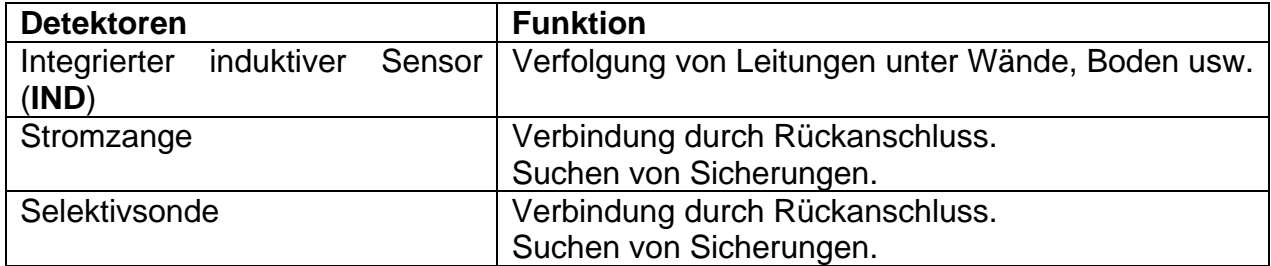

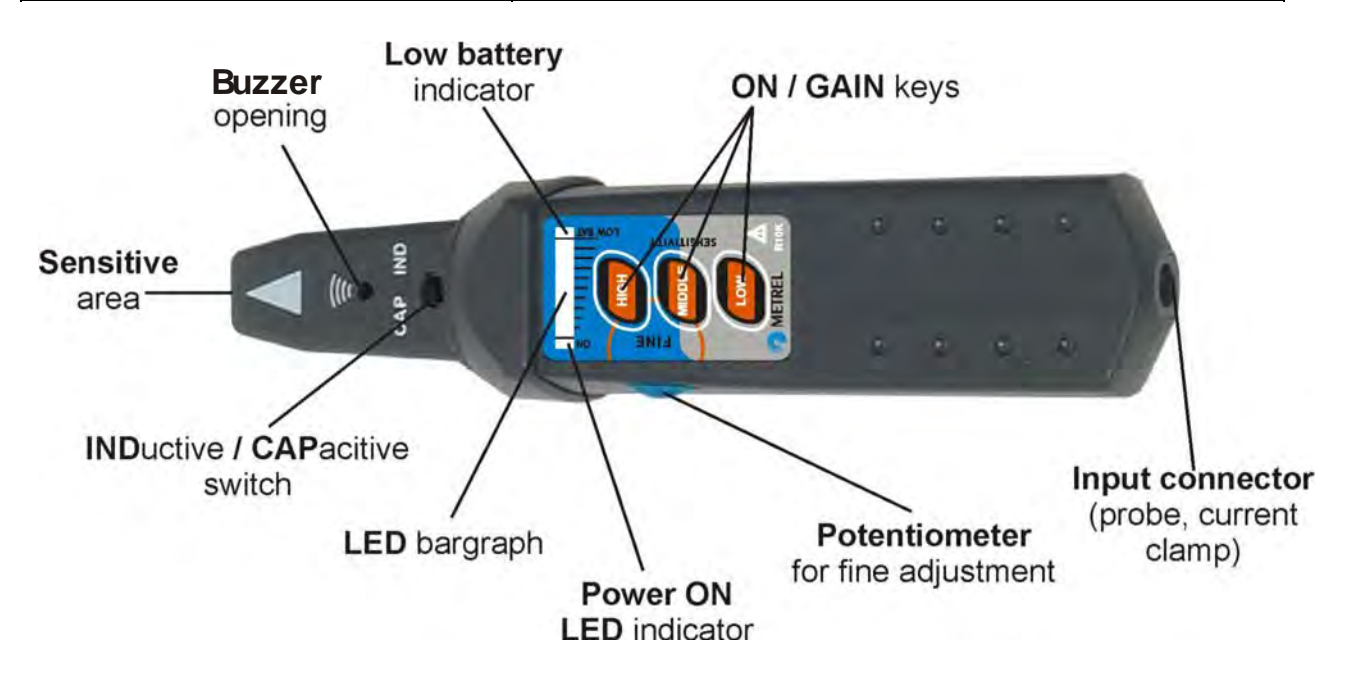

*Abb. C.1: R10K-Empfänger* 

Dem Benutzer stehen drei Empfindlichkeitsstufen (niedrig, mittel und hoch) zur Verfügung. Zur feinen Regulierung der Empfindlichkeit kann der Potentiometer verwendet werden. Ein Summerton und ein aus 10 Ebenen bestehender LED-Bargraph Anzeiger weisen auf die Stärke des magnetischen Feldes, d.h. auf die Nähe des verfolgten Gegenstands, hin.

#### **Hinweis**:

 Die Stärke des Feldes kann während der Verfolgung variieren. Die Empfindlichkeit soll für jedes Mal auf den Bestwert reguliert werden.

### **C.1. Leitungssuche Anwendungsbeispiele**

#### **C.1.1. Stellung des Empfängers**

Der Empfänger muss richtig gestellt werden (sehen Sie die unteren Abbildungen), um das beste Ergebnis zu erhalten! Die Stelle der Leitung kann auf diese Weise gleicherweise festgestellt werden.

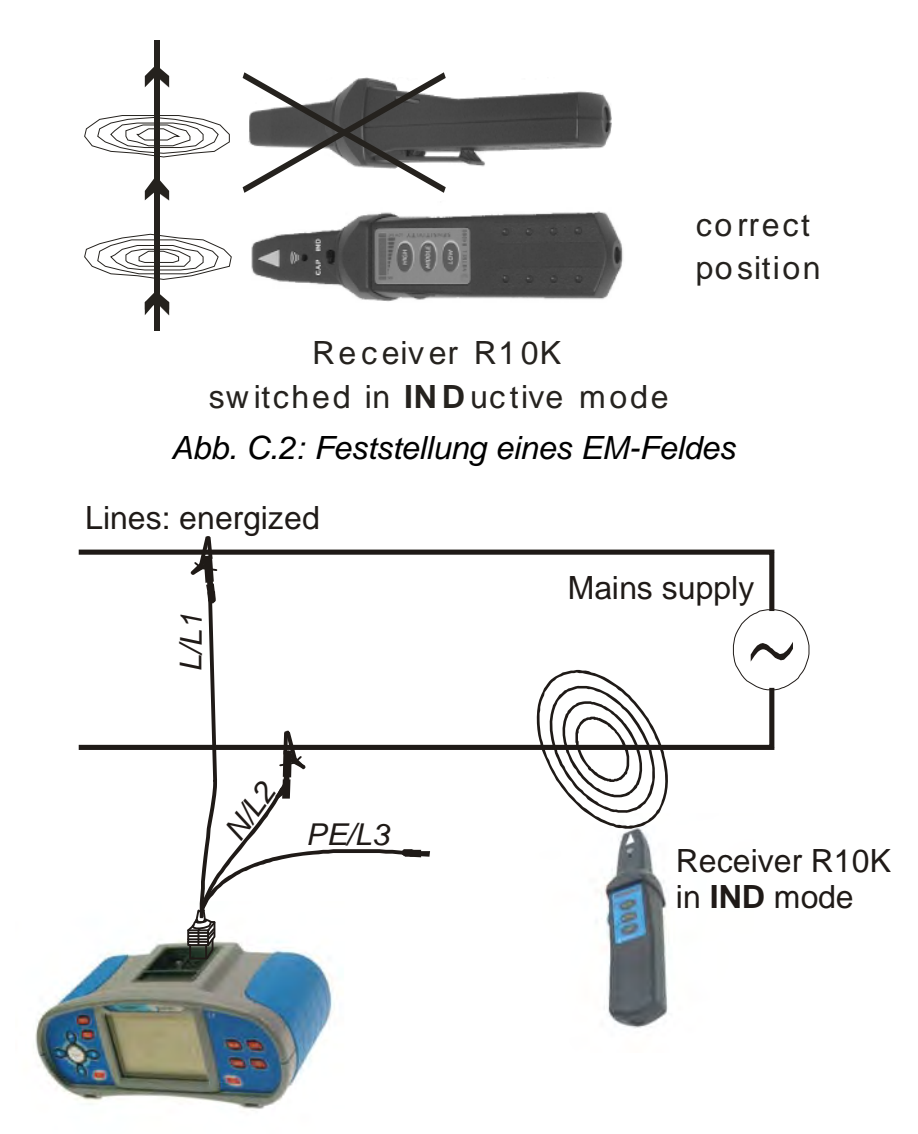

*Abb. C.3: EurotestXA als Signalquelle für Leitungssuche* 

#### **C.1.2.Anwendung mit Stromzange**

Immer wenn es möglich ist die verfolgende Leitung umzufassen, empfiehlt sich, die entsprechende Stromzange statt des induktiven Empfänger-Sensors zu verwenden. (siehe die untere Abbildung). Die Signal-Trennschärfe wird durch das Benutzen der Zange wesentlich besser. Behalten Sie immer den maximalen Abstand zwischen der Stromzange und R10K.

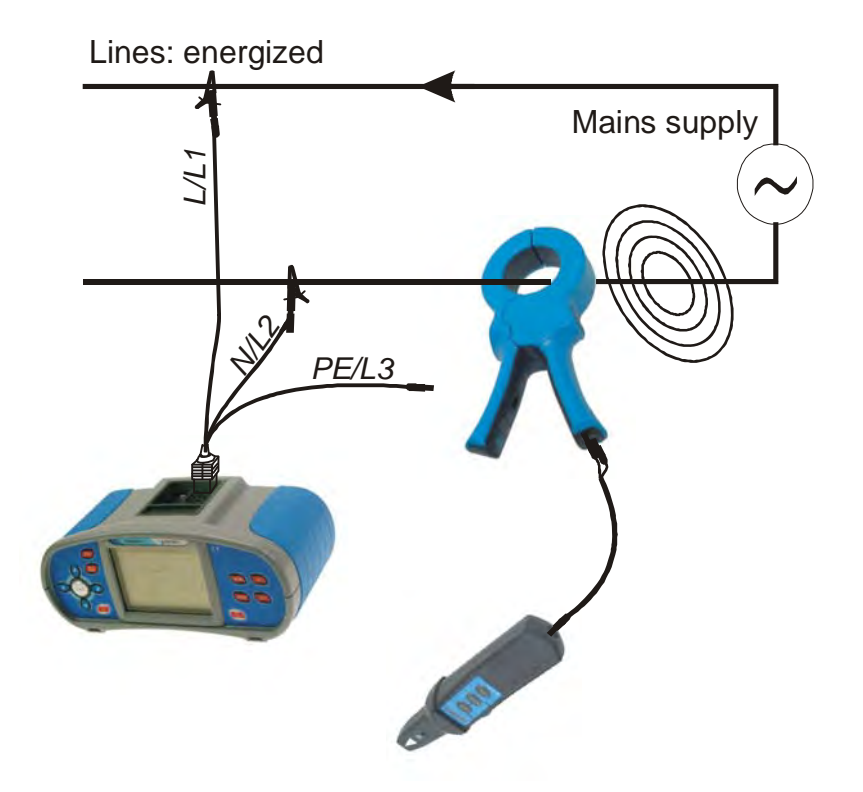

*Abb. C.4: Verwendung der Stromzange statt des induktiven Sensors* 

#### **C 1.3. Anwendung mit Selektivsonde**

Um die Sicherung innerhalb einer Gruppe suchen zu können, sollte die Selektivsonde verwendet werden. Die Leitung bzw. das Gehäuse der Sicherung müssen mit Selektivsonde unter einem richtigen Winkel betätigt werden. Suchen Sie das beste Signal, indem Sie die Selektivsonde rotieren.

Behalten Sie den maximalen Abstand zwischen R10K und Selektivsonde.

#### **Hinweis**:

 Behalten Sie Ihre Finger immer hinter der Schutzbarierre von Selektivsonde, um den elektrischen Schlag oder den Zugang zur unter Spannung stehenden Teilen zu vermeiden.

### **C.2. Abstände**

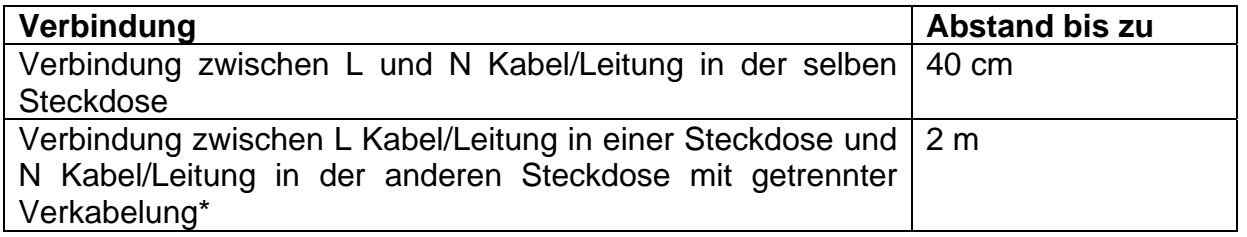

\* ACHTUNG! Vermeiden Sie die Verbindung von EurotestXA zwischen Phasenleitung und PE-Schutzleitung von verschiedenen Steckdosen, Gefahr eines elektrischen Schlags!

### **C.3 R10K Versorgung**

Der R10K-Empfänger wird durch eine 9 V-Alkalbatterie (IEC 6LR61) versorgt.

### **C.4 Wartung**

Entfernen Sie die Batterien aus R10K, Wenn das Gerät über einen längern Zeitraum nicht benutzt wird.

Anwenden Sie die Wartungsanweisungen aus dem Abschnitt 7 dieser Unterlage.

# **D Anhang D - IT-Versorgungssystem**

Um die Messungen und dessen typischen Anwendungen im IT-Versorgungsnetzen gut genug zu kennen, wird dem Benutzer empfohlen, das Metrel-Benutzerhandbuch *Measurements on IT power supply systems* zu lesen.

### **D.1. Standard-Referenzen**

EN 60364-4-41, EN 60364-6, EN 60364-7-710, BS 7671

## **D.2. Grundlage**

IT-Versorgungssystem ist ein vom Boden isoliertes Netzversorgungssystem (PE) – es ist ein nicht geerdetes Versorgungssystem. Das System hat keine direkte Verbindung mit der Erde oder wird die Verbindung durch eine relative hohe Impedanz erstattet. Es wird hauptsächlich angewandt falls zusätzlicher Schutz gegen elektrische Schlagen erforderlich ist. Typische Verwendungsörte sind Operationssaalen.

Normalerweise besteht eine hohe Impedanz zu Boden und sie wird durch kapazitive (Blind)Widerstände / Kapazitäten der Versorgungsleitung zu Boden und Kapazitäten zwischen primären und sekundären Wicklungen des IT-Versorgungstransformators geformt. Ein geringerer Teil entsteht durch Y-Kondensatoren (EMC) im Netzteil der an die Installation angeschlossenen Geräte. Indem Sie den entsprechenden Transformator, Installationskabeln und optionale Hochimpedanz-Verbindung zu Erde wählen, haben Sie die Möglichkeit, den maximalen Verluststrom zu kontrollieren. Je nach Anwendungsbereich kann eine zusätzliche Impedanz zu Erde angewandt werden, wie im Abb.  $D.1$  dargestellt. Der Impedanzwert sollte bei 100  $\Omega$  anfangen.

Das IT-System bietet ein zusätzliches Grad von Sicherheit gegen elektrische Schläge. Auch im Falle eines Versagens irgendeiner Leitungsisolation zu PE wegen eines Gerätedefekts, falscher Anwendung oder falsches Vorgangs, ist dieses System immer noch sicher, jedoch zu TN / TT-Typ umgewandelt. Dennoch muss der Isolationsfehler sofort nach einem festgestellten Versagen behoben werden, da ein zusätzliches Versagen gefährlich ist.

Ergänzend zu anderen Schutzgeräten verfügt das IT-System normalerweise entweder über ein Isolationsüberwachungsgerät (IMD) oder ein anderes System, das warnt, wenn Isolationswiderstand oder Impedanz unter dem eingestellten Grenzwert liegen. Der Grenzwert hängt von der Umgebung ab. Der typische Wert für medizinische Installationen beträgt 55 k $\Omega$ .

In einigen Ländern reicht es nicht aus, nur den Isolationswiderstand des IT-Versorgungssytems zu Erde zu überwachen, es ist auch Überwachung von Systemkapazitäten erforderlich.

**IEC 60364-4-41 (©IEC)**: In IT-Systeme sollen unter Spannung stehende Teile gegen Erde isoliert werden oder durch eine genügend hohe Impedanz zu Erde verbunden werden. Diese Verbindung kann entweder am Neutral- oder Zwischenpunkt des Systems liegen oder aber auch an einem künstlichen Neutralpunkt. Dieser kann eine

direkte Verbindung zu Erde haben, wenn die erreichte Impedanz zu Erde bei der Systemfrequenz genügend hoch liegt. Wenn es keinen Neutral- oder Zwischenpunkt gibt, kann eine der Leitungen durch eine hohe Impedanz zu Erde verbunden werden.

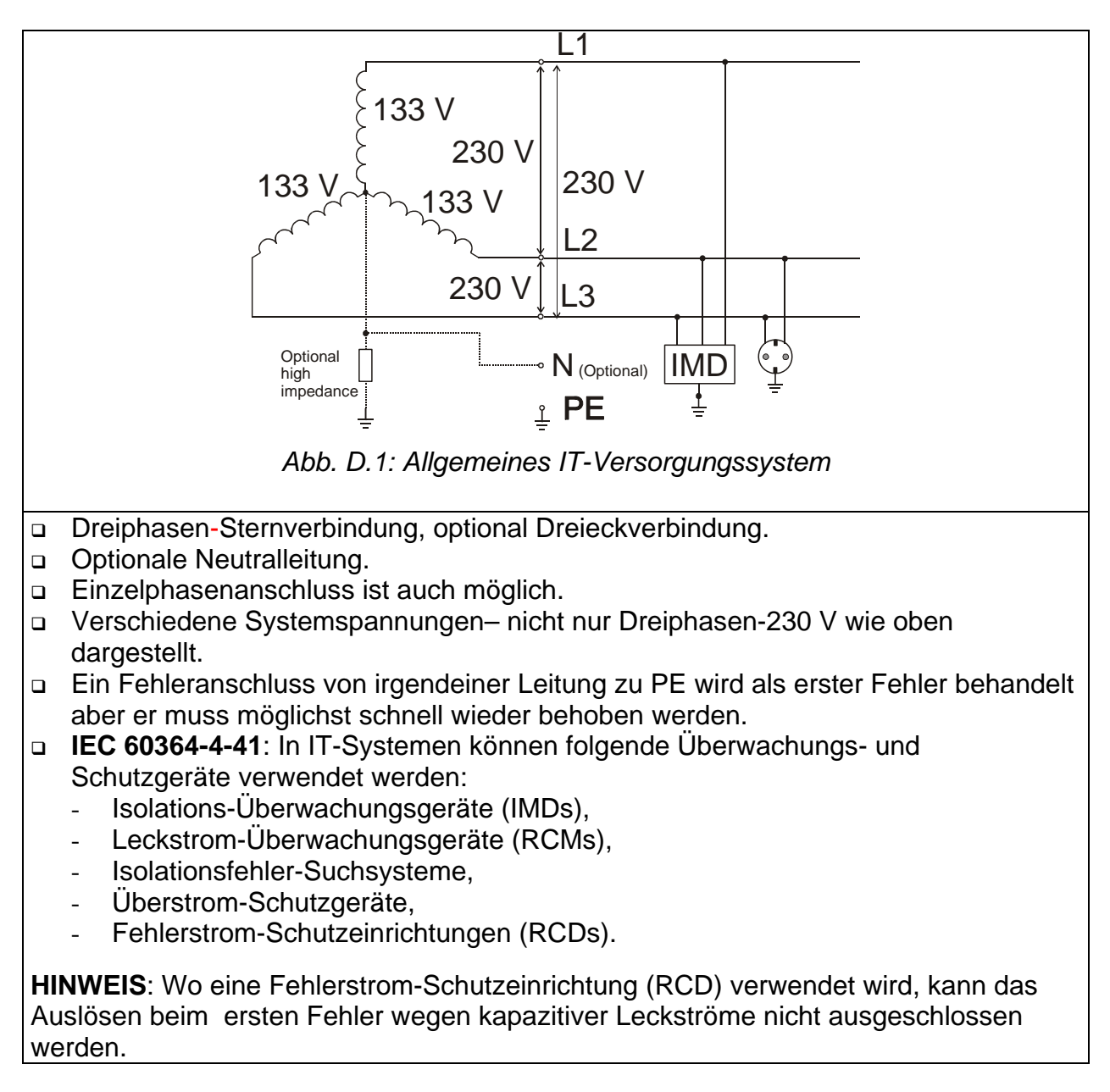

## **D.3 Messungsgrundlage**

Der Benutzer muss vor der Prüfung das IT-Versorgungssystem im Instrument wählen. Die Informationen über den Auswahl des IT-Versorgungssystems erhalten Sie im Abschnitt *4.4.2 Versorgungssystem, Isc Skalierungsfaktor, RCD Standard.* Nachdem das IT System ausgewählt wird, kann das Instrument sofort benutzt werden. Das Instrument behält das ausgewählte IT-System auch wenn es ausgeschaltet ist.

Wenn an das Instrument die entsprechenden Spannungen für das ausgewählte IT-System angelegt werden, zeigt der Klemmenspannungswächter die IT-Systemikone  $\vert$  IT  $\vert$ 

#### **D.3.1. Eurotest XA Prüffunktionen und IT-Systeme**

Die folgende Tabelle listet die Funktionen des Instruments zusammen mit Hinweisen über Kompatibilität für IT-System auf.

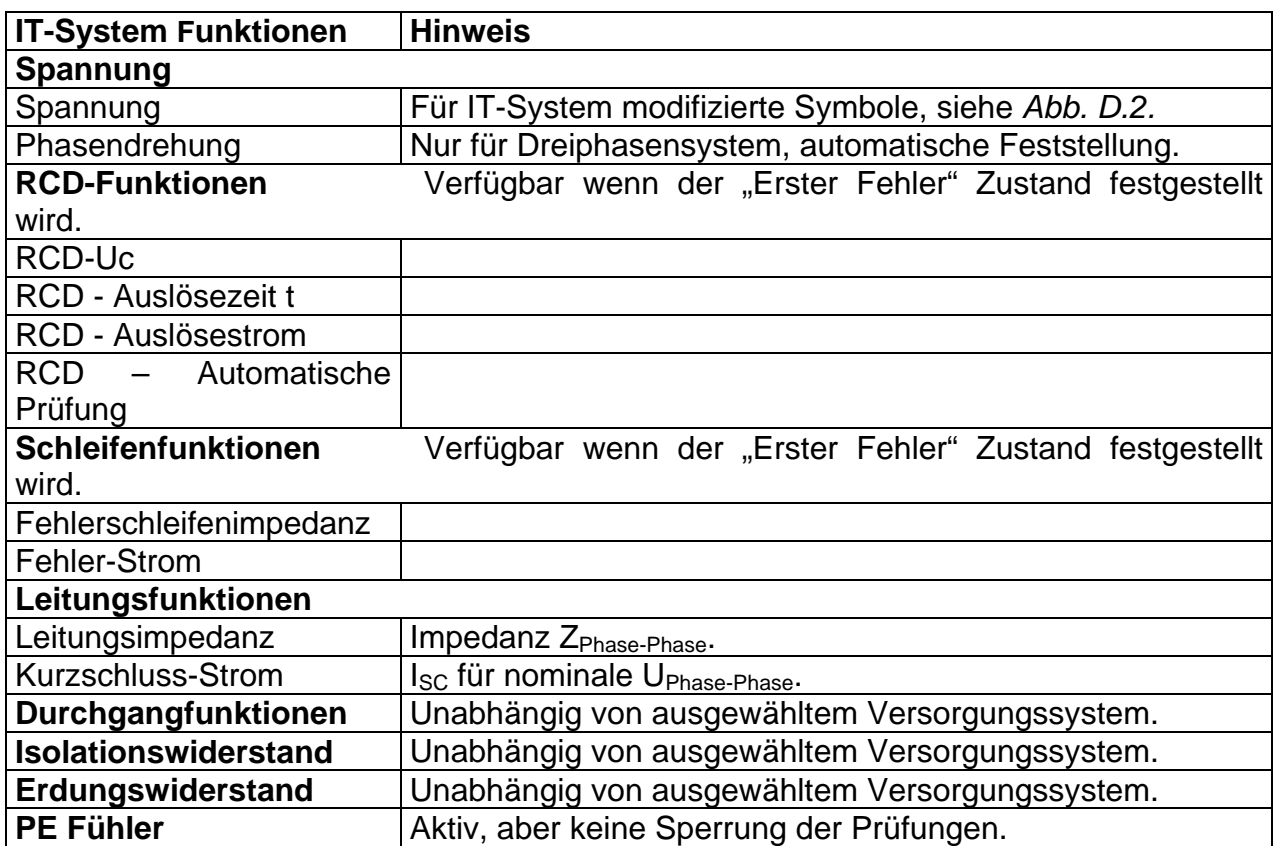

#### **Spannungsmessung**

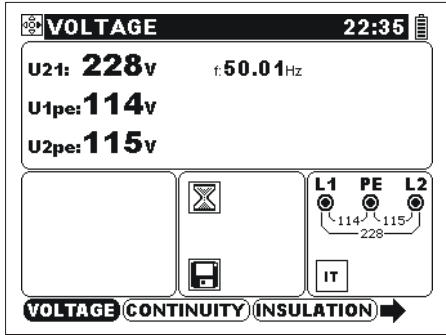

*Abb. D.2: Spannungsmessung* 

Angezeigte Ergebnisse für **Einzelphasen-System**:

U21..........Spannung zwischen Phasenleitungen,

U1pe........Spannung zwischen Phasenleitung 1 und Schutzleitung,

U2pe........Spannung zwischen Phasenleitung 2 und Schutzleitung.

#### **Leitungsimpedanz**

Sehen Sie Abschnitt 5.5, es gilt die gleiche Messung; nur die Terminalspannungswächter-Indikation entspricht dem IT-System.

#### **RCD-Prüfung**

Die RCD.Prüfung wird gleich durchgeführt, wie im TN-/TT-System (Sehen Sie Abschnitt *5.3*), mit der folgenden Ausnahme: -  $U_{C}$ -Messung ist nicht von Bedeutung.

#### **Anschlussplan für die RCD-Prüfung**

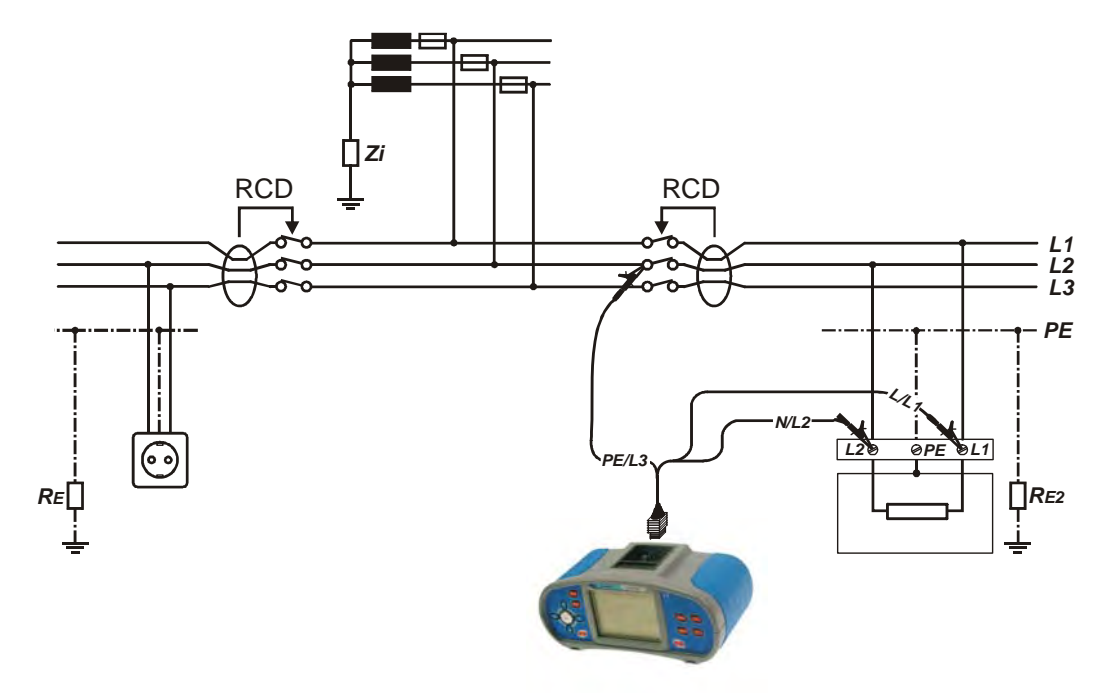

*Abb. D.3: RCD-Prüfung im IT- System* 

#### **IMD-Prüfung**

Zweck dieser Funktion ist, die Warngrenze der Isolationsüberwachungsgeräten (IMD) durch Anwendung eines einstellbaren Widerstands zwischen L1/PE- und L2/PE-Klemmen zu überprüfen.

Weitere Informationen über die Funktion der Tasten erhalten Sie im Abschnitt *4.2 Einzelprüfung*.

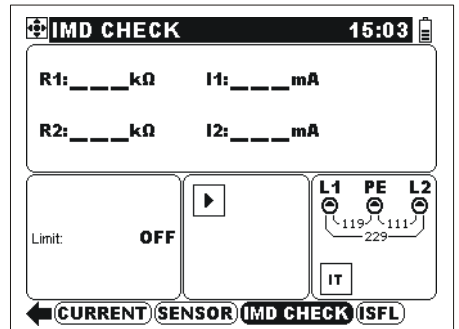

*Abb. D.4: IMD-Prüfung* 

#### **Prüfparameter für IMD-Prüfung**

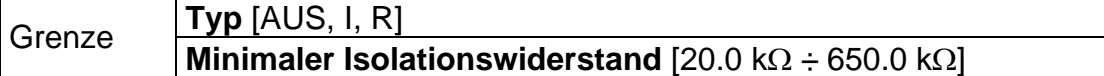

#### **Anschlussplan für die IMD- Prüfung**

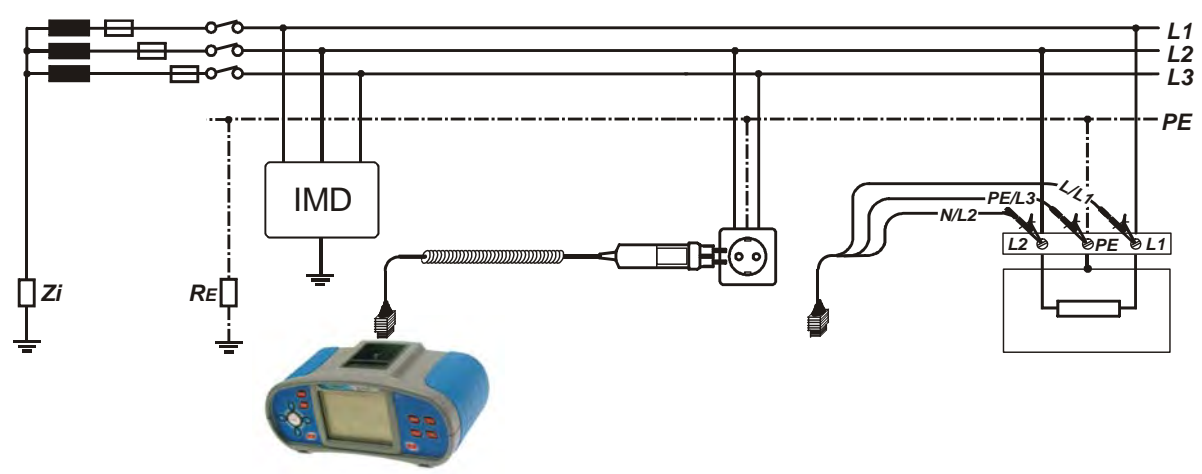

*Abb. D.5: Anschluss mit dem Taster-Stecker und Universalprüfkabel* 

#### Tasten bei der **IMD-Prüfung**:

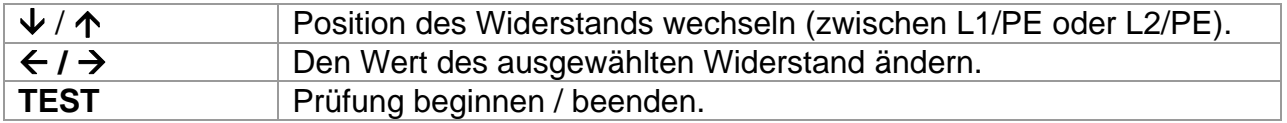

#### **IMD-Prüfung**

- Wählen Sie die **IMD CHECK**-Funktion.
- Ermöglichen und stellen Sie den **Grenzwert** ein (optional).
- **Schließen** Sie das Prüfkabel an das Instrument und an die zu prüfende Anlage an (siehe Abb. *D.5*).
- Drücken Sie die **TEST**-Taste zur Messung.
- Drücken Sie die  **/**  Tasten, bis die IMD-Alarmgrenze für L1 auslöst.
- $\Box$  Ändern Sie die Position des Widerstands zu L2/PE ( $\bigwedge$  / $\bigvee$ ).
- Drücken Sie die  **/**  Tasten, bis die IMD-Alarmgrenze für L2 auslöst
- Drücken Sie die **TEST**-Taste, um die Messung zu beenden.
- **Speichern** Sie das Ergebnis (optional).

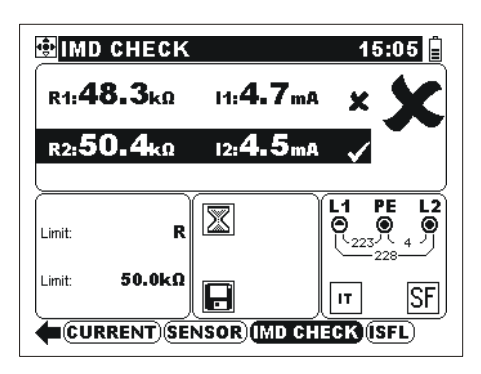

*Abb. D.6: Beispiel eines Ergebnisses der IMD-Prüfung.* 

Angezeigte Ergebnisse:

- R1...........Grenzwert (bei dem der Alarm auslöst) des Isolationswiderstandes zwischen L1 und PE.
- I1 ............Der Fehlerstrom im Falle des ersten Fehlers (beim Grenzwert des Isolationswiderstandes) zwischen L1 und PE.
- R2...........Grenzwert (bei dem der Alarm auslöst) des Isolationswiderstandes zwischen L2 und PE.
- I2 ............Der Fehlerstrom im Falle des ersten Fehlers (beim Grenzwert des Isolationswiderstandes) zwischen L2 und PE.

Der berechnete Fehlerableitsstrom im Falle des ersten Fehlers (beim Grenzwert des

Isolationswiderstandes) wird berechnete mit:  $1(2)$  $I_{1(2)} = \frac{U_{L1-L2}}{R_{1(2)}}$  $I_{1(2)} = \frac{U_{L1-L2}}{R}$ . U<sub>L1-L2</sub>. Der berechnete

Fehlerableitsstrom im Falle des ersten Fehlers ist der maximaler Strom, der fließt, wenn der Isolationswiderstand an den selben Wert des angewandten Prüfwiderstands zunimmt, und der erste Fehler zwischen den entgegengesetzten Phasenleitung und PE vorausgesetzt wird.

#### **Hinweis:**

 Um die gültigen Prüfergebnisse zu erhalten, empfiehlt sich, alle an die zu prüfende Installation angeschlossene Geräte abzuschalten. Angeschlossene Geräte beeinflussen die Prüfung des Isolationswiderstandsgrenzwertes.

#### **D.3.10. Fehlerstrom im Falle des ersten Fehlers (ISFL)**

Die ISFL Messung ermittelt den höchsten Strom, der aus einer beobachteten Phase in PE ableiten könnte. Der Stromkreis schließt sich im Falle des ersten Fehler durch den Isolationswiderstand und Kapazitäten zwischen anderen Phasen und PE.

Weitere Informationen über die Funktion der Tasten erhalten Sie im Abschnitt *4.2 Einzelprüfung*.

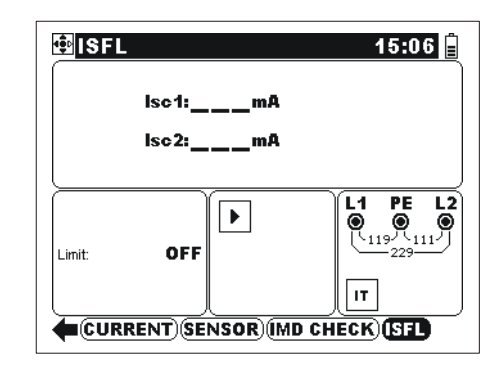

*Abb. D.7: ISFL-Messung* 

**Prüfparameter für die Messung des Fehlerableitsstroms im Falle des ersten Fehlers** 

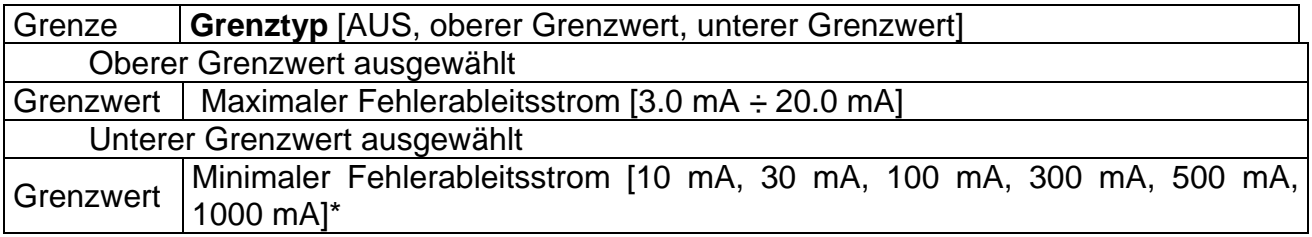

#### **Anschlussplan für die ISFL- Prüfung**

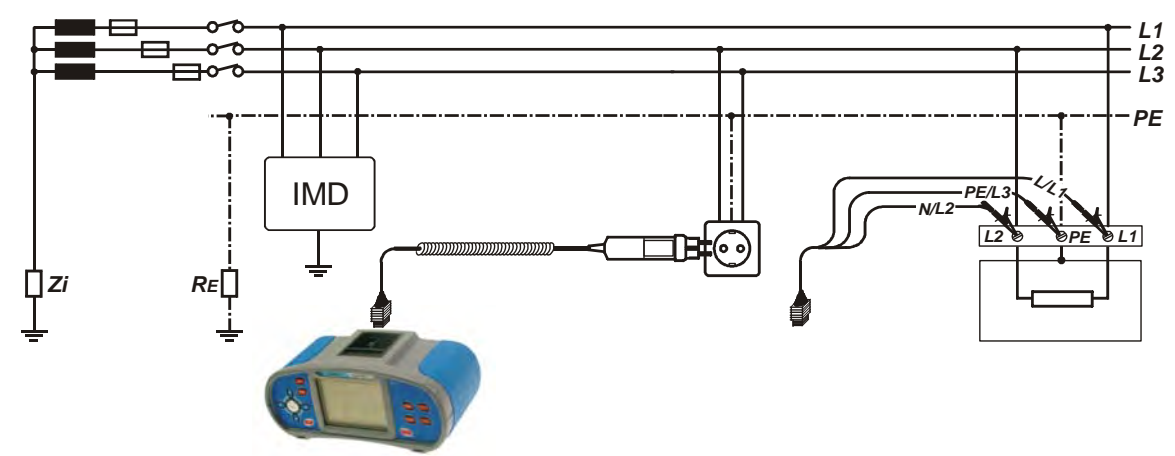

*Abb D.8: Messung des maximalen Fehlerstroms* 

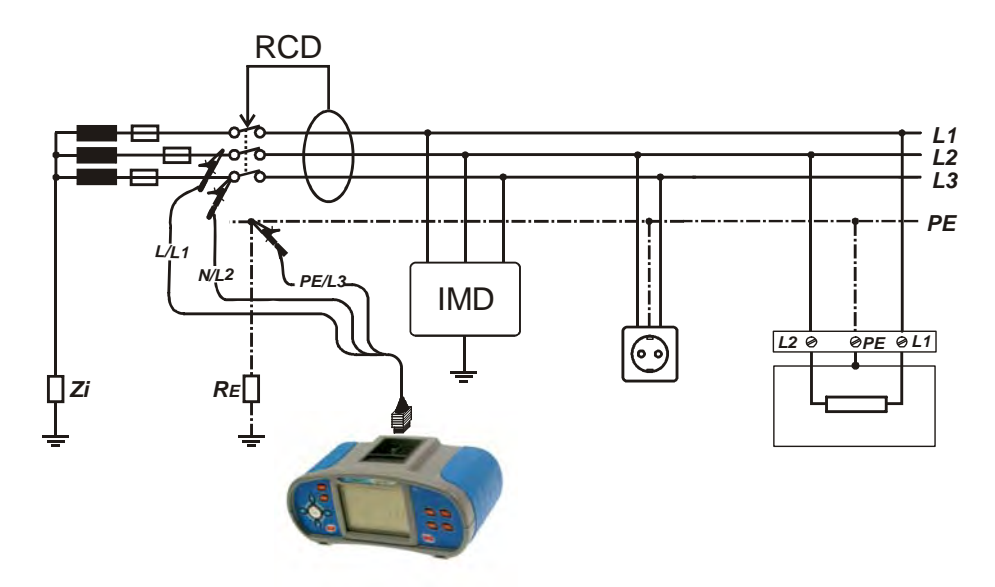

*Abb D.9: Messung des Fehlerstroms in IT Systemen mit RCD-Schutzeinrichtungen.* 

#### **So wird der erste Fehlerableitsstrom gemessen**

- Wählen Sie die **ISFL**-Funktion.
- Ermöglichen und stellen Sie den **Grenzwert** ein (optional).
- **Schließen** Sie das Prüfkabel an das Instrument und an die zu prüfende Anlage an (siehe Abb. *D.8, D9*).
- Drücken Sie die **TEST**-Taste um die Messung anzufangen.
- **Speichern** Sie das Ergebnis (optional).

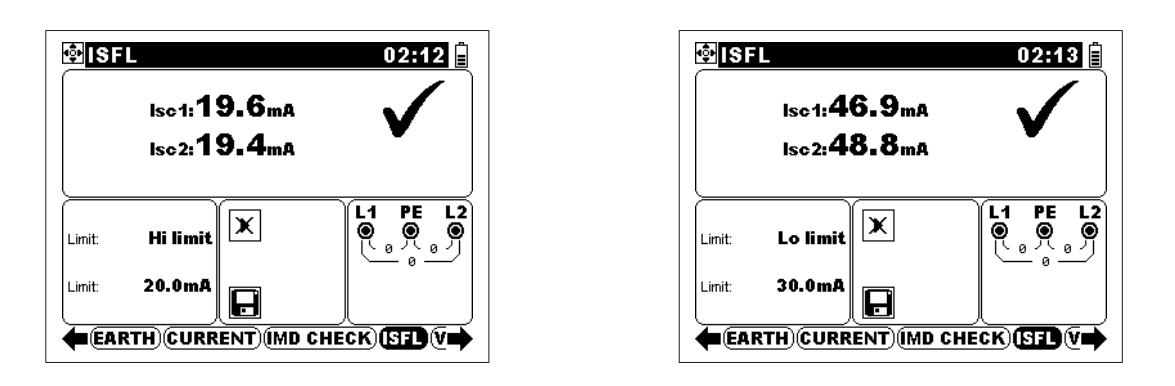

*Abb. D.10: Beispiele von Messergebnisse für die Fehlerableitsströme im Falle des ersten Fehlers* 

 Angezeigte Ergebnisse: ISC1..........Der Fehlerstrom im Falle des ersten Fehlers zwischen L1 und PE **Leitungen** I<sub>SC2</sub>..........Der Fehlerstrom im Falle des ersten Fehlers zwischen L2 und PE **Leitungen** 

### **D.4 Technische Angaben**

Es werden nur diejenigen technischen Einzelangaben aufgelistet, die sich von den Einzelangaben aus dem Abschnitt 8 dieses Dokuments unterscheiden.

#### **Fehlerstrom im Falle des ersten Fehlers ISFL**

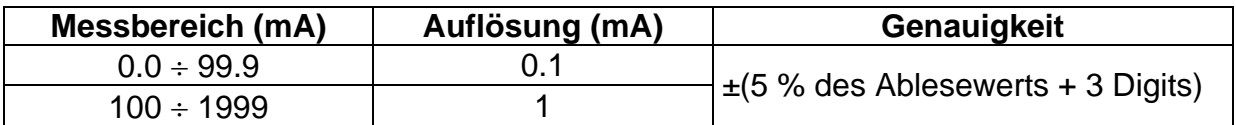

Messwiderstand.........................................ungefähr. 30

#### **Kalibrierte Widerstände für IMD-Prüfung**

Bereich des Prüfwiderstands .......................... 20 k $\Omega$  to 650 k $\Omega$ , 64 Schritte Genauigkeit des Prüfwiderstands ............. 5 % Absolute maximale Überlastungsspannung 265 V

#### **Berechneter Isolationsableitsstrom**

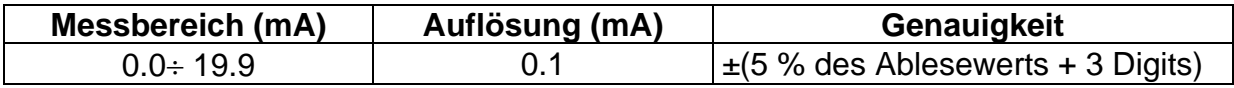

# **E Anhang E - Netze mit verminderter Spannung**

### **E.1 Standard-Referenz**

BS7671

## **E.2 Grundlage**

Sonderversorgungssysteme werden angewandt, wo einbezogene Schutz gegen elektrischen Schlagen erforderlich ist aber kein SELV gebraucht wird. Netze mit verminderter Spannung sind für solche Fälle anwendbar.

Es gibt zwei Optionen für 110 V-Nennspannung.

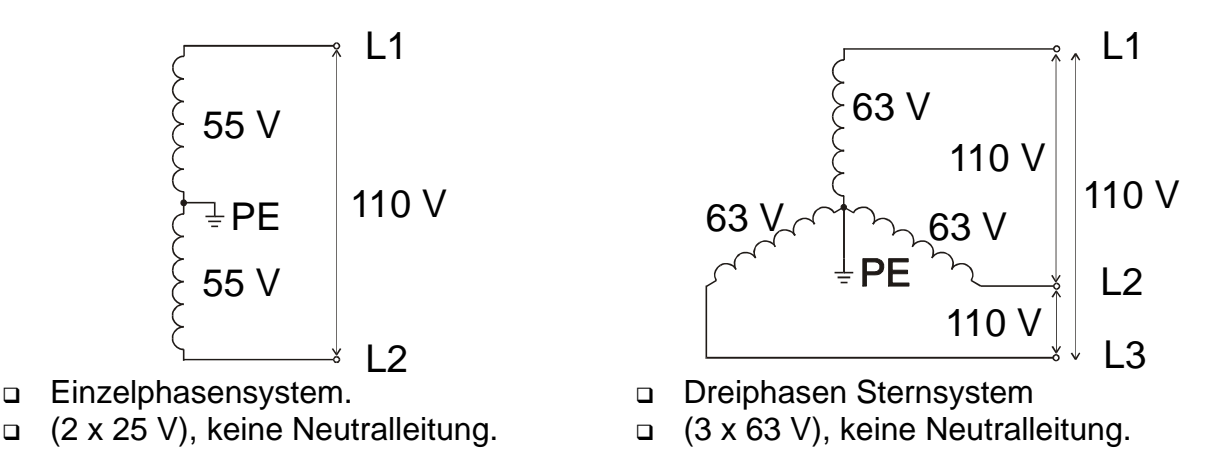

*Abb. E.1: Netze mit verminderter Spannung*

## **E.3 Messungsgrundlage**

Der Benutzer muss vor der Prüfung das Reduced Low Voltage (RLV) -

Versorgungssystem im Instrument wählen. Die Informationen über den Auswahl des IT-Versorgungssystems erhalten Sie im Abschnitt *4.4.2 Versorgungssystem, Isc Faktor, RCD Standard.* Nachdem das RLV System ausgewählt wird, kann das Instrument sofort benutzt werden. Das Instrument behält das ausgewählte RLV-System auch wenn es ausgeschaltet ist.

Wenn an das Instrument die entsprechenden Spannungen für das ausgewählte RLV-System angelegt werden, zeigt der Klemmenspannungswächter die RLV-Systemikone RV.

#### **E.3.1. MI 3101- Prüffunktionen und RLV-Systeme**

Die folgende Tabelle listet die Eurotest XA-Funktionen auf, die für Prüfung und Messung von Versorgungssystemen mit Kompatibilitätsangaben beziehend auf Netze mit verminderter Spannung geeignet sind.

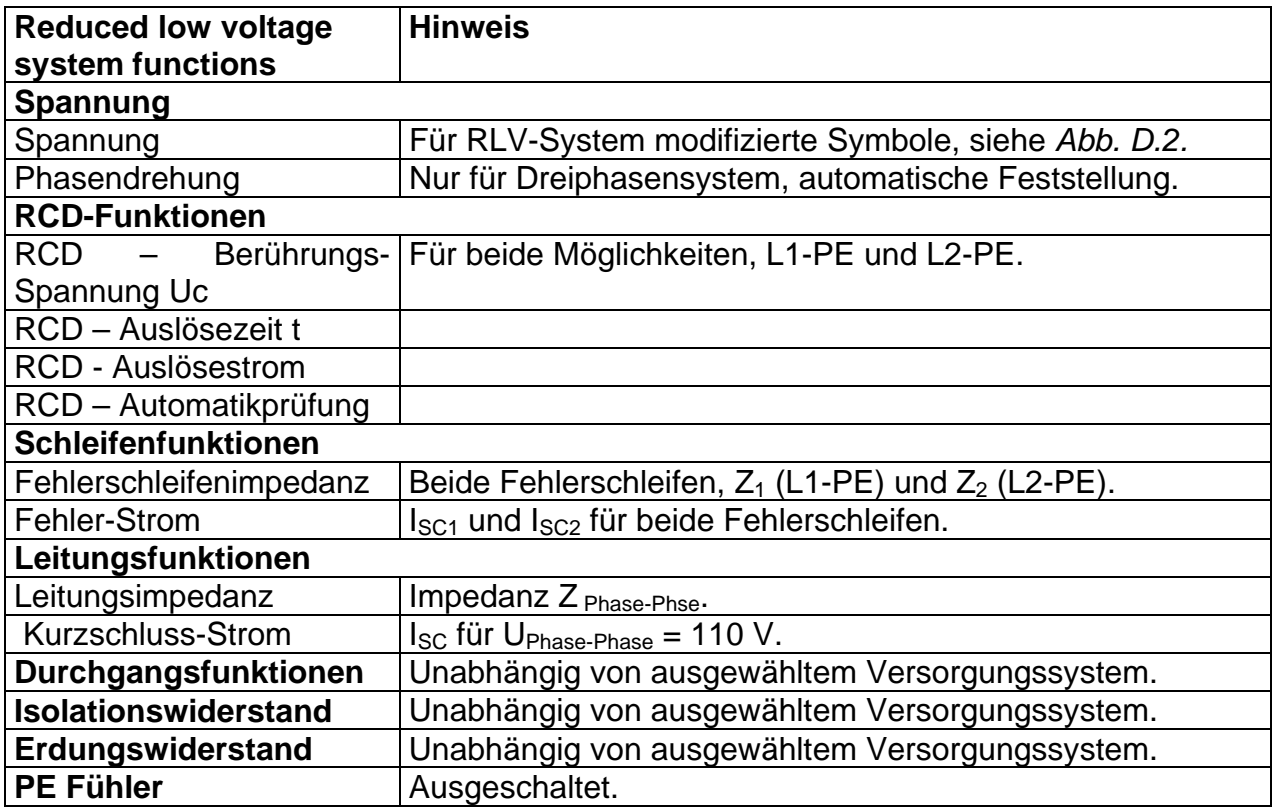

#### **Spannungsmessung**

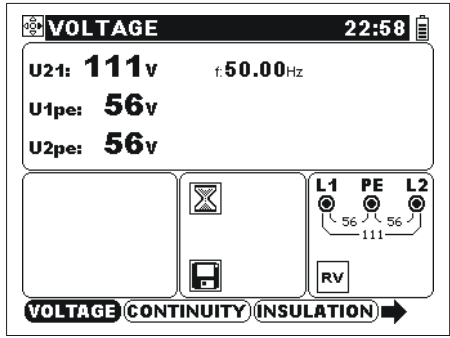

*Abb. E.2: Spannungsmessungen* 

Angezeigte Ergebnisse für **Einzelphasensystem**:

U21..........Spannung zwischen Phasenleitungen

U1pe........Spannung zwischen Phasenleitung 1 und Schutzleitung

U2pe........Spannung zwischen Phasenleitung 2 und Schutzleitung

#### **RCD-Prüfungen**

Prüfungen werden sowohl für Kombination L1-PE als auch für L2-PE automatisch durchgeführt. Jedes einzelne Prüfungsergebnis wird mit dem entsprechenden Hinweis angezeigt.

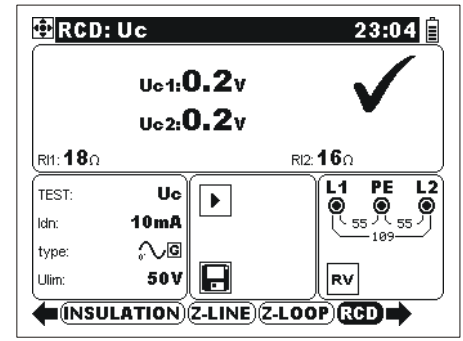

*Abb. E.3: RCD-Uc- Prüfung* 

 Falls die Eingangspannung außer Bereich ist, wird das das am Klemmenspannungswächter angezeigt, zusammen mit dem Anzeiger für gesperrte Prüfung  $|\mathbb{X}|$ .

□ Maximaler RCD Prüfstrom beträgt 1 A r.m.s. und kann nur dann erreicht werden, wenn die Fehlerschleifenimpedanz niedriger als 1 ist.

#### **Leitungsimpedanzprüfung**

Ausgemessene Impedanz stellt die Phase-Phase-Impedanz  $(Z_{L1-L2})$  dar. Nennsystemsspannung für die Berechnung von I<sub>PSC</sub> wird zu 110 V eingestellt. Nennsystemsspannungsbereich für Leitungsimpedanzmessung beträgt von 90 V bis 121 V. Falls die Eingangspannung außer Bereich ist, wird das am Klemmenspannungswächter angezeigt, zusammen mit dem Anzeiger für gesperrte Prüfung  $\vert \mathbf{x} \vert$ .

#### **Fehlerschleifenimpedanz-Prüfungen**

Definition der Nennsystemsspannung für die Berechnung von I<sub>PSC</sub> wird geändert zu:

- □ 55 V für ausgewähltes Einzelphasen System,
- □ 63 V für ausgewähltes Dreiphasensystem.

Prüfungen können sowohl für Kombination L1-PE als auch für L2-PE durchgeführt werden. Jedes einzelne Prüfergebnis wird mit einem entsprechenden Hinweis angezeigt.

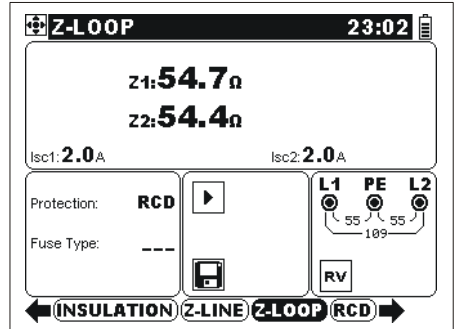

*Abb. E.4: Fehlerschleifenimpedanz* 

Nennspannungen sind:

 $(44 V \leq$  Uinp < 61 V) Für Einzelphasen-55 V-System  $(56 V \leq$  Uinp  $\leq$  70 V) Für Dreiphasen-63 V-System

Falls die Eingangspannung außer Bereich ist, wird das am Klemmenspannungswächter angezeigt, zusammen mit dem Anzeiger für gesperrte Prüfung  $|\mathbf{x}|$ .

### **E.4 Technische Angaben**

Nur diejenigen technischen Angaben werden aufgelistet, die sich von den Angaben im Abschnitt 8 der Unterlage unterscheiden.

#### **E.4.1 RCD**

#### **Allgemein**

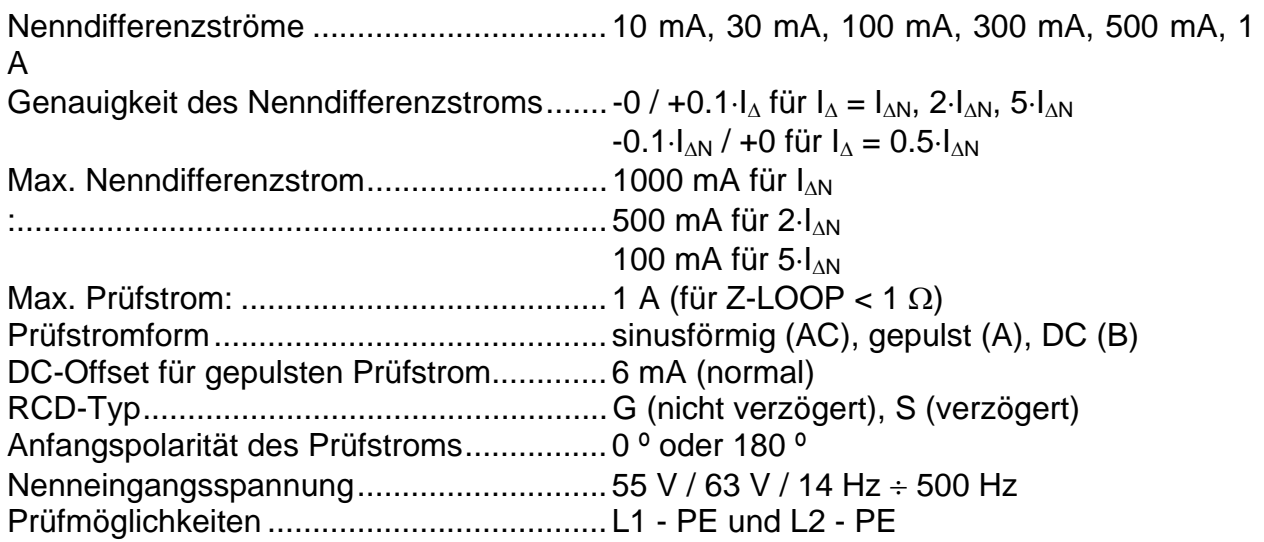

#### Berührungsspannung U<sub>C</sub>

Messbereich nach EN61557 beträgt 20.0 V  $\div$  31.0 V (Grenzberührungsspannung 25 V). Messbereich nach EN61557 beträgt 20.0 V  $\div$  62.0 V (Grenzberührungsspannung 50 V).

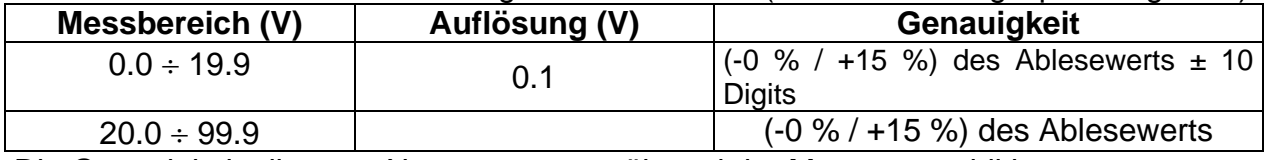

Die Genauigkeit gilt wenn Netzspannung während der Messung stabil ist.

Prüfstrom ...................................................< 0.5 I<sup>N</sup>

Grenzberührungsspannung .......................25 V oder 50 V

Berührungsspannung wird berechnet für .. $I_{AN}$  (Standardtyp) oder für 2 $I_{AN}$  (selektiver Typ).

#### **Auslösezeit**

Der gesamte Messbereich gemäß EN 61557 Vorschriften.

Max. Messzeiten werden nach ausgewählten RCD-Prüfreferenzen eingestellt.

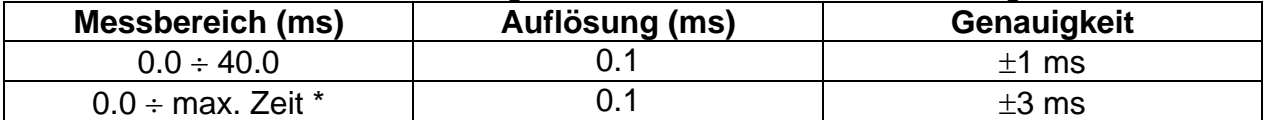

\* Für max. Zeit siehe Normativ-Referenzen im *4.4.2* – diese Angabe gilt für max. Zeit von >40 ms.

Prüfstrom .......................................... ½IN, IN, 2IN, 5IN

 $5 \times I_{\Delta N}$  nicht verfügbar für  $I_{\Delta N} \ge 100$  mA (RCD Typ AC) oder  $I_{\Delta N} \ge 100$  mA (RCD Typ A, B).  $2 \times I_{\Delta N}$  nicht verfügbar für  $I_{\Delta N} \ge 500$  mA (RCD Typ A) oder  $I_{\Delta N} \ge 300$  mA (RCD Typ B).  $1xI_{\text{AN}}$  nicht verfügbar für  $I_{\text{AN}}$ =1000 mA (RCD-Typ B)

#### **Auslösestrom**

Auslösestrom

Der gesamte Messbereich gemäß EN 61557 Vorschriften.

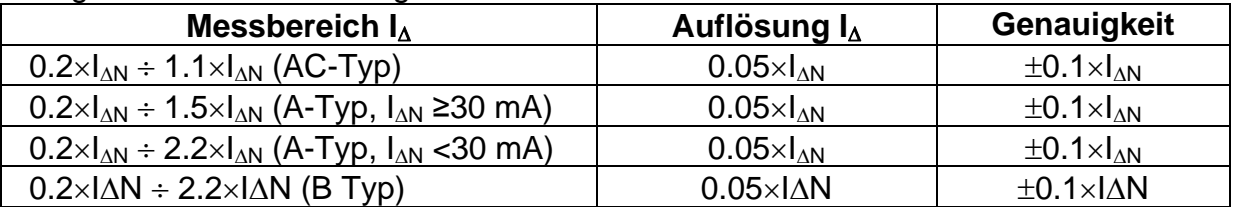

Auslösezeit

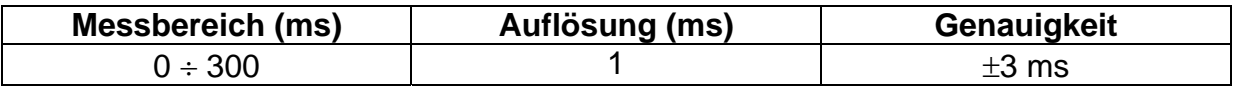

#### Berührungsspannung

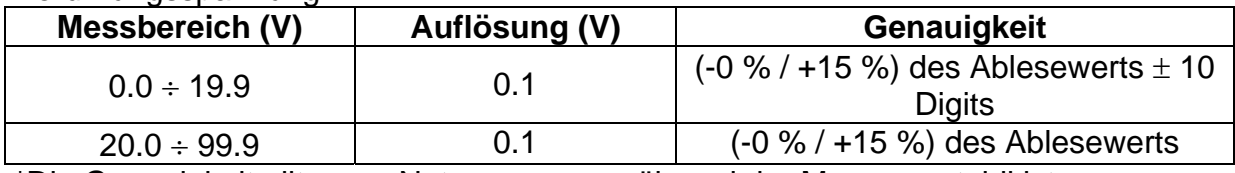

\*Die Genauigkeit gilt wenn Netzspannung während der Messung stabil ist.

 $I_{AN}$  nicht verfügbar für  $I_{AN}=1000$  mA (RCD-Typ A,B).  $U_{\text{Cl}}$  Spannung wird für Auslösestrom  $I_{\Delta}$  berechnet.

#### **E.4.2 Fehlerschleifenimpedanz und unbeeinflusster Kurzschluss-Strom**

#### **Schutz: SICHERUNG ausgewählt**

Fehlerschleifenimpedanz

Messbereich nachEN61557:  $0.32 \Omega \div 19999 \Omega$ .

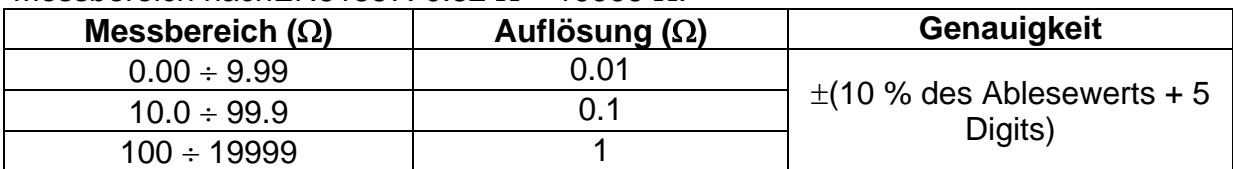

#### Fehlerstrom (berechneter Wert)

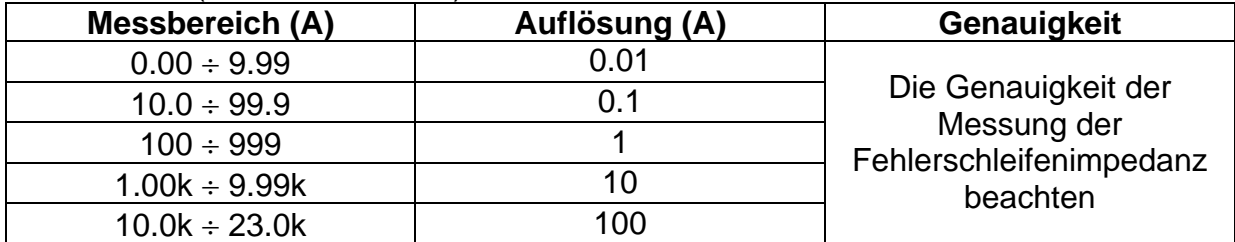

Die Genauigkeit gilt wenn Netzspannung während der Messung stabil ist.

IPSC Berechnung: .......................................IPSC = UNkSC / ZL-PE  $U_N$  = 55 V; (44 V  $\leq$  Uinp  $<$  61 V) für ausgewähltes 55 V-Einzelphasen-System  $U_N$  = 63 V; (56 V  $\leq$  Uinp  $<$  70 V) für ausgewähltes 63 V-Dreiphasen-System Max. Belastung..........................................1.9 A / 10 ms Nenneingangsspannung............................55 V / 63 V, 14 Hz 500 Hz Prüfmöglichkeiten ......................................L1 - PE und L2 - PE

#### **Schutz: RCD ausgewählt**

Schleifenimpedanz Messbereich nach EN61557: 0.85  $\Omega$  ÷ 19999  $\Omega$ .

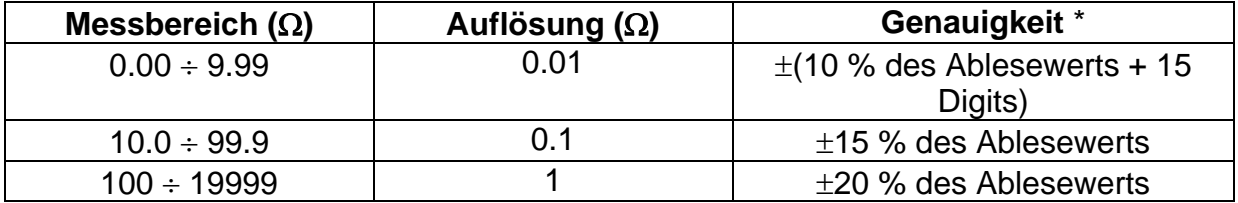

\* Die Genauigkeit kann bei starkem Rauschen der Netzspannung beeinträchtigt sein.

Fehlerstrom (berechneter Wert)

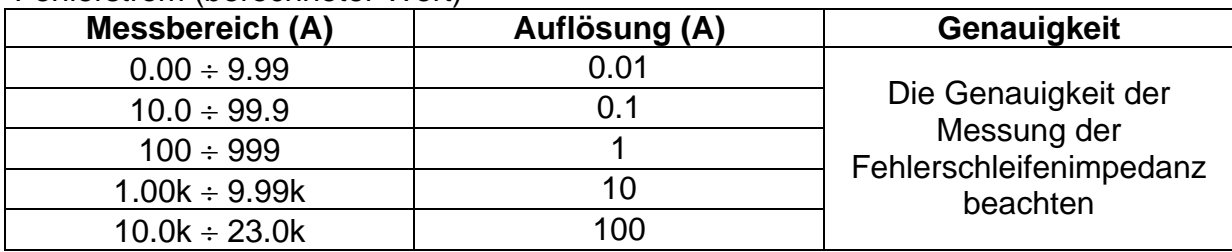

IPSC Berechnung: .......................................IPSC = UNksc / ZL-PE

 $U_N$  = 55 V; (44 V  $\leq$  Uinp  $<$  61 V) für ausgewähltes 55 V-Einzelphasen-System  $U_N$  = 63 V; (56 V  $\leq$  Uinp  $<$  70 V) für ausgewähltes 63 V-Dreiphasen-System Nenneingangsspannung............................55 V / 63 V, 14 Hz 500 Hz Prüfmöglichkeiten ......................................L1 - PE und L2 - PE Keine Auslösung von RCD. R, XL Werte sind indikativ.
# **E.4.3 Leitungsimpedanz und unbeeinflusster Kurzschluss-Strom**

ZPhase-Phse

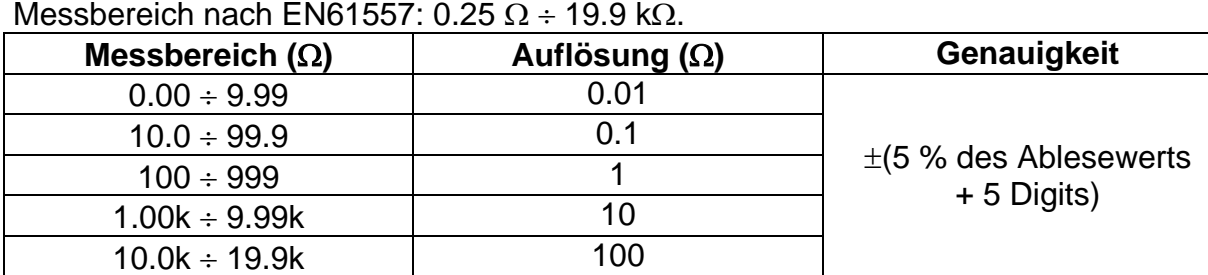

Messbereich nach EN61557: 0.25  $\Omega$  ÷ 19.9 k $\Omega$ .

Kurzschluss-Strom

Messbereich nach EN61557:  $0.0.25$  A  $\div$  440A (ksc = 1)

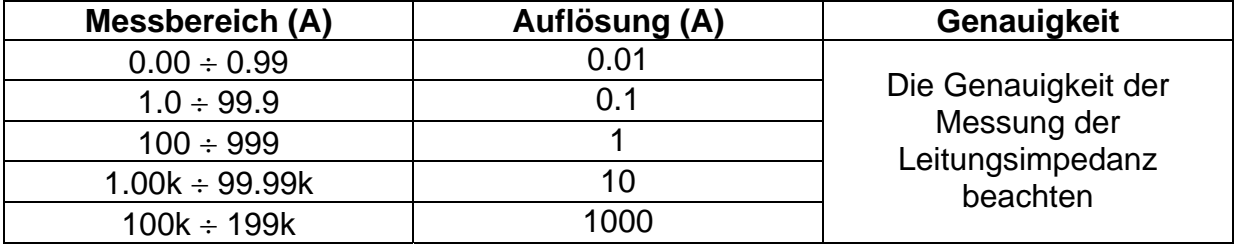

\*Die Genauigkeit gilt wenn Netzspannung während der Messung stabil ist.<br>IPSC Berechnung: IPSC = Uniksc / 71 ine-Line  $IPSC = U_N$ ·ksc / ZLine-Line

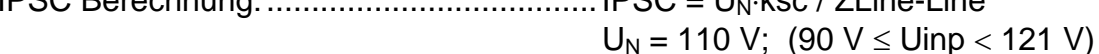

*Max. Belastung 3.1 A / 10 ms*  Nenneingangsspannung............................110 V, 14 Hz 500 Hz R, XL Werte sind indikativ.

# **F. Anhang F – Länderspezifische Hinweise**

Dieser Anhang F enthält eine Sammlung von geringfügigen Änderungen, die mit länderspezifischen Anforderungen zusammenhängen. Einige der Änderungen bedeuten geänderte aufgeführte Funktionsdaten, die sich auf Hauptabschnitte beziehen, und andere sind zusätzliche Funktionen. Einige geringfügige Änderungen beziehen sich auch auf verschiedene Anforderungen desselben Markts, die durch verschiedene Anbieter abgedeckt werden.

### **Liste der länderbezogenen Änderungen**

Die folgende Liste enthält die aktuelle Liste der angewandten Änderungen.

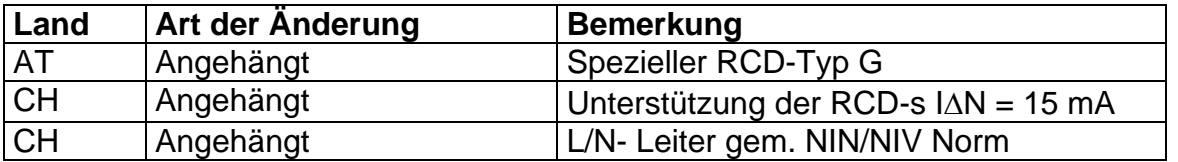

### **Änderungspunkte**

# **F.1. Österreich- Unterstützung der RCD-Typ G**

Geändert wird das Folgende bezüglich des Erwähnten in Abschnitt *5.3*:

- Der im Abschnitt erwähnte Typ G wird zum unmarkierten Typ  $\Box$  umgewandelt.
- RCD-Typ G hinzugefügt.
- Zeit-Grenzwerte sind dieselben wie beim RCD des allgemeinen Typs.
- Berührungsspannung wird genauso berechnet wie beim RCD des allgemeinen Typs.

*Änderungen des Abschnitts 5.3* 

# **Prüfparameter für RCD-Prüfung und -Messung**

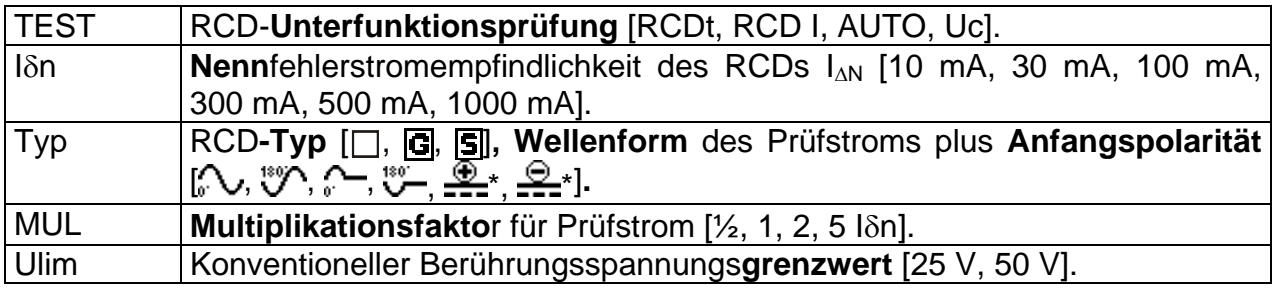

#### **Hinweis:**

Ulim kann nur in der Unterfunktion Uc gewählt werden.

Das Instrument ist zum Prüfen von allgemeinen (unverzögerten)  $\Box$ ,  $|G|$  (General) und selektiven, (zeitverzögerten)  $\boxed{S}$  RCDs vorgesehen, die geeignet sind für:

- □ Wechsel-Fehlerstrom (AC-Typ, markiert mit dem Symbol  $\rightarrow$ ),
- pulsierenden Fehlerstrom (A-Typ, markiert mit dem Symbol  $\sim$ ).
- □ DC-Fehlerstrom (B-Typ, markiert mit dem Symbol ===).

Zeitverzögerte RCDs zeigen ein verzögertes Ansprechverhalten. Sie enthalten einen Integrationsmechanismus für den Fehlerstrom zum Erzeugen verzögerten Auslösens. Jedoch beeinflusst die Berührungsspannungs-Vorprüfung auch den RCD, und er benötigt eine Zeitspanne, um sich in den Ruhezustand zu erholen. Es wird eine Zeitverzögerung von 30 s eingeschaltet, bevor die Auslöseprüfung durchgeführt wird, damit sich der RCD des Typs  $\boxed{S}$  nach Vorprüfungen erholt, und eine Zeitverzögerung von 5 s wird für denselben Zweck beim RCD des Typs G eingeschaltet.

*Änderung des Abschnitts 5.3* 

| <b>RCD-Typ</b> |   | Berührungsspannung Uc   Nennwert I <sub>AN</sub><br>proportional zu |              |
|----------------|---|---------------------------------------------------------------------|--------------|
| <b>AC</b>      | G | $1,05\times I_{\wedge N}$                                           | beliebig     |
| <b>AC</b>      | S | $2\times1,05\times1_{AN}$                                           |              |
| A              | G | $1,4\times1,05\times I_{\wedge N}$                                  | $\geq$ 30 mA |
| A              | S | $2\times1,4\times1,05\times1_{AN}$                                  |              |
| Α              | G | $2\times1,05\times1_{AN}$                                           | $<$ 30 mA    |
| A              | S | $2\times2\times1,05\times1_{AN}$                                    |              |
| B              |   | $2\times1,05\times I_{\wedge N}$                                    | beliebig     |
| в              | ς | $2\times2\times1,05\times1_{AN}$                                    |              |

*Tabelle: Beziehung zwischen Uc und I<sub>AN</sub>* 

# **F.2. Schweiz- Unterstützung der RCDs IN = 15 mA**

# **F.2.1. Unterstützung der RCDs IN = 15 mA**

Geändert wird das Folgende bezüglich des Erwähnten in Abschnitt *5.3*:

# **Prüfparameter für RCD-Prüfung und -Messung**

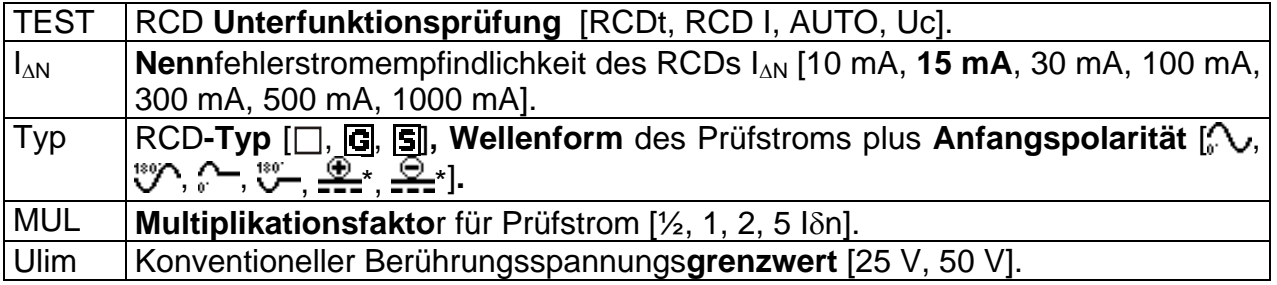

### **Geändert wird das Folgende bezüglich des Erwähnten in Abschnitt 9.3 RCD Prüfung:**

### **Allgemeine Daten**

Nennfehlerstrom (A, AC) ...................10 mA, **15 mA,** 30 mA, 100 mA, 300 mA, 500 mA, 1000 mA Genauigkeit des Nennfehlerstroms....-0 / +0.1 $\cdot$ I $\Delta$ ; I $\Delta$  = I $\Delta$ N, 2×I $\Delta$ N, 5×I $\Delta$ N  $-0.1$  $\Delta / +0$ ;  $\Delta = 0.5 \times \Delta N$ AS / NZ selected:  $\pm$  5 % Form des Prüfstroms ...........................Sinuswelle (AC), gepulst (A), glatter Gleichstrom (B)\* Gleichstrom-Offset beim gepulsten Prüfstrom ...........................................6 mA (typisch) RCD-Typ............................................G (unverzögert), S (Zeit- verzögert) Anfangspolarität des Prüfstroms....... 0º oder 180º Spannungsbereich.............................50 V 264 V (45 Hz 65 Hz)

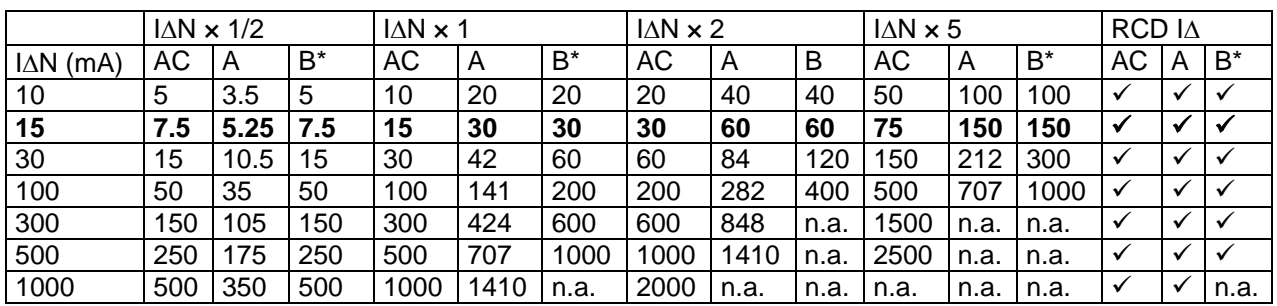

n.a......................................................nicht anwendbar Typ AC...............................................sinusförmiger Prüfstrom Typ A .................................................gepulster Strom Typ B .................................................glatter Gleichstrom

# **F.2.2. L/N- Leiter gem. NIN/NIV Norm**

Beispiel:

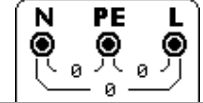

N/PE/L Anzeige gem. NIN/NIV Standards